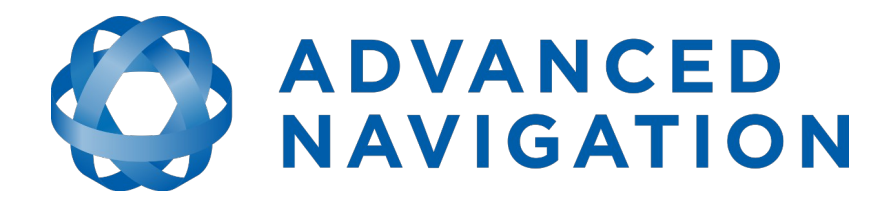

## **Motus Reference Manual**

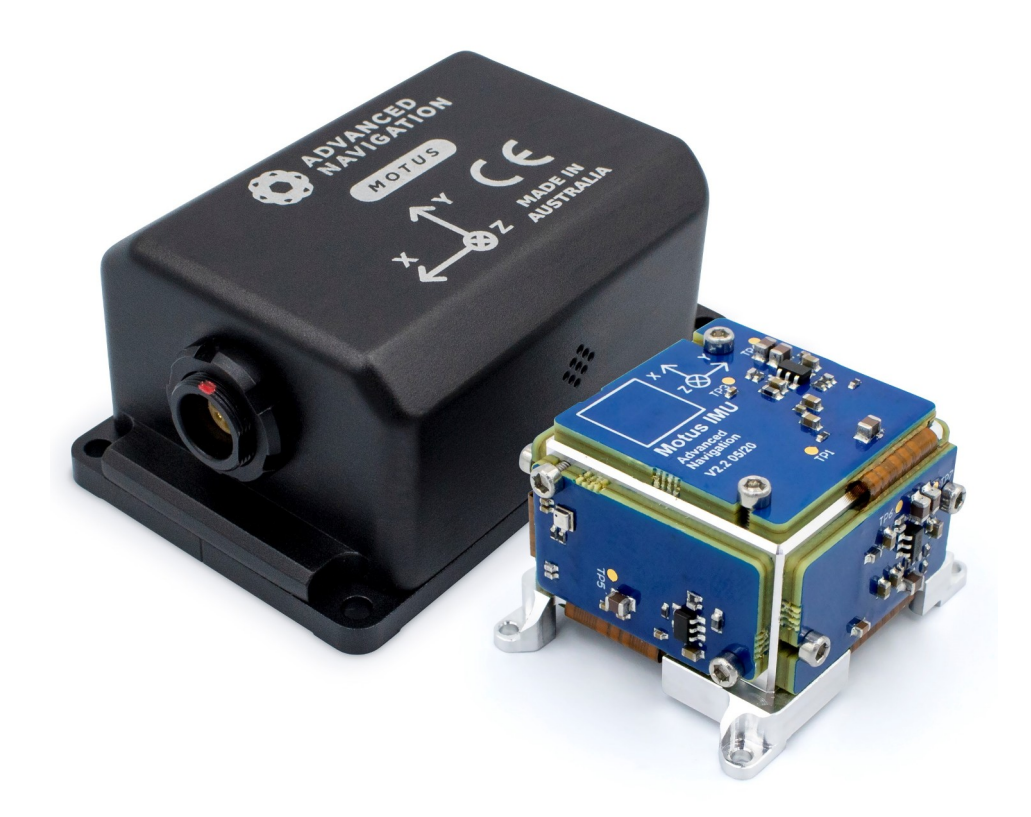

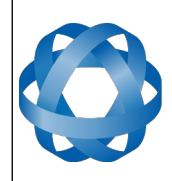

**Motus Reference Manual** Page 1 of 148

> Version 2.6 14/11/2023

## **Table of Contents**

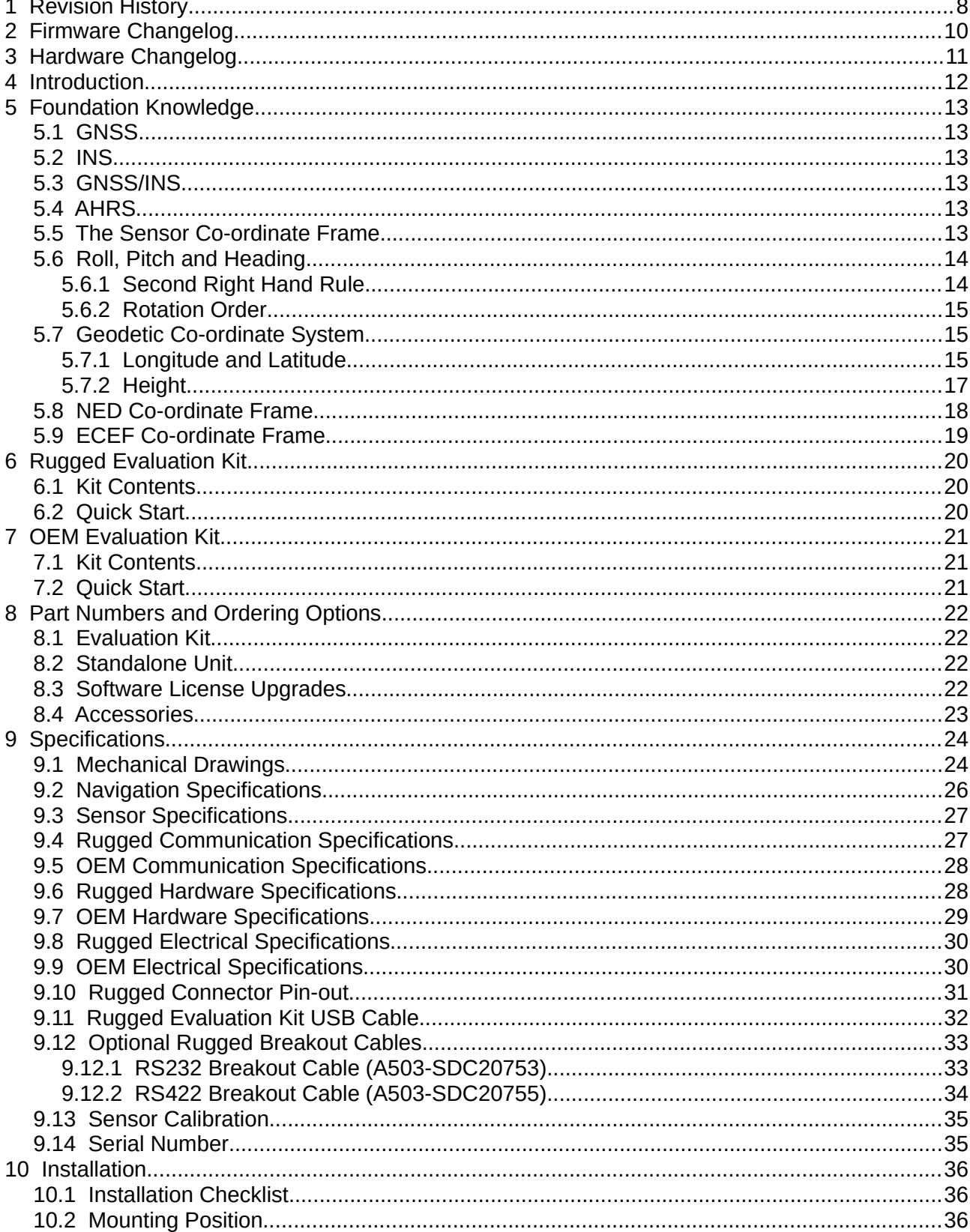

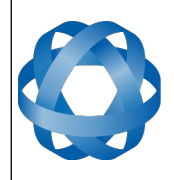

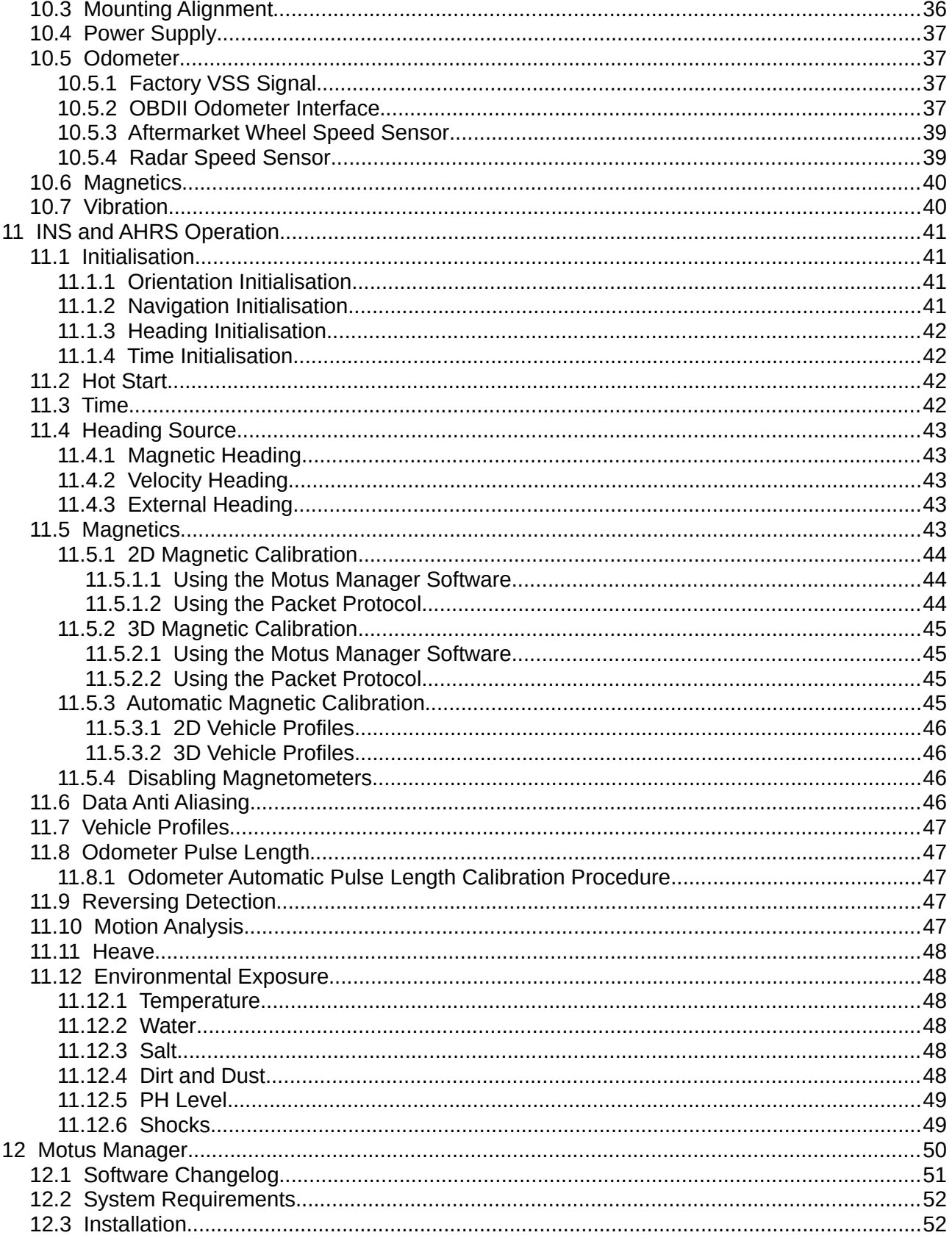

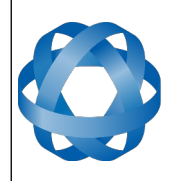

#### **Motus Reference Manual** Page 3 of 148

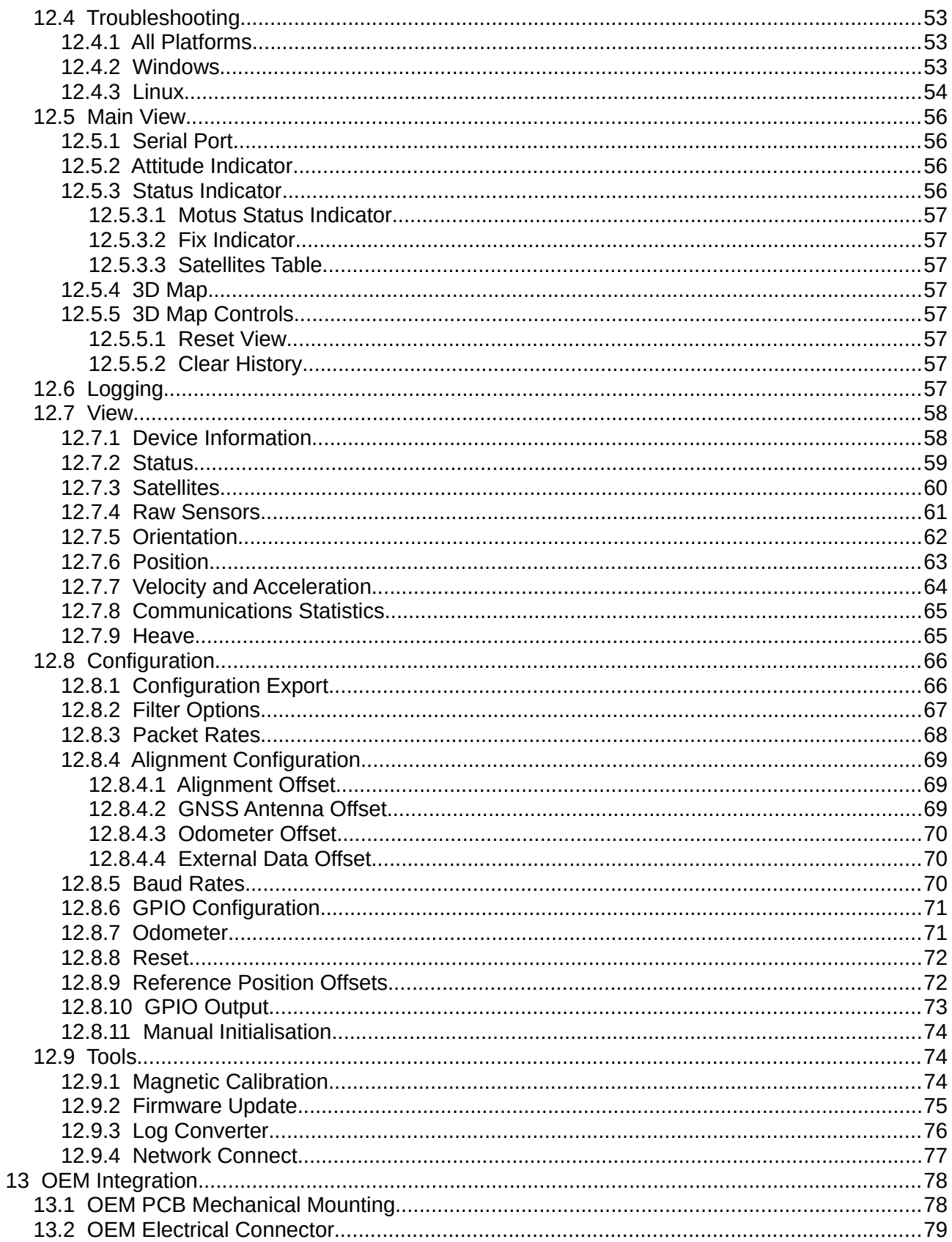

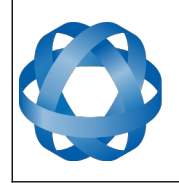

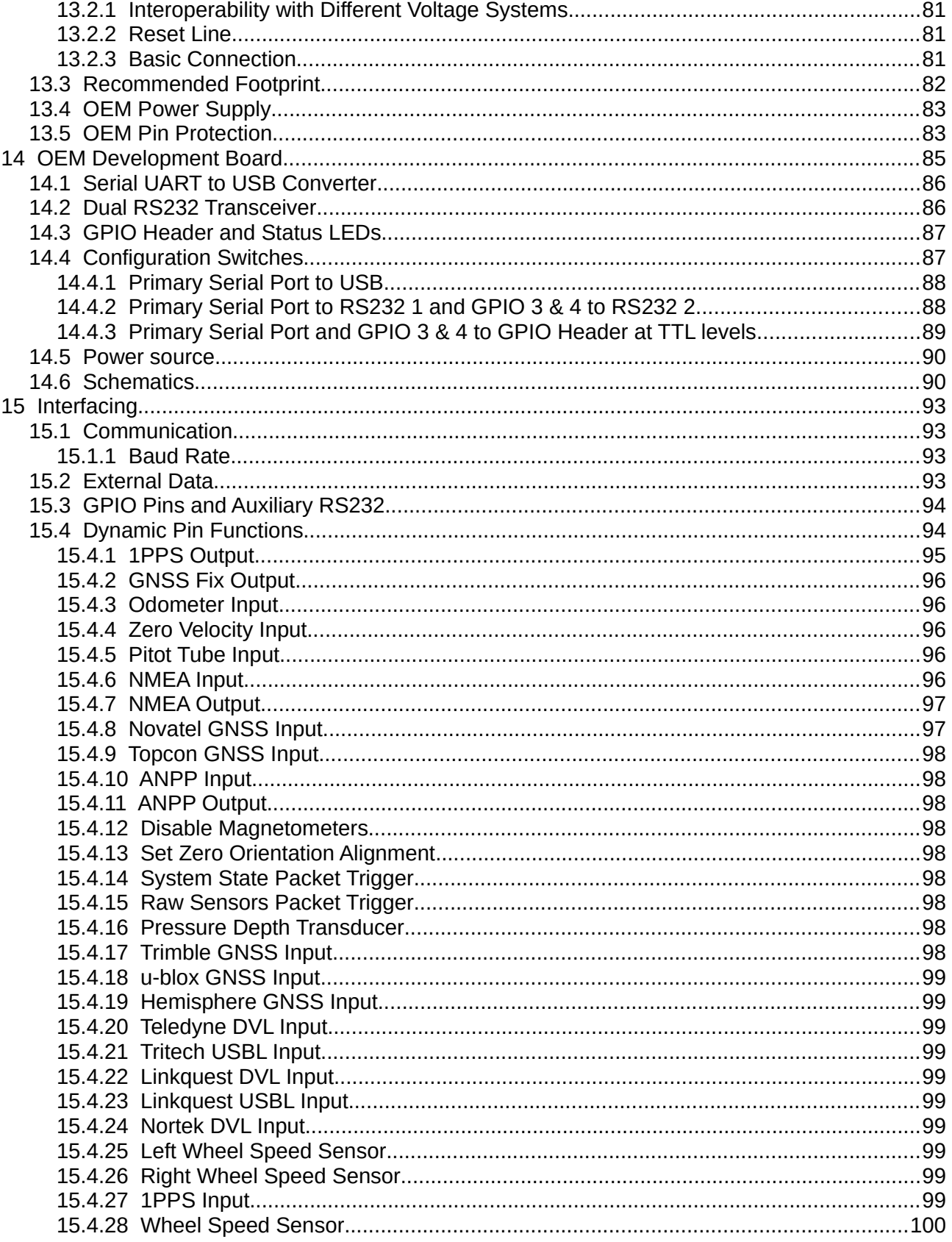

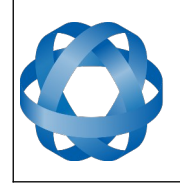

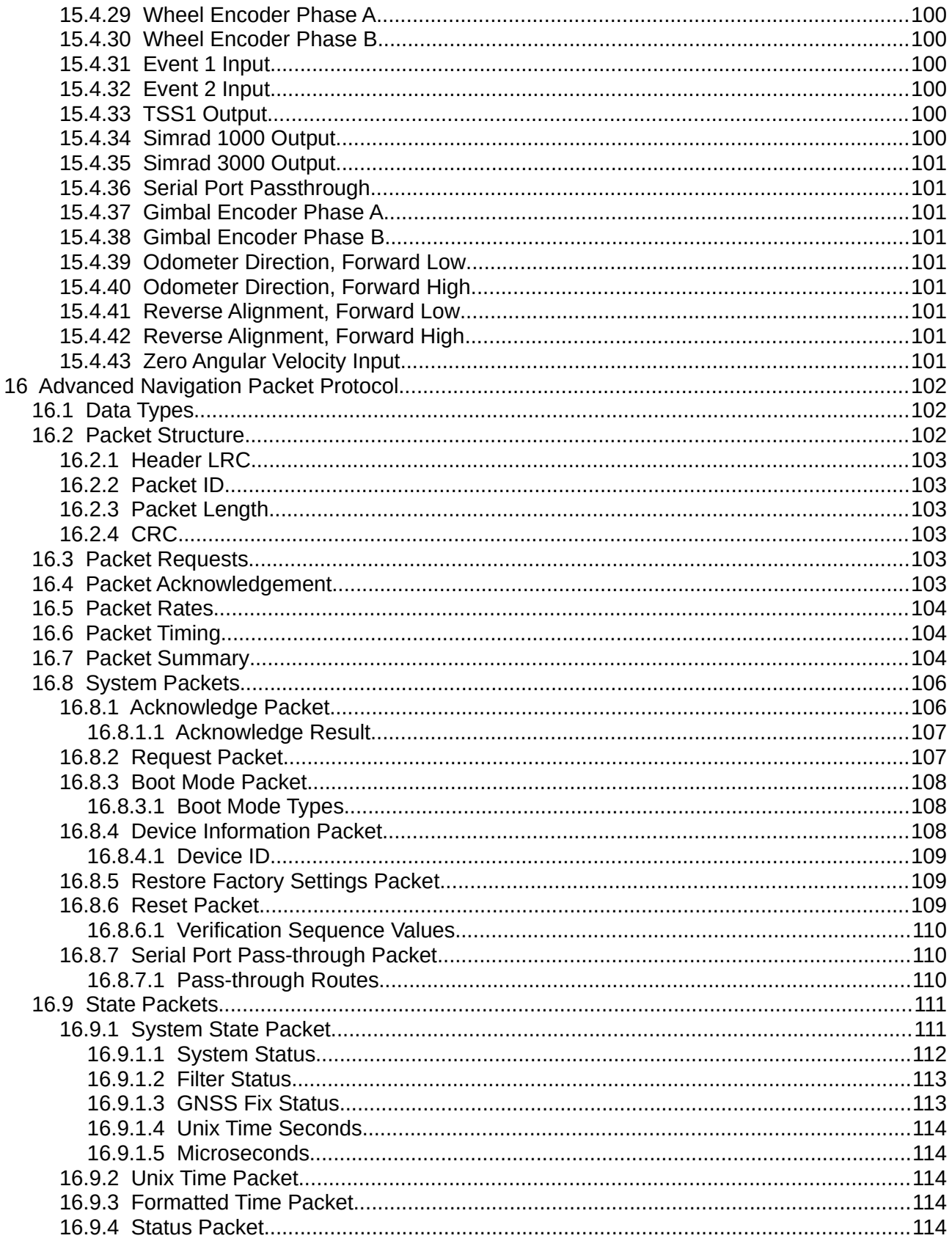

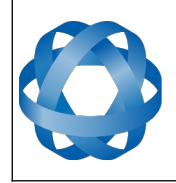

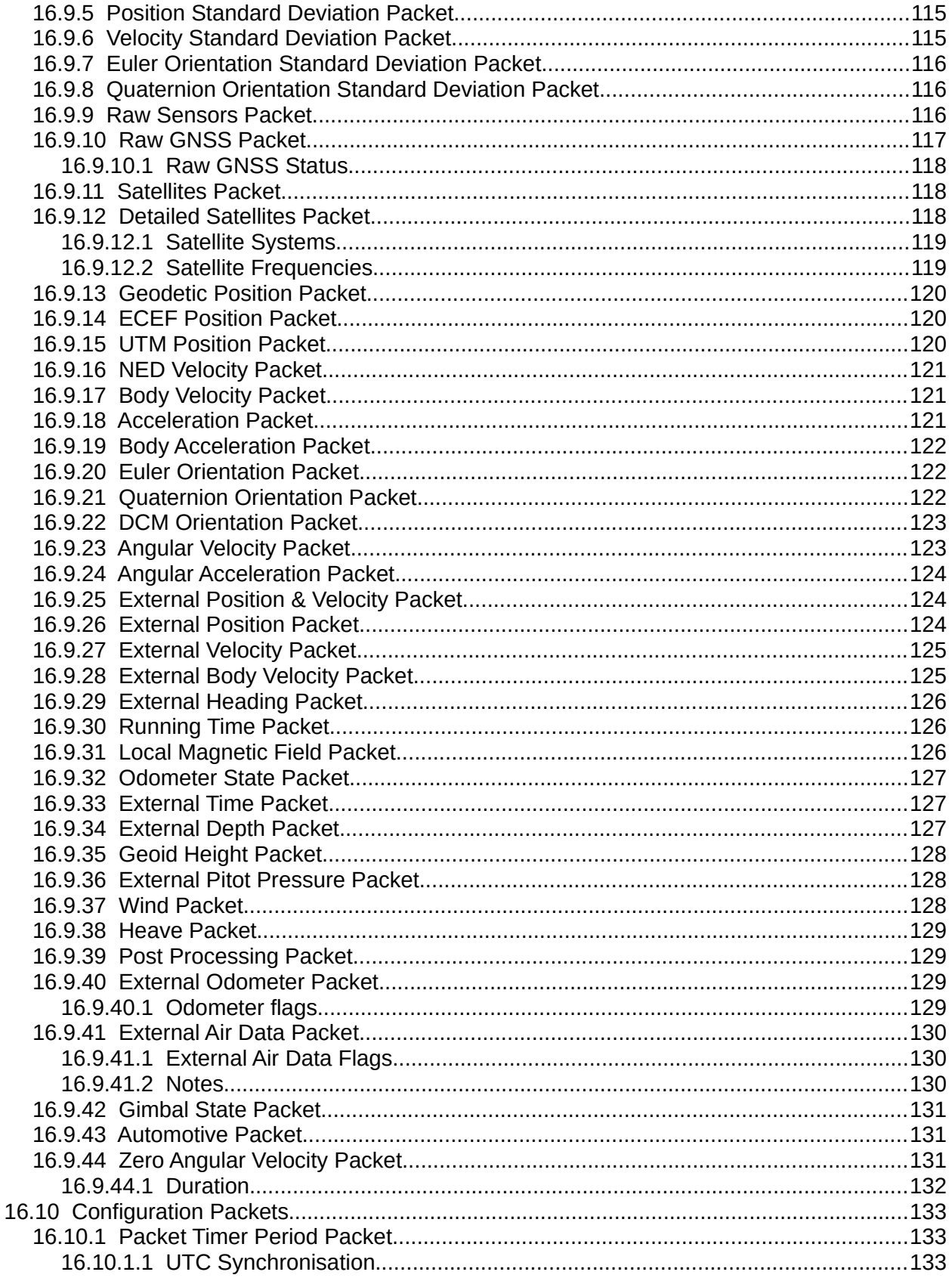

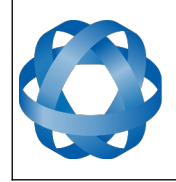

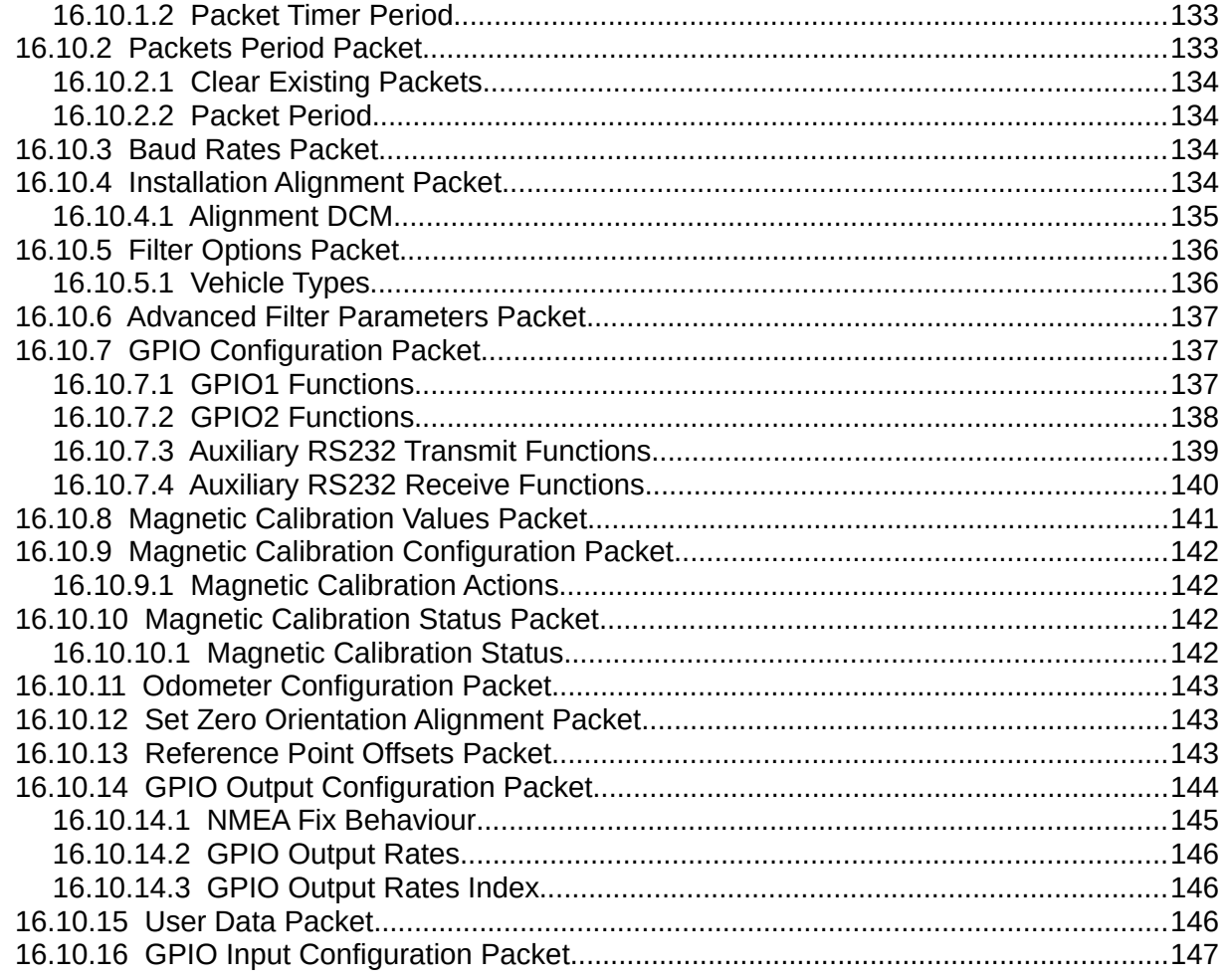

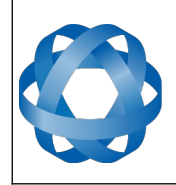

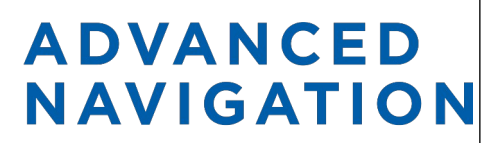

**Motus Reference Manual** Page 8 of [148](#page-148-0)

> Version 2.6 14/11/2023

## <span id="page-8-0"></span>**1 Revision History**

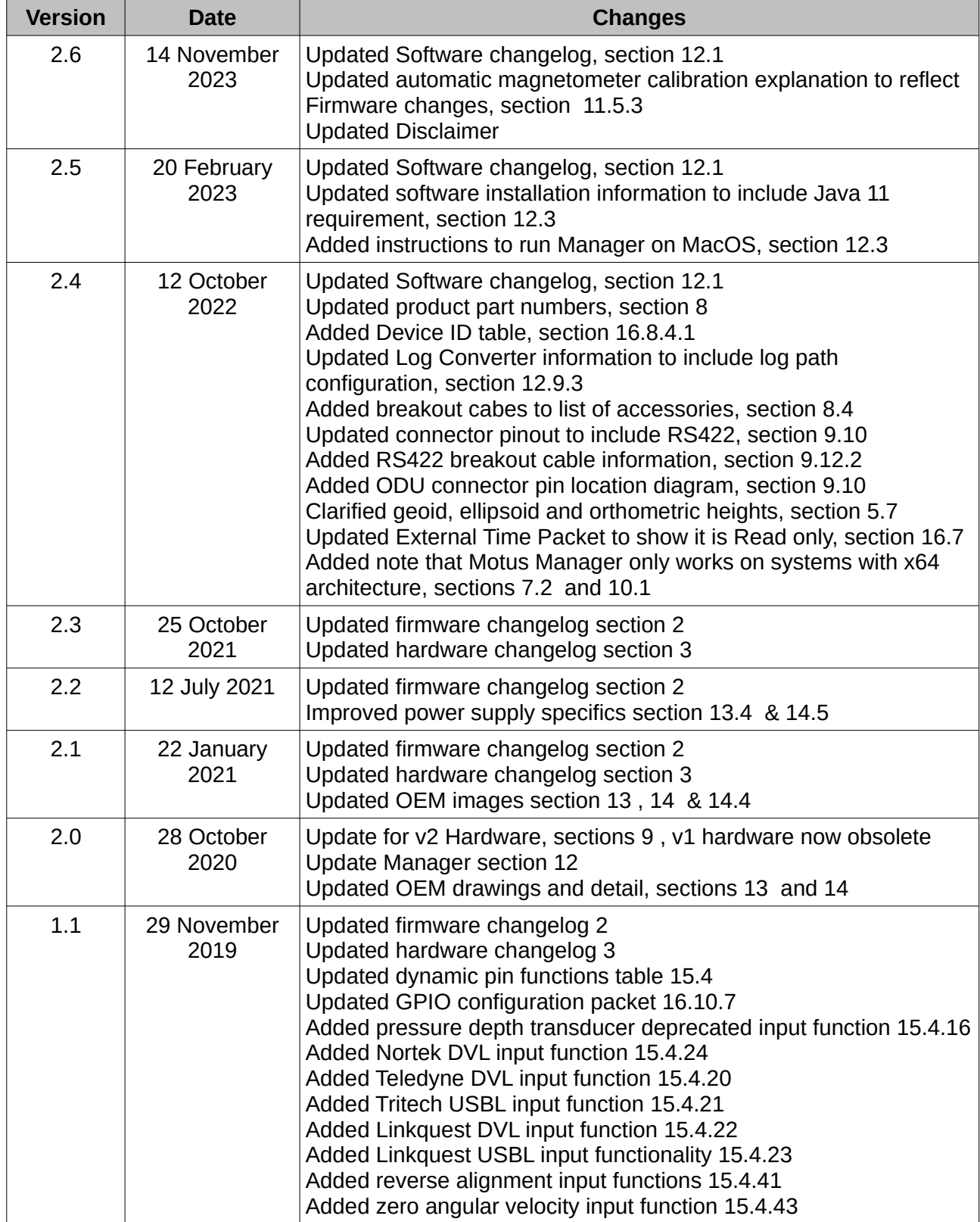

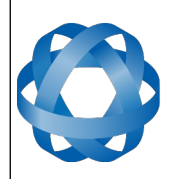

**Motus Reference Manual** Page 9 of [148](#page-148-0)

> Version 2.6 14/11/2023

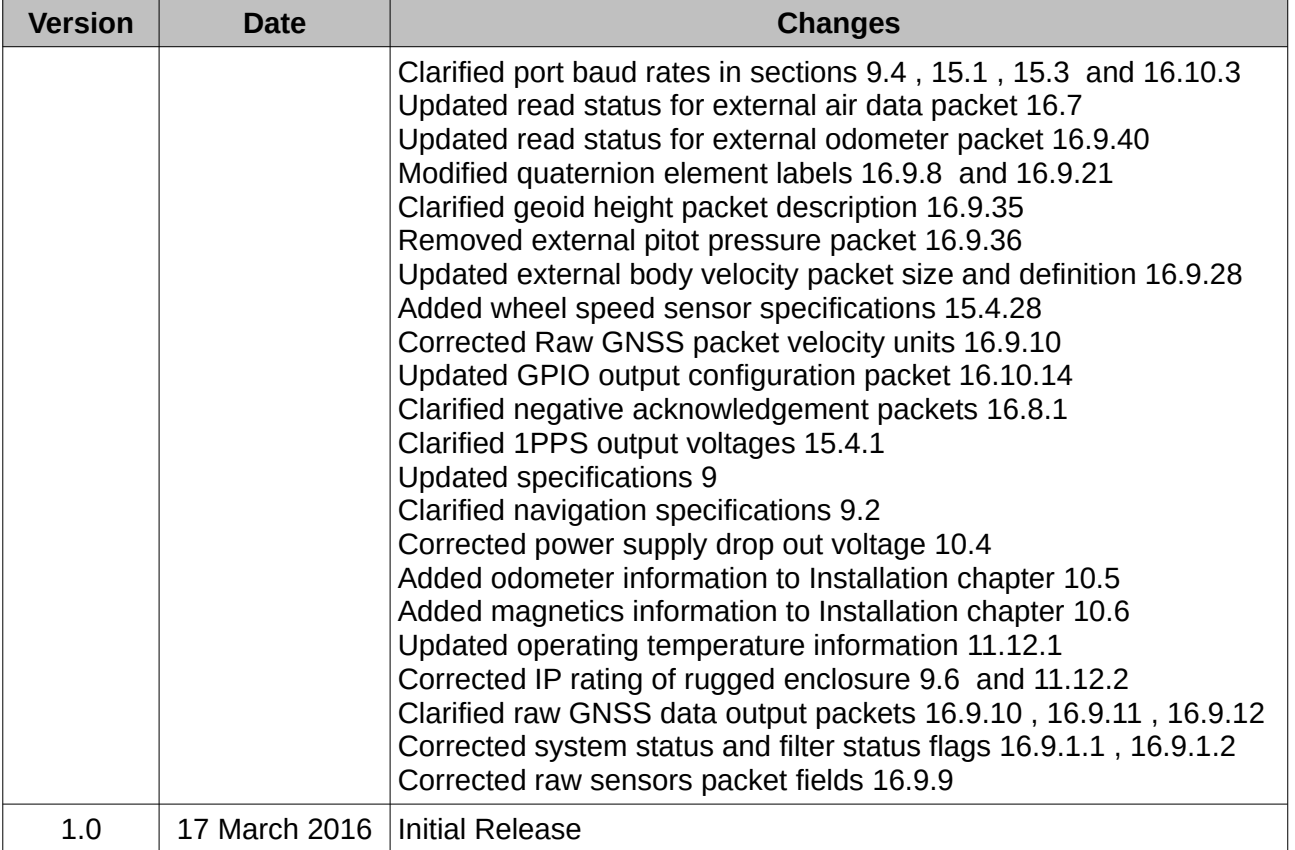

*Table 1: Revision history*

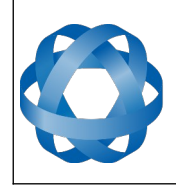

## <span id="page-10-0"></span>**2 Firmware Changelog**

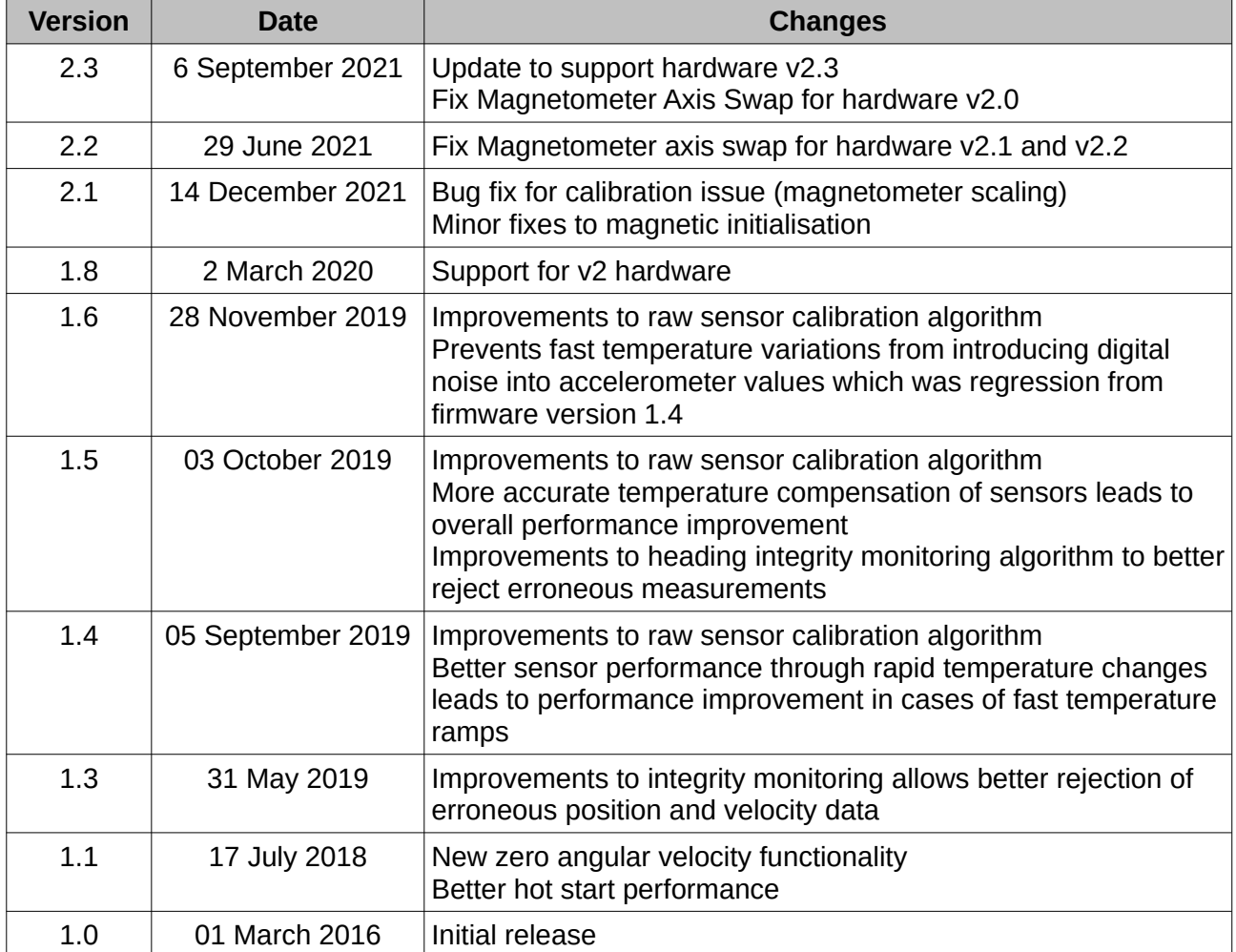

*Table 2: Firmware changelog*

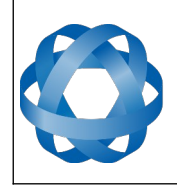

## <span id="page-11-0"></span>**3 Hardware Changelog**

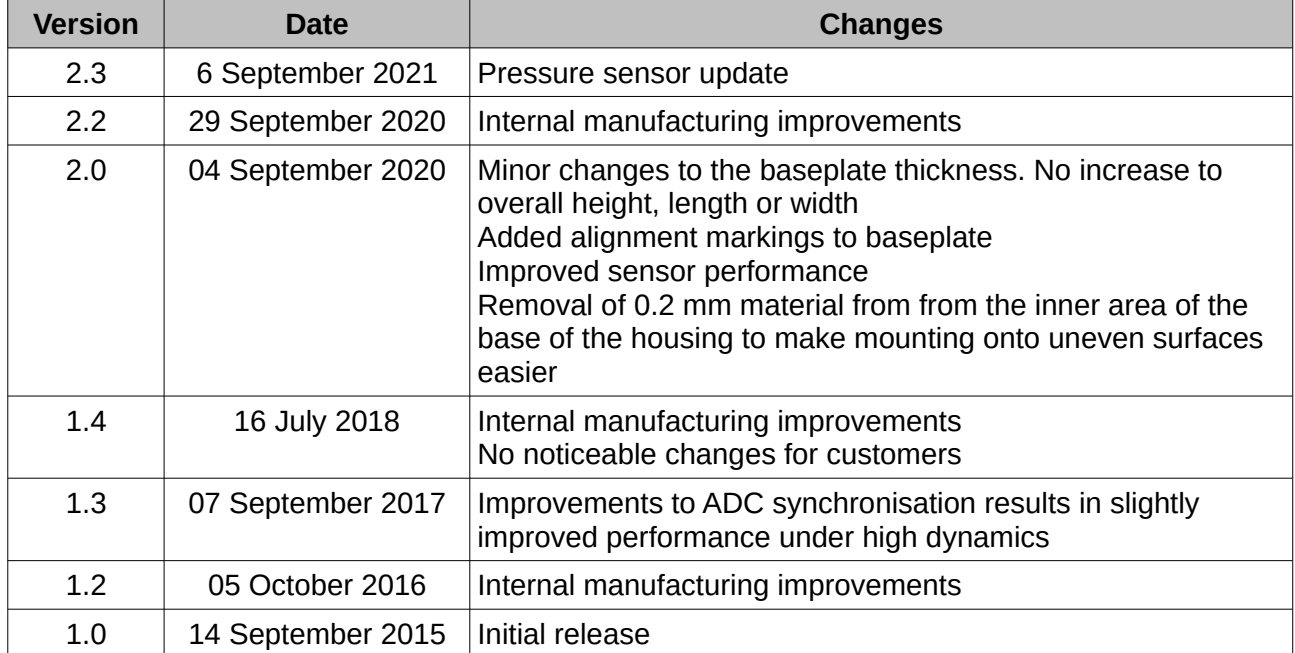

*Table 3: Hardware changelog*

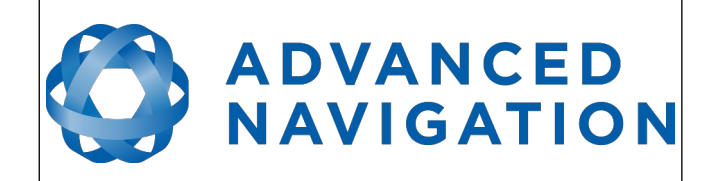

## <span id="page-12-0"></span>**4 Introduction**

Motus is a miniature ultra high accuracy MEMS IMU/AHRS. It features some of the highest accuracy MEMS accelerometers and gyroscopes currently available, combined with magnetometers. Motus is extensively calibrated for all sensor errors over a wide temperature range.

It can be software upgraded to offer GNSS/INS functionality, through the use of an external GNSS receiver.

It is available in both OEM and enclosed (rugged) packages.

Motus will provide outstanding results when mounted, configured and operated correctly. Please read through this manual carefully to ensure a successful outcome for your application.

If you have any questions please contact [support@advancednavigation.com](mailto:support@advancednavigation.com).

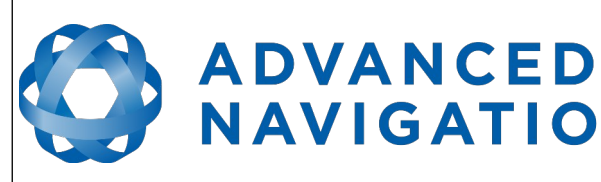

**Motus Reference Manual** Page 13 of [148](#page-148-0)

> Version 2.6 14/11/2023

## <span id="page-13-5"></span>**5 Foundation Knowledge**

**NAVIGATION** 

This chapter is a learning reference that briefly covers knowledge essential to understanding Motus and the following chapters. It explains the concepts in simple terms so that people unfamiliar with the technology may understand it.

## <span id="page-13-4"></span>**5.1 GNSS**

GNSS stands for global navigation satellite system. A GNSS consists of a number of satellites in space that broadcast navigation signals. These navigation signals can be picked up by a GNSS receiver on the earth to determine that receiver's position and velocity. For a long time the only operational GNSS was the United States GPS. However, the Russian GLONASS, the Chinese BeiDou GNSS, and the European Union's Galileo GNSS are fully operational.

GNSS is excellent for navigational purposes and provides fairly accurate position (2.5 metres) and velocity (0.05 metres/second). The main drawback of GNSS is that the receiver must have a clear signal from at least 4 satellites to function. GNSS satellite signals are very weak and struggle to penetrate through buildings and other objects obstructing view of the sky. GNSS can also occasionally drop out due to disturbances in the upper atmosphere.

## <span id="page-13-3"></span>**5.2 INS**

INS stands for inertial navigation system. An inertial navigation system can provide position and velocity similar to GNSS but with some big differences. The principle of inertial navigation is the measurement of acceleration. This acceleration is then integrated into velocity. The velocity is then integrated into position. Due to noise in the measurement and the compounding of that noise through the integration, inertial navigation has an error that increases exponentially over time. Inertial navigation systems have a very low relative error over short time periods but over long time periods the error can increase dramatically.

### <span id="page-13-2"></span>**5.3 GNSS/INS**

By combining GNSS and INS together in a mathematical algorithm, it is possible to take advantage of the benefits of GNSS long-term accuracy and INS short-term accuracy. This provides an overall enhanced position and velocity solution that can withstand short GNSS drop outs.

### <span id="page-13-1"></span>**5.4 AHRS**

AHRS stands for attitude and heading reference system. An AHRS uses accelerometers, gyroscopes and magnetometers combined in a mathematical algorithm to provide orientation. Orientation consists of the three body angles roll, pitch and heading.

### <span id="page-13-0"></span>**5.5 The Sensor Co-ordinate Frame**

Inertial sensors have 3 different axes: X, Y and Z and these determine the directions around which angles and accelerations are measured. It is very important to align the axes correctly in installation otherwise the system won't work correctly. These axes are marked on the top of the device as shown in [Illustration 1](#page-14-2) below with the X axis pointing in the direction of the connector, the Z axis pointing down through the base of the unit and the Y axis pointing out of the starboard side.

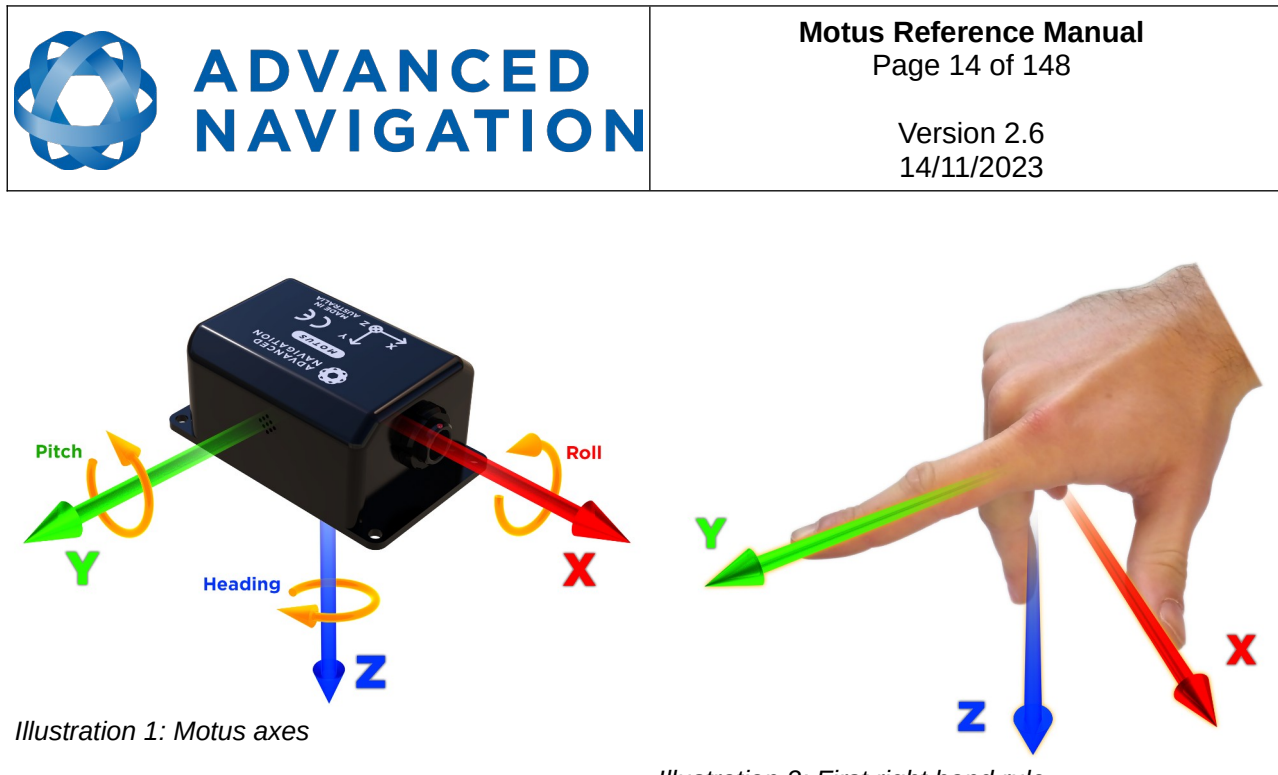

<span id="page-14-3"></span>*Illustration 2: First right hand rule*

<span id="page-14-2"></span>When installed in an application the X axis should be aligned such that it points forwards and the Z axis aligned so that it points down when level. A good way to remember the sensor axes is the right hand rule, which is visualised in [Illustration 2](#page-14-3). You take your right hand and extend your thumb, index and middle. Your thumb then denotes the X axis, your index denotes the Y axis and your middle denotes the Z axis.

### <span id="page-14-1"></span>**5.6 Roll, Pitch and Heading**

Orientation can be described by the three angles roll, pitch and heading, these are known as the Euler angles. The rotation axes of roll, pitch and heading are shown visually in [Illustration 1.](#page-14-2) The arrow indicates the positive rotation direction.

Roll is the angle around the X axis and is zero when the unit is level. Pitch is the angle around the Y axis and is zero when the unit is level. Heading is the angle around the Z axis and is zero when the positive X axis is pointing to true north.

#### <span id="page-14-0"></span>**5.6.1 Second Right Hand Rule**

The two right hand rules are often the best way to memorise the sensor axes and directions of positive rotation. The first right hand rule gives the positive axis directions and is described in section [5.5](#page-13-0). The second right hand rule shown in [Illustration 3](#page-15-3) provides the direction of positive rotation. To use it, point your thumb in the positive direction of that axis, then the direction that your fingers curl over is the positive rotation on that axis.

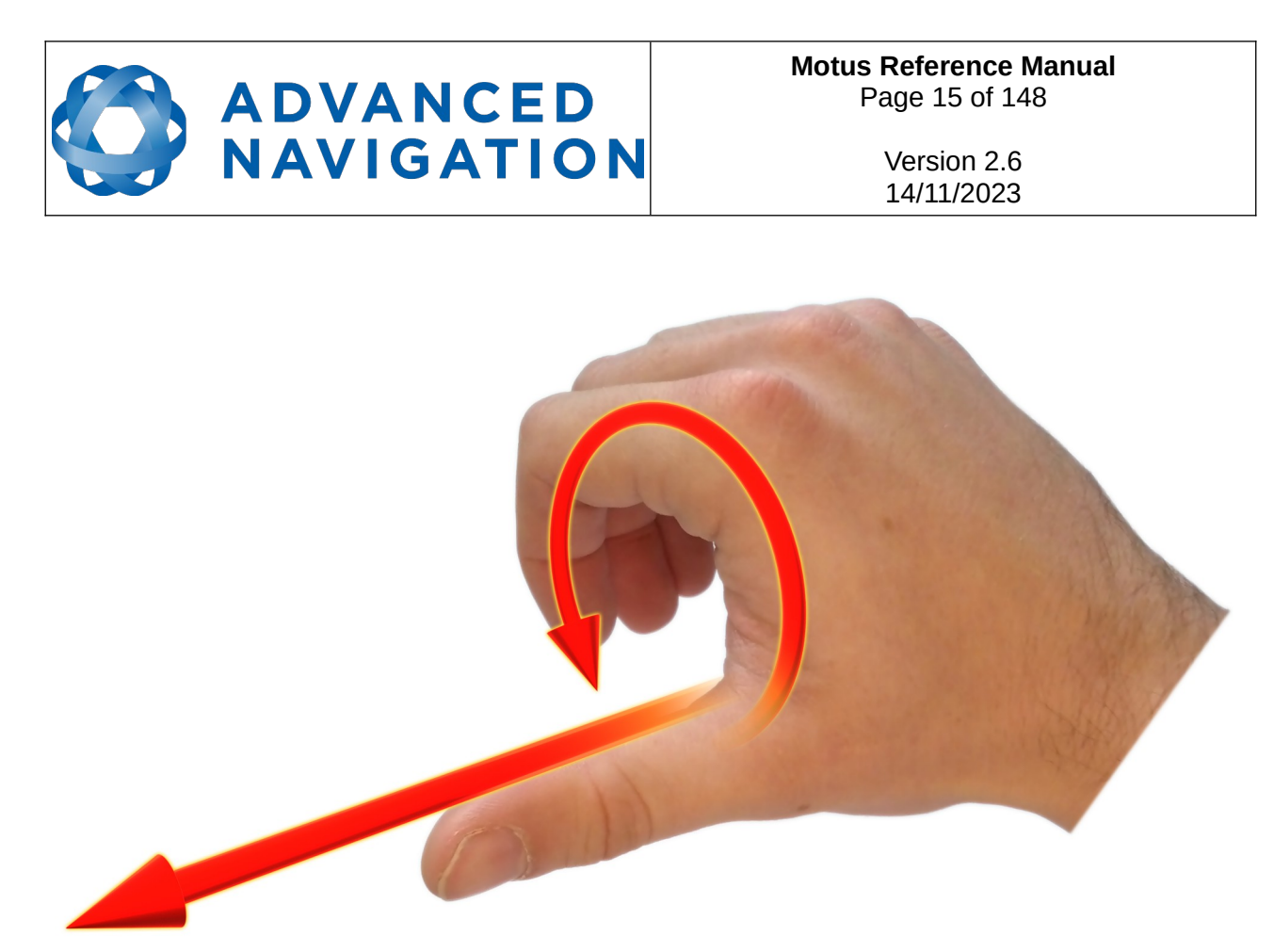

*Illustration 3: Second right hand rule*

#### <span id="page-15-3"></span><span id="page-15-2"></span>**5.6.2 Rotation Order**

When multiple axes are rotated, to imagine the final orientation the three rotations must be performed in the order heading first, then pitch and then roll. To deduce the final orientation the unit should first be considered level with the X axis pointing north and the Z axis pointing down. Heading is applied first, then pitch is applied and finally roll is applied to give the final orientation. This can be hard for some people to grasp at first and is often best learned experimentally by rotating Motus with your hand whilst watching the orientation plot in real time on the computer.

## <span id="page-15-1"></span>**5.7 Geodetic Co-ordinate System**

The geodetic co-ordinate system is the most popular way of describing an absolute position on the Earth. It is made up of the angles latitude and longitude combined with a height relative to the ellipsoid.

#### <span id="page-15-0"></span>**5.7.1 Longitude and Latitude**

Latitude is the angle that specifies the north to south position of a point on the Earth's surface, reported as  $\pm$  90 $^{\circ}$ . Longitude is the angle that specifies the east to west position of a point on the Earth's surface, reported as  $\pm$  180°. The line of zero latitude is the equator and the line of zero longitude is the prime meridian. [Illustration 4](#page-16-0) shows how latitude and longitude angles are used to describe a position on the surface of the Earth.

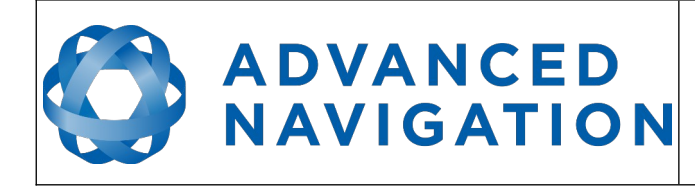

**Motus Reference Manual** Page 16 of [148](#page-148-0)

> Version 2.6 14/11/2023

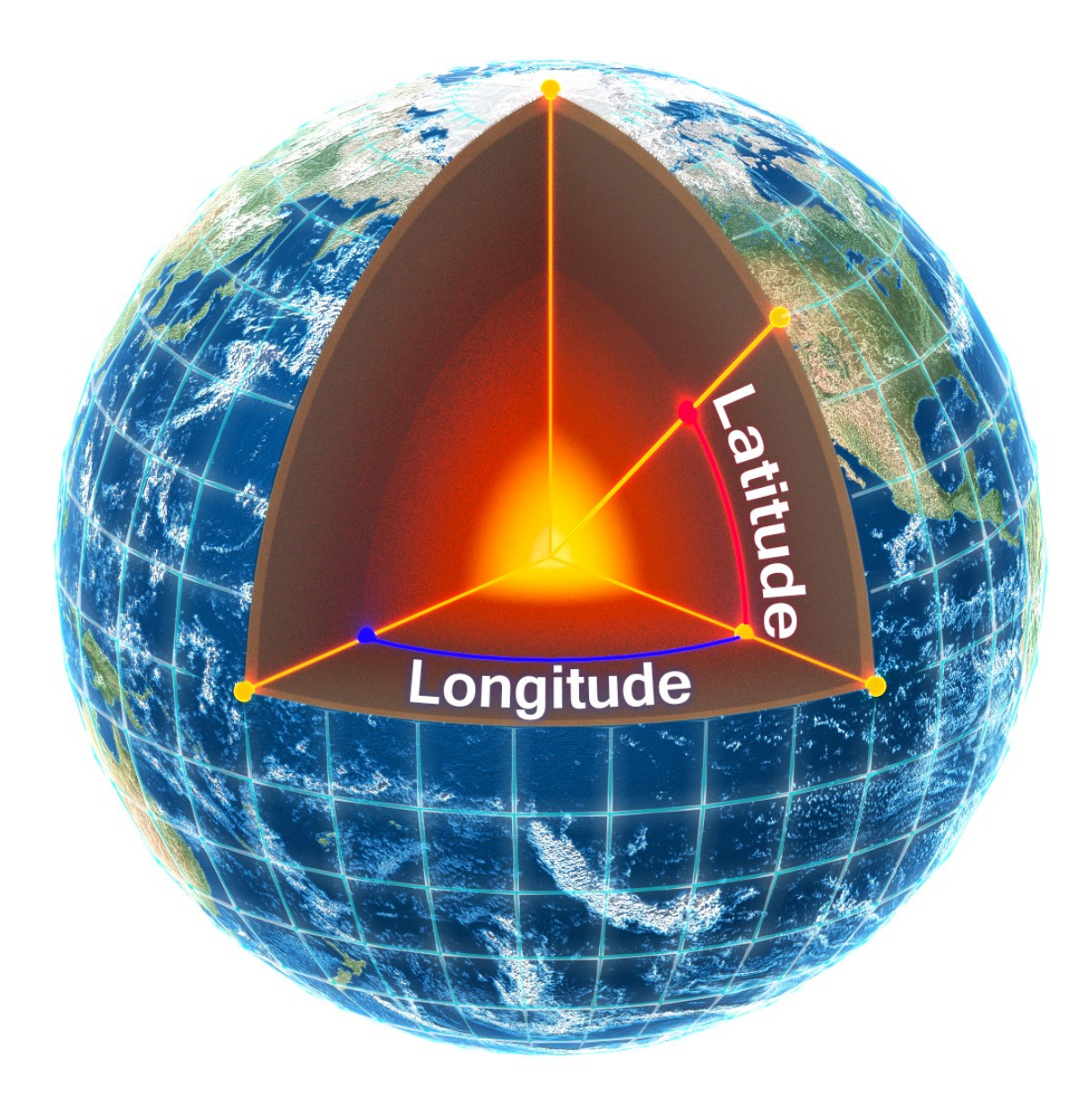

<span id="page-16-0"></span>*Illustration 4: Latitude and longitude represented visually to describe a position*

[Illustration 5](#page-17-1) shows latitude and longitude on a map of the world, represented with a standard Mercator projection.

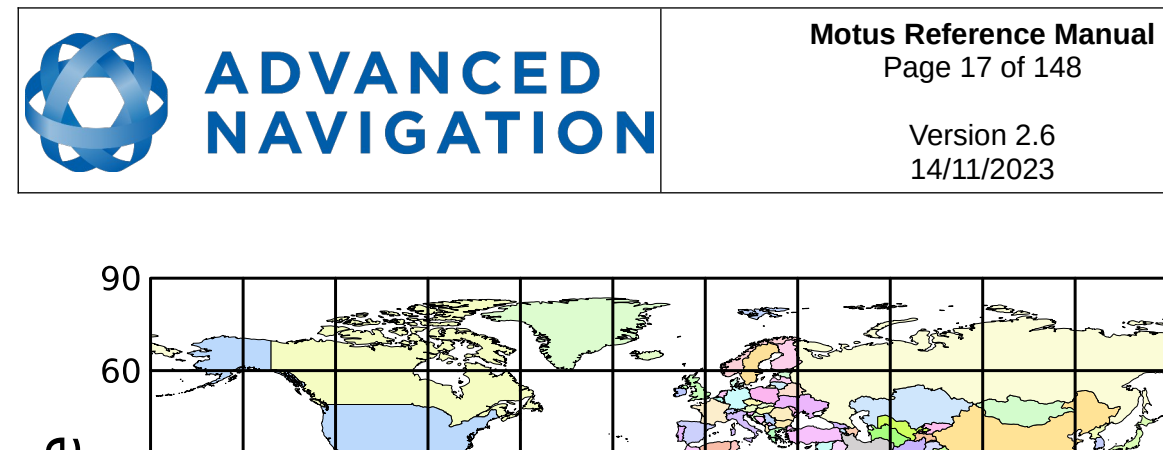

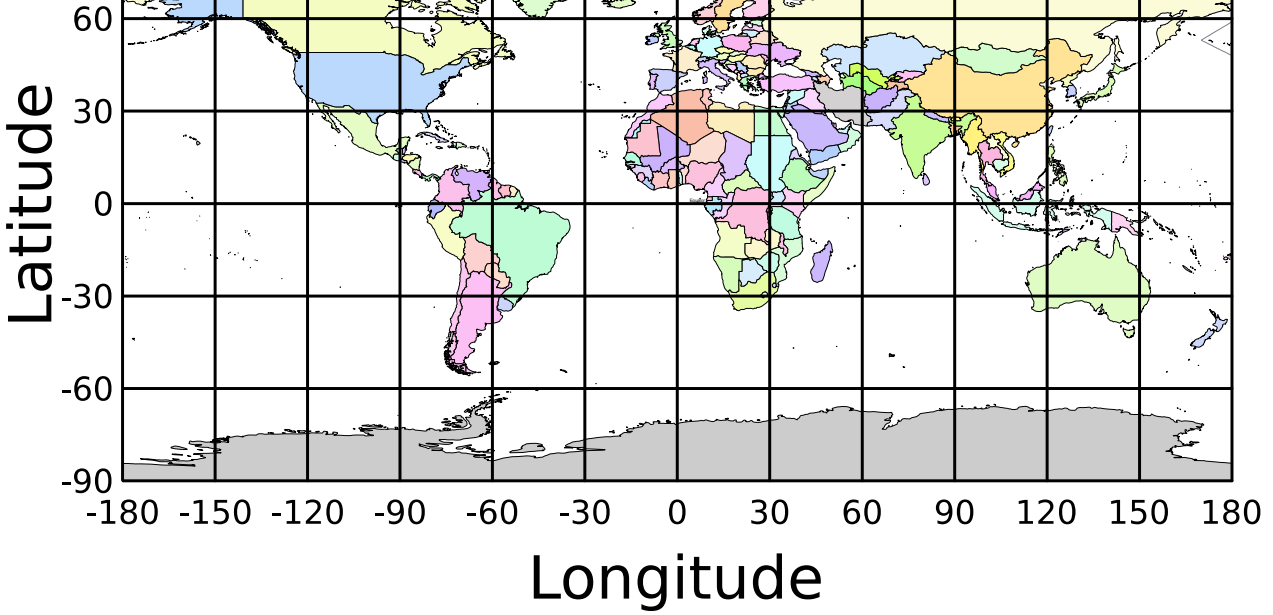

<span id="page-17-1"></span>*Illustration 5: World map showing latitudes and longitudes*

Latitude and longitude give the 2D point on the surface of the Earth. These are combined with height to give the 3D position on the Earth.

#### <span id="page-17-0"></span>**5.7.2 Height**

Any height data output by Advanced Navigation devices is the height referenced the WGS84 reference ellipsoid. The WGS84 reference ellipsoid is a smooth mathematical model that approximates the form of the surface of the earth. The ellipsoid height (as used by GNSS) is not referenced to mean sea level; the height from the EGM96 geoid (orthometric height) approximates the height above mean sea level (MSL).

See [Illustration 6](#page-18-1) below for a visual representation of geoid height, ellipsoid height and orthometric height (height above mean sea level).

#### **Note:**

- Ellipsoid height refers to the height of a point of interest referenced to the WGS84 reference ellipsoid
- Geoid height refers to the height of the EGM96 geoid referenced to the WGS84 reference ellipsoid at a point of interest
- Orthometric height is the height at a point of interest referenced to the EGM96 geoid.

All heights can be either positive or negative dependant upon direction from the reference surface.

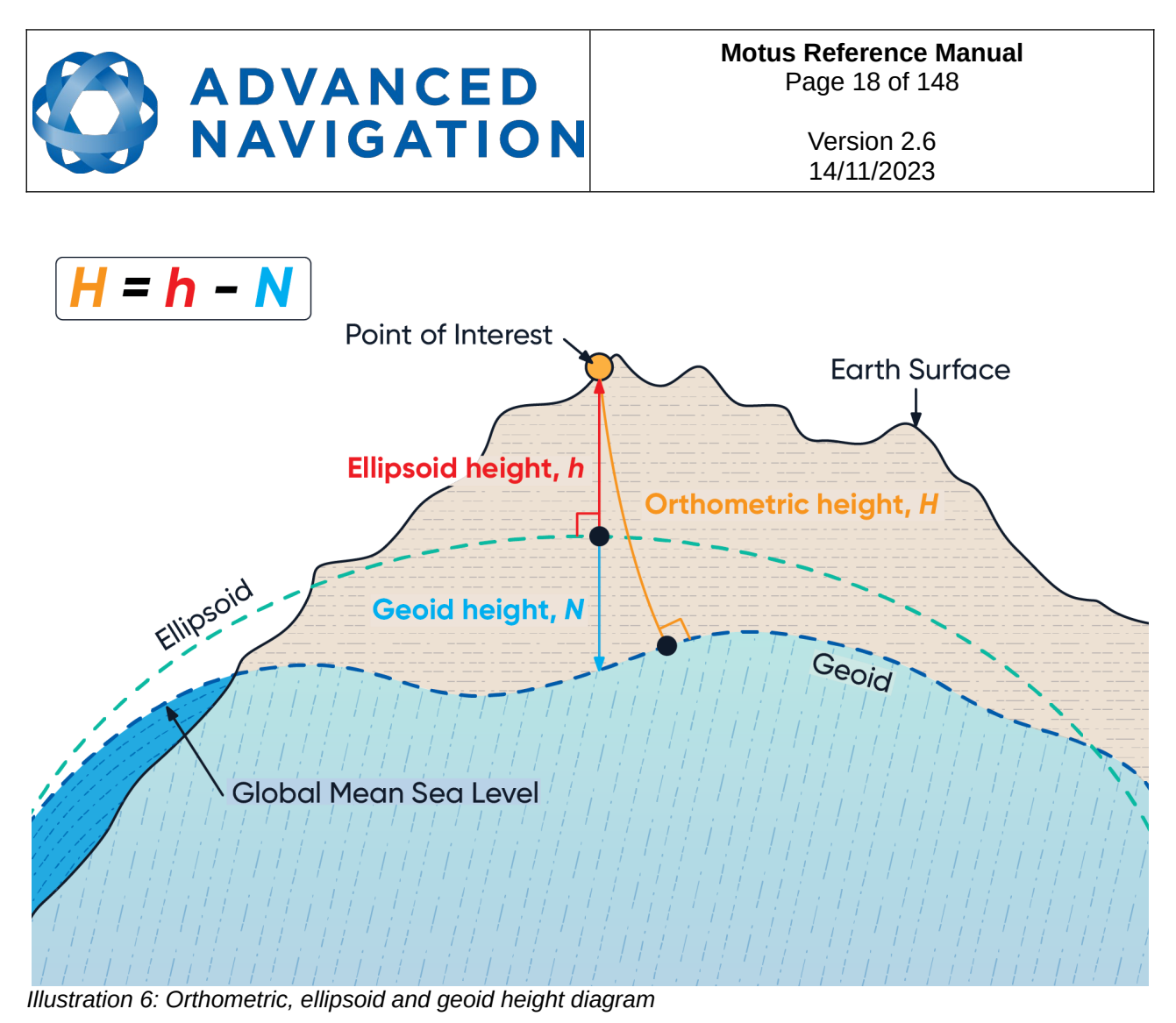

<span id="page-18-1"></span>The value required to convert the WGS84 ellipsoid height to orthometric height can be found in the geoid height packet, see section [16.9.35 .](#page-128-2)

## <span id="page-18-0"></span>**5.8 NED Co-ordinate Frame**

The NED (North East Down) co-ordinate frame is used to express velocities and relative positions. The origin of the co-ordinate frame can be considered the current position. From that origin, the north axis points true north and parallel to the line of longitude at that point. The east axis points perpendicular to the north axis and parallel to the line of latitude at that point. The down axis points directly down towards the centre of the Earth. See [Illustration 7](#page-19-1) for a graphical representation of the NED co-ordinate frame at a position on the Earth.

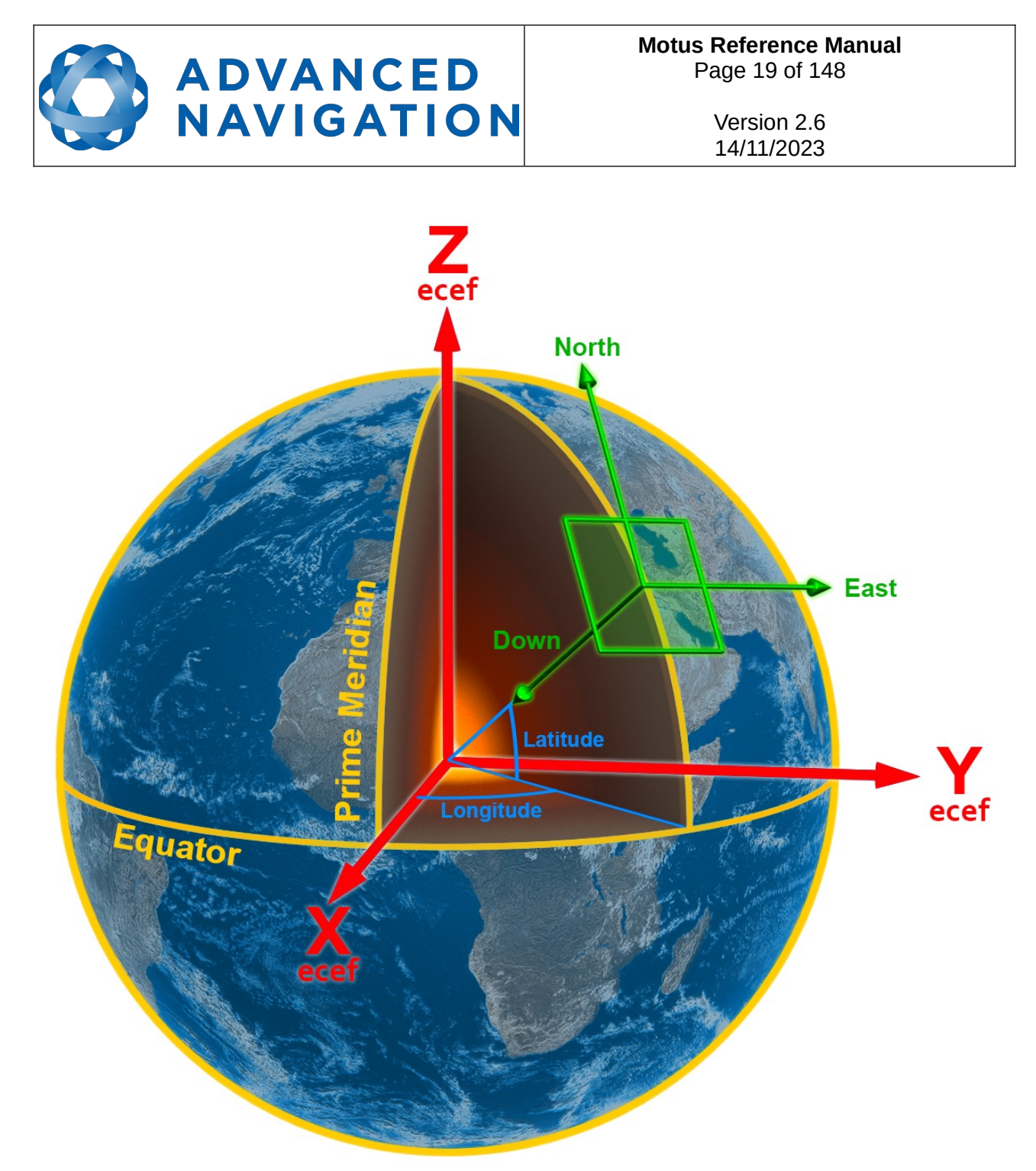

<span id="page-19-1"></span>*Illustration 7: Graphic showing geodetic, NED and ECEF co-ordinates*

## <span id="page-19-0"></span>**5.9 ECEF Co-ordinate Frame**

The ECEF (Earth-centred earth-fixed) co-ordinate frame is a Cartesian co-ordinate frame used to represent absolute positions on the Earth. It's origin is at the centre of the Earth. ECEF is an alternative to the geodetic co-ordinate frame. It is represented by the three axes X, Y and Z which are presented graphically in [Illustration 7](#page-19-1). ECEF positions can be retrieved from Advanced Navigation products however the geodetic system is used as the default.

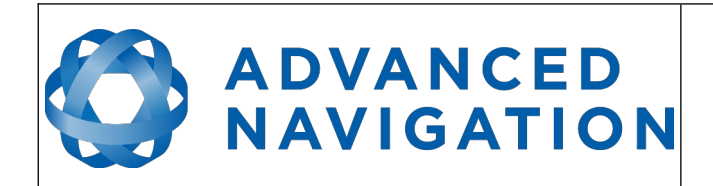

**Motus Reference Manual** Page 20 of [148](#page-148-0)

> Version 2.6 14/11/2023

## <span id="page-20-2"></span>**6 Rugged Evaluation Kit**

Motus is supplied in an evaluation kit that contains everything required to get started operating the system right away. The evaluation kit is supplied in a plastic carry case to protect the equipment during shipping.

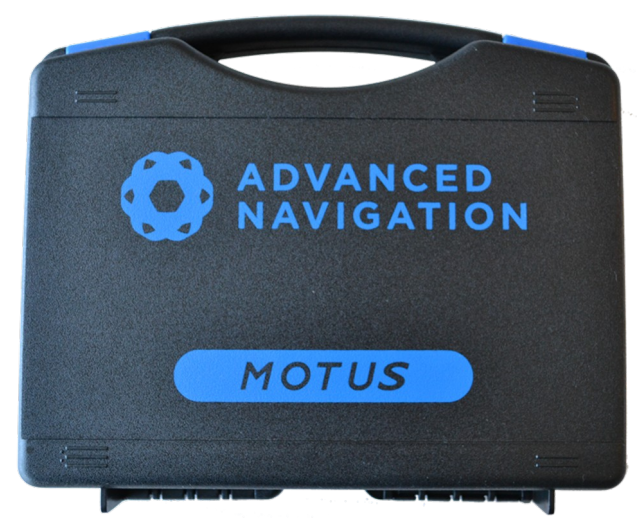

*Illustration 8: Motus Evaluation Kit case*

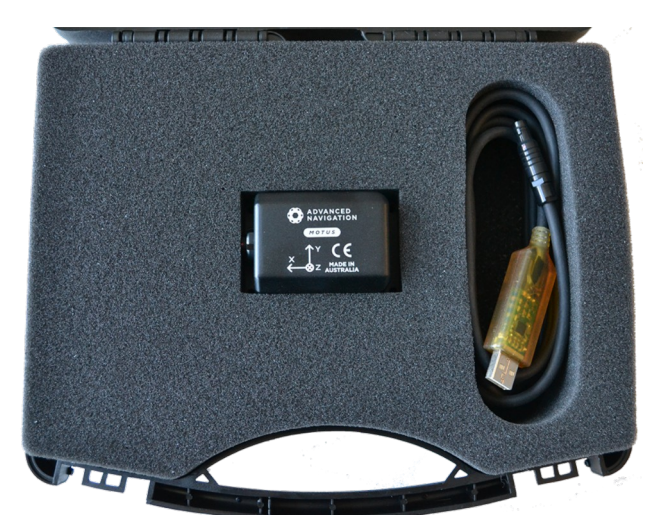

*Illustration 9: Motus Evaluation Kit contents*

## **6.1 Kit Contents**

- <span id="page-20-1"></span>1. Motus Rugged unit
- 2. 2 metre USB to RS232 cable, part number A503-SDC20796, see section [9.11](#page-32-0)

### **6.2 Quick Start**

- <span id="page-20-0"></span>1. Plug the interface cable into Motus.
- 2. Plug the USB end of the interface cable into your computer.
- 3. Download the Motus Manager software from the Motus page of the Advanced Navigation website.

Java 11 is required to run Motus Manager. Adoptium JRE 11 is the recommended Java installer to be used on all platforms. Install the latest version of Java 11 from [Adoptium](https://adoptium.net/temurin/releases/?version=11), selecting the correct operating system and architecture for your computer.

**Note:** Spatial FOG Manager is only available for systems with x64 and ARM architectures.

- 4. Click the connect button in Motus Manager.
- 5. The various windows in Motus Manager can be used to view the real time data.
- 6. To view the data logs, click disconnect in Motus Manager. In the Tools menu, select Log Converter and press Convert. The \*.anpp binary log file will be converted to CSV files that can be opened with popular data processing programs such as Matlab or Microsoft Excel. The log files can be found in the same folder as the Motus Manager software.

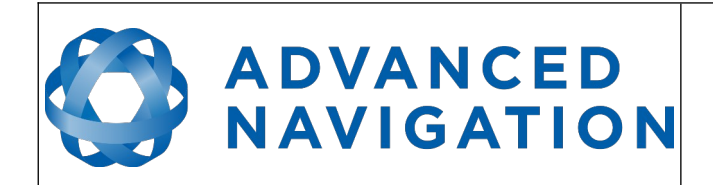

**Motus Reference Manual** Page 21 of [148](#page-148-0)

> Version 2.6 14/11/2023

## <span id="page-21-2"></span>**7 OEM Evaluation Kit**

Motus OEM is supplied in an evaluation kit that contains everything required to get started operating the system right away. The evaluation kit is supplied in a plastic carry case to protect the equipment during shipping.

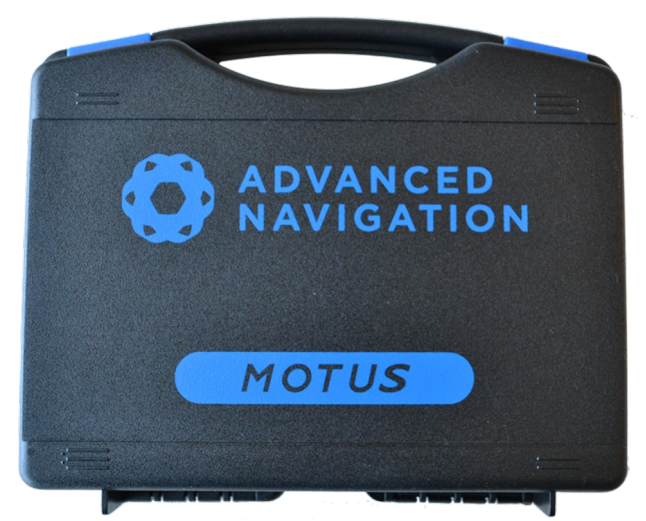

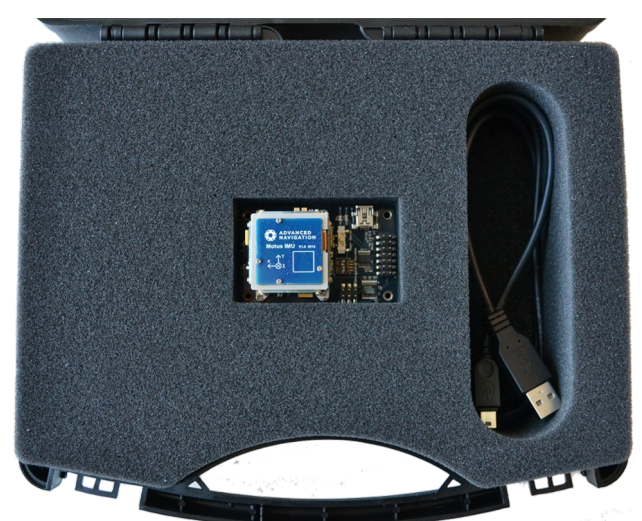

*Illustration 10: Motus OEM Evaluation Kit case Illustration 11: Motus OEM Evaluation Kit contents*

## **7.1 Kit Contents**

- <span id="page-21-1"></span>1. Motus OEM unit
- 2. Motus OEM development board
- 3. Mini USB cable

#### **7.2 Quick Start**

- <span id="page-21-0"></span>1. Mount the Motus OEM unit onto the Motus OEM development board and screw it down.
- 2. Plug one end of the USB cable into the Motus development board and the other end into your computer.
- 3. Download the Motus Manager software from the Motus page of the Advanced Navigation website. Java is required to run the software. Java is available from [http://www.java.com](http://www.java.com/) if not already installed.

**Note:** Motus Manager is only available for systems with x64 and ARM architectures.

- 4. Click the connect button in Motus Manager.
- 5. The various windows in Motus Manager can be used to view the real time data.
- 6. To view the data logs, click disconnect in Motus Manager. In the Tools menu, select Log Converter and press Convert. The \*.anpp binary log file will be converted to CSV files that can be opened with popular data processing programs such as Matlab or Microsoft Excel. The log files can be found in the same folder as the Motus Manager software.

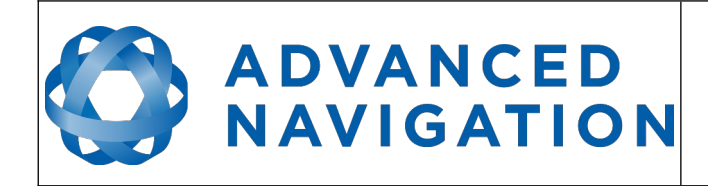

## <span id="page-22-3"></span>**8 Part Numbers and Ordering Options**

### <span id="page-22-2"></span>**8.1 Evaluation Kit**

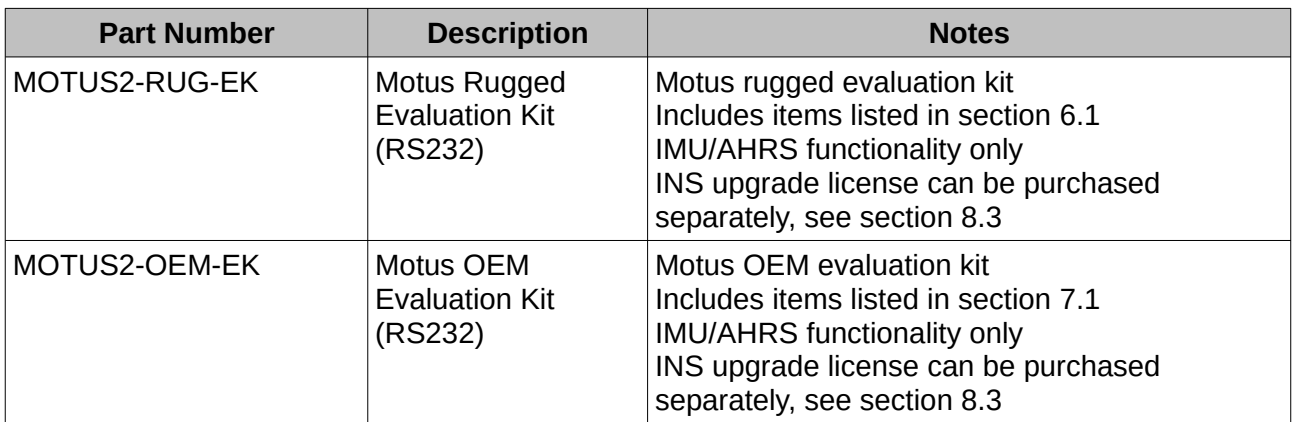

*Table 4: Evaluation kit part numbers*

## <span id="page-22-1"></span>**8.2 Standalone Unit**

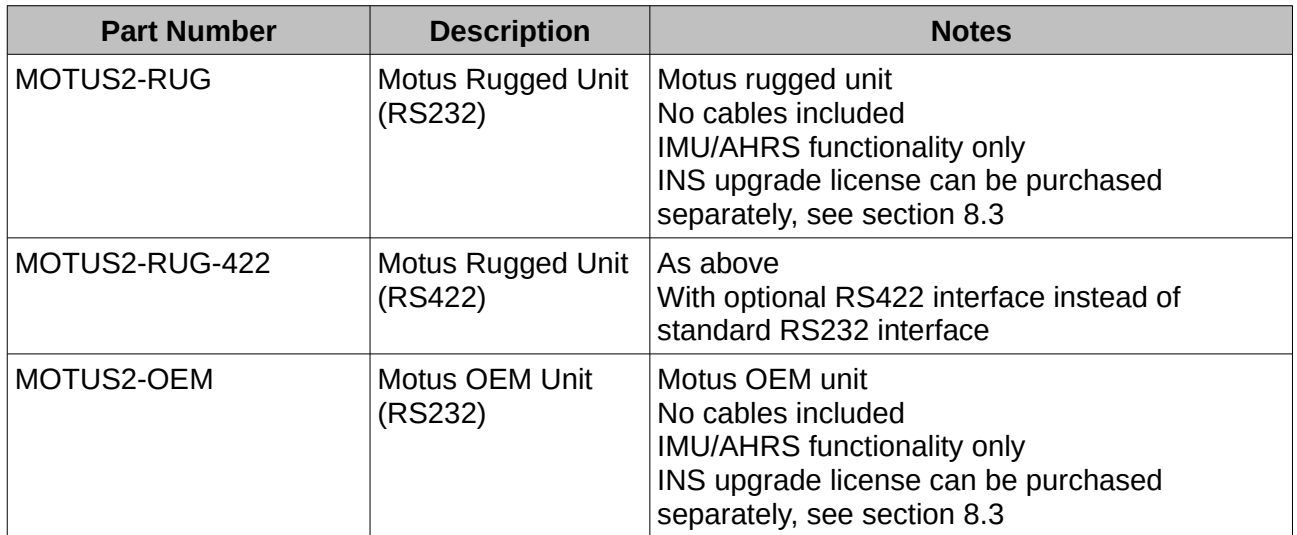

*Table 5: Standalone unit part numbers*

## <span id="page-22-0"></span>**8.3 Software License Upgrades**

The license upgrade can be purchased when ordering the unit or purchased later

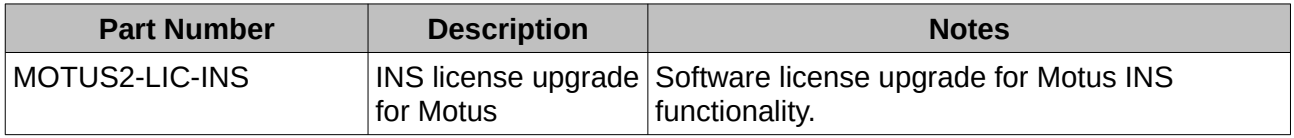

*Table 6: Software license upgrade part numbers*

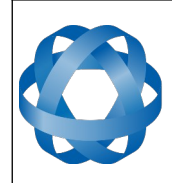

**Motus Reference Manual** Page 23 of [148](#page-148-0)

> Version 2.6 14/11/2023

#### <span id="page-23-0"></span>**8.4 Accessories**

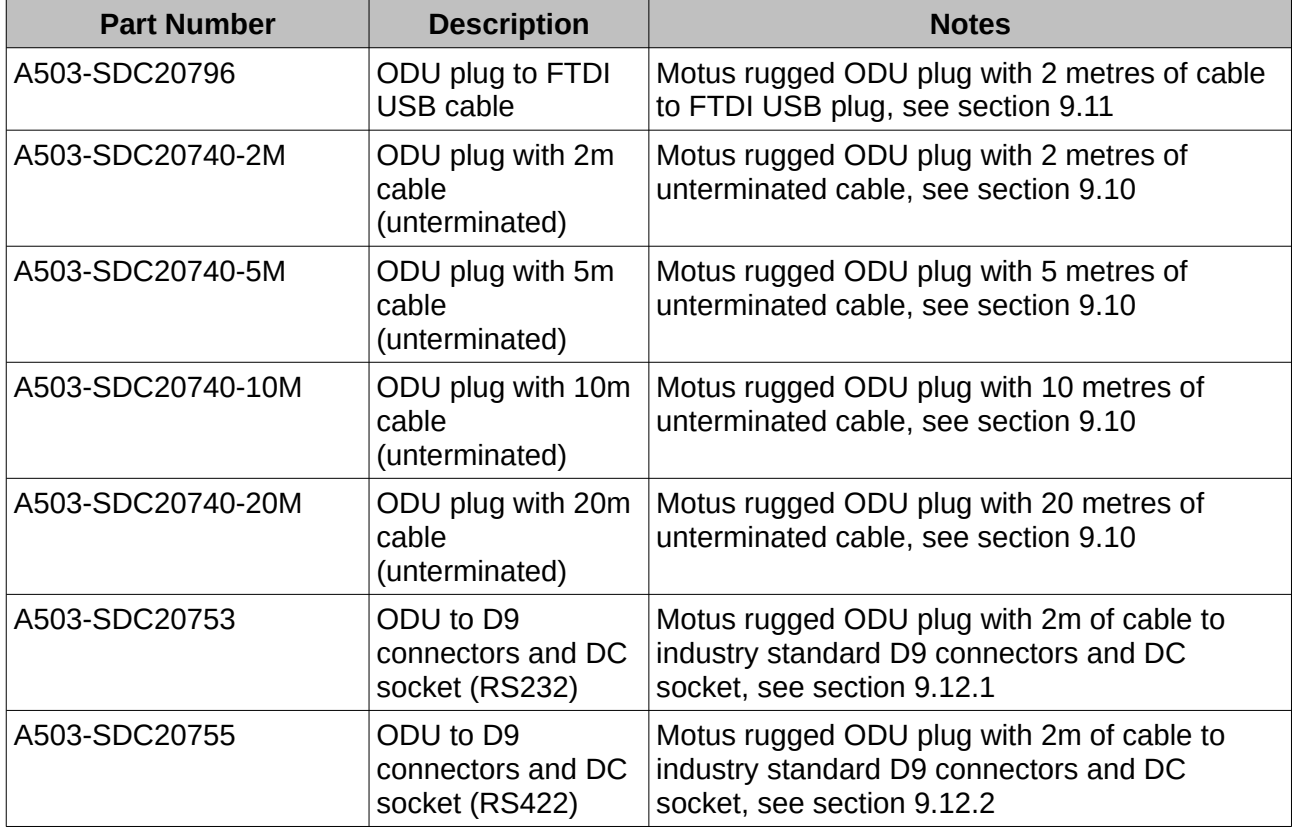

*Table 7: Accessories part numbers*

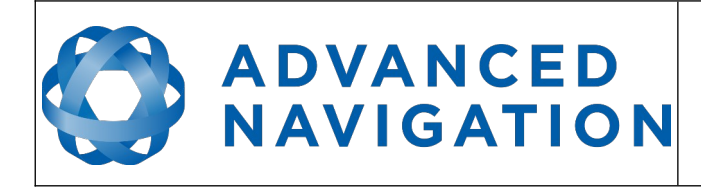

**Motus Reference Manual** Page 24 of [148](#page-148-0)

> Version 2.6 14/11/2023

## <span id="page-24-1"></span>**9 Specifications**

## <span id="page-24-0"></span>**9.1 Mechanical Drawings**

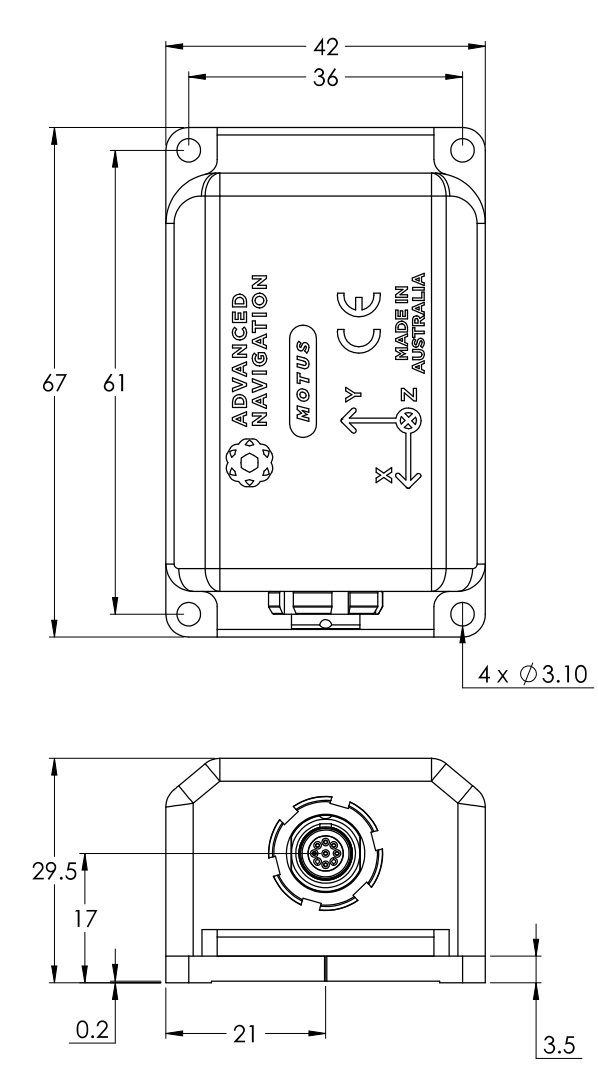

*Illustration 12: Motus rugged mechanical drawings*

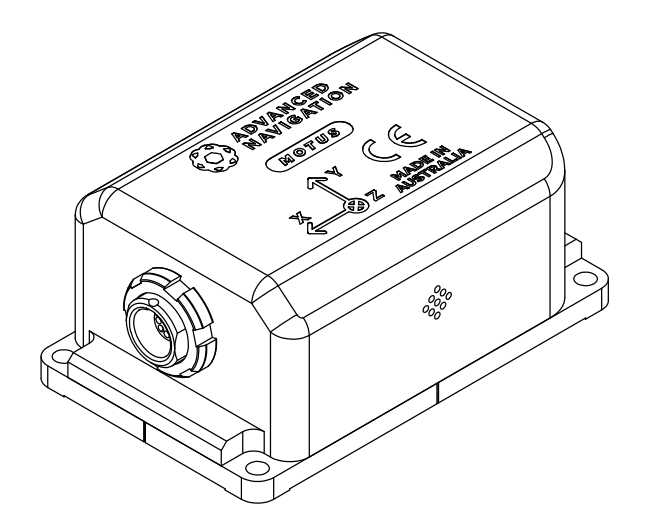

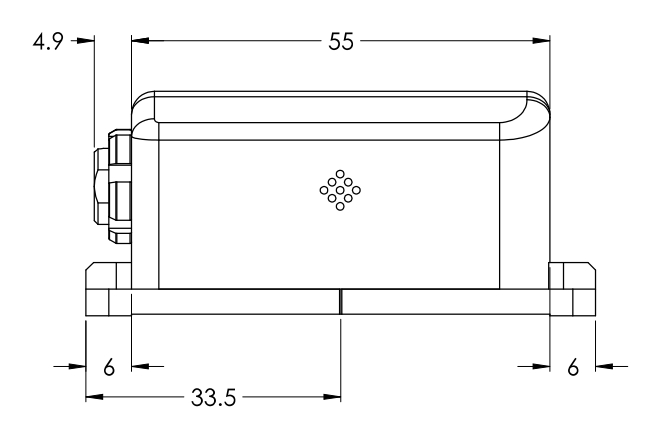

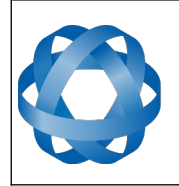

**Motus Reference Manual** Page 25 of [148](#page-148-0)

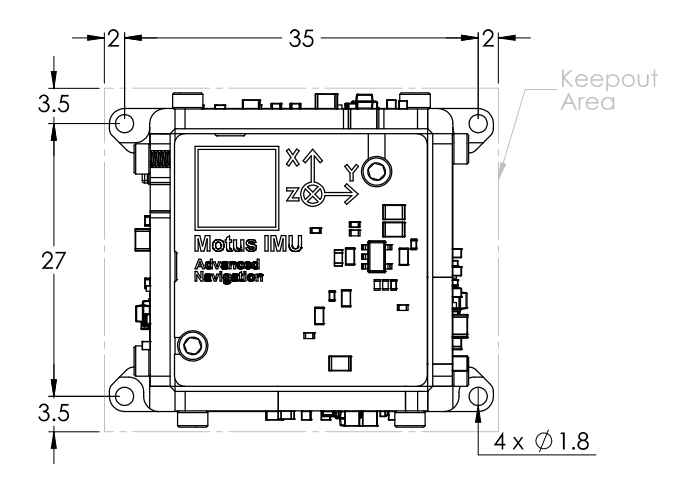

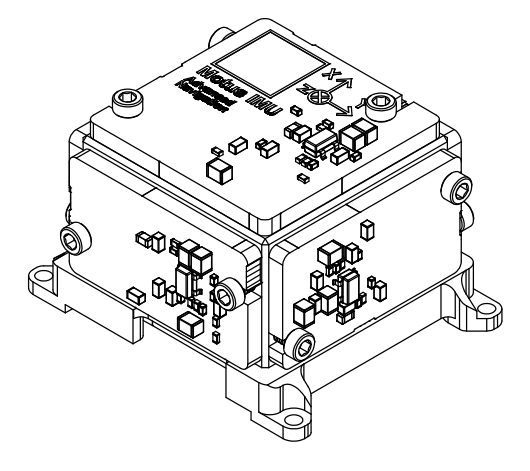

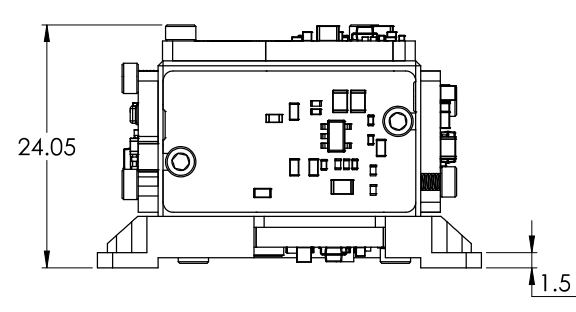

*Illustration 13: Motus OEM mechanical drawings*

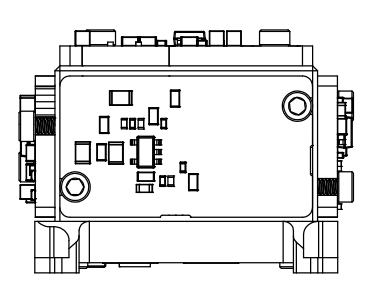

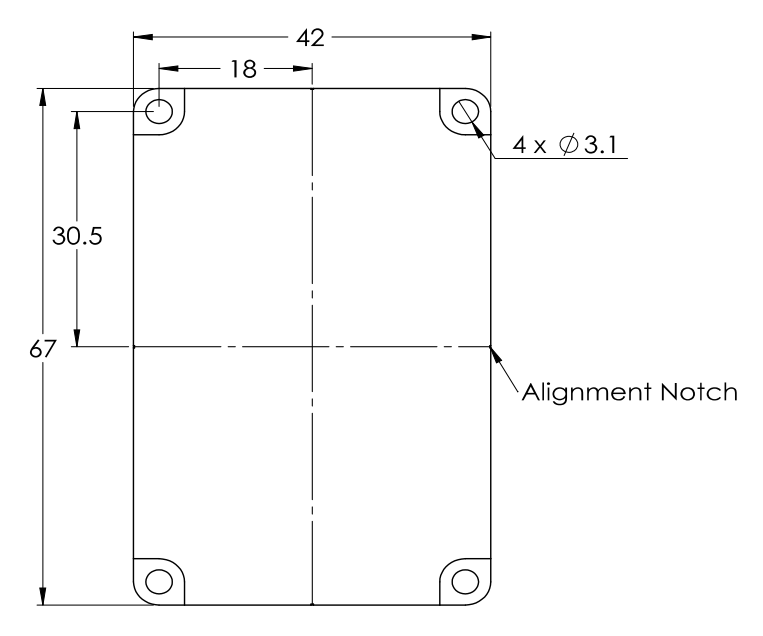

*Illustration 14: Motus mounting plate*

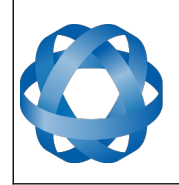

## <span id="page-26-0"></span>**9.2 Navigation Specifications**

Motus as a standalone IMU/AHRS can achieve the following performance:

**ADVANCED<br>NAVIGATION** 

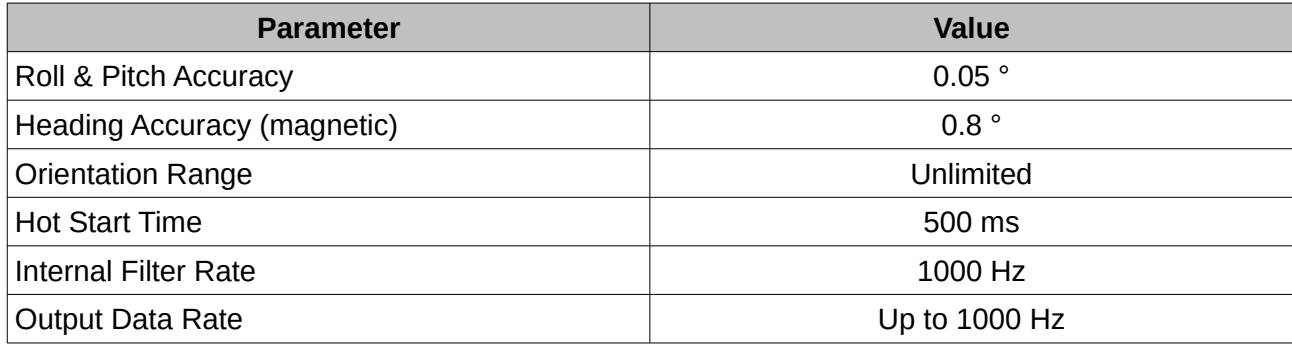

*Table 8: Orientation specifications*

Motus software license upgrade required for use of INS capability. As an INS it can be interfaced to any of the leading brands of GNSS receivers to create an OEM GNSS/INS solution. When using a Trimble MBTwo receiver, for example, the following specifications are achievable:

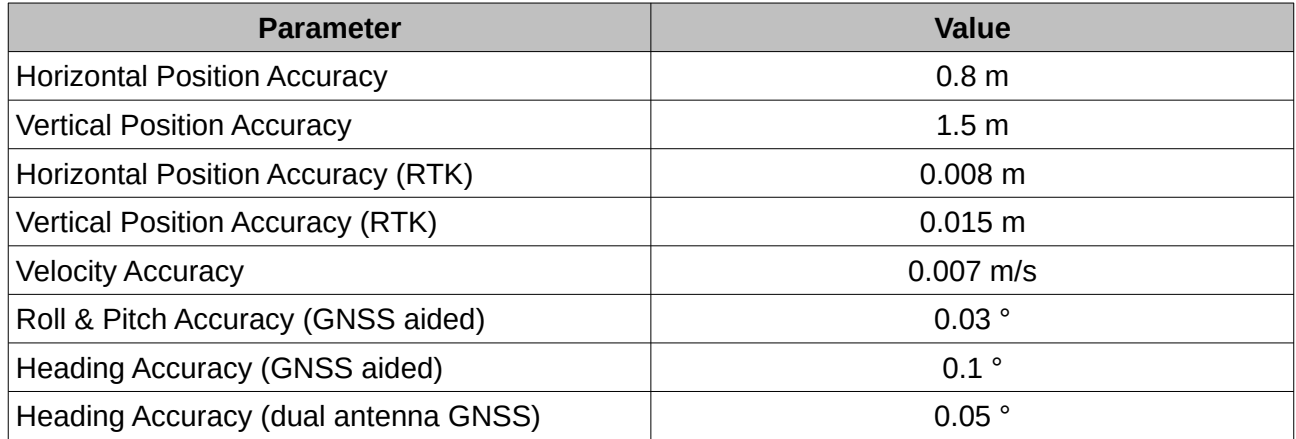

*Table 9: Navigation specifications (with external GNSS)*

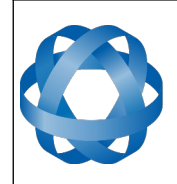

## <span id="page-27-1"></span>**9.3 Sensor Specifications**

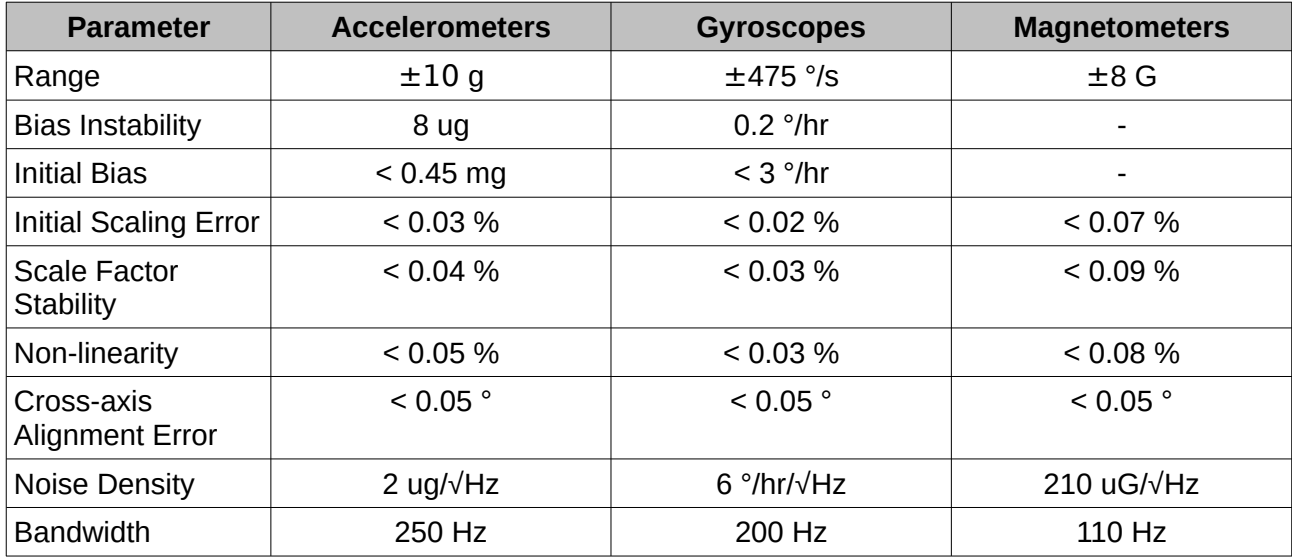

*Table 10: Sensor specifications*

## <span id="page-27-0"></span>**9.4 Rugged Communication Specifications**

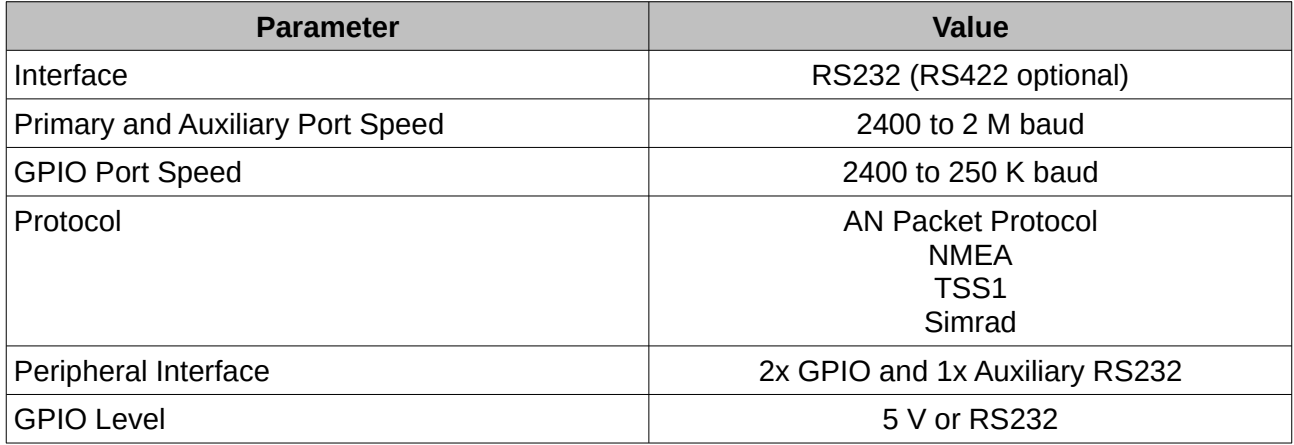

*Table 11: Rugged communication specifications*

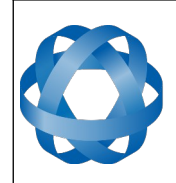

**Motus Reference Manual** Page 28 of [148](#page-148-0)

> Version 2.6 14/11/2023

## <span id="page-28-1"></span>**9.5 OEM Communication Specifications**

**ADVANCED<br>NAVIGATION** 

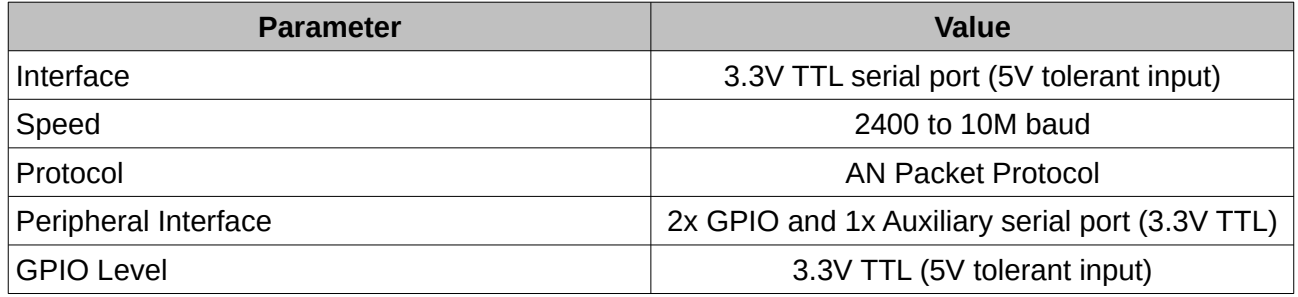

*Table 12: OEM communication specifications*

## <span id="page-28-0"></span>**9.6 Rugged Hardware Specifications**

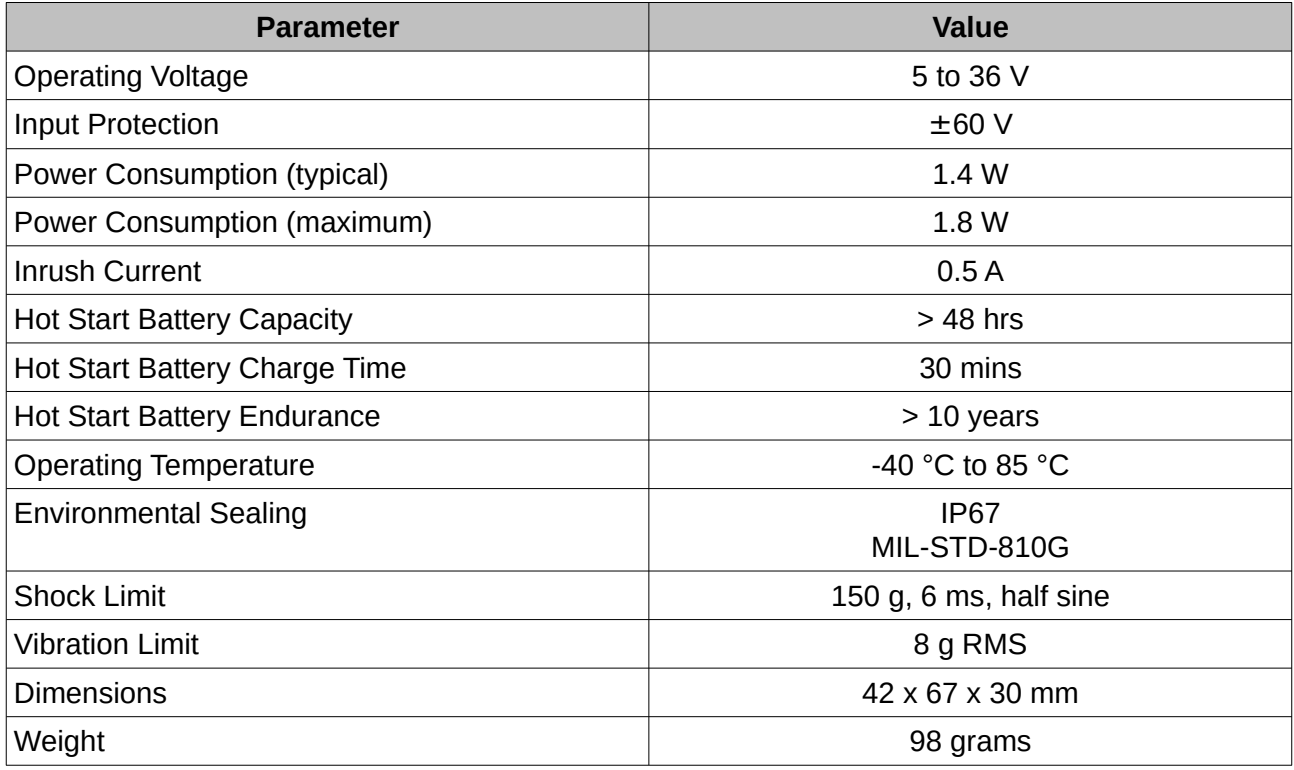

*Table 13: Rugged hardware specifications*

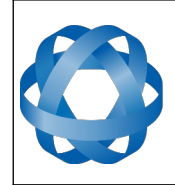

**Motus Reference Manual** Page 29 of [148](#page-148-0)

> Version 2.6 14/11/2023

## <span id="page-29-0"></span>**9.7 OEM Hardware Specifications**

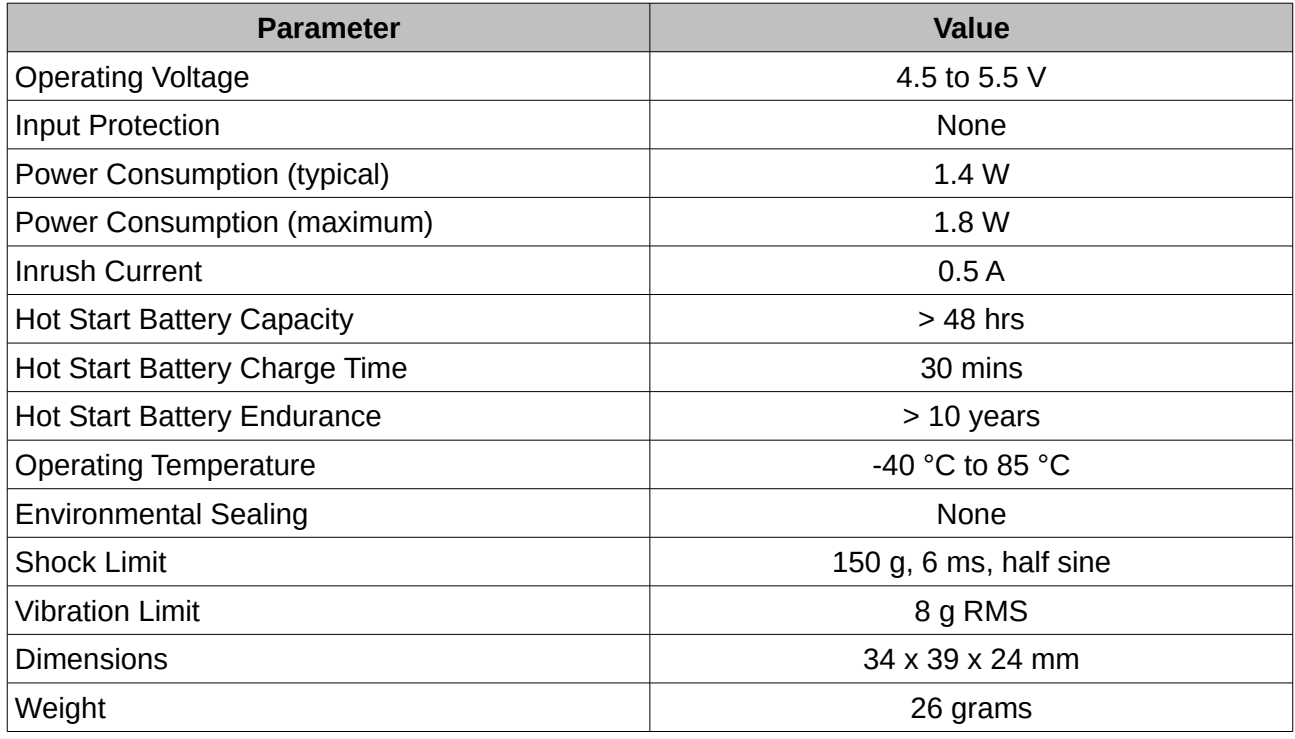

*Table 14: OEM hardware specifications*

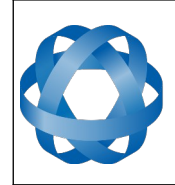

**Motus Reference Manual ADVANCED<br>NAVIGATION** Page 30 of [148](#page-148-0)

Version 2.6 14/11/2023

## <span id="page-30-1"></span>**9.8 Rugged Electrical Specifications**

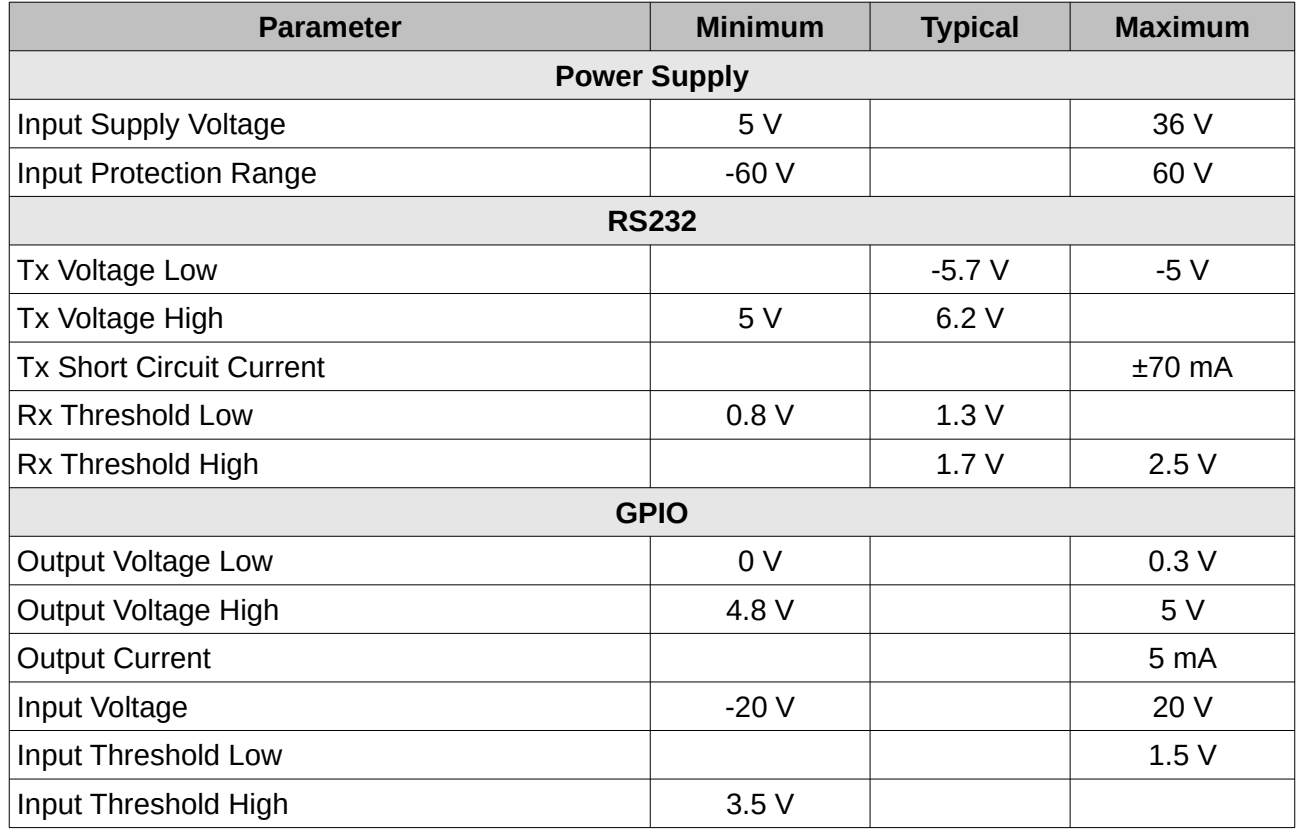

*Table 15: Rugged electrical specifications*

## <span id="page-30-0"></span>**9.9 OEM Electrical Specifications**

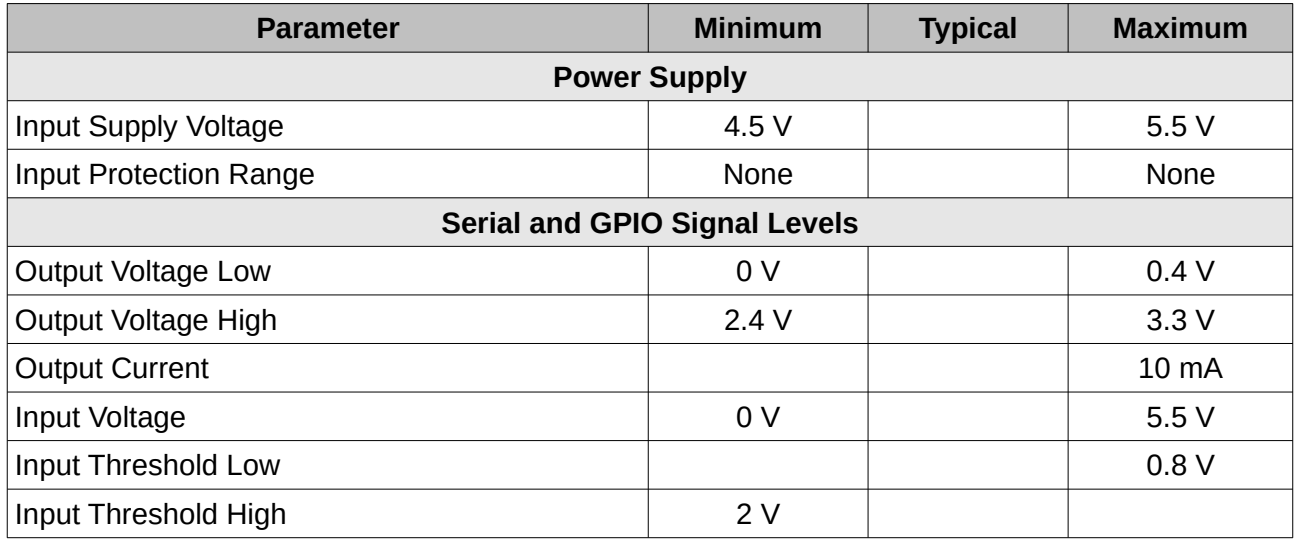

*Table 16: OEM electrical specifications*

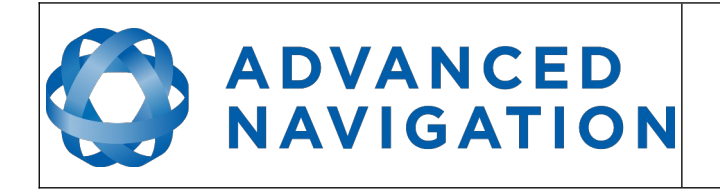

## <span id="page-31-0"></span>**9.10 Rugged Connector Pin-out**

Power supply and signal connections are made through a ODU Mini-Snap Series B 9 pin connector (part number S30B0S-P09MCC0-5000). The connector provides a reliable and rugged connection to the Motus under demanding conditions and is rated to IP68 in the mated condition. Advanced Navigation stocks 2 metre unterminated ODU cables that are shielded and have external TPE insulation, see section [8.4](#page-23-0) for ordering. Each individual wire is colour coded, FEP coated 28AWG wire, labelled with the ODU pin number on the unterminated end. Custom cable lengths can be ordered by request.

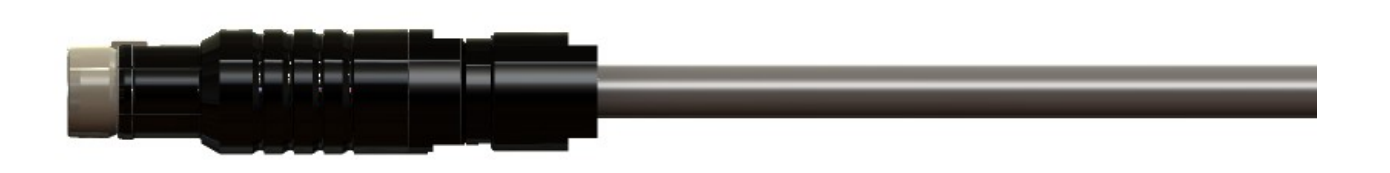

*Illustration 15: ODU B series mating plug for Motus*

See [Illustration 16](#page-31-2) for ODU connector pin locations and [Table 17](#page-32-1) for each pin function. [Illustration](#page-31-1)  [17](#page-31-1) shows the perspective used for the pin location diagram.

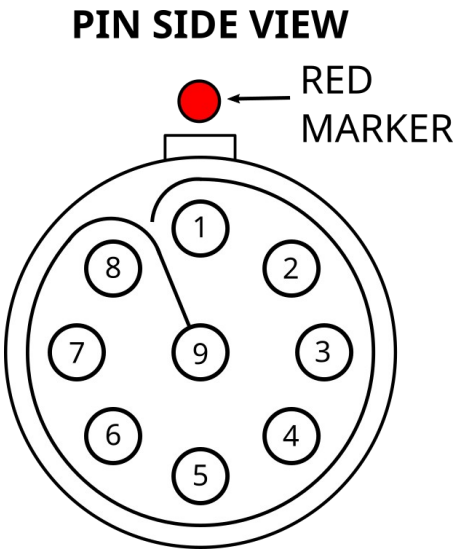

<span id="page-31-2"></span><span id="page-31-1"></span>

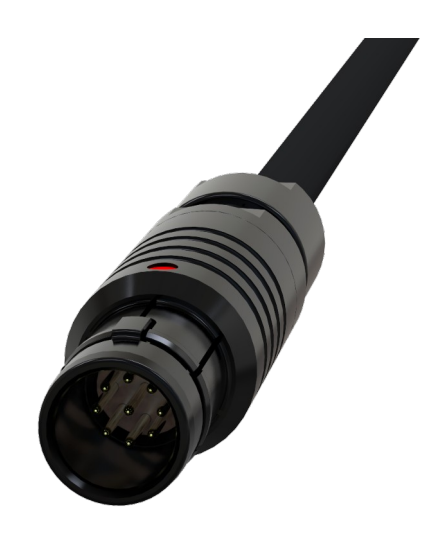

*Illustration 17: Pin-out view perspective Illustration 16: ODU B series pin locations*

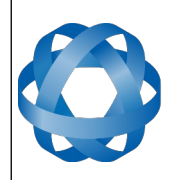

**ADVANCED NAVIGATION**  **Motus Reference Manual** Page 32 of [148](#page-148-0)

> Version 2.6 14/11/2023

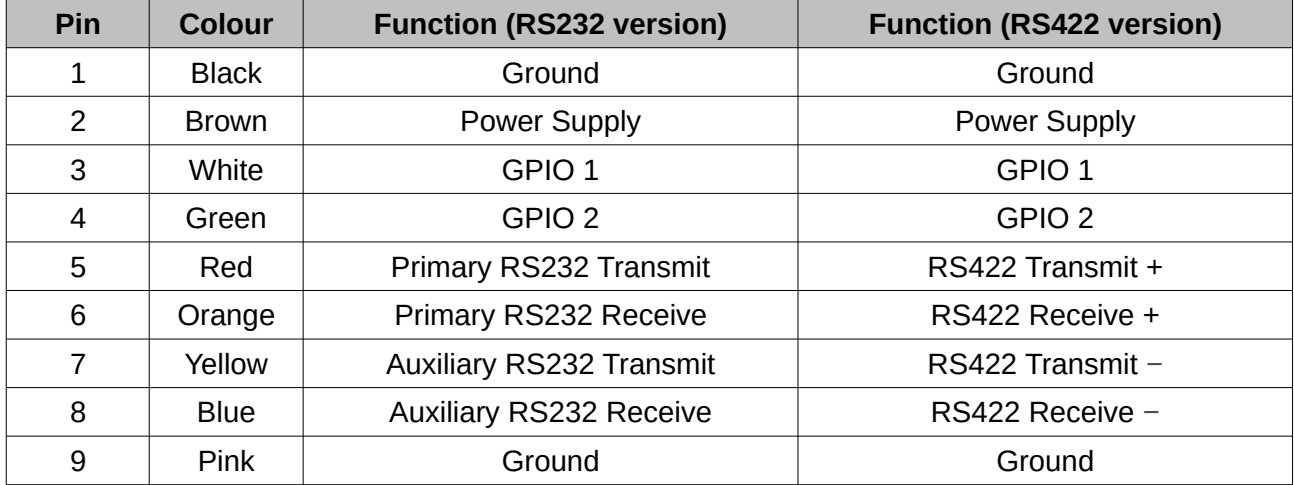

<span id="page-32-1"></span>*Table 17: Pin allocation table*

### <span id="page-32-0"></span>**9.11 Rugged Evaluation Kit USB Cable**

The evaluation kit is supplied with a 2 metre cable with a Motus ODU plug on one end and an overmoulded RS232 to USB converter on the other end, please see [Illustration 18.](#page-32-2) The cable is the same 9 wire cable supplied with unterminated ODU cables and all 9 wires are connected on the ODU end. If required, it is possible to cut off the overmoulded RS232 converter to get access to all the individual wires. The chip used in the overmoulded RS232 converter is an FTDI FT232R and supports baud rates of up to 2,000,000 baud.

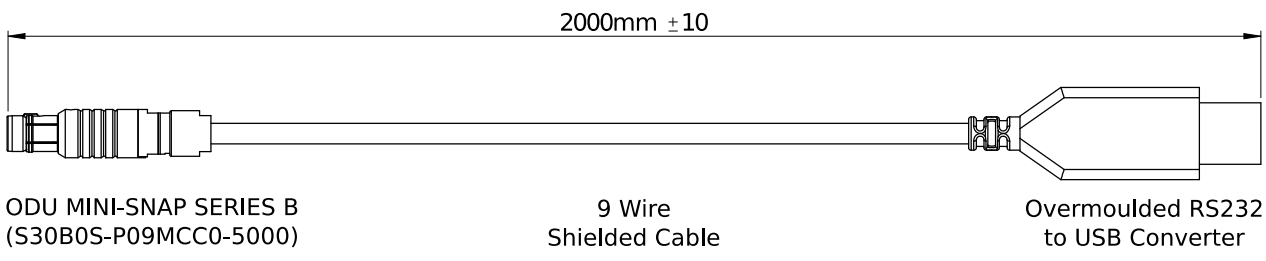

<span id="page-32-2"></span>*Illustration 18: Evaluation kit USB cable*

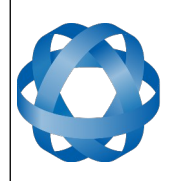

## **ADVANCED NAVIGATION**

**Motus Reference Manual** Page 33 of [148](#page-148-0)

> Version 2.6 14/11/2023

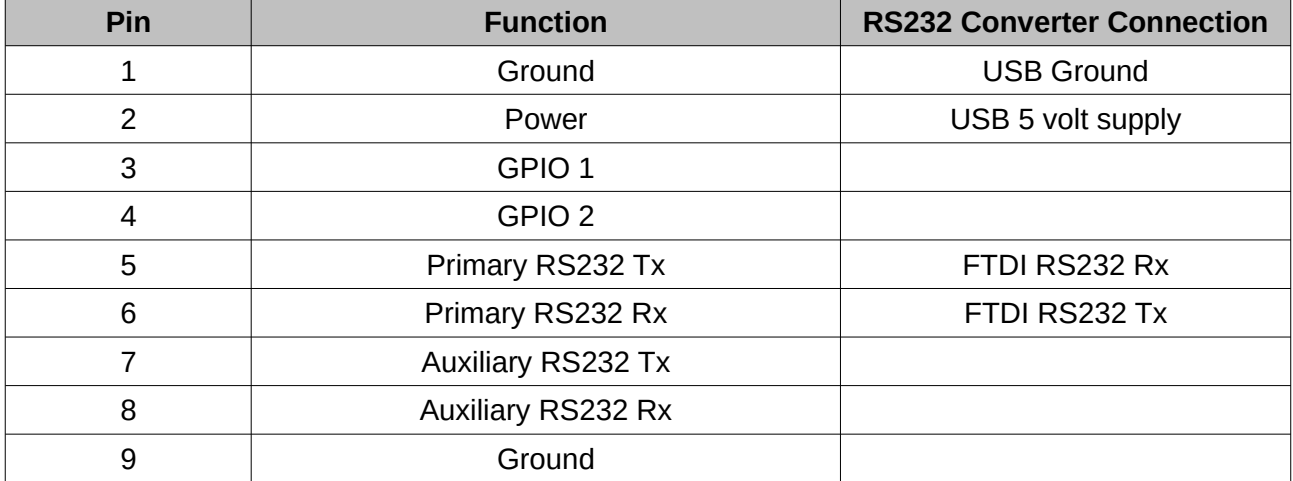

*Table 18: Evaluation kit USB cable pin-out*

## <span id="page-33-1"></span>**9.12 Optional Rugged Breakout Cables**

Advanced Navigation offers pre-terminated breakout cables for access to all of Motus' pins. There are two breakout cables – one for RS232 communication and one for RS422 communication. All external signal and power connections are provided with 2m of cable. The breakout cables are an optional extra and are not supplied as standard with the evaluation kit.

#### <span id="page-33-0"></span>**9.12.1 RS232 Breakout Cable (A503-SDC20753)**

The RS232 interface cable is provided with industry standard 9 pin DSUB connectors for each of the two RS232 communication channels and GPIO pins.

Please note that this cable is only applicable to the RS232 version of Motus (part number MOTUS-RUG or MOTUS-OEM)

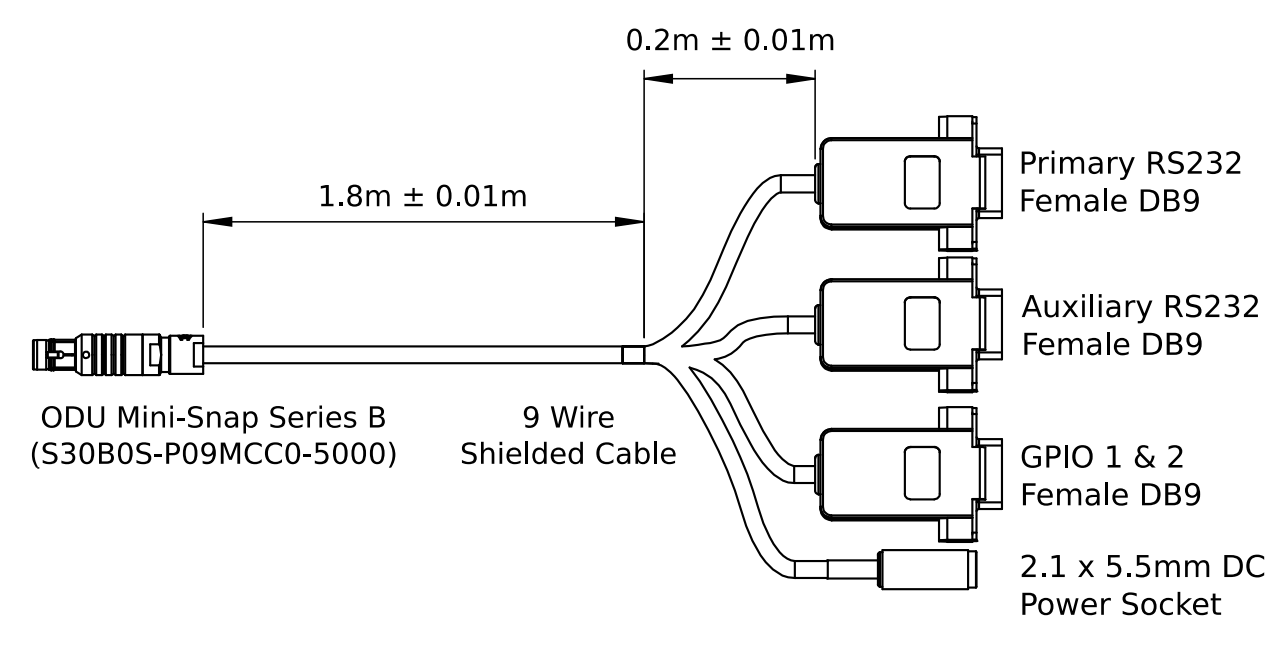

*Illustration 19: Optional RS232 breakout cable diagram*

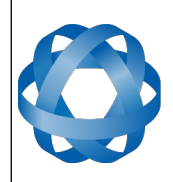

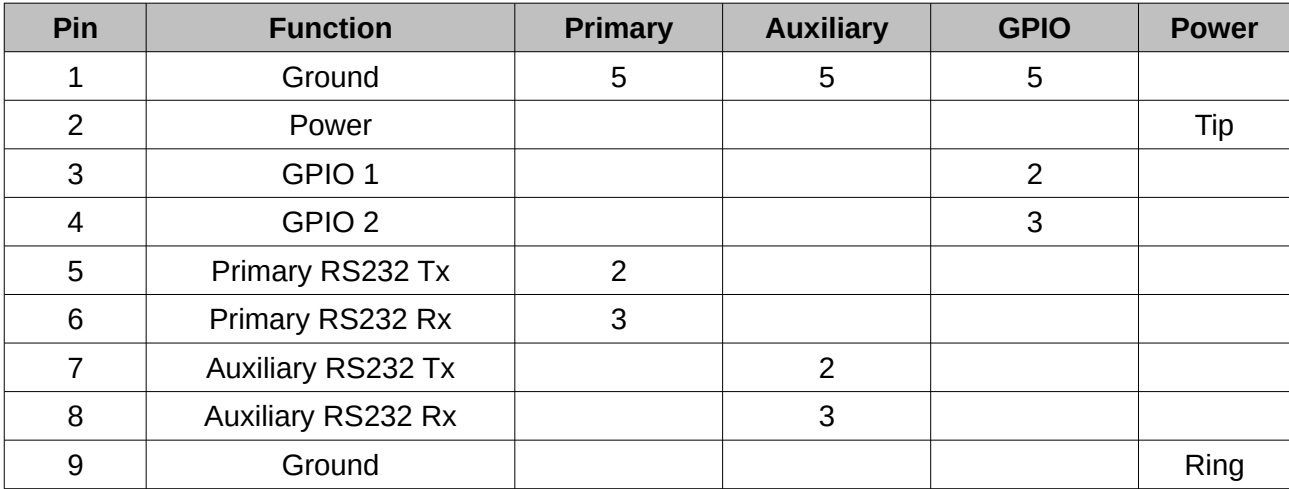

*Table 19: Optional RS232 breakout cable connector pin-out*

#### <span id="page-34-0"></span>**9.12.2 RS422 Breakout Cable (A503-SDC20755)**

The RS422 interface cable is provided with an industry standard 9 pin DSUB connector for the RS422 communication channel and GPIO pins.

Please note that this cable is only applicable to the RS422 version of Motus (part number MOTUS-RUG-422)

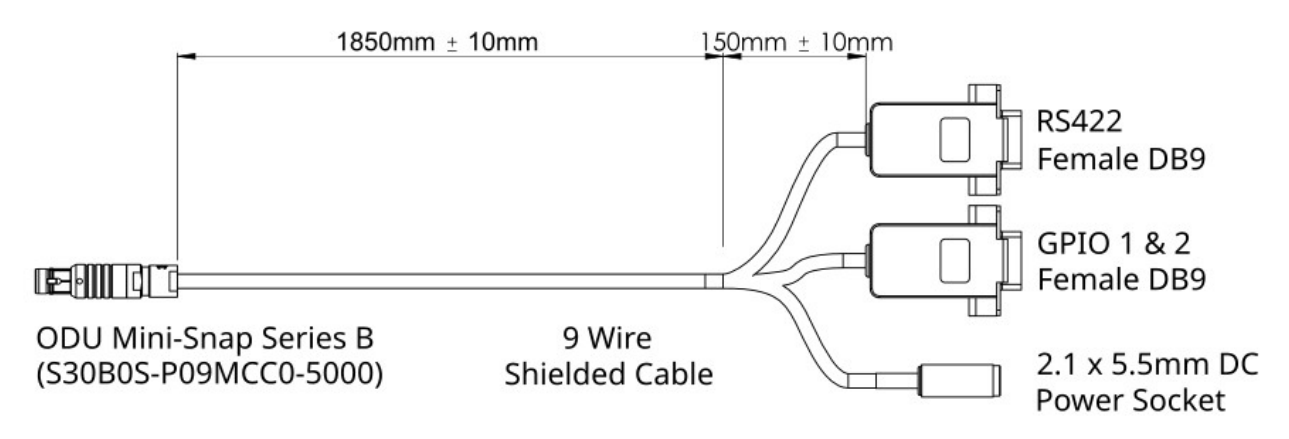

*Illustration 20: Optional RS422 breakout cable diagram*

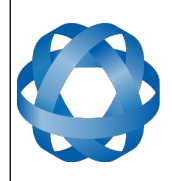

**Motus Reference Manual** Page 35 of [148](#page-148-0)

> Version 2.6 14/11/2023

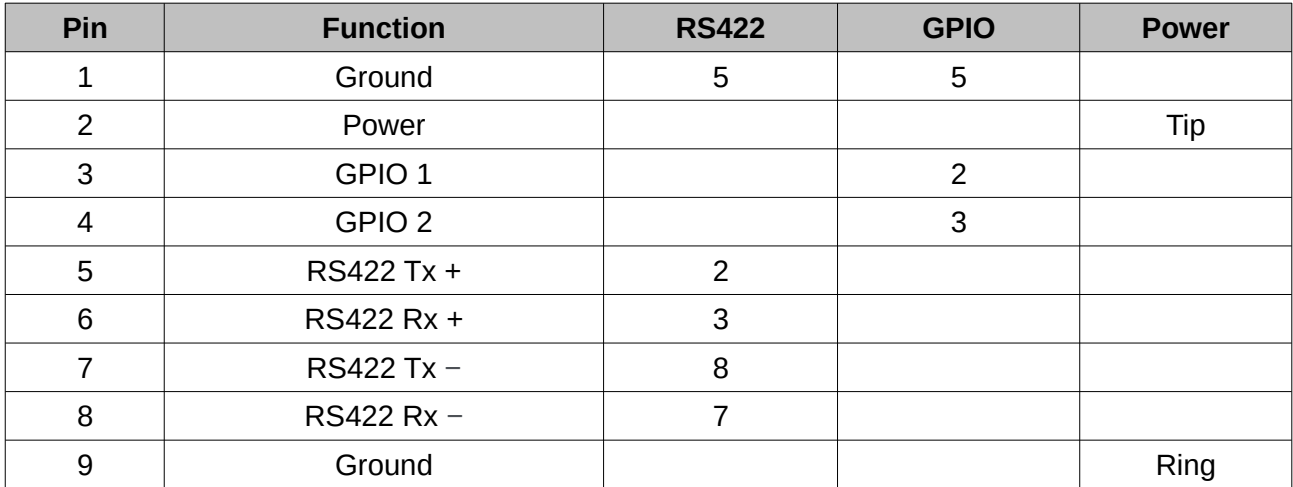

*Table 20: Optional RS422 breakout cable connector pin-out*

#### <span id="page-35-1"></span>**9.13 Sensor Calibration**

Motus's sensors are calibrated for bias, sensitivity, misalignment, cross-axis sensitivity, nonlinearity and gyroscope linear acceleration sensitivity across the full operating temperature range.

#### <span id="page-35-0"></span>**9.14 Serial Number**

The serial number can be inspected by using the Device Information dialogue in the Motus Manager software, see section [12.7.1](#page-58-0). The primary serial number label is located inside the enclosure and is accessible only by Advanced Navigation technicians. The secondary serial number label is located on the outside rear of the enclosure with the serial number encoded in a 2D data matrix bar code to assist customers in tracking their units, see [Illustration 21.](#page-35-2) The external label also contains the hardware version and build date. Applications are available for most smartphones that can scan the 2D data matrix bar code to display the serial number.

<span id="page-35-2"></span>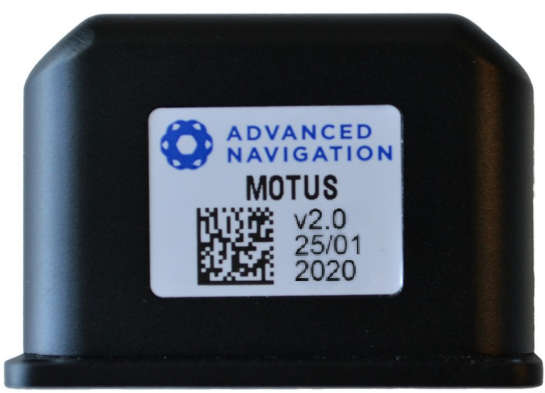

*Illustration 21: Motus external serial number label*
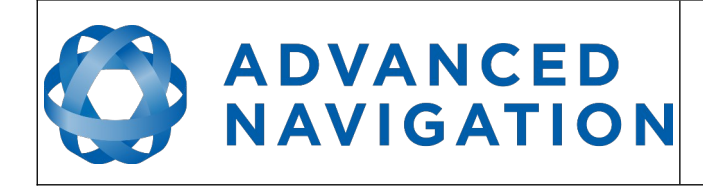

# **10 Installation**

# **10.1 Installation Checklist**

- 1. Securely mount the unit to the vehicle following the guidelines in section [10.2](#page-36-1).
- 2. Connect the connector cable to Motus and then connect the USB end to a computer.
- 3. Open the Motus Manager software and click connect.

**Note:** Motus Manager is only available for systems with x64 and ARM architectures.

- 4. If the unit is mounted in an alignment other than the standard alignment of X poin[ting](#page-69-0)  forward and Z pointing down, this alignment offset will need to be entered into the [Alignment Configuration](#page-69-0) dialogue in Motus Manager. Please see section [10.3](#page-36-0) for more details.
- <span id="page-36-1"></span>5. The system is now ready for use.

# **10.2 Mounting Position**

When installing Motus into a vehicle, correct positioning and alignment are essential to achieve good performance. There are a number of goals in selecting a mounting site in your application, these are:

- 1. Motus should be mounted in an area that is not going to exceed its temperature range and mounted in a manner that will properly dissipate heat; please contact [support@advancednavigation.com](mailto:support@advancednavigation.com) for advice specific to your application.
- 2. Motus should be mounted away from vibration where possible.
- 3. Motus should be mounted close to the centre of gravity of the vehicle where possible.
- 4. If the magnetic sensors or magnetic heading are going to be used the Motus unit should be mounted away from sources of changing magnetic interference such as high current wiring, motors, moving steel masses and rotating or reciprocating machinery.

Motus's mounting plate and hole guide is shown below in [Illustration 14.](#page-25-0) The holes are designed for M3 bolts.

# <span id="page-36-0"></span>**10.3 Mounting Alignment**

The easiest way to align Motus is by installing it with the sensor axes aligned with the vehicle axes. This means that the X axis points forward towards the front of the vehicle and the Z axis points down towards the ground. There are notches marked on the X and Y axis as shown in [Illustration](#page-25-0)  [14](#page-25-0) to assist with alignment and positioning.

If aligning Motus with the vehicle axes is not possible or not optimal, it may be mounted in a different alignment and the alignment offset should be configured using the Alignment configuration dialogue in Motus Manager, see section [12.8.4](#page-69-0). For easy alignment, the set zero orientation button in the Motus Manager Alignment configuration dialogue can be used to set the current orientation as the zero orientation alignment, see section [12.8.4.](#page-69-0) Please note that this will only correct for roll and pitch offsets. Any heading offset will need to be entered manually and saved before using this function.

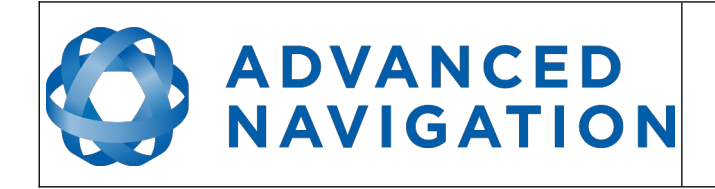

# **10.4 Power Supply**

A high level of power supply filtering has been built into Motus to allow for reliable operation in demanding environments. Motus contains a fully isolated power supply and has separate grounds for power and signal to ensure that power supply noise does not corrupt communications or cause ground loops with other equipment. When wiring the system, the signal ground should be routed with the primary RS232, auxiliary RS232, GNSS RS232 and GPIO pins. The power ground should be routed with the power supply to the power source.

A power supply should be selected that can provide at least the maximum current calculated from section [9.8](#page-30-1) or [9.9](#page-30-0) 

Motus contains an active protection circuit on the power supply input that protects the unit from under-voltage, over-voltage and reverse polarity events. The protection circuit shuts off power and automatically recovers the unit to full operation once the fault is removed. Take care when running the unit close to its under-voltage lockout of 4.2 V because small voltage drops can engage the under-voltage shutdown and potentially oscillate between the on and off state. It is recommended that the unit is always run at 5 V or more to avoid issues associated with this.

# **10.5 Odometer**

On ground vehicles, the use of an odometer input can greatly improve Motus's navigation and orientation solution during GNSS dropouts. With a high resolution wheel encoder Motus can be used to navigate indoors with GNSS disabled altogether.

There are several different options for odometer installation which are listed below.

# **10.5.1 Factory VSS Signal**

Most road cars since 1980 contain a VSS (vehicle speed sensor) signal that can be wired directly into one of Motus's GPIO pins. The vehicle should be taken to an automotive electrician to perform the work.

To setup the odometer, the appropriate GPIO pin should be set to odometer input using Motus Manager, see section [12.8.6](#page-71-0). The odometer pulse length must then be set either manually or automatically, please see section [11.8](#page-47-0) for more information.

For more information on the GPIO signals and their requirements please see section [15.4.3](#page-96-0).

## **10.5.2 OBDII Odometer Interface**

For applications where it is undesirable to modify the vehicle or the system needs to be used with multiple vehicles, the OBDII odometer interface may be a better solution. OBDII is a vehicle diagnostic port standard and most vehicles from the mid 1990s onwards contain an OBDII port in the drivers side foot well. Advanced Navigation produces an OBDII odometer interface that plugs into this OBDII port and feeds Motus with odometer data over the Auxiliary RS232 port, please se[e](#page-38-0) [Illustration 22](#page-38-0). These units are priced at approximately AUD 500. Please contact Advanced Navigation sales for more information.

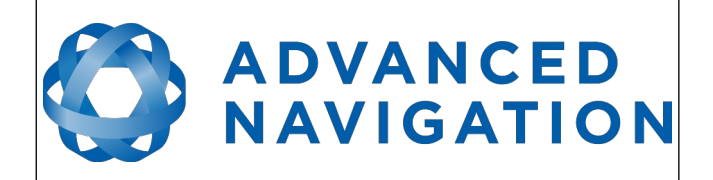

**Motus Reference Manual** Page 38 of [148](#page-148-0)

> Version 2.6 14/11/2023

<span id="page-38-0"></span>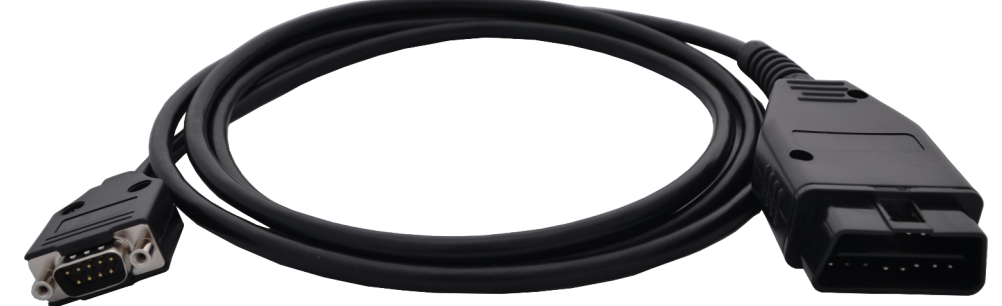

*Illustration 22: Advanced Navigation OBDII Odometer*

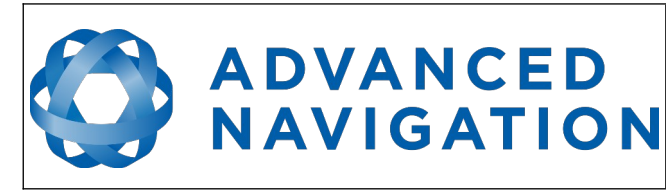

**Motus Reference Manual** Page 39 of [148](#page-148-0)

> Version 2.6 14/11/2023

## **10.5.3 Aftermarket Wheel Speed Sensor**

Applications requiring very high performance are recommended to use a high precision aftermarket wheel speed sensor. Advanced Navigation recommends aftermarket wheel speed sensors from Pegasem or GMH Engineering.

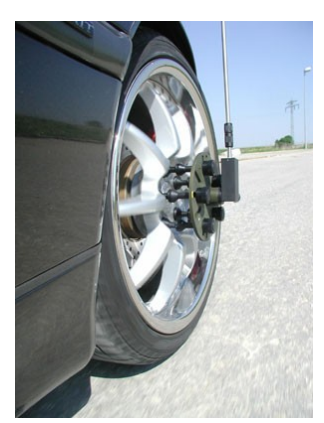

*Illustration 23: Aftermarket wheel speed sensor*

## **10.5.4 Radar Speed Sensor**

For applications requiring high performance in harsh conditions where aftermarket wheel speed sensors are not feasible, a radar speed sensor is recommended. Advanced Navigation recommends radar speed sensors from Stalker or GMH Engineering.

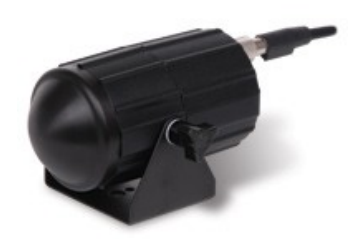

*Illustration 24: Radar speed sensor*

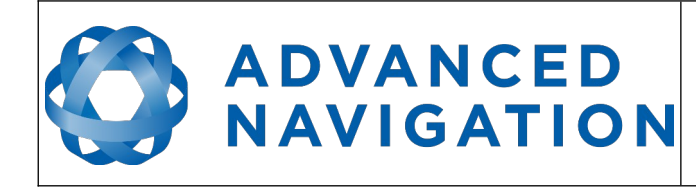

# **10.6 Magnetics**

Motus contains magnetometers which it uses to measure the Earth's magnetic field in order to determine its heading. The principle is the same as that of a compass. When operating Motus with magnetic heading enabled, sources of magnetic interference can degrade Motus's solution if not compensated for. There are two types of magnetic interference, these are static and dynamic.

Static magnetic interference is caused by steel and other magnetic materials mounted in the vehicle. Static disturbances are easily compensated for by running a magnetic calibration, see section [11.5](#page-43-0) . A magnetic calibration should always be run after installation into a vehicle.

Dynamic magnetic interference is generally a much bigger issue. Sources of dynamic magnetic interference include high current wiring, electric motors, servos, solenoids and large masses of steel that don't move with Motus. Motus should be mounted as far as possible from these interference sources.

Motus contains a special algorithm to remove the effects of dynamic magnetic interference. This is able to compensate for most typical interference sources encountered, however certain types of prolonged dynamic interference cannot be compensated for. The best way to check for dynamic magnetic interference is to use the raw sensors view in Motus Manager and watch the magnetometer outputs whilst the vehicle is operating but stationary, see section [12.7.4.](#page-61-0) The values should be constant, if the values are fluctuating there is dynamic magnetic interference present.

If dynamic magnetic interference is causing performance problems and there is no way to mount Motus away from the interference source, the magnetometers should be disabled, see sectio[n](#page-46-0) [11.5.4.](#page-46-0)

# **10.7 Vibration**

Motus is able to tolerate a high level of vibration compared to other inertial systems. There is however a limit to the amount of vibration that Motus can tolerate and large levels of vibration will cause Motus's accuracy to degrade.

When mounting Motus to a platform with vibration there are several options. It is recommended to first try mounting Motus and see whether it can tolerate the vibrations. The raw sensor view in the Motus Manager software can give you a good idea of how bad the vibrations are. If the vibrations are causing the sensors to go over range you will need to take preventative steps against the vibration.

If Motus is unable to tolerate the vibrations there are several options:

- 1. Try to find a mounting point with less vibration.
- 2. Motus can be mounted on top of a small flat piece of rubber. Please note that this may cause small changing orientation errors due to flexing of the rubber.
- 3. Motus can be mounted to a plate which is then mounted to the platform through vibration isolation mounts.

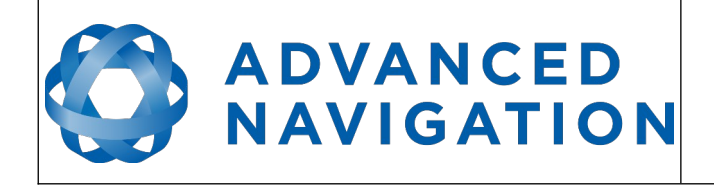

**Motus Reference Manual** Page 41 of [148](#page-148-0)

> Version 2.6 14/11/2023

# **11 INS and AHRS Operation**

# **11.1 Initialisation**

There are four different levels of initialisation on Motus. These are orientation, navigation, heading and time. The initialisation can be monitored by inspecting the status view in Motus Manager, see section [12.7.2](#page-59-0).

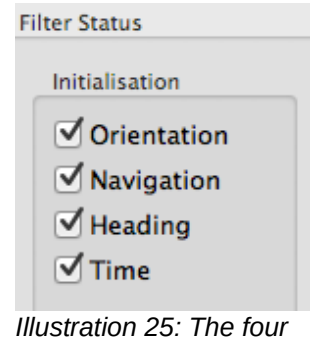

*initialisation levels*

After all four levels of initialisation, Motus's filter takes several minutes to achieve it's full accuracy. It is recommended to wait two minutes after initialisation for applications requiring high accuracy.

# **11.1.1 Orientation Initialisation**

Orientation initialisation occurs automatically upon power on and typically completes within several seconds. Once orientation initialisation is complete, the roll, pitch and angular velocity values will be valid.

When Motus starts up, it assumes that it can be in any orientation. To determine it's orientation it uses the accelerometers to detect the gravity vector. Whilst this is occurring, if there are random accelerations present, these can cause an incorrect orientation to be detected. To prevent this, Motus monitors the accelerometers and gyroscopes and restarts the orientation detection if there are sudden movements. It is however still possible under some circumstances for it to miss minor movements and start with a small orientation error. In this scenario Motus will progressively correct the orientation error over a period of several seconds.

## **11.1.2 Navigation Initialisation**

Please note that Navigation is only relevant for Motus INS features. A license upgrade is required for Motus INS capability.

Navigation initialisation completes once the system has determined a starting position. The most common method of navigation initialisation is for the system to get a 3D GNSS fix from a connected GNSS receiver. If the system is hot starting it will remember it's position from when it was switched off and use this as the starting position. The other possibility for navigation initialisation is an external position source, see section [15.2](#page-93-0) for more information. In a situation where a GNSS fix is not available to initialise navigation, it can be initialised manually by entering a position into the Manual Initialisation dialogue in Motus Manager, see section [12.8.11](#page-74-0).

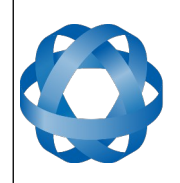

Once navigation initialisation is complete, the position, velocity and acceleration values will be valid.

## **11.1.3 Heading Initialisation**

**ADVANCED** 

**NAVIGATION** 

Heading initialisation completes once the system has determined a heading. The conditions required to determine a heading depend upon the heading source being used, see section [11.4](#page-43-1). If magnetic heading is enabled as a heading source the heading initialisation should complete within 2 seconds after power on. If magnetic heading is disabled and velocity heading is used as the only heading source, the heading will initialise once the system travels at a speed of over 1.15 metres/second for over 5 seconds with a 3D GNSS fix or other source of velocity information. If the system is hot starting it will remember it's heading from when it was switched off and use this as the starting heading until another source becomes available.

Until the heading has been initialised, the system will not be able to navigate without a GNSS fix or other position source and the roll and pitch values will not be able to reach full accuracy.

## **11.1.4 Time Initialisation**

Time initialisation completes once the system has determined time accurately. For this to occur the system must receive rough time as well as a 1PPS signal on one of the GPIO pins. The rough time is typically received from a GNSS receiver when it achieves a fix. It is also possible to provide an external source of time, see section [15.2](#page-93-0) for more information on external time sources.

Until the time has initialised the values of Unix time and formatted time that Motus outputs will not be valid and may change.

# **11.2 Hot Start**

Motus is the first GNSS/INS on the market with hot start functionality. This allows Motus to start inertial navigation within 2 seconds. Motus's hot start is always on and fully automatic.

A next generation backup battery system within Motus provides the hot start ability for more than 48 hours without power. When Motus hot starts it assumes that it is in the same state it was when it lost power and begins navigating from that position. When the GNSS achieves it's first fix, if this position deviates from the hot start position, Motus will jump to the new position without causing any side effects to the filter.

Whilst Motus is without power it keeps track of the time accurately to within 1 second so that the time is immediately valid on a hot start.

Motus's hot start is of particular benefit to vehicle tracking and robotics applications. The primary benefits are immunity and fast recovery from power failure as well as fast startup time.

# **11.3 Time**

Motus was designed to provide a highly accurate time reference. When a GNSS fix is available Motus's time is accurate to within 50 nanoseconds. When a GNSS fix is lost, Motus's time accuracy typically remains within 10 microseconds over extended time periods. When Motus hot starts the time accuracy is typically within 1 second immediately on startup and corrected to within 50 nanoseconds as soon as a GNSS fix is achieved and 1PPS received. To synchronise with Motus's high accuracy time, both the packet protocol and a 1PPS line must be used.

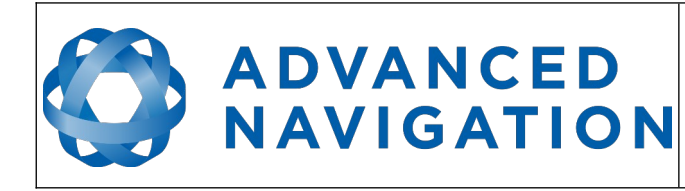

**Motus Reference Manual** Page 43 of [148](#page-148-0)

> Version 2.6 14/11/2023

# <span id="page-43-1"></span>**11.4 Heading Source**

There are three different heading sources available for Motus. By default Motus uses both magnetic heading and velocity heading. It is possible to use multiple heading sources and this will often provide performance benefits.

# **11.4.1 Magnetic Heading**

This is the default heading source and works well in the majority of cases. When using magnetic heading, calibration is required every time Motus's installation changes. The downside of magnetic heading is that prolonged dynamic magnetic interference sources can cause heading errors.

## **11.4.2 Velocity Heading**

Velocity heading works by deriving heading from the direction of velocity and acceleration. Velocity heading works well with cars, boats, fixed wing aircraft and other vehicles that don't move sideways. Velocity heading does not work with helicopters and other 3D vehicles. The downside of velocity heading is that heading can not be measured until the vehicle moves at a horizontal speed of over 1.15 metres/second with a GNSS fix. The benefits of velocity heading are that it is immune to magnetic interference and no calibration is required when Motus's installation changes.

## **11.4.3 External Heading**

External heading can be used if there is some other way to derive heading that is external to Motus. Examples include dual antenna GNSS systems, gyro-compasses, reference markers and SLAM systems. The heading must be fed into Motus using the [External Heading Packet](#page-126-0) or through NMEA into a GPIO pin.

# <span id="page-43-0"></span>**11.5 Magnetics**

Static magnetic interference is defined as anything that provides a fixed vector of magnetic interference to Motus, an example would be the steel body of a car that Motus is mounted on. Dynamic magnetic interference is defined as anything that provides varying magnetic interference, an example would be when Motus is mounted on an engine and the pistons within are moving relative to Motus and providing a changing magnetic field.

Static magnetic interference is resolved through magnetic calibration and dynamic magnetic interference is compensated by a filter algorithm but should be minimised where possible through installation location. To compensate for static magnetic interference, magnetic calibration should be performed any time Motus's installation changes.

Motus contains a dynamic magnetic compensation filter that is able to mitigate the effects of short term magnetic interference sources while in operation. For example if Motus is installed in a car and the car drives over a large piece of magnetised steel, this will be compensated for. Another example is driving through a tunnel which is built from heavily reinforced concrete. It is important to note that for Motus's dynamic magnetic compensation filter to operate correctly, Motus needs to get a GNSS fix at least once every time it is moved more than 50km. Each time Motus moves more than 50km the new position is stored permanently and allows Motus to update it's world magnetic model values.

There are three types of magnetic calibration available, these are 2D calibration, 3D calibration and automatic calibration. 2D calibration involves one level rotation about the Z axis and is designed for vehicles that cannot easily or safely be turned upside down, such as full size cars, planes and

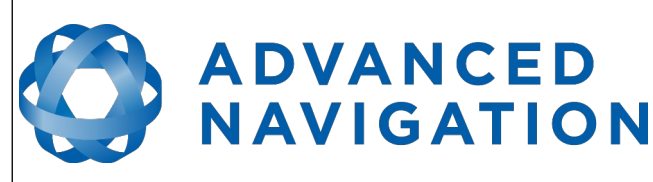

boats. 3D calibration involves rotating through all orientations and is designed for vehicles that can easily and safely be rotated upside down, such as model size vehicles. 3D calibration offers slightly better performance and is recommended where possible. Automatic magnetic calibration continuously and automatically calibrates for static magnetic interference while the unit is in operation. It is not as accurate as the 2D or 3D calibration, however it is very convenient for applications where Motus needs to just work without user intervention.

Please note that if Motus is going to be used in a vehicle, the calibration should be performed while Motus is mounted in and fixed to that vehicle. This means that the whole vehicle must be moved to perform the calibration. The calibration needs to be performed in an area away from sources of magnetic interference. For example if Motus is installed in a car, the calibration should not involve driving over steel drains or reinforced concrete etc. If Motus is being calibrated to operate standalone, the calibration should not be done on a desk with a steel frame.

## **11.5.1 2D Magnetic Calibration**

The following procedure should be used to perform a 2D magnetic calibration.

#### 11.5.1.1 Using the Motus Manager Software

- 1. The unit should be powered on while the vehicle is in a level orientation and kept stationary.
- 2. After power on wait 5 minutes for the temperature and filter to stabilise.
- 3. Open Motus Manager and connect to the device. Ensure that the device has either a GNSS fix or the position has been manually entered in the Manual Initialisation window before proceeding.
- 4. In the Tools menu, open Magnetic Calibration. Click the 2D Calibration button. See section [12.9.1](#page-74-1).
- 5. Whilst keeping as level as possible, rotate the vehicle in either direction through one and a quarter full rotations. In a car this can be achieved by driving in one and a quarter circles.
- 6. Check the status in the Magnetic Calibration window to ensure that the calibration completed successfully. If not successful click Cancel, wait 2 minutes and repeat from step 4. Do not press the save button in the lower half of the dialogue, this will over write the new calibration values. The calibration values are automatically saved internally.

## 11.5.1.2 Using the Packet Protocol

- 1. The unit should be powered on while the vehicle is in a level orientation and kept stationary.
- 2. After power on wait 5 minutes for the temperature and filter to stabilise.
- 3. Ensure that the device has a position fix, either from an external GNSS receiver, or using the External Position and Velocity packet #44 or the External Position packet #45, before proceeding.
- 4. Send the [Magnetic Calibration Configuration Packet](#page-142-1) with the action Start 2D Magnetic Calibration.
- 5. Whilst keeping as level as possible, rotate the vehicle in either direction through one and a quarter full rotations. In a car this can be achieved by driving in one and a quarter circles.
- 6. Read the [Magnetic Calibration Status Packet](#page-142-0) to ensure that the calibration completed

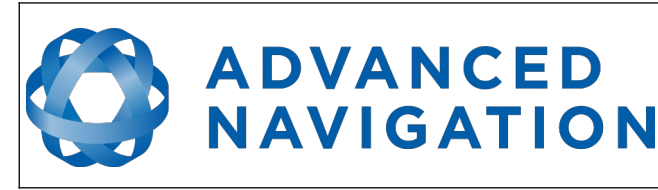

successfully. If not successful, send the [Magnetic Calibration Configuration Packet](#page-142-1) with the action Cancel, wait 2 minutes and repeat from step 4.

## **11.5.2 3D Magnetic Calibration**

The following procedure should be used to perform a 3D magnetic calibration.

## 11.5.2.1 Using the Motus Manager Software

- 1. The unit should be powered on and the vehicle kept stationary.
- 2. After power on wait 5 minutes for the temperature and filter to stabilise.
- 3. Open Motus Manager and connect to the device. Ensure that the device has either a GNSS fix or the position has been manually entered in the Manual Initialisation window before proceeding.
- 4. In the Tools menu, open Magnetic Calibration. Click the 3D Calibration button. See section [12.9.1](#page-74-1). The following steps 5, 6 and 7 can be performed in any order.
- 5. Slowly rotate the vehicle twice around the X axis (roll).
- 6. Slowly rotate the vehicle twice around the Y axis (pitch).
- 7. Slowly rotate the vehicle twice around the Z axis (heading).
- 8. Check the status in the Magnetic Calibration window to ensure that the calibration completed successfully. If not successful click Cancel, wait 2 minutes and repeat from step 4. Do not press the save button in the lower half of the dialogue, this will over write the new calibration values. The calibration values are automatically saved internally.

## 11.5.2.2 Using the Packet Protocol

- 1. The unit should be powered on and the vehicle kept stationary.
- 2. After power on wait 5 minutes for the temperature and filter to stabilise.
- 3. Ensure that the device has a position fix, either from an external GNSS receiver, or using the External Position and Velocity packet #44 or the External Position packet #45, before proceeding.
- 4. Send the [Magnetic Calibration Configuration Packet](#page-142-1) with the action Start 3D Magnetic Calibration. The following steps 5, 6 and 7 can be performed in any order.
- 5. Slowly rotate the vehicle twice around the X axis (roll).
- 6. Slowly rotate the vehicle twice around the Y axis (pitch).
- 7. Slowly rotate the vehicle twice around the Z axis (heading)
- 8. Read the [Magnetic Calibration Status Packet](#page-142-0) to ensure that the calibration completed successfully. If not successful, send the [Magnetic Calibration Configuration Packet](#page-142-1) with the action Cancel, wait 2 minutes and repeat from step 4.

## **11.5.3 Automatic Magnetic Calibration**

Automatic magnetic calibration is an algorithm that continuously and automatically calibrates for static magnetic interference. Automatic magnetic calibration is enabled by default and it is

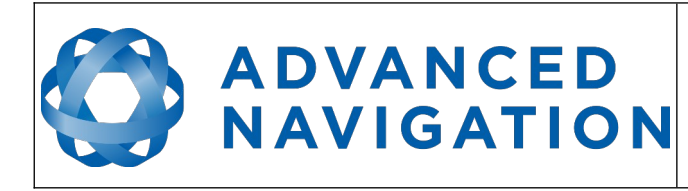

recommended to keep it enabled for all vehicle types. When used on top of a 2D or 3D calibration it can give the best results from magnetic heading. Automatic magnetic calibration can be turned off using the Filter Options dialogue in the Web UI or Motus Manager, see section [12.8.2](#page-67-0).

## 11.5.3.1 2D Vehicle Profiles

2D vehicles are those which cannot easily or safely be turned upside down, and typically include vehicles such as cars and bicycles.

Each time Motus is powered on in a cold start (48 hours without power) the automatic calibration is reset. The automatic magnetic calibration starts operating when Motus is travelling at a speed over 5 m/s with a GNSS fix and either dual antenna is the heading source or velocity heading is turned on.

Automatic magnetic calibration is not as accurate as 2D or 3D calibration, however, it is sufficient for most vehicles and allows Motus to be installed into vehicles and operated without user intervention.

## 11.5.3.2 3D Vehicle Profiles

3D vehicles are those which can easily or safely be turned upside down, and typically include vehicles such as humans, underwater vehicles and fixed wing planes.

Each time Motus is powered on in a cold start (48 hours without power) the automatic calibration is reset, and a new calibration will begin if a significant change in calibration values is detected. The automatic calibration for 3D vehicle profiles requires no prior calibration or minimum velocity to begin.

The calibration time is dependent upon the rotation about each axis; approximately, 1 degree of uniform motion in each axis will take up to an hour to converge, motion as low as 0.2-0.5 degrees will take upwards of 12 hours to converge, and 10 degrees of motion will take around 40 seconds to converge. These time estimates are dependent on the environment and nature of the motion.

## <span id="page-46-0"></span>**11.5.4 Disabling Magnetometers**

In situations where there is very strong dynamic magnetic disturbances present, it is recommended to disable the magnetometers. When the magnetometers are disabled a secondary heading source is required otherwise may become inaccurate. Velocity heading is the recommended source. Please see section [11.4](#page-43-1) for information on heading sources. The magnetometers can be disabled using the Filter Options dialogue in Motus Manager, see section [12.8.2](#page-67-0).

# **11.6 Data Anti Aliasing**

Internally Motus's filters update at 1000 Hz. When Motus outputs data, most applications require the data at a much lower rate (typically < 100 Hz). This causes a problem for time based data such as velocities and accelerations where aliasing will occur at the lower rate. To prevent this problem, if the output rate is lower than 1000 Hz, Motus will low pass filter the values of the time dependent data between packets to prevent aliasing. This is only the case when a packet is set up to output at a certain rate. If the packet is simply requested no anti aliasing will occur. Additionally there is no anti aliasing for non time dependent fields such as position.

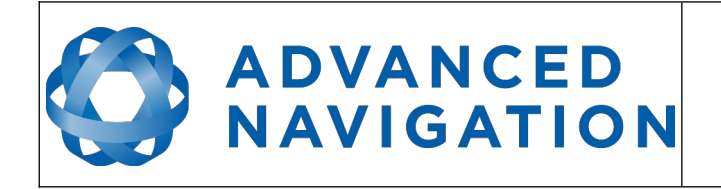

# **11.7 Vehicle Profiles**

Motus supports a number of different vehicle profiles. These vehicle profiles impose constraints upon the filter that can increase performance. If your application matches one of the available vehicle profiles, it is recommended to select it for use in the Filter Options dialogue in Motus Manager, see section [12.8.2](#page-67-0). For a list of the different vehicle profiles please see section [16.10.5.1](#page-136-0). Please note that if the wrong vehicle profile is selected it can cause a significant decrease in performance.

# <span id="page-47-0"></span>**11.8 Odometer Pulse Length**

For Motus to use a wheel speed sensor or odometer input, it must know the pulse length of the signal. The pulse length is the distance in metres between low to high transitions of the signal. The odometer pulse length can either be entered manually or automatically calibrated by Motus. To enter the pulse length manually, please use the Odometer configuration dialogue in Motus Manager, see section [12.8.7](#page-71-1). To automatically calibrate the odometer pulse length please use the procedure listed below in section [11.8.1](#page-47-1). By default the odometer will automatically calibrate itself.

# **11.8.1 Odometer Automatic Pulse Length Calibration Procedure**

- <span id="page-47-1"></span>1. Ensure that the signal is connected correctly and that the GPIO pin is configured as an odometer input using the GPIO configuration dialogue in Motus Manager, see sectio[n](#page-71-0) [12.8.6](#page-71-0).
- 2. Open Motus Manager, connect to Motus and open the Odometer configuration dialogue. In the Odometer configuration dialogue tick the automatic pulse length calibration check box and press the write button, see section [12.8.7.](#page-71-1)
- 3. Wait until Motus has a continuous GNSS fix and then drive 1000 metres over flat terrain with as little turning as possible.
- 4. If Motus loses a GNSS fix for any extended period of time during the calibration, the distance travelled will be reset. The distance travelled can be checked in the Odometer configuration dialogue to ensure that it has passed 1000 metres.
- 5. Once 1000 metres has been driven, press the read button and check that the automatic pulse length check box becomes un-ticked and the pulse length value is read.

# **11.9 Reversing Detection**

Reversing detection is an algorithm that can detect when the vehicle is travelling in reverse. Knowledge of reverse motion is important when using velocity heading or odometer input to provide correct results. If Motus is fitted to a vehicle that does not reverse or doesn't use velocity heading or odometer, this function should be disabled. Reversing detection is enabled by default and it can be disabled using the Filter Options dialogue in Motus Manager, see section [12.8.2.](#page-67-0)

# **11.10 Motion Analysis**

Motion analysis is an artificial intelligence algorithm that associates patterns in high frequency inertial data with the speed of the vehicle. After power on it takes some time to match patterns with speed before it will become active. Motion analysis only activates when dead reckoning and is most effective when the vehicle is near stationary. Motion analysis does not work in all situations and it's primary benefit is in ground vehicles. When active it can be recognised by 2Hz steps in

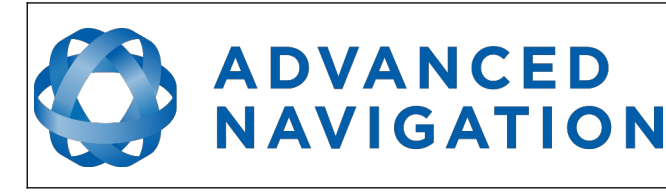

velocity data. Motion analysis is disabled by default and can be enabled using the Filter Options dialogue in Motus Manager, see section [12.8.2](#page-67-0).

# **11.11 Heave**

Motus can provide vertical heave position at four different points on a ship. Motus's heave filter is always on and fully automatic. After power on, Motus requires approximately 5 minutes for it's heave filter to converge upon an accurate solution. Heave works without a GNSS fix, however best heave performance is achieved when Motus has a GNSS fix.

By default Motus provides heave from the point at which the Motus unit is mounted, however it can provide heave at four different offset points on the ship. To set the heave offsets, use the Reference Position Offsets dialogue in Motus Manager, see section [12.8.9](#page-72-0).

# **11.12 Environmental Exposure**

Whilst Motus Rugged is environmentally protected, there are clearly defined limits to this protection that must be adhered to for reliable operation.

Motus Rugged is only protected when it's connector is mated. When any of these connections are not made the unit offers no environmental protection.

Spanners or tools should never be used to tighten the connectors. They should only ever be finger tight.

## **11.12.1 Temperature**

Motus should not be subjected to temperature's outside of it's operating range. Subjecting Motus to temperature's outside of the storage range can cause failure of the system and or effect the factory sensor calibration which will cause a permanent performance degradation.

If the temperature rises above 90 degrees Celsius, Motus will automatically shut off power to its sensors in an attempt to prevent damage, this will also send the filters into reset.

## **11.12.2 Water**

Motus Rugged is water-proof to the IP67 standard which means that it can be submersed in water to a depth of up to 1 metre only. Submersion to depths beyond 1 metre can cause water entry and destruction of the internal electronics.

## **11.12.3 Salt**

Motus Rugged is made from marine grade aluminium which gives it reasonably good salt water corrosion resistance. However Motus Rugged cannot tolerate extended periods of time in salt water environments. After any contact with salt water environments, Motus Rugged should be thoroughly rinsed with fresh water.

# **11.12.4 Dirt and Dust**

Motus Rugged is completely sealed against dirt and dust entry. It is important to note that this is only the case when the connectors are mated. When un-mating the connectors if the Motus Rugged unit is dirty or dusty, the dirt should be rinsed off with fresh water first and then dried off. This is to prevent dirt or dust entering the connectors which can cause them to fail.

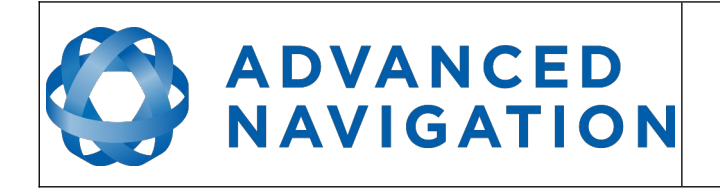

**Motus Reference Manual** Page 49 of [148](#page-148-0)

> Version 2.6 14/11/2023

## **11.12.5 PH Level**

Environments with a high or low PH level can cause the Motus Rugged enclosure to corrode. If Motus Rugged comes into contact with these environments it should be rinsed in fresh water as soon as possible. It is not recommended to operate Motus Rugged in non neutral PH environments.

## **11.12.6 Shocks**

Motus can tolerate shocks to 2000g, however continuous shocks of this severity are likely to cause premature failure. Shocks above 2000g can effect the factory sensor calibration and degrade performance. Normally shocks to Motus when mounted in a vehicle are fine. Even a high speed car crash is likely to reach a peak of only 50g. Shocks directly to Motus Rugged's enclosure can more easily go over the limit however so care should be taken when handling the unit prior to mounting.

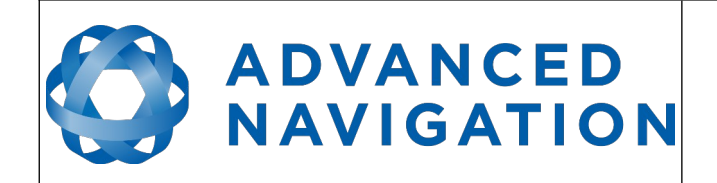

**Motus Reference Manual** Page 50 of [148](#page-148-0)

> Version 2.6 14/11/2023

# **12 Motus Manager**

Motus Manager is a software tool provided by Advanced Navigation for logging, testing, display and configuration of Motus. It is designed to be simple and easy to use.

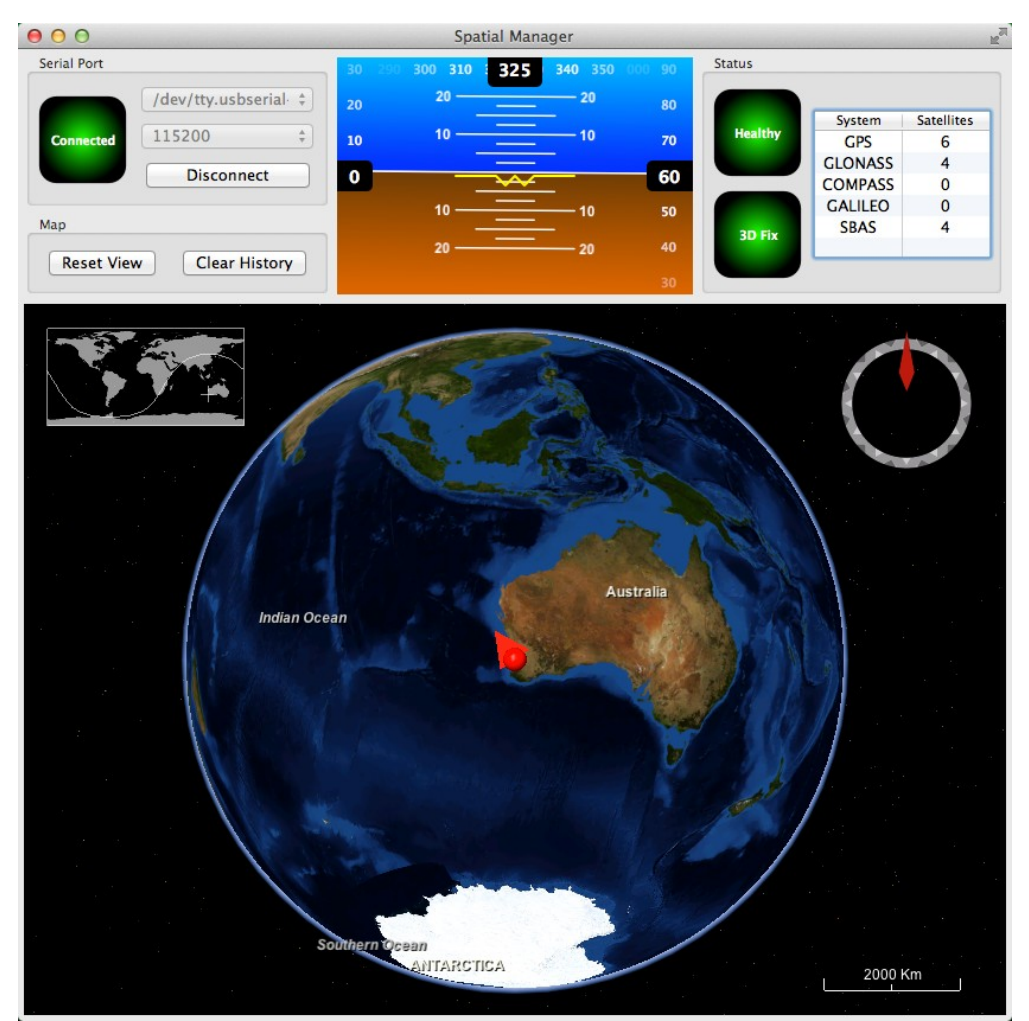

*Illustration 26: Screenshot of Motus Manager*

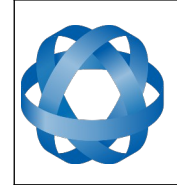

**ADVANCED<br>NAVIGATION** 

**Motus Reference Manual** Page 51 of [148](#page-148-0)

> Version 2.6 14/11/2023

# **12.1 Software Changelog**

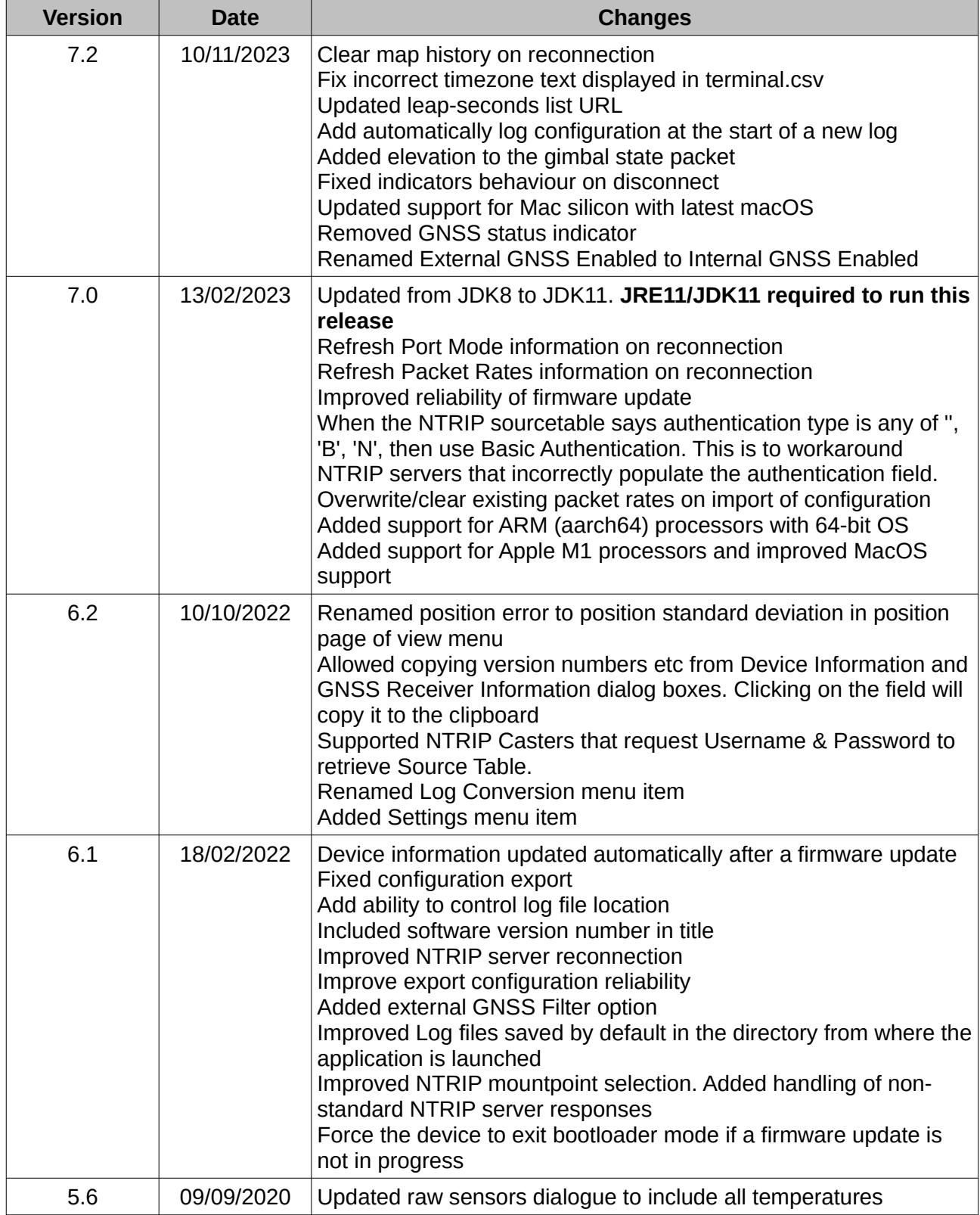

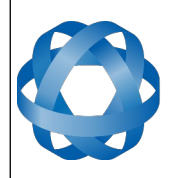

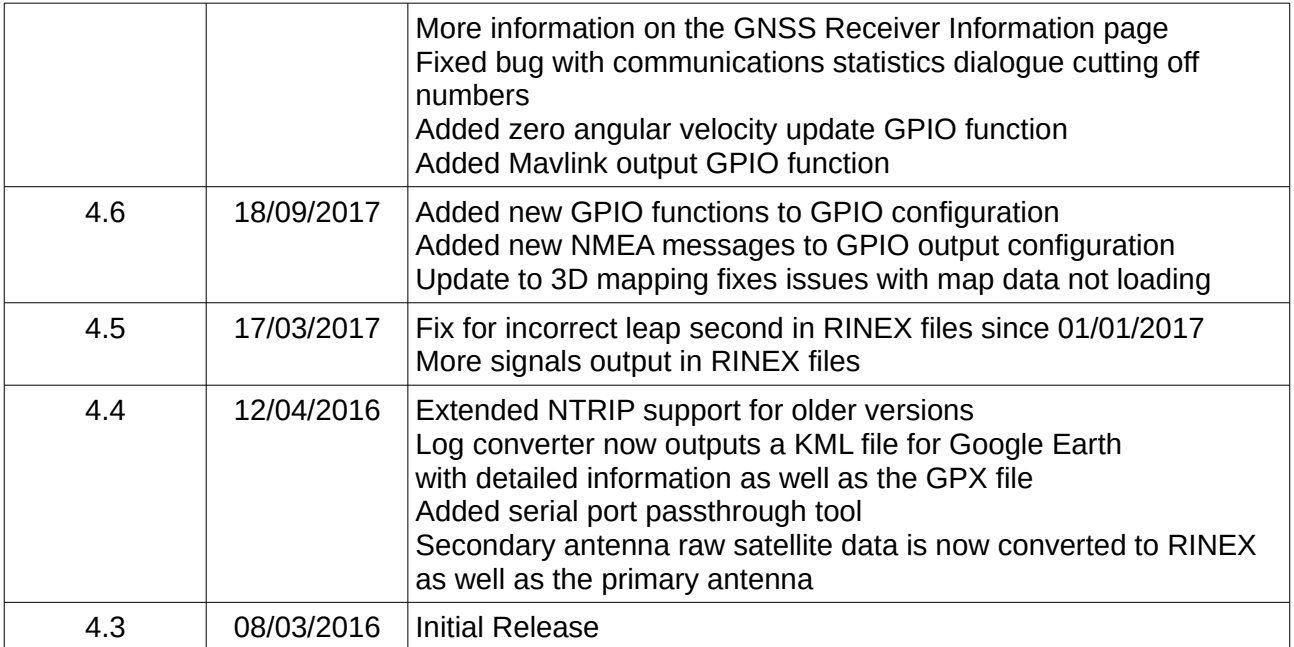

# **12.2 System Requirements**

Motus Manager is only available for systems with a 64-bit architecture.

**ADVANCED<br>NAVIGATION** 

The software includes a 3D mapping display which requires a modern 3D graphics card and up to date drivers to run. If your machine does not meet the graphics requirements the mapping view will only show space without a globe.

When Motus is running at very high output rates e.g. 1000 Hz, Motus Manager can consume significant system resources handling the large quantity of data.

# **12.3 Installation**

The latest version of Motus Manager can be downloaded from the Motus [product page](https://www.advancednavigation.com/imu-ahrs/mems-imu/motus/#Software) of the Advanced Navigation website. Installation notes are as follows:

- Java 11 is required to run Motus Manager. Adoptium JRE 11 is the recommended Java installer to be used on all platforms. Install the latest version of Java 11 from [Adoptium](https://adoptium.net/en-GB/temurin/releases/?version=11), selecting the correct operating system and architecture for your computer.
- Motus Manager does not need to be installed and on a Windows system it can be run from any directory by simply double clicking on it. To open the program on some systems it may be necessary to right click and select open with  $\rightarrow$  Java Runtime Environment.
- On MacOS systems it may be necessary to run the application from a terminal window:

*java –jar -XstartOnFirstThread MotusManager-7.x.jar*

• On Linux systems it may be necessary to run the application from a terminal window:

*java –jar MotusManager-7.x.jar* 

The Motus evaluation kit makes use of an FTDI USB to RS232 device. The drivers are normally installed automatically, if not they are available from <http://www.ftdichip.com/Drivers/VCP.htm>.

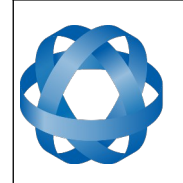

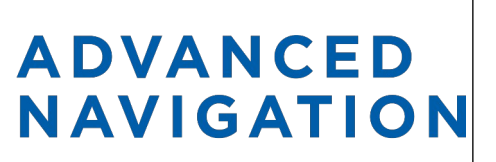

**Motus Reference Manual** Page 53 of [148](#page-148-0)

> Version 2.6 14/11/2023

# **12.4 Troubleshooting**

Please contact [support@advancednavigation.com](mailto:support@advancednavigation.com) if you are having issues.

## **12.4.1 All Platforms**

If the globe does not appear in the 3D map area, this indicates that either your graphics card is not powerful enough or your graphics card driver is out of date.

## **12.4.2 Windows**

There is a well known problem with USB serial devices under Windows known as "crazy mouse". The problem occurs when the system mistakenly installs the USB serial device as a mouse. Unfortunately Microsoft has not fixed this problem in over 15 years, so it probably won't be fixed. If you experience this problem, often a restart will resolve it. Otherwise there is a tool available at <http://www.stentec.com/anonftp/pub/wingps/pnpblockersetup.exe> that can fix the issue.

If the serial port does not show up when you plug in your Motus USB device, you may need to install the drivers from<http://www.ftdichip.com/Drivers/VCP.htm>.

If you experience a blue screen of death whilst using Motus Manager, this is typically a problem associated with older FTDI drivers. To resolve the problem, install the latest drivers from [http://www.ftdichip.com/Drivers/VCP.htm.](http://www.ftdichip.com/Drivers/VCP.htm)

When operating Motus at a very high data rate, data can be lost due to the latency of the FTDI driver. To resolve this problem the latency of the driver should be reduced by going to control panel  $\rightarrow$  system  $\rightarrow$  device manager  $\rightarrow$  ports and right click on the USB serial port, then click properties. In the properties window click the port settings tab and then the advanced button. You then need to change the latency timer setting to 1ms. Please see the screenshot in [Illustration 27](#page-54-0).

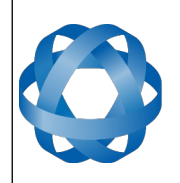

**ADVANCED<br>NAVIGATION** 

**Motus Reference Manual** Page 54 of [148](#page-148-0)

> Version 2.6 14/11/2023

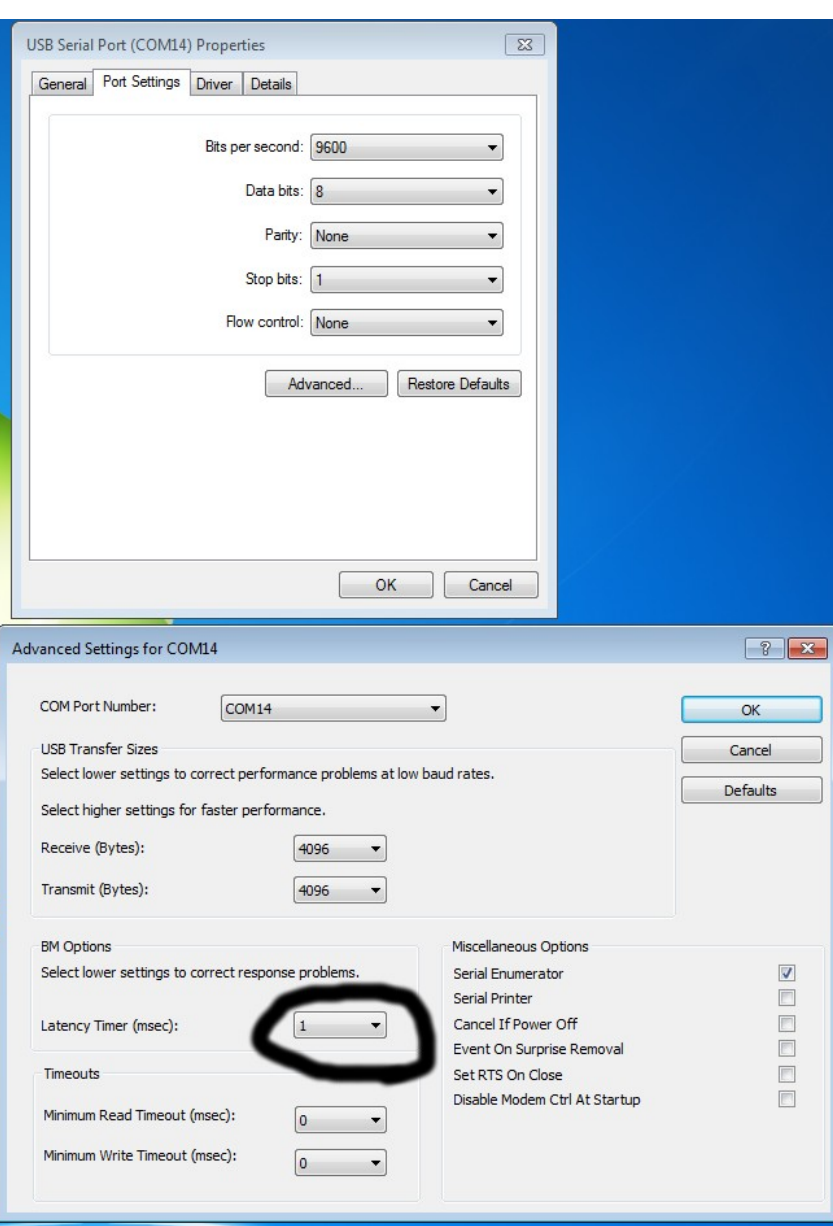

<span id="page-54-0"></span>*Illustration 27: Screenshot of latency timer setting*

## **12.4.3 Linux**

If serial ports do not show up, the typical cause is permissions. The user should add themselves to the dialout group with the command sudo adduser username dialout.

Compiz causes issues with the 3D mapping. If you are experiencing problems it is recommended to turn off compiz.

Modemmanager can also sometimes cause problems on Linux installations. If you are not using a modem, it is recommended to remove modemmanager with the command sudo apt-get remove modemmanager.

Motus Manager is able to run on the OpenJDK JRE but it uses significantly more system resources

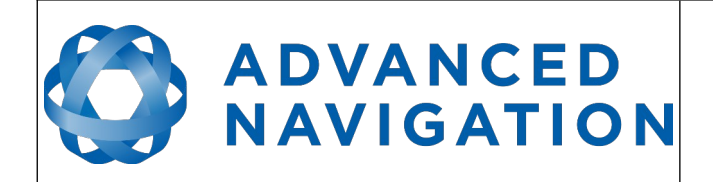

than when it is running on the Oracle JRE.

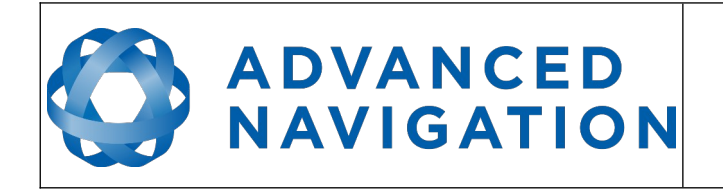

# **12.5 Main View**

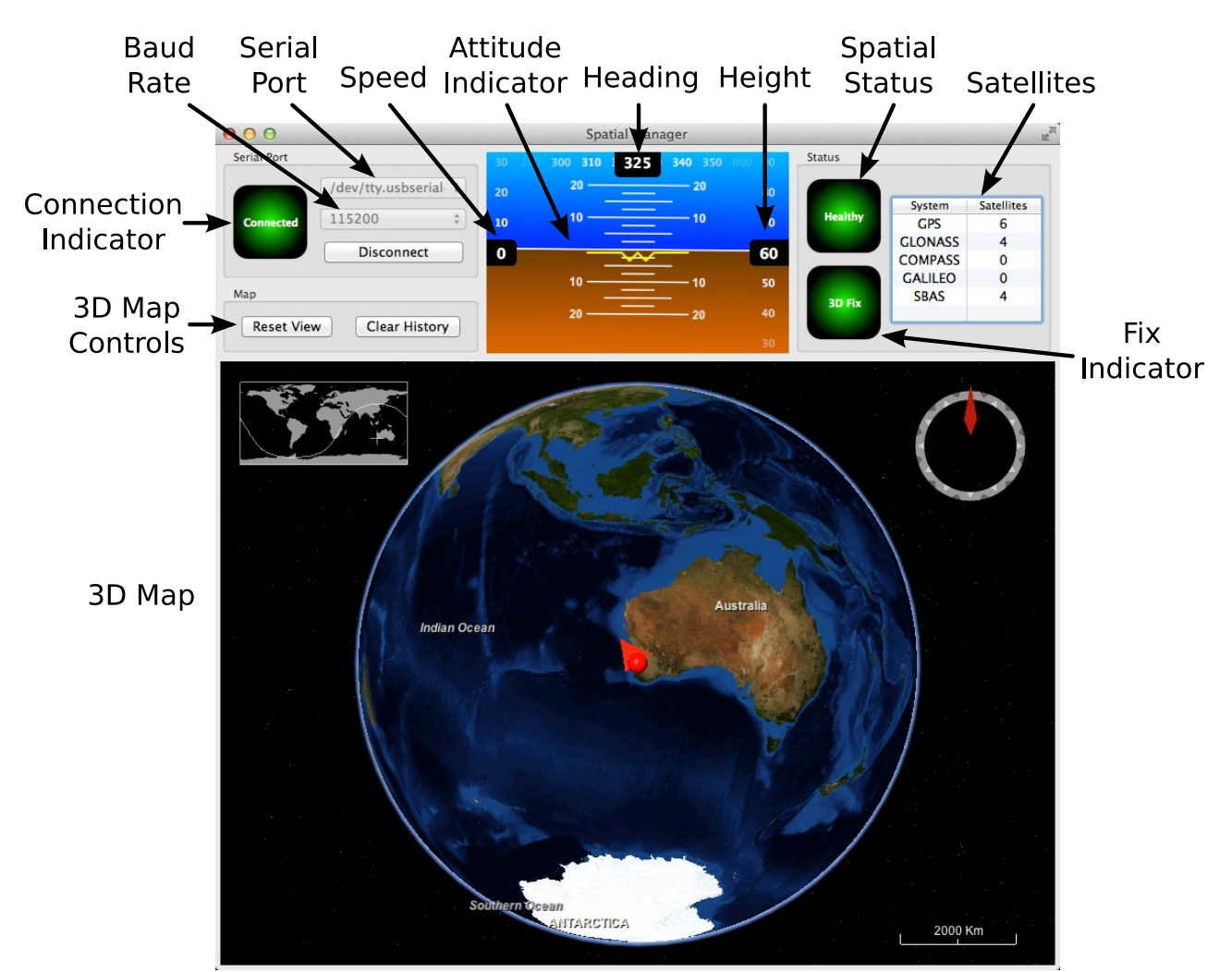

*Illustration 28: Screenshot of Motus Manager main view*

## **12.5.1 Serial Port**

The Serial Port list is used to connect to Motus. You should select a serial port and baud rate and click connect. The default baud rate of Motus is 115200. The Connection Indicator displays whether there is communication with a Motus unit.

## **12.5.2 Attitude Indicator**

The aircraft style Attitude Indicator shows roll and pitch through a virtual horizon. Around the sides heading, speed and height are shown. All units are SI (metric) and degrees.

## **12.5.3 Status Indicator**

The Status indicator section contains a Motus status indicator, a fix indicator and a satellites table.

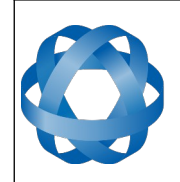

## 12.5.3.1 Motus Status Indicator

**ADVANCED** 

**NAVIGATION** 

This indicator shows any problems with Motus. Before a GNSS fix is achieved it will show the status "Filter not initialised". Once the filter has initialised it should show "Healthy". Clicking on the indicator will show the detailed status flags.

## 12.5.3.2 Fix Indicator

This shows the status of the GNSS fix. Under normal operating conditions it should show either "3D Fix" or "SBAS Fix". When satellite visibility is poor it may show either "2D Fix" or "No Fix".

## 12.5.3.3 Satellites Table

The Satellites table shows the number of active satellites being used in the current GNSS solution. More detailed information can be found in the satellites view.

## **12.5.4 3D Map**

The 3D map shows Motus's position on the Earth as well as a red trail of position history. When the filter initialises the map will automatically reset the view to Motus's location. To move the camera click and drag on the map. To zoom in and out use the scroll wheel. To change the camera view right click and drag or shift click and drag.

## **12.5.5 3D Map Controls**

12.5.5.1 Reset View

This resets the map view to Motus's current position.

## 12.5.5.2 Clear History

This clears the current position history, this is the red trail shown on the map.

# **12.6 Logging**

Motus Manager features a fully automatic logging system. Every time the serial port connect button is clicked Motus Manager starts a new log file in either the current directory or the user's home directory. The log file is given the file name MotusLog\_date\_time.anpp and contains all of the raw data received from Motus in the AN packet protocol. The log files are closed when the serial port is disconnected.

Logging can be disabled via command line -n,--logdisable, and log file location can be set via command line -l,--logpath <Path of output logfile>.

To convert these log files into easily accessible formats, the Log Converter dialogue in the Tools menu can be used, see section [12.9.3.](#page-76-0) The Log Converter dialogue creates a folder and generates files in the CSV (comma separated values) format that can be easily opened with Microsoft Excel, Matlab, LibreOffice, Google Sheets and most other data analysis programs. It also creates a GPX file of position that is designed to be opened with Google Earth.

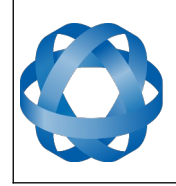

# **ADVANCED<br>NAVIGATION**

Version 2.6 14/11/2023

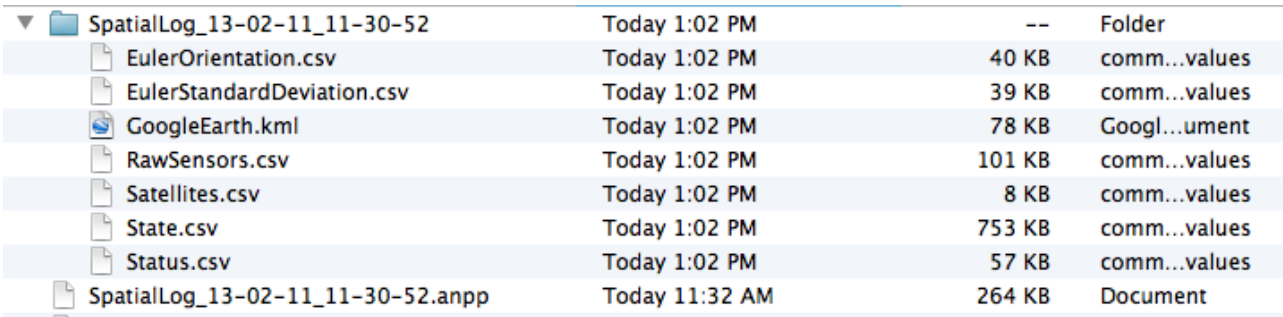

*Illustration 29: Screenshot showing log file and log conversion folder*

## **12.7 View**

The View menu contains a number of different options for viewing data from Motus.

| File |                                                                                                    | <b>View Configuration Tools</b>                                            |  | Help |
|------|----------------------------------------------------------------------------------------------------|----------------------------------------------------------------------------|--|------|
|      | Device Information<br><b>Status</b><br><b>Satellites</b><br><b>Raw Sensors</b><br>Orientation<br>Position<br><b>Velocity and Acceleration</b><br><b>3D Model</b> |                                                                            |  |      |
|      | Heave                                                                                                    | Communications<br><b>GNSS Receiver Information</b><br>North Seeking Status |  |      |

*Illustration 30: Screenshot of Motus Manager View menu*

## **12.7.1 Device Information**

Device information is useful during technical support and for tracking your serial number, firmware and hardware version.

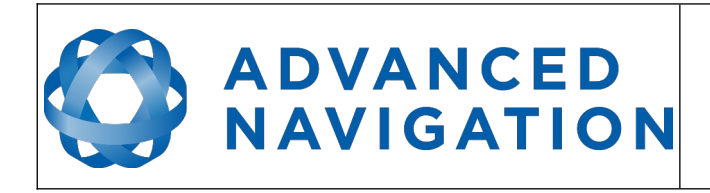

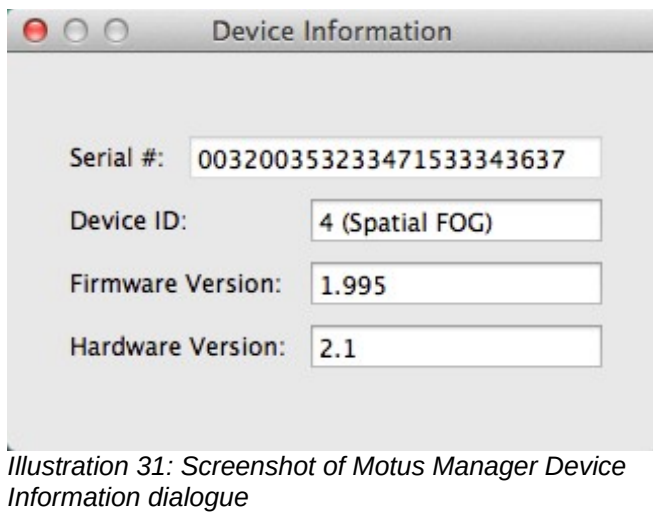

## **12.7.2 Status**

Status shows Motus's complete status as contained in the system state packet detailed in section [16.9.1.1.](#page-112-0)

<span id="page-59-0"></span>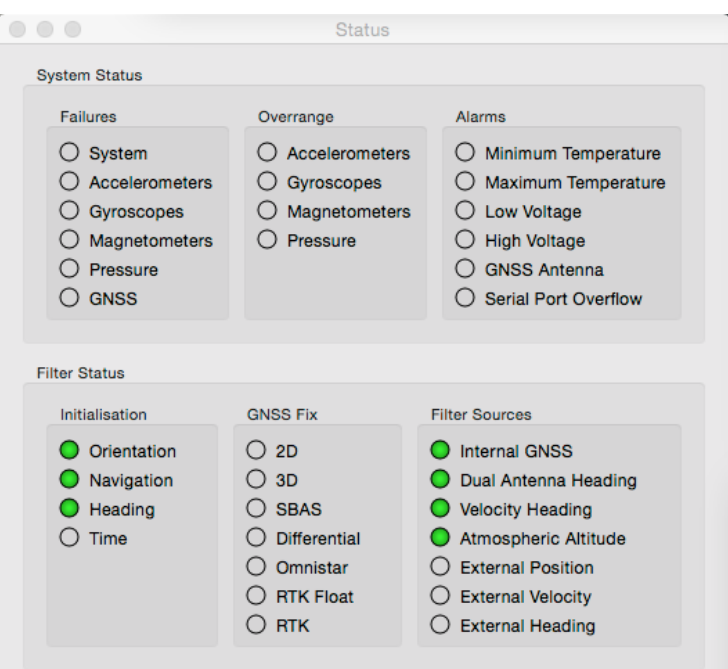

*Illustration 32: Screenshot of Motus Manager Status dialogue*

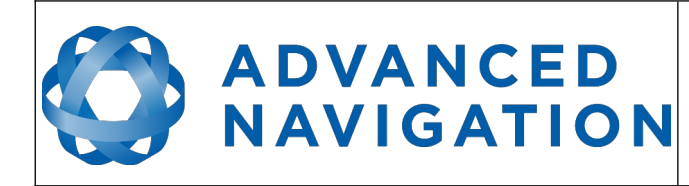

## **12.7.3 Satellites**

Satellites shows detailed information on the satellites that Motus's GNSS receiver is tracking. Elevation and azimuth are in units of degrees.

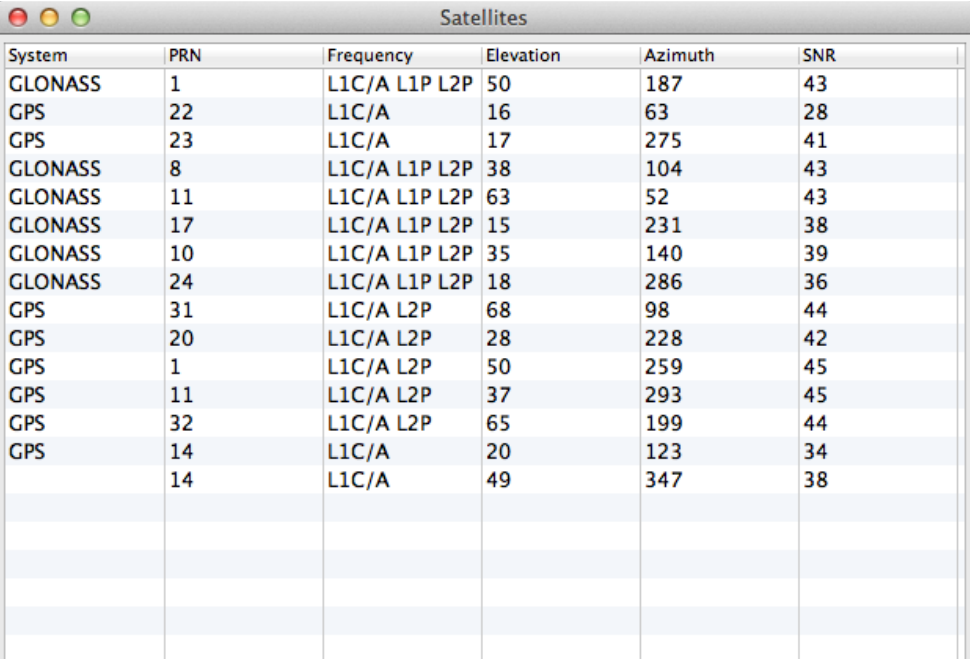

*Illustration 33: Screenshot of Motus Manager Satellites dialogue*

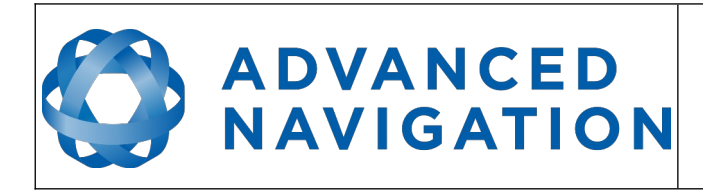

## **12.7.4 Raw Sensors**

Raw sensors shows the temperature calibrated raw sensor values.

<span id="page-61-0"></span>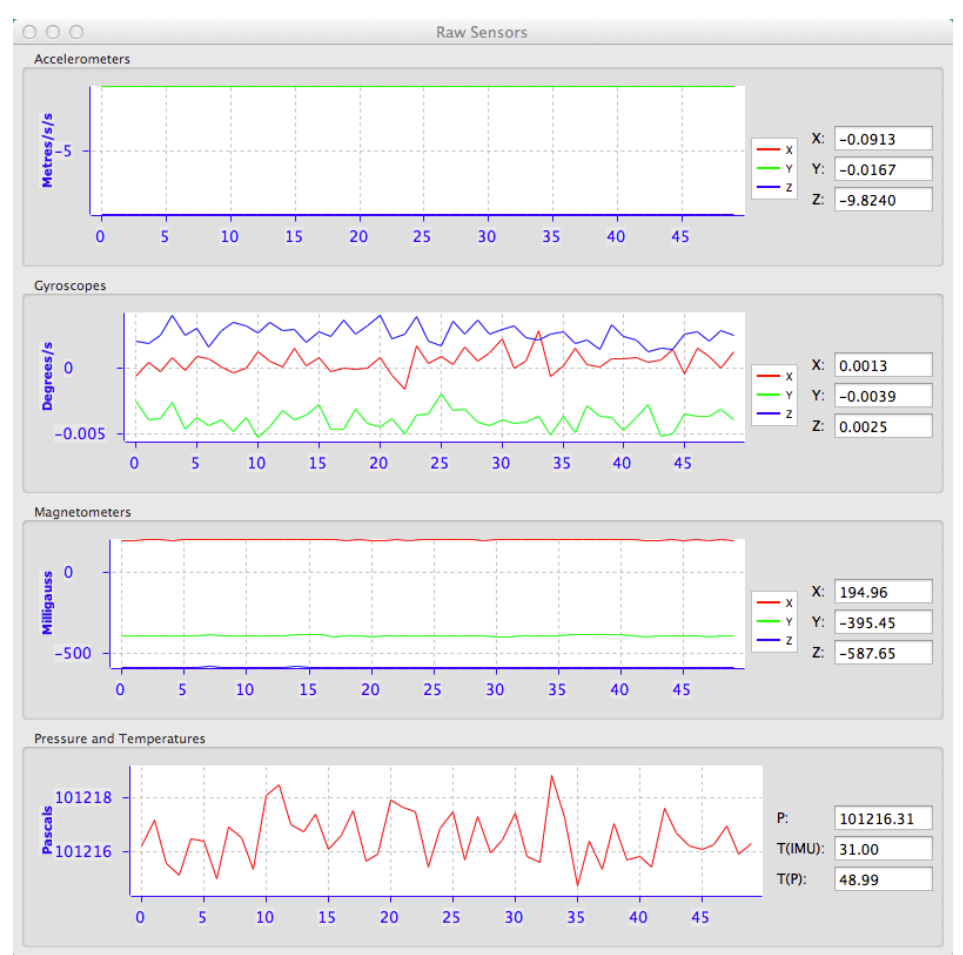

*Illustration 34: Screenshot of Motus Manager Raw Sensors dialogue*

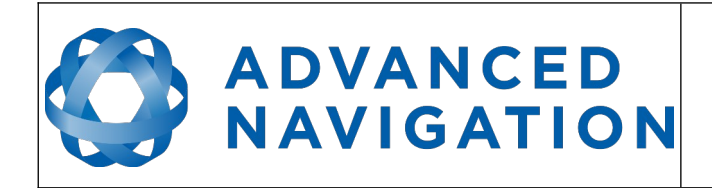

**Motus Reference Manual** Page 62 of [148](#page-148-0)

> Version 2.6 14/11/2023

## **12.7.5 Orientation**

Orientation shows Motus's orientation, angular velocity and orientation error.

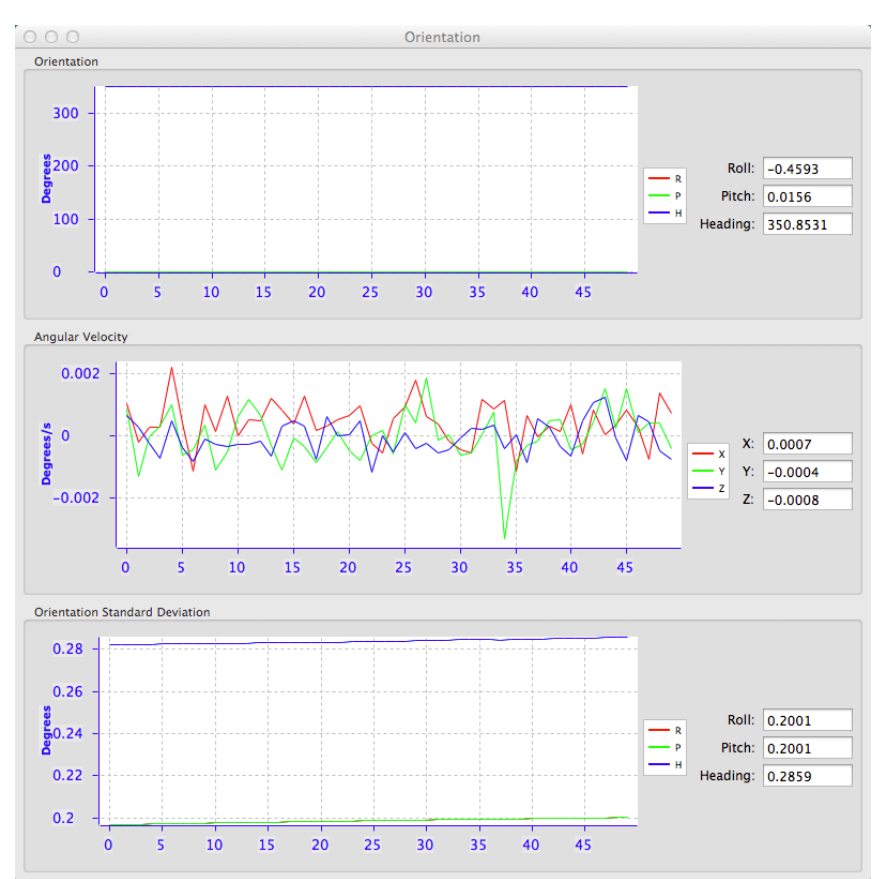

*Illustration 35: Screenshot of Motus Manager Orientation dialogue*

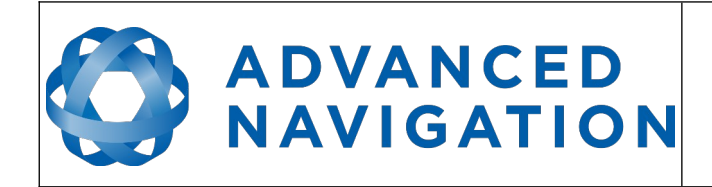

## **12.7.6 Position**

Position shows Motus's position and position error. Latitude and longitude are converted to North and East metres from a reference point that can be reset.

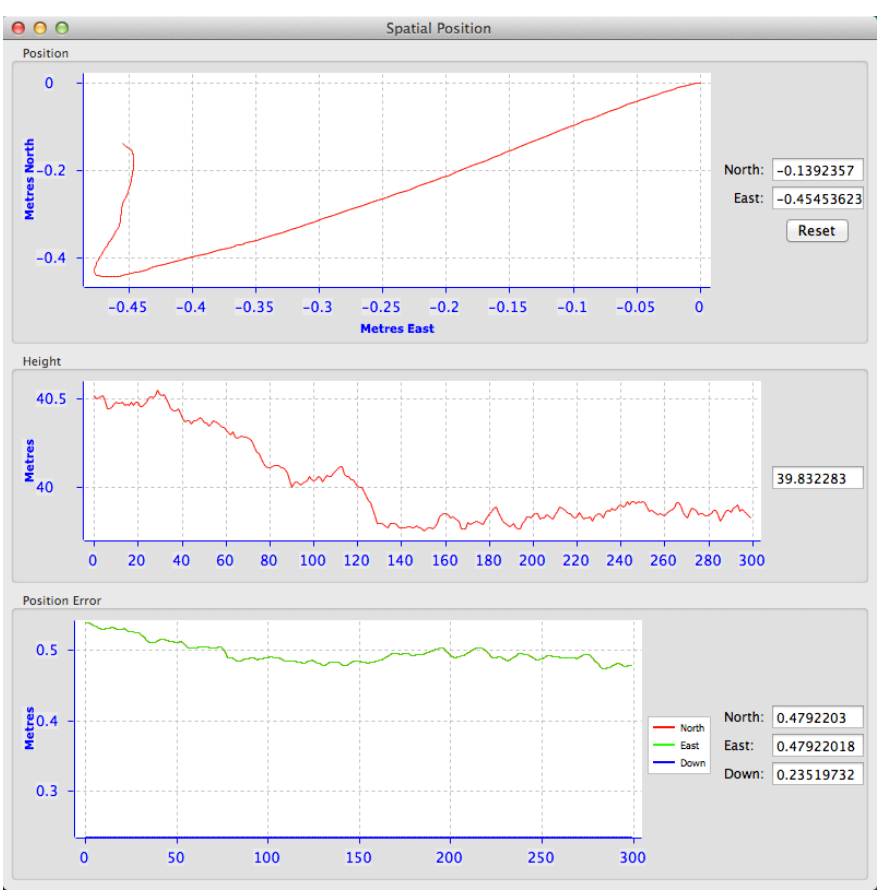

*Illustration 36: Screenshot of Motus Manager Position dialogue*

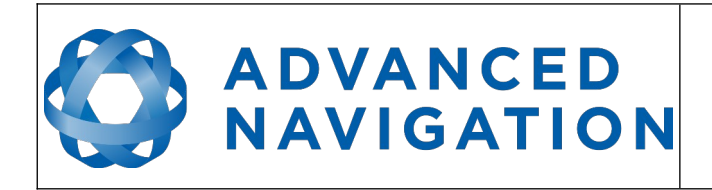

**Motus Reference Manual** Page 64 of [148](#page-148-0)

> Version 2.6 14/11/2023

# **12.7.7 Velocity and Acceleration**

Velocity and Acceleration shows Motus's velocity, acceleration and g-force.

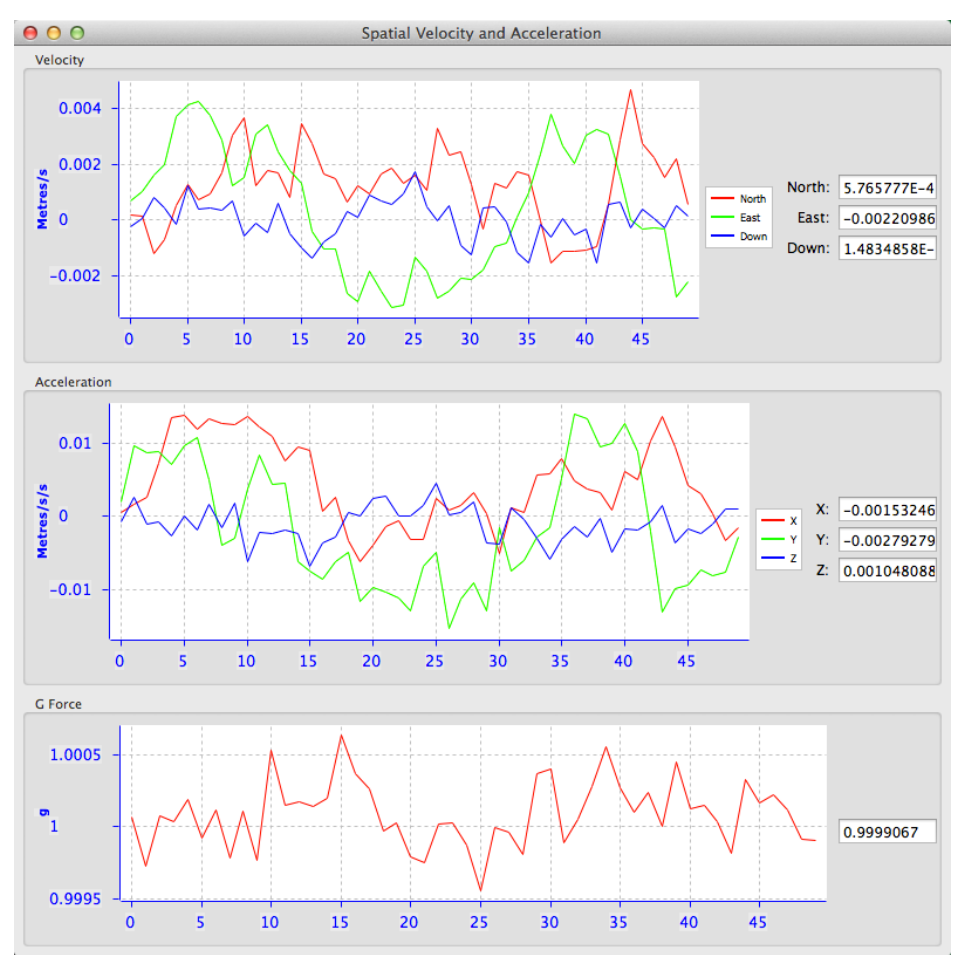

*Illustration 37: Screenshot of Motus Manager Velocity and Acceleration dialogue*

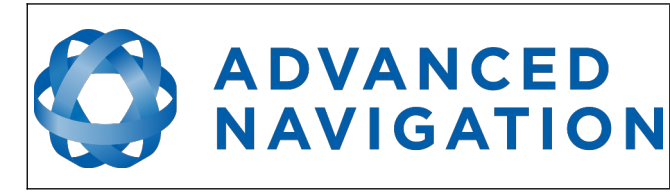

**Motus Reference Manual** Page 65 of [148](#page-148-0)

> Version 2.6 14/11/2023

## **12.7.8 Communications Statistics**

This dialogue shows statistics on the data packets received from Motus and can be useful in diagnosing signal integrity problems.

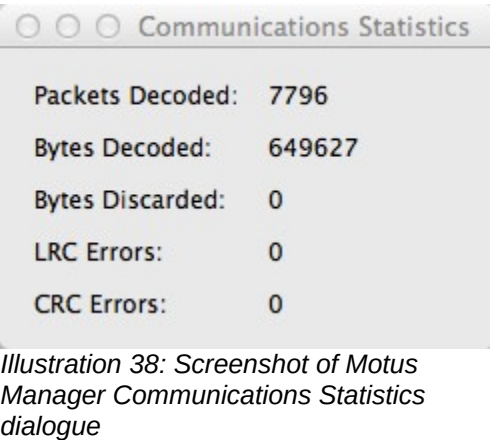

## **12.7.9 Heave**

For the Heave dialogue to function the heave packet (ID 58) must be set to output periodically using the [Packet Rates](#page-68-0) dialogue.

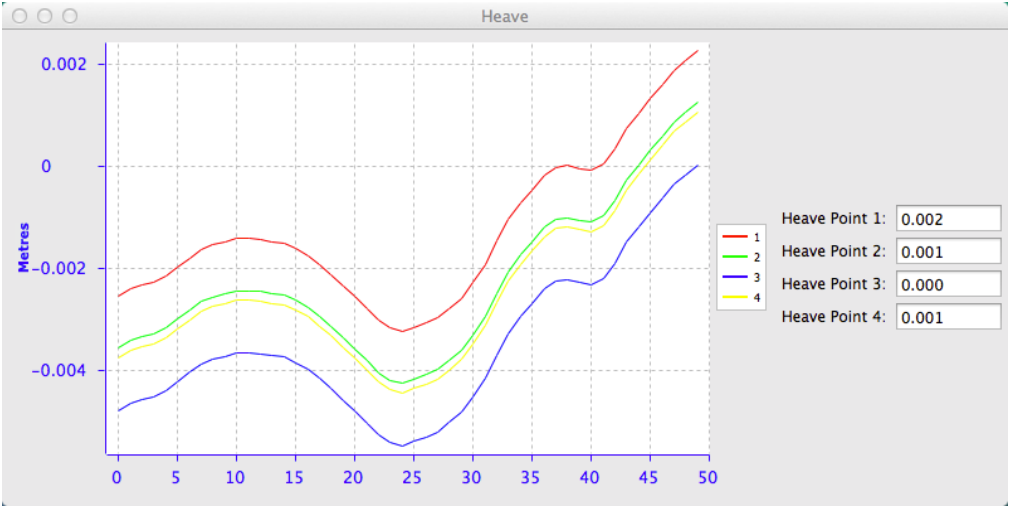

*Illustration 39: Screenshot of Motus Manager Heave dialogue*

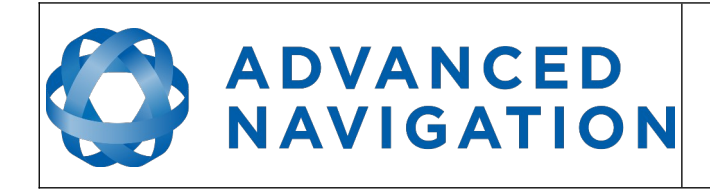

**Motus Reference Manual** Page 66 of [148](#page-148-0)

> Version 2.6 14/11/2023

# **12.8 Configuration**

The Configuration menu contains a number of dialogues for the configuration of Motus.

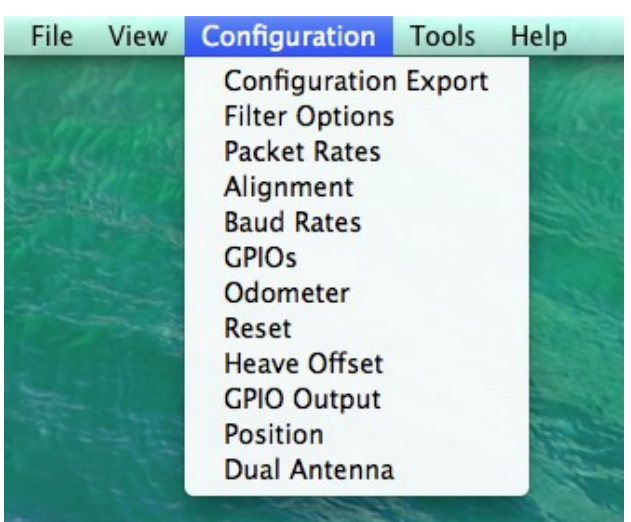

*Illustration 40: Screenshot of Motus Manager Configuration menu*

## **12.8.1 Configuration Export**

The Configuration Export dialogue can be used to export all Motus settings to a file. This file can be imported at a later date or on other units. This is useful to restore a unit to preset configuration at a later date or for batch configuration of multiple units.

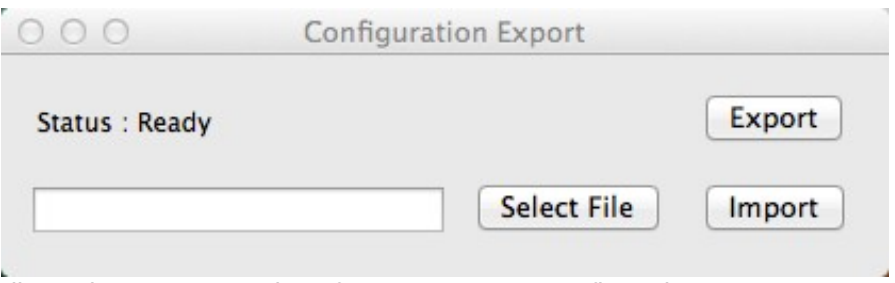

*Illustration 41: Screenshot of Motus Manager Configuration Export dialogue*

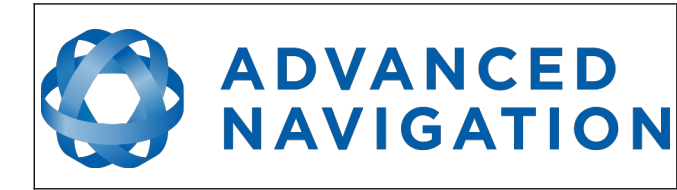

**Motus Reference Manual** Page 67 of [148](#page-148-0)

> Version 2.6 14/11/2023

## <span id="page-67-0"></span>**12.8.2 Filter Options**

For most applications the default filter options should be used and only the vehicle profile set. If in doubt please contact [support@advancednavigation.com](mailto:support@advancednavigation.com).

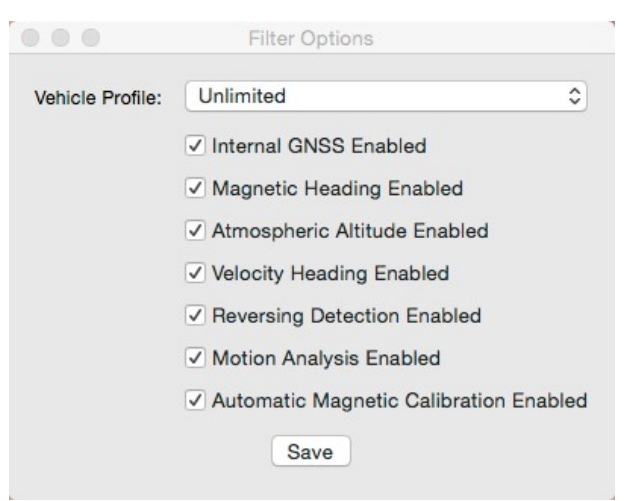

*Illustration 42: Screenshot of Motus Manager Filter Options dialogue*

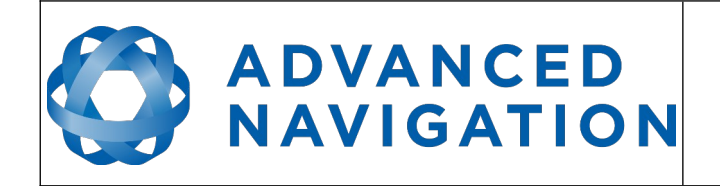

## <span id="page-68-0"></span>**12.8.3 Packet Rates**

The Packet Rates dialogue allows the user to specify which packets output on a periodic basis and at what rate. The default packets enabled are the [System State Packet](#page-111-0) (ID 20) and the [Raw](#page-116-0)  [Sensors Packet](#page-116-0) (ID 28) at 20Hz and these typically provide all the data that a user will require. These two packets need to be enabled for the data graphs to update in Motus Manager. Other state packets can be enabled as required. Please see the [Packet Summary](#page-104-0) table in section [16.7](#page-104-0) for a list of all packets.

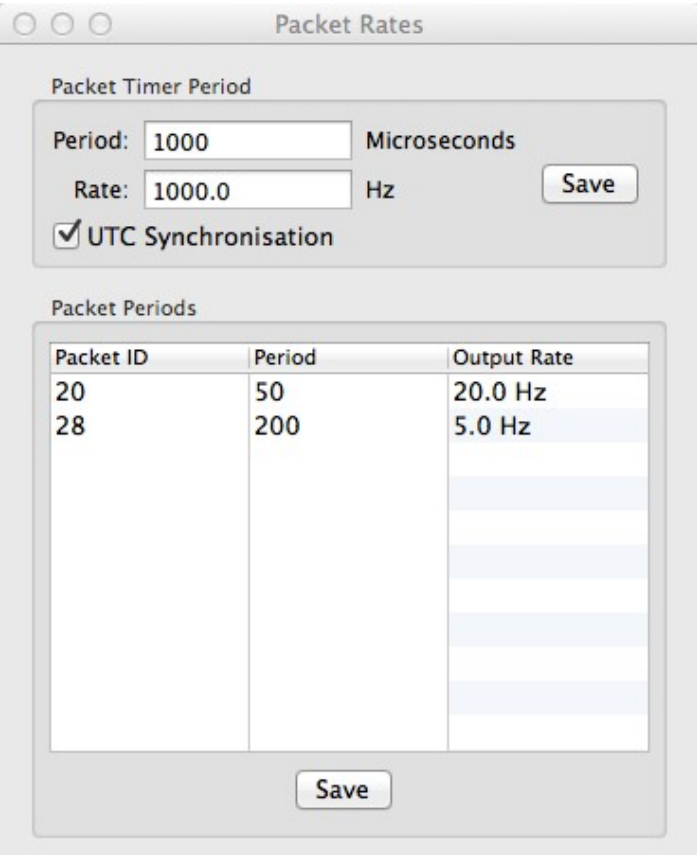

*Illustration 43: Screenshot of Motus Manager Packet Rates dialogue*

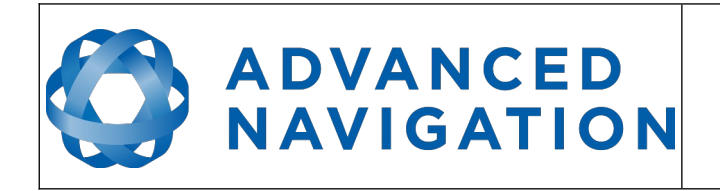

## <span id="page-69-0"></span>**12.8.4 Alignment Configuration**

The Alignment configuration dialogue is used to set the alignment offsets of the system installation. It is important to set the values in this dialogue correctly for accurate results. For most applications only the GNSS antenna offset values need to be entered and the rest of the values can be left at their factory defaults of zero.

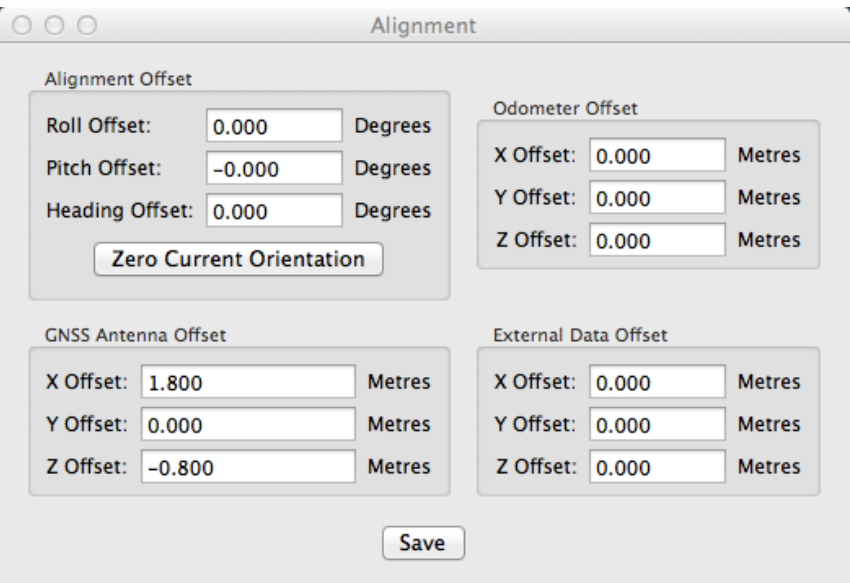

*Illustration 44: Screenshot of Motus Manager Alignment configuration dialogue*

## 12.8.4.1 Alignment Offset

If Motus is installed into the vehicle with the X axis pointing forwards and the Z axis pointing down, then no alignment offset is required and the roll, pitch and heading offset values can remain at the factory defaults of zero.

If the unit is installed in a different orientation then the roll, pitch and heading offset must be entered. For example if the unit is installed on its side with the X axis pointing up and the Z axis pointing forwards and no change to the Y axis, then this would result in a pitch offset of +90 degrees with roll and heading remaining zero.

If there is a small misalignment due to mechanical mounting error this can be compensated for by setting the vehicle stationary on a level surface and pressing the zero current orientation button. Please note that this will only correct for roll and pitch offsets, the heading offset must be entered manually and saved before using this function.

All the other offsets will be measured in the realigned body co-ordinate frame (X positive forward, Z positive down) after being corrected for any alignment offset entered.

## 12.8.4.2 GNSS Antenna Offset

The GNSS antenna offset is measured from the centre of the Motus unit to the centre of the antenna in the body co-ordinate frame (X positive forward, Z positive down).

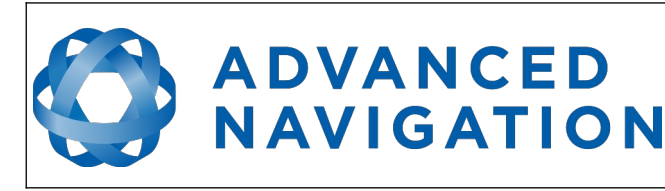

**Motus Reference Manual** Page 70 of [148](#page-148-0)

> Version 2.6 14/11/2023

## 12.8.4.3 Odometer Offset

The odometer offset is measured from the centre of the Motus unit to the point at which the vehicle's tyre makes contact with the road in the body co-ordinate frame (X positive forward, Z positive down).

## 12.8.4.4 External Data Offset

These values are only required for speciality applications operating with external sources of data. Please contact [support@advancednavigation.com](mailto:support@advancednavigation.com) for assistance with these values.

## **12.8.5 Baud Rates**

When changing baud rates, some Microsoft Windows machines are unable to function at the higher baud rates. It is recommended to test the baud rate first with the Permanent box unticked. This way, if it is not possible to communicate at the higher baud rate, a power cycle can be used to revert to the previous baud rate.

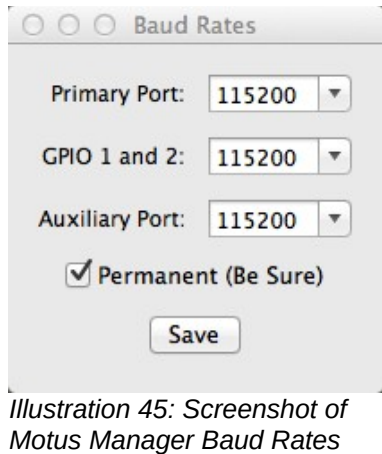

*dialogue*

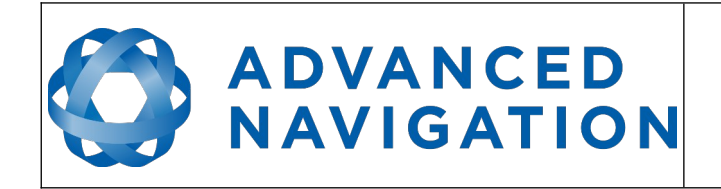

## <span id="page-71-0"></span>**12.8.6 GPIO Configuration**

This dialogue allows the user to select the function of the GPIO pins and Auxiliary RS232. These functions change dynamically and are effective immediately upon pressing save. Please note that GPIO pins function at RS232 levels for data functions and 0 to 5 volt levels for all other functions. The internal hardware automatically reconfigures based upon the selected function.

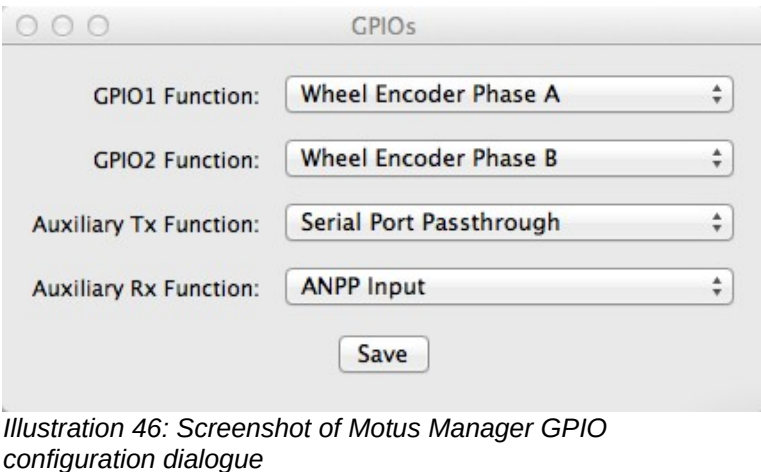

# <span id="page-71-1"></span>**12.8.7 Odometer**

The Odometer dialogue allows the user to configure the odometer pulse length and view the real time odometer data to verify correct operation.

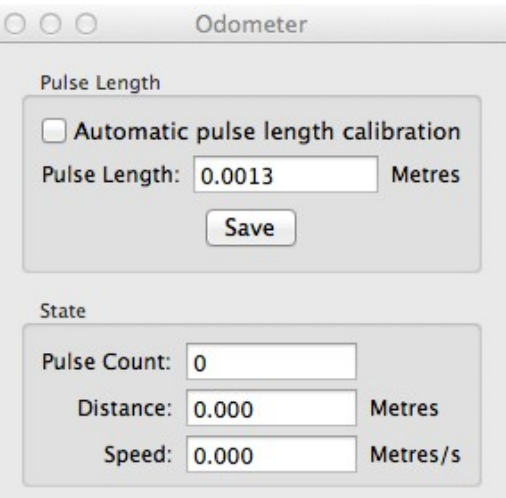

*Illustration 47: Screenshot of Motus Manager Odometer configuration dialogue*
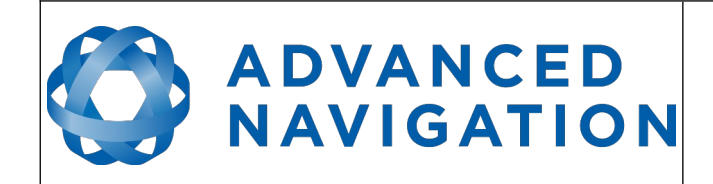

#### **12.8.8 Reset**

The reset button causes the system to perform a power cycle as if the unit had the power removed and reapplied. The factory restore button causes the system to erase all settings and restore factory defaults. It also erases the hot start data so that the system is forced to perform a cold start.

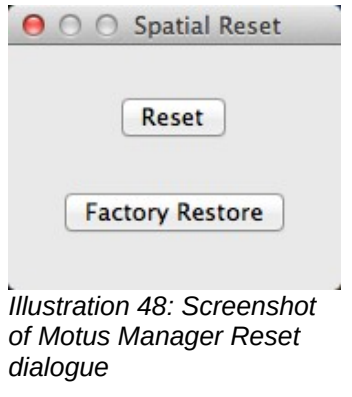

#### **12.8.9 Reference Position Offsets**

The Reference Position Offsets dialogue allows the user to move the heave measurement points to different positions on the vessel. When the values are zero the measurement point is the centre of the Motus unit. This can be offset to a different position on the ship by entering the offset value from the centre of the Motus unit to the desired position in the body co-ordinate frame (X positive forwards, Z positive down). Please note that these values only apply to the [Heave Packet](#page-129-0). NMEA, TSS and Simrad heave is not affected by the values in this dialogue which are always measured at the centre of the Motus unit.

| X Offset:<br>X Offset:<br>0.000<br><b>Metres</b><br>0.000<br>Y Offset:<br>Y Offset:<br>0.000<br><b>Metres</b><br>0.000<br>Z Offset:<br><b>Metres</b><br>0.000<br>0.000<br><b>Heave Point 4 Offset</b><br>X Offset:<br><b>Metres</b><br>0.000<br>0.000 | <b>Metres</b> |
|----------------------------------------------------------------------------------------------------|---------------|
| Z Offset:<br><b>Heave Point 3 Offset</b><br>X Offset:                                                                                                    |               |
|                                                                                                    | <b>Metres</b> |
|                                                                                                    | <b>Metres</b> |
|                                                                                                    | <b>Metres</b> |
| Y Offset:<br>Y Offset:<br><b>Metres</b><br>0.000<br>0.000                                                                                                    | <b>Metres</b> |
| Z Offset:<br>Z Offset:<br><b>Metres</b><br>0.000<br>0.000                                                                                                    | <b>Metres</b> |

*Illustration 49: Screenshot of Motus Manager Reference Position Offsets dialogue*

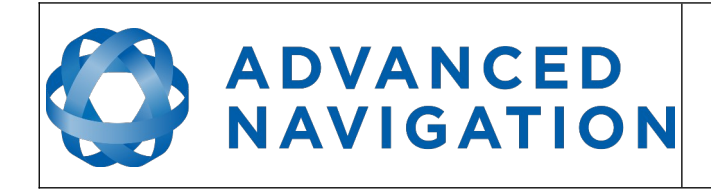

#### <span id="page-73-0"></span>**12.8.10 GPIO Output**

The GPIO Output configuration dialogue allows the user to configure the output rates for the GPIO and Auxiliary RS232 data functions NMEA, TSS and PASHR.

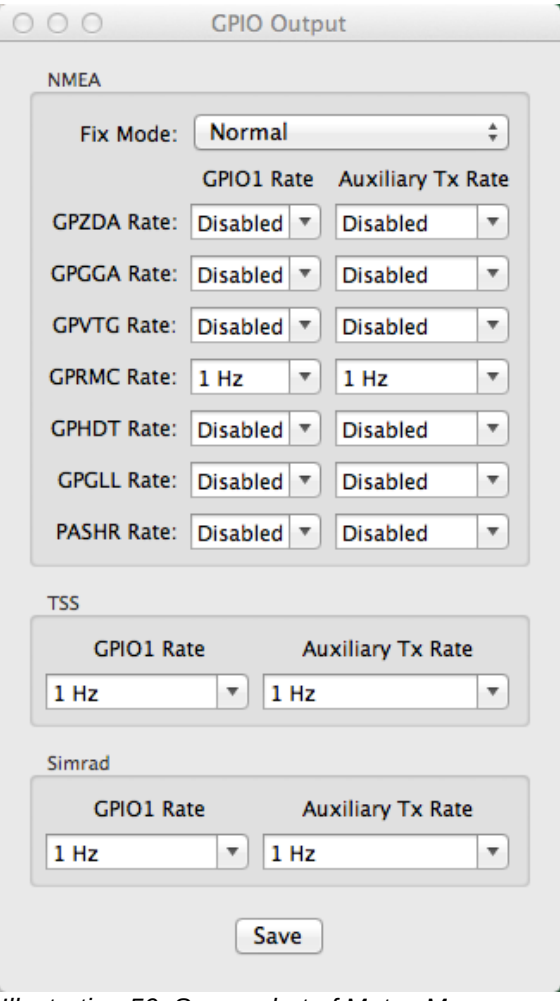

*Illustration 50: Screenshot of Motus Manager GPIO Output configuration dialogue*

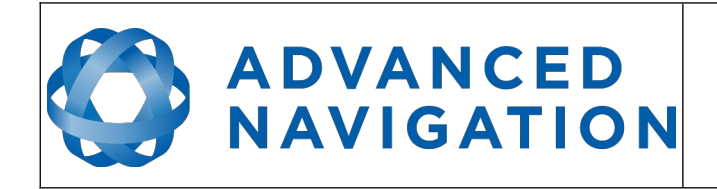

**Motus Reference Manual** Page 74 of [148](#page-148-0)

> Version 2.6 14/11/2023

#### **12.8.11 Manual Initialisation**

This dialogue can be used to manually initialise Motus when a GNSS fix is not available. Setting the position will initialise the navigation filter. Setting the heading will initialise the heading.

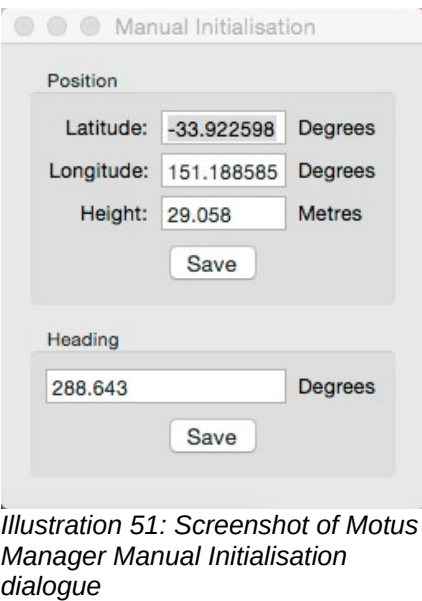

#### **12.9 Tools**

The Tools menu contains tools for performing procedures with Motus.

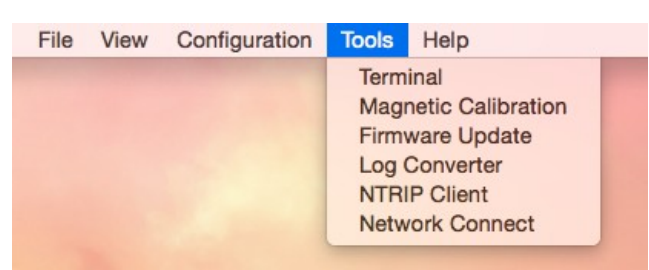

*Illustration 52: Screenshot of Motus Manager Tools menu*

#### **12.9.1 Magnetic Calibration**

The Magnetic Calibration dialogue allows the user to perform magnetic calibration as well as view and modify the magnetic calibration values. The actual magnetic calibration is performed inside the Motus unit. This dialogue does not have any smarts, it is just a control and display interface.

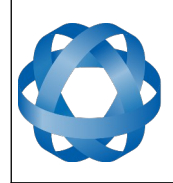

Version 2.6 14/11/2023

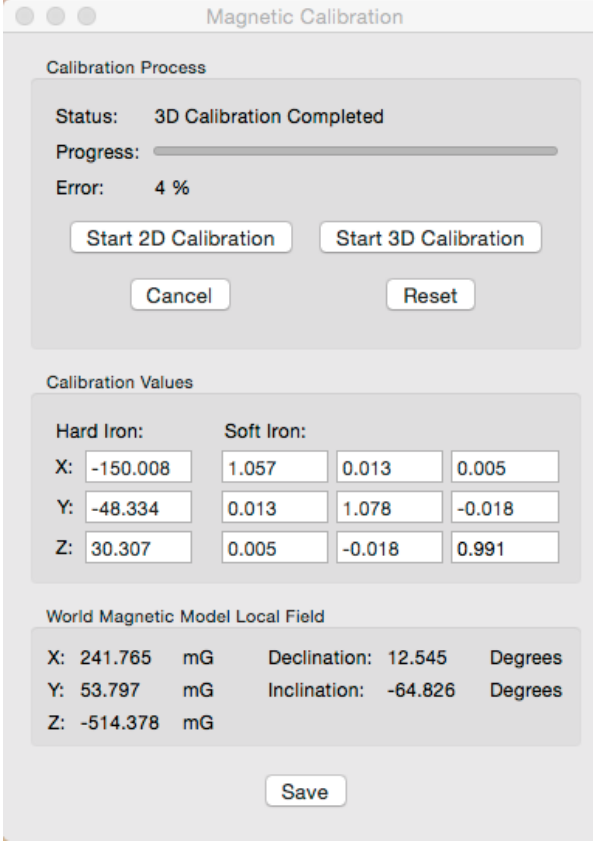

*Illustration 53: Screenshot of Motus Manager Magnetic Calibration dialogue*

#### **12.9.2 Firmware Update**

The Firmware Update dialogue is used to update Motus's firmware. Advanced Navigation firmware files have the extension .anfw. The dialogue shows the version number of the firmware file along with the date and time it was generated by engineering.

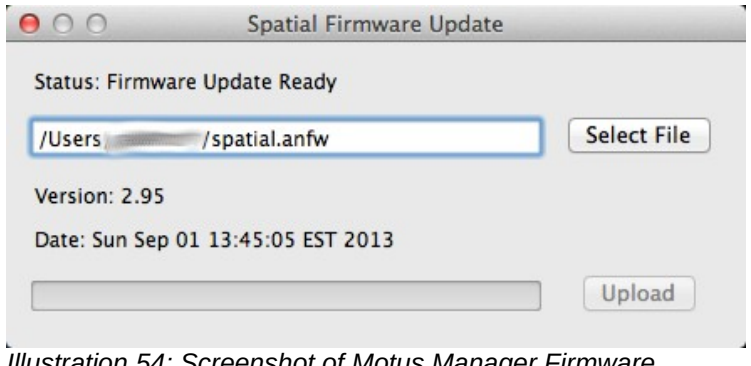

*Illustration 54: Screenshot of Motus Manager Firmware Update dialogue*

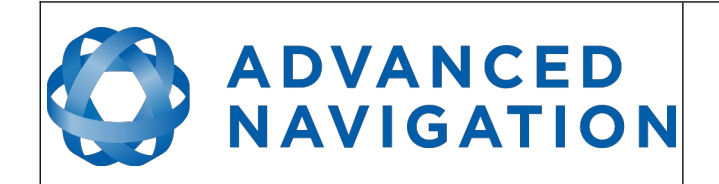

**Motus Reference Manual** Page 76 of [148](#page-148-0)

> Version 2.6 14/11/2023

#### **12.9.3 Log Converter**

This tool allows the user to convert Motus log files into various standard formats that are readable by many programs. The position offset values can used to project the exported position to a point other than the centre of the Motus unit. For most users these values should be left at zero.

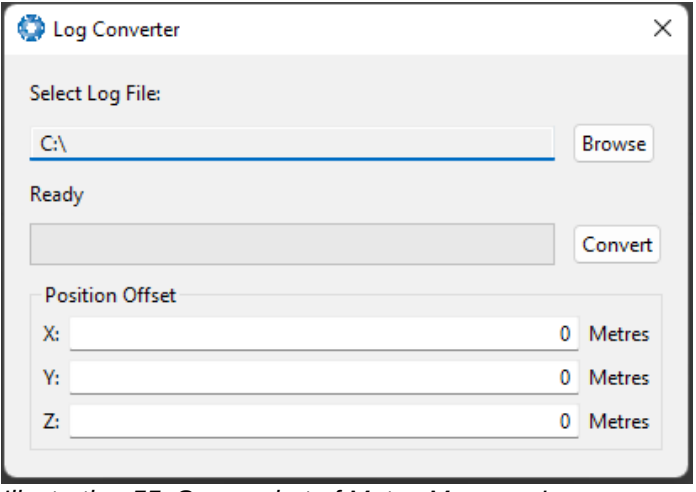

*Illustration 55: Screenshot of Motus Manager Log Converter dialogue*

To configure the Log path, navigate to *Settings* under the File menu

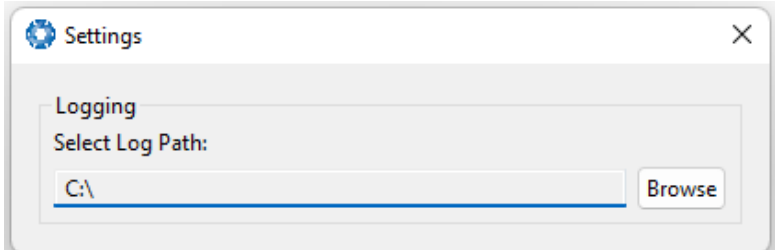

*Illustration 56: Settings menu for configuring log path*

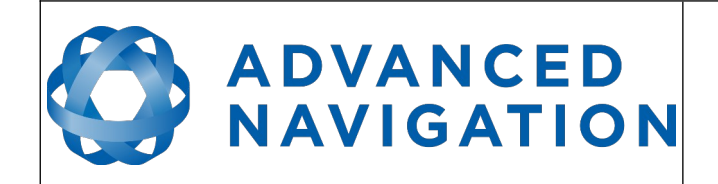

#### **12.9.4 Network Connect**

The Network Connect dialogue allows Motus Manager to make a connection to Motus over a TCP/IP network rather than the default serial port connection. This allows Motus to be used with ethernet to serial converters. Advanced Navigation recommends Lantronix ethernet to serial converters.

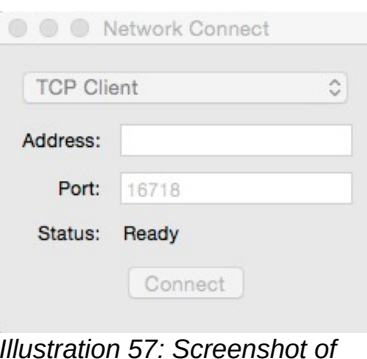

*Illustration 57: Screenshot of Motus Manager Network Connect dialogue*

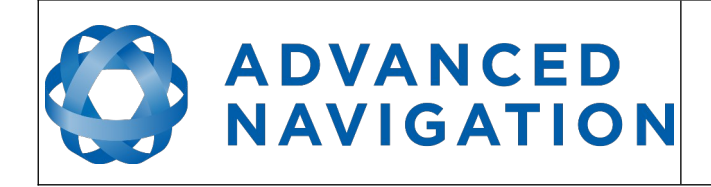

## **13 OEM Integration**

## **13.1 OEM PCB Mechanical Mounting**

Motus OEM mounts to its target PCB through the use of four mounting holes on the aluminium frame. The aluminium frame is designed to achieve effective mating height for the board to board connector without any additional components. Once the Motus OEM is connected to target PCB, four M1.6 screws and washers and nuts on the back side of the target PCB are used to hold the Motus OEM in place, please see [Illustration 58.](#page-78-0) The length of the M1.6 screws will be depended on the thickness of the target PCB. M1.6x6mm screws are recommended for 1.6mm thickness target PCBs.

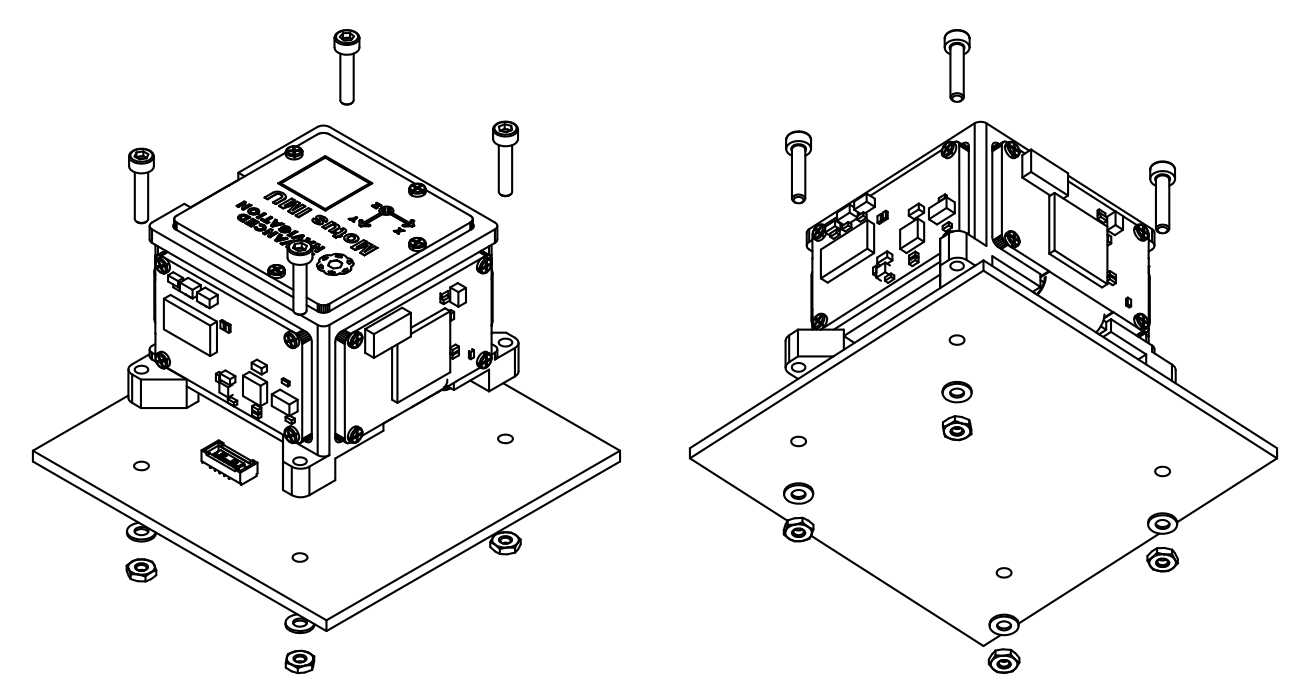

<span id="page-78-0"></span>*Illustration 58: Motus OEM exploded mounting view*

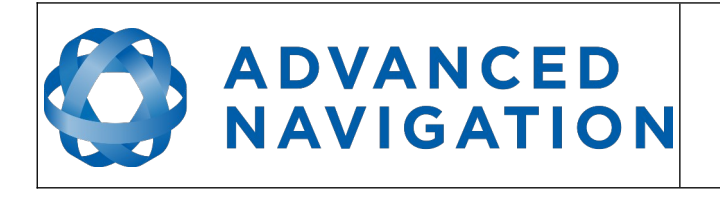

**Motus Reference Manual** Page 79 of [148](#page-148-0)

> Version 2.6 14/11/2023

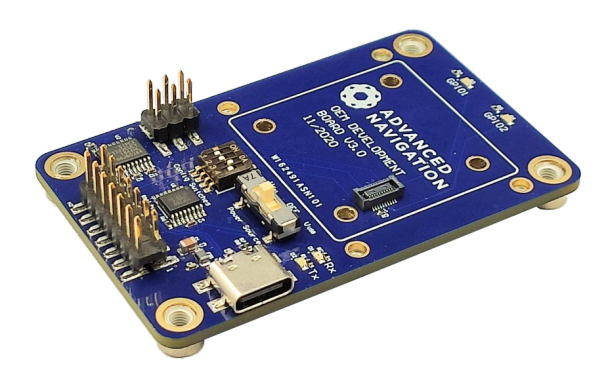

*Illustration 59: Motus OEM development board*

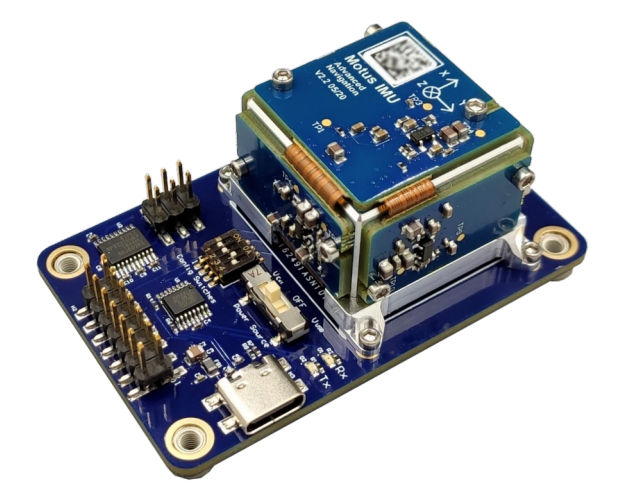

*Illustration 60: Motus OEM mounted on development board*

## **13.2 OEM Electrical Connector**

The electrical connection to the Motus OEM PCB is through a Hirose DF40 series 20 pin micro pitch board to board connector. These connectors have shock absorbing features, a large selfalignment distance and high contact reliability. A positive click should be felt when successful mating occurs between Motus OEM and the target board. It should be noted that this connector is not designed for the Motus OEM to be plugged in whilst power is applied to the user's PCB and connector mating cycles should not exceed 50 cycles to ensure connector reliability.

The manufacturers part number for the required PCB connector is Hirose Part #: DF40C(2.0)-20DS-0.4V(51)

The connector can be ordered from the following distributors using the following numbers: Digikey Part #: H11905CT-ND Mouser Part #: 798-DF40C20DS0.4V51

Please see [Illustration 61](#page-80-0) below for the connector pin numbering.

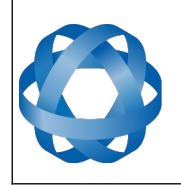

**Motus Reference Manual** Page 80 of [148](#page-148-0)

> Version 2.6 14/11/2023

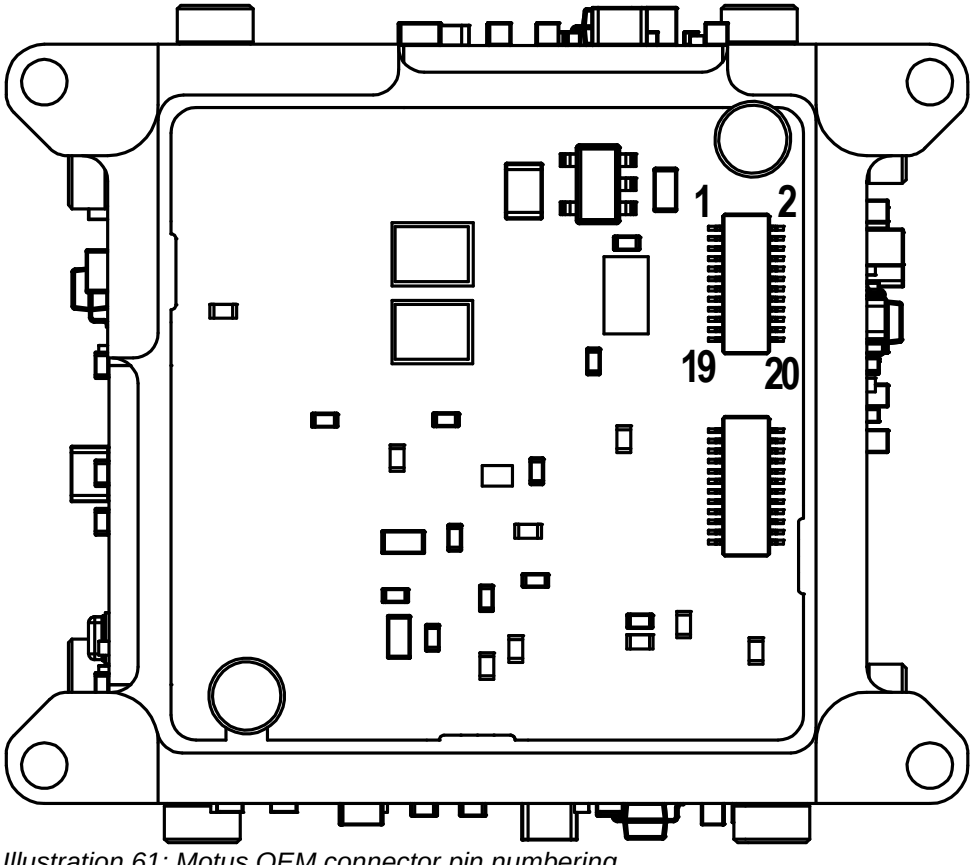

<span id="page-80-0"></span>*Illustration 61: Motus OEM connector pin numbering*

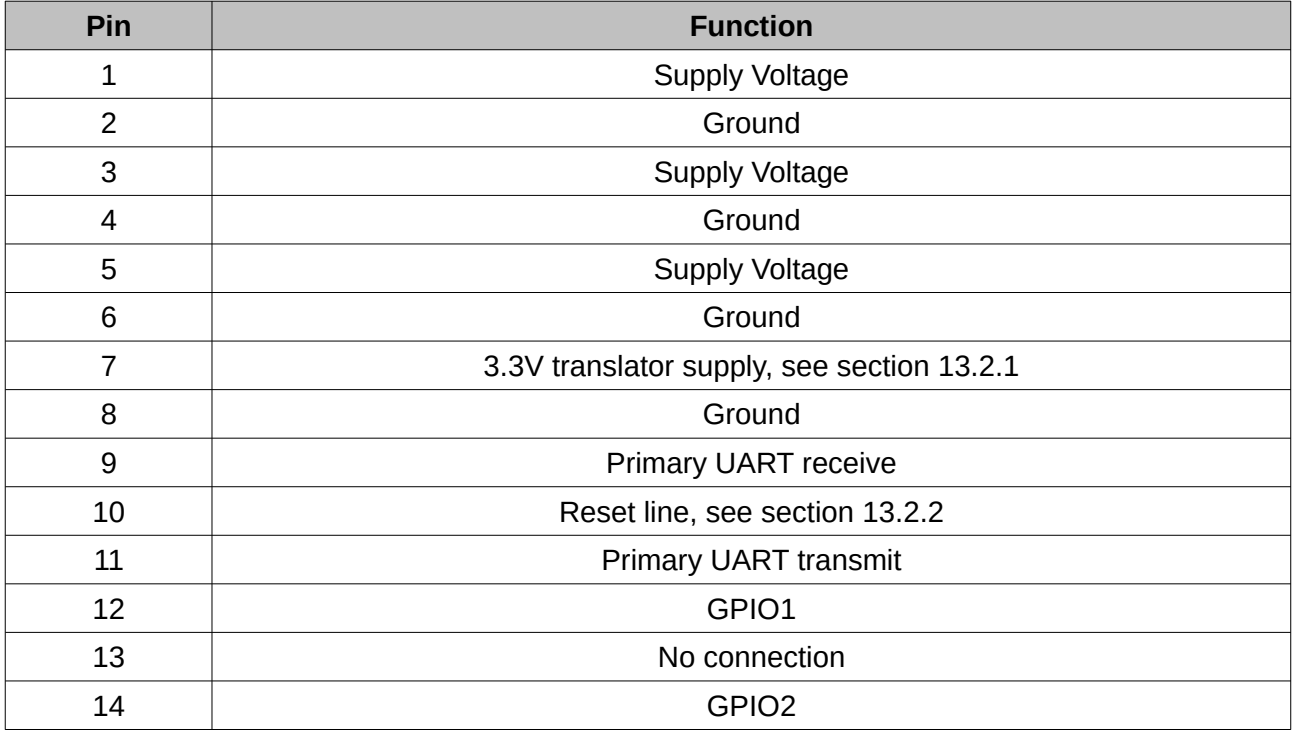

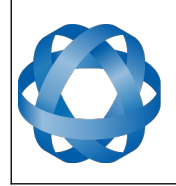

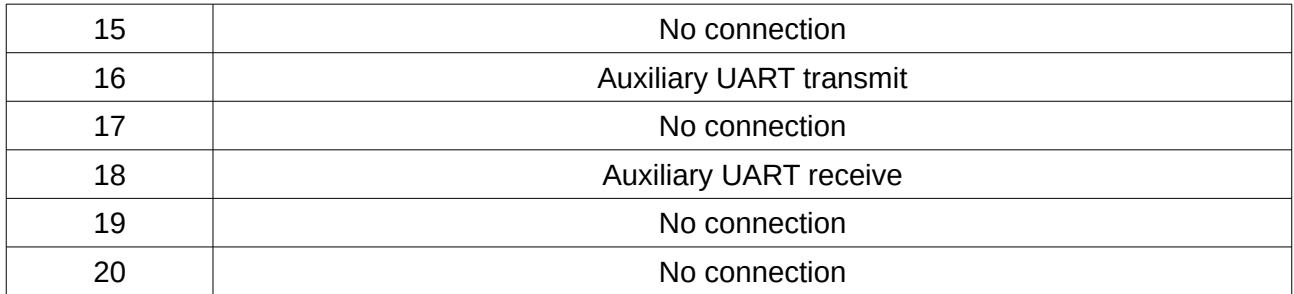

*Table 21: Pin allocation table*

#### <span id="page-81-1"></span>**13.2.1 Interoperability with Different Voltage Systems**

All signals are 3.3 volt level, however inputs are tolerant to 5 volt signals from the target interface. If you require a different voltage level to be compatible with your target system it is recommended that you install a voltage level translator between the signals of each device. To power the translator 3.3V is provided on pin 7 of the Motus OEM connector. This supply is only capable of driving up to 25mA and should be appropriately decoupled when powering a circuit.

#### <span id="page-81-0"></span>**13.2.2 Reset Line**

The reset line is internally pulled high on Motus OEM. This pin must be left floating for normal operation. If a user wishes to reset Motus OEM the pin can be pulled low externally to force a reset. It is important that this signal is not driven high under any circumstances as it will prevent the Motus OEM from functioning correctly. Please keep the reset line track length to a minimum to avoid noise.

#### **13.2.3 Basic Connection**

Please see [Illustration 62](#page-82-0) for the basic electrical connections required by Motus OEM.

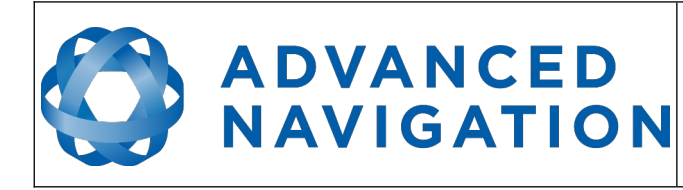

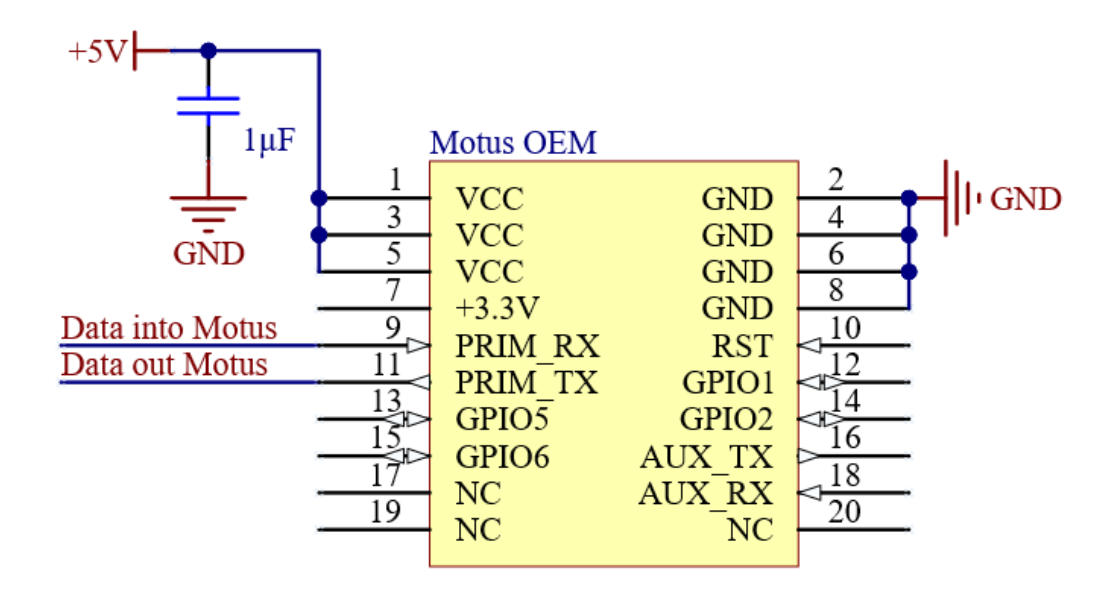

<span id="page-82-0"></span>*Illustration 62: Motus OEM basic electrical connections*

## **13.3 Recommended Footprint**

The footprint for Motus OEM incorporates four through-hole for M1.6 screws to pass through and 20 SMD pads for the board to board connector. The board to board connector should be the only component within the "keep out" area as shown in [Illustration 63](#page-82-1) and [Illustration 64](#page-83-0).

<span id="page-82-1"></span>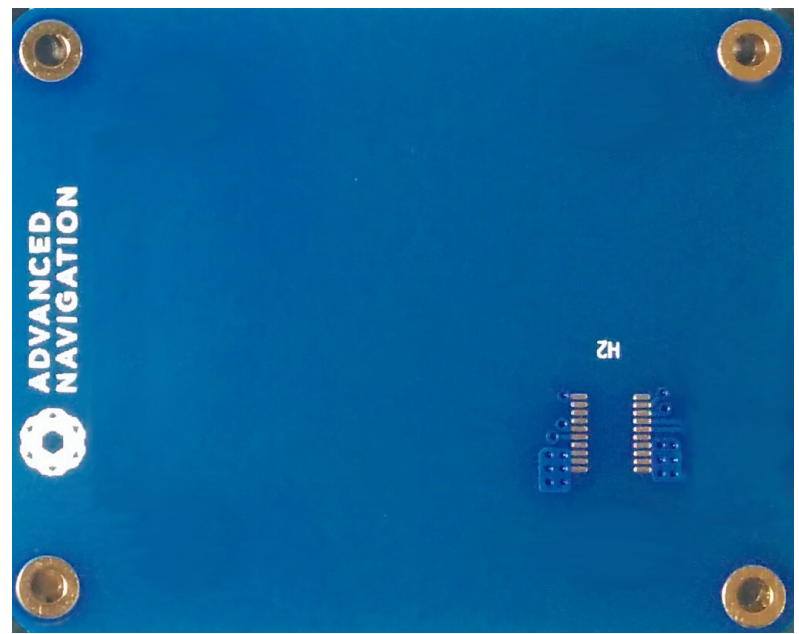

*Illustration 63: Photo of Motus OEM mounting PCB footprint*

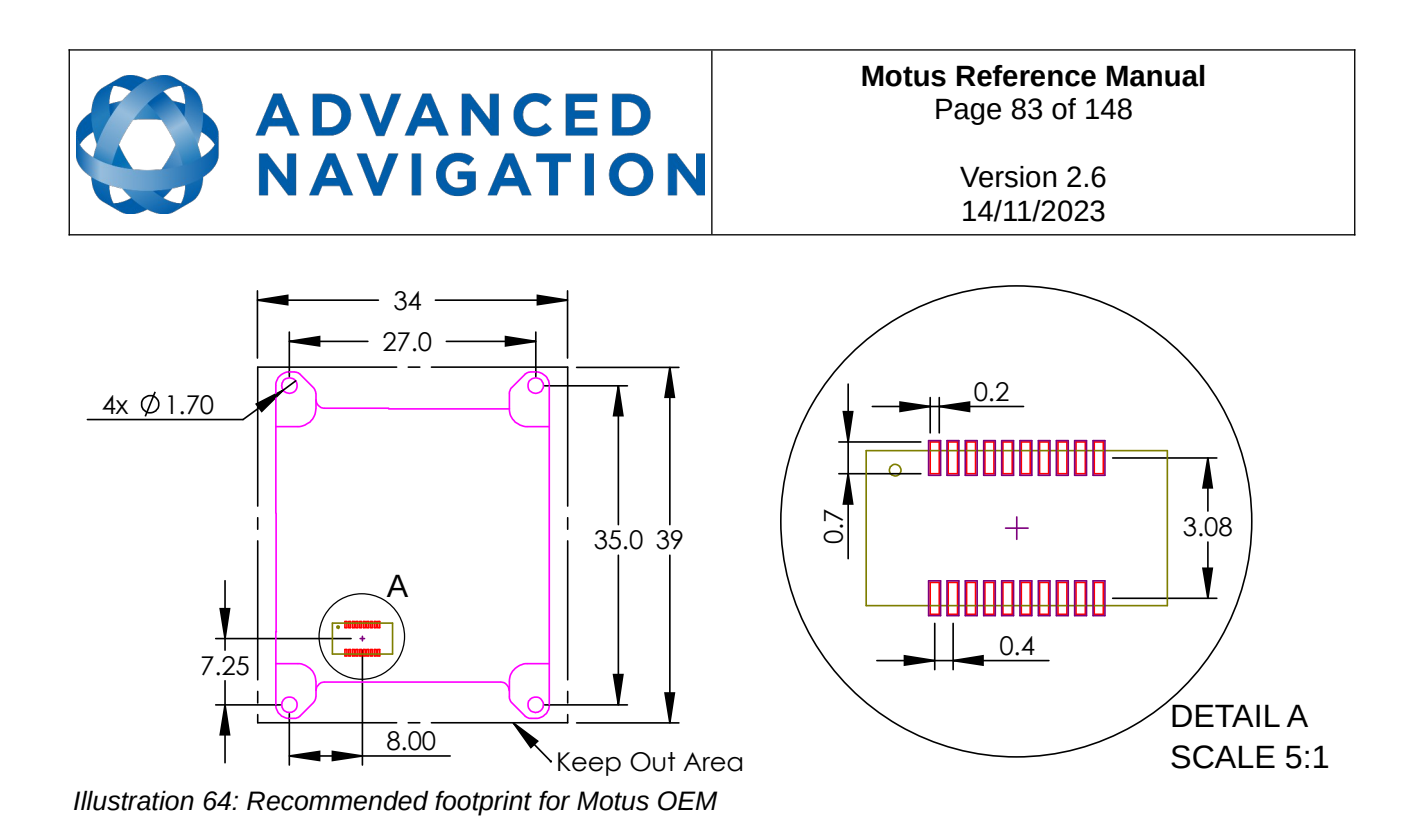

<span id="page-83-0"></span>PCB footprint files are provided in the documentation section of the website. Please contact Advanced Navigation support if you have any issues or to verify your footprint is correct.

#### <span id="page-83-1"></span>**13.4 OEM Power Supply**

The power supply is a nominal 5V DC. A high level of power supply filtering has been built into Motus OEM, however it is still recommended that the power supply be low noise (< 20mV peak-topeak). The unit is only rated for inputs from 4.5 V to 5.5 V, exceeding 6 V can cause permanent damage to the unit.

On start-up of the Motus OEM the device will initially draw an increased impulse current (~400mA for 2 microseconds) whilst it charges on board capacitors. It is important that the user's circuit is tolerant to these small impulses on start-up to avoid unsuccessful power up. It is recommended that a supply is selected that can provide a maximum current of 0.5A. Switch-mode supplies are suitable as Motus OEM has on-board filters to remove any supply noise and ripple.

#### **13.5 OEM Pin Protection**

Users should ensure that any signals that are connected externally from the PCB, including GPIO and UART pins, are adequately protected. The use of a 5V zener diode and 1k resistor should provide enough protection for the majority of use cases, see [Illustration 65](#page-84-0).

External interface pins on Motus have on board pull-up/pull-down resistors enabled to avoid signals oscillating when not connected. The user shouldn't need to place any pull-up or pull-down resistors on their PCB.

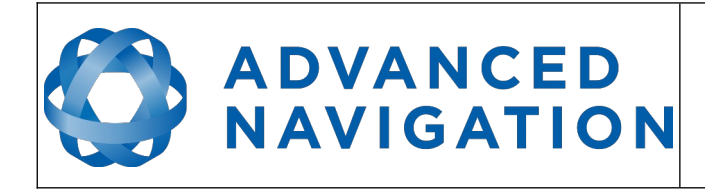

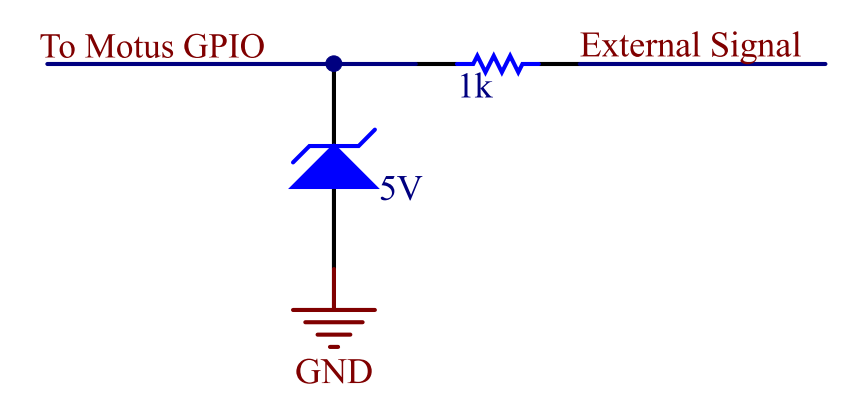

<span id="page-84-0"></span>*Illustration 65: Motus OEM external signal protection example*

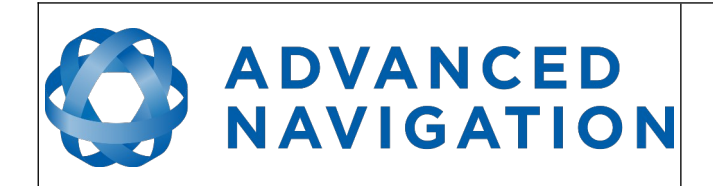

## **14 OEM Development Board**

The OEM development board is a configurable PCB that provides developers with easy access to all of the features of the Motus OEM unit through a number of different interfaces. [Illustration 66](#page-85-0) shows an image of the OEM development board.

<span id="page-85-0"></span>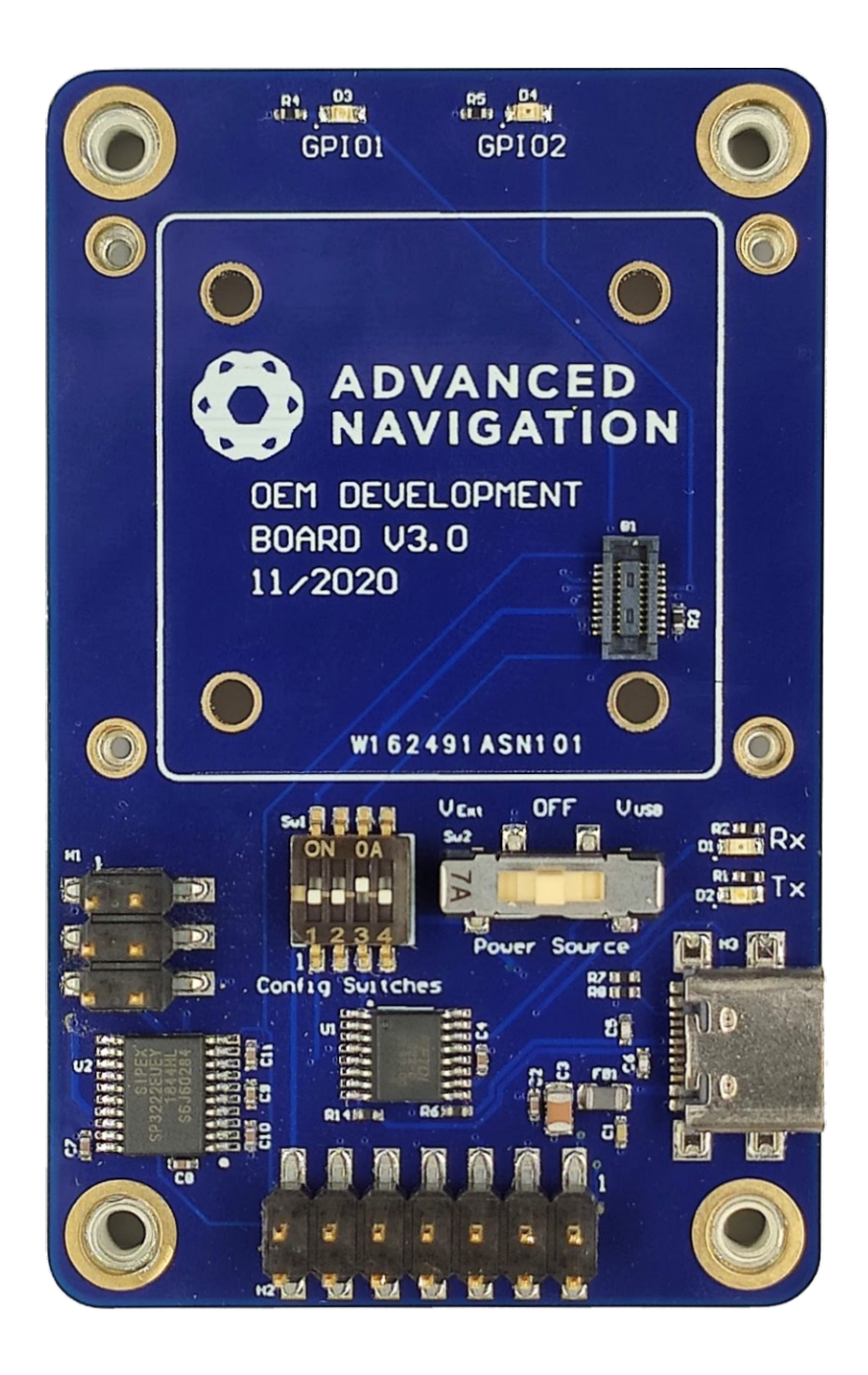

*Illustration 66: Motus OEM development board*

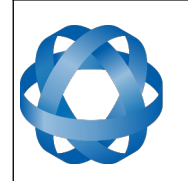

## **14.1 Serial UART to USB Converter**

**ADVANCED** 

**NAVIGATION** 

An FTDI FT232R USB to serial UART converter chip is included on board to allow the Motus OEM to interface directly to a computer through USB. Two status LEDs indicate the flow of data to and from the USB port.

USB drivers for all operating systems can be downloaded directly from FTDI's website at <http://www.ftdichip.com/Products/ICs/FT232R.htm>.

All development boards are shipped with this interface enabled as standard.

## **14.2 Dual RS232 Transceiver**

An Exar Corporation SP3222EU dual channel serial UART to RS232 transceiver is included on the development board to allow developers to communicate with the Motus OEM unit via RS232. The SP3222EU allows baud rates of up to 1000000 baud.

Channel 1 of the SP3222EU is for use with the primary serial port on the Motus OEM unit and Channel 2 of the SP3222EU is for use with GPIO 3 (RS232 TX 2) and GPIO 4 (RS232 RX 2).

Connection to the RS232 level signals is through a 3x2 2.54mm header, see [Illustration 67.](#page-86-0) This header is on the left of the board and allows developers to attach wires or headers as needed.

Please note that by default the SP3222EU is disabled. Switch 1 turns it on, please see section [14.4](#page-87-0).

<span id="page-86-0"></span>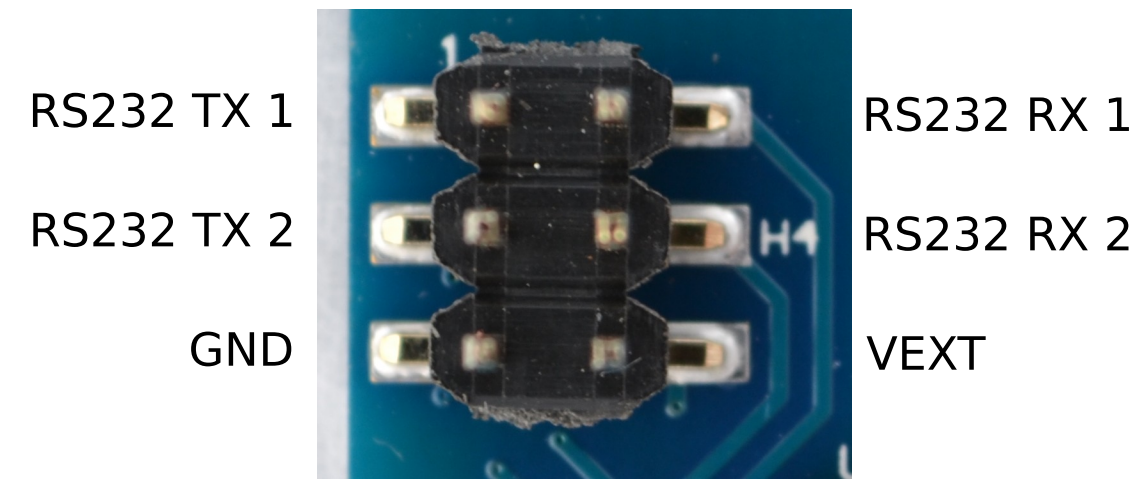

*Illustration 67: RS232 header with functions labelled*

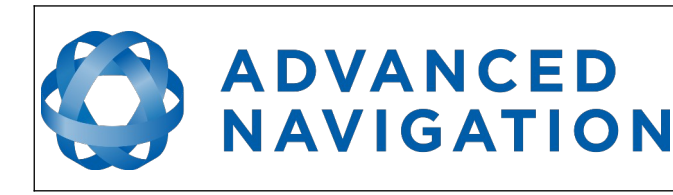

## **14.3 GPIO Header and Status LEDs**

Users have access to 4 multi-purpose GPIO pins from Motus OEM. These are available on the 7x2 2.54mm header, see [Illustration 68.](#page-87-1) Two of these pins (GPIO 1 & 2) are also connected to LEDs on the development board. When using a GPIO in certain input functions, the LED can cause interference with the signal. In this situation, the LED's resistor should be removed. When using the GPIO lines for off board functions it is important to note that these signals are not protected against static charges, over-voltage or over-current events. Failure to protect the signals may result in damage to Motus OEM. Other pins on the GPIO header include a regulated 3.3V supply from Motus that can supply up to 50mA, Motus' reset line and the external voltage input (VEXT).

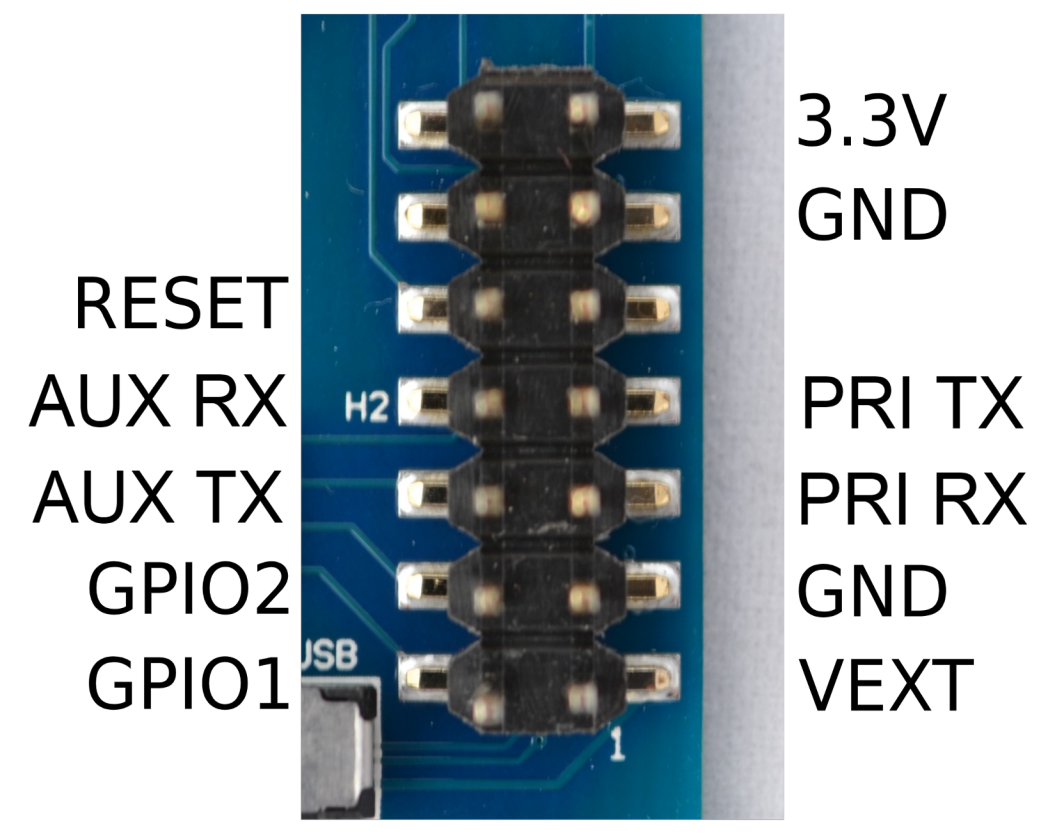

<span id="page-87-1"></span>*Illustration 68: GPIO header with functions labelled*

## <span id="page-87-0"></span>**14.4 Configuration Switches**

The OEM development board contains a DIP switch array that allows the user to route signals between the USB to serial converter, RS232 converter and GPIO header. The configuration switches are shown below in [Illustration 69](#page-88-1) in their default positions. The default position routes the Motus primary serial port to the USB to serial converter and has GPIO 3 and GPIO 4 connected only to the GPIO header. Please see [Table 22](#page-88-0) for the configuration switch functions.

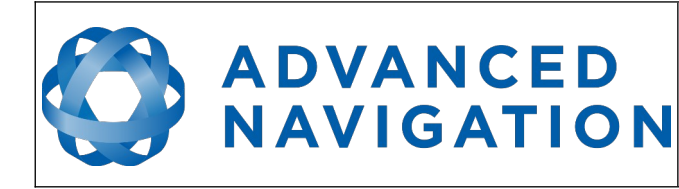

**Motus Reference Manual** Page 88 of [148](#page-148-0)

> Version 2.6 14/11/2023

<span id="page-88-1"></span>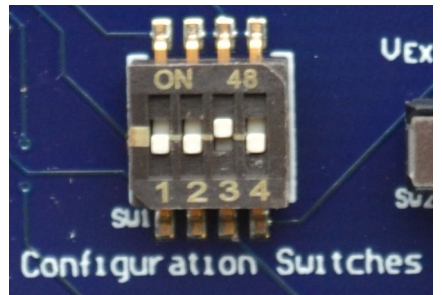

*Illustration 69: Configuration switches in their default position*

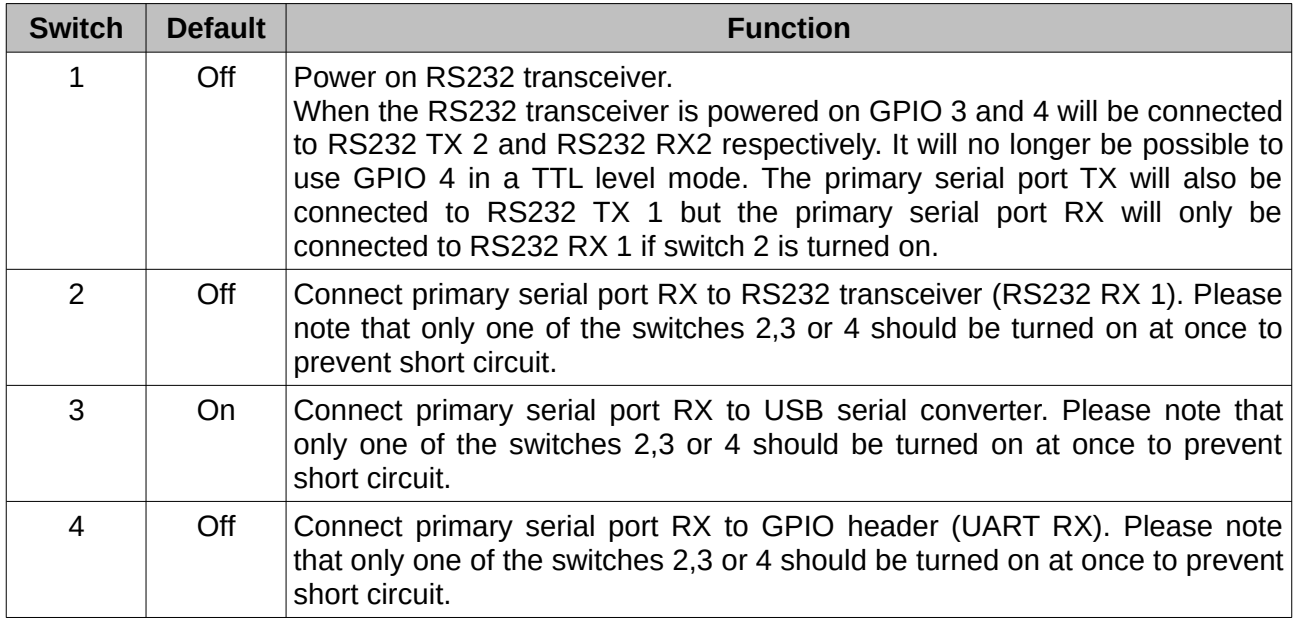

<span id="page-88-0"></span>*Table 22: Configuration switch functions*

#### **14.4.1 Primary Serial Port to USB**

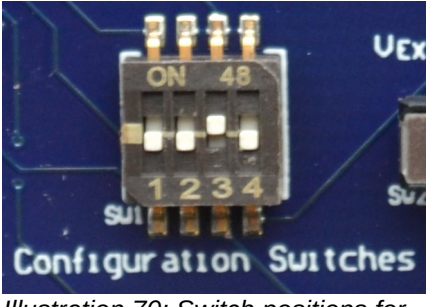

*Illustration 70: Switch positions for primary serial port to USB (default)*

#### **14.4.2 Primary Serial Port to RS232 1 and GPIO 3 & 4 to RS232 2**

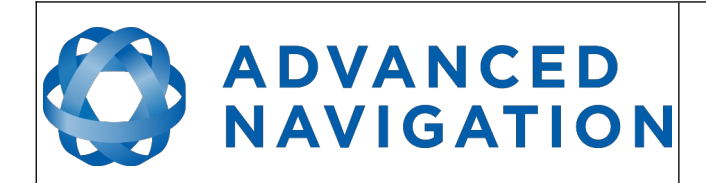

**Motus Reference Manual** Page 89 of [148](#page-148-0)

> Version 2.6 14/11/2023

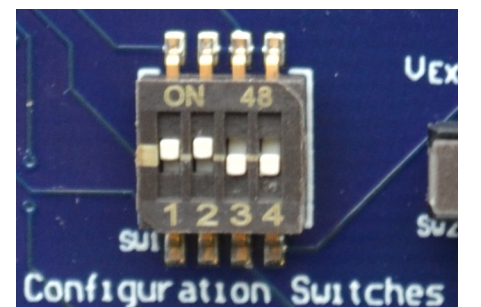

*Illustration 71: Switch positions for primary serial port to RS232 1 and GPIO 3 & 4 to RS232 2*

**14.4.3 Primary Serial Port and GPIO 3 & 4 to GPIO Header at TTL levels**

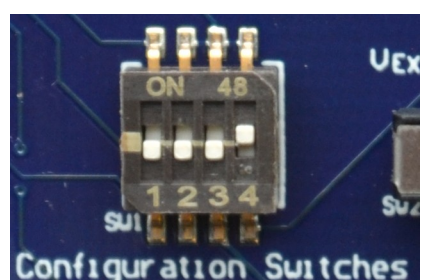

*Illustration 72: Switch positions for primary serial port and GPIO 3 & 4 to GPIO header at TTL levels*

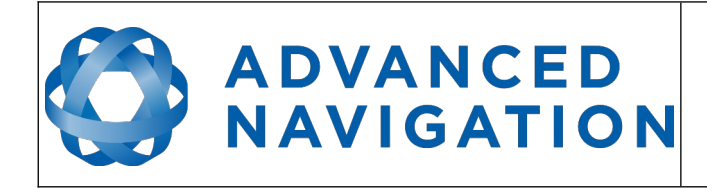

#### **14.5 Power source**

The development board has two power source options; USB power (5V nominal) or an external power source. By default, the development board is configured to use USB power.

The external power source can be fed into the board through  $V_{Ext}$  on either the GPIO header of RS232 header. The external power is a 5 V input. See section [13.4](#page-83-1) for further details.

The power source is selected by a three way switch, please see [Illustration 73](#page-90-1) and [Illustration 74.](#page-90-0)

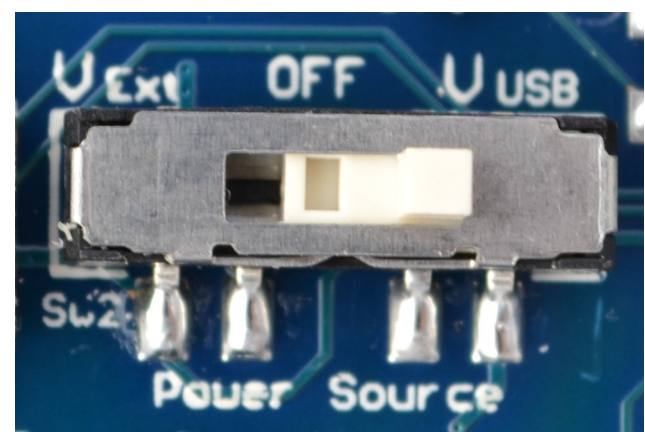

*Illustration 73: Power switch position for USB power (default)*

<span id="page-90-0"></span>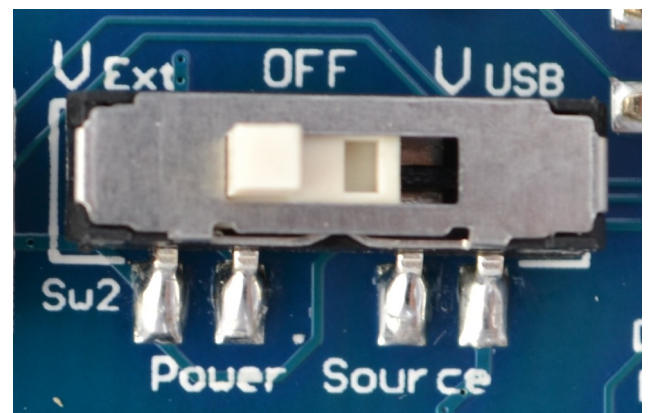

*Illustration 74: Power switch position for external power*

## <span id="page-90-1"></span>**14.6 Schematics**

See the following pages for the development board schematics.

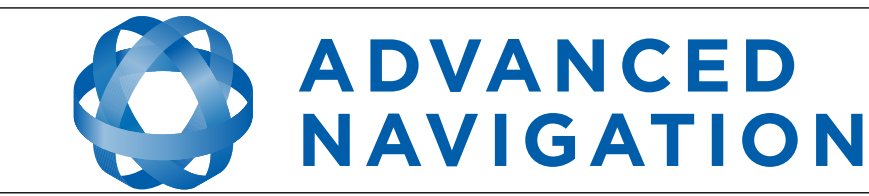

**Motus Reference Manual** Page 91 of [148](#page-148-1)

> Version 1.0 14/11/2023

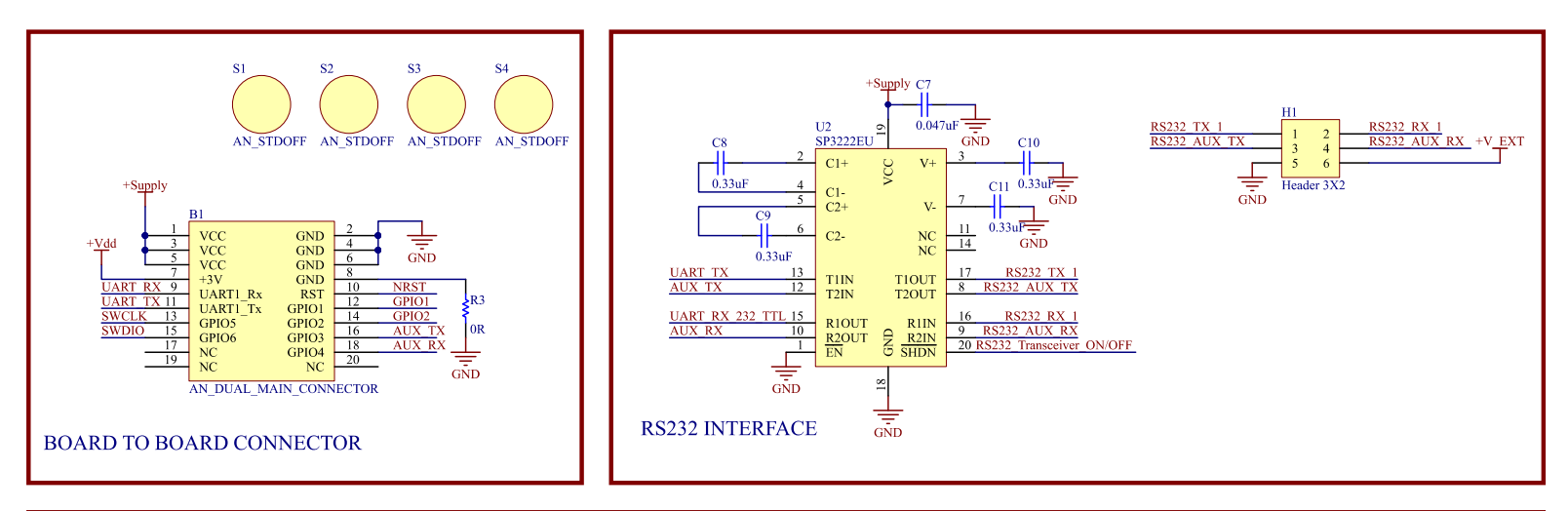

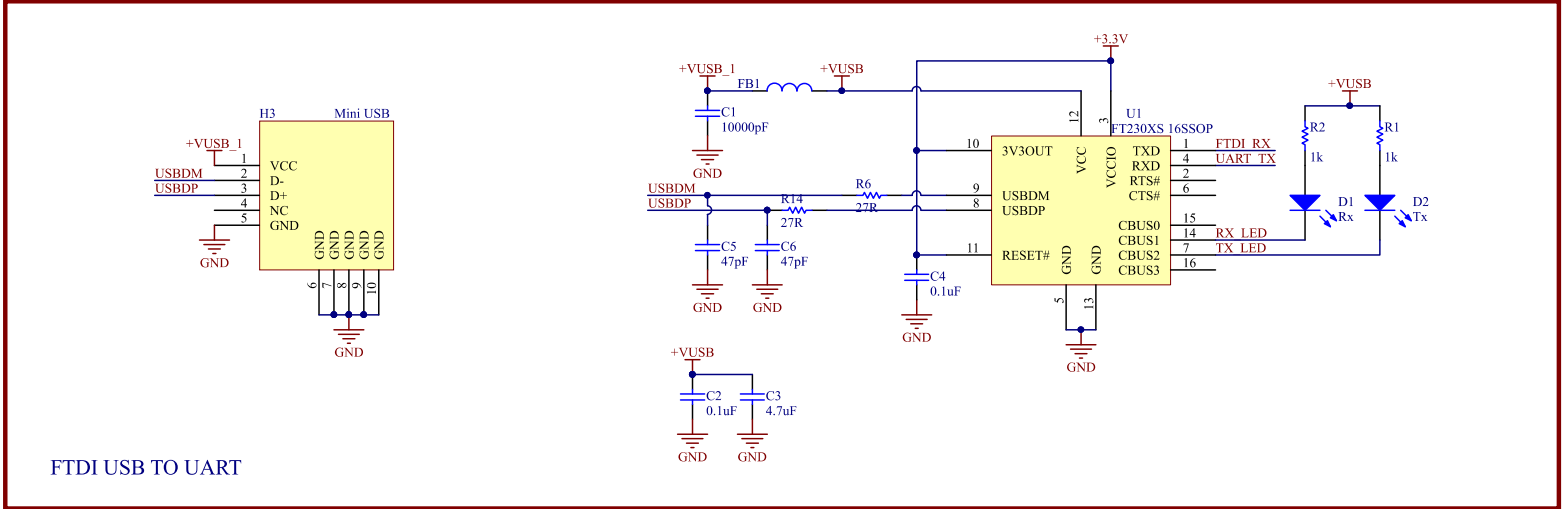

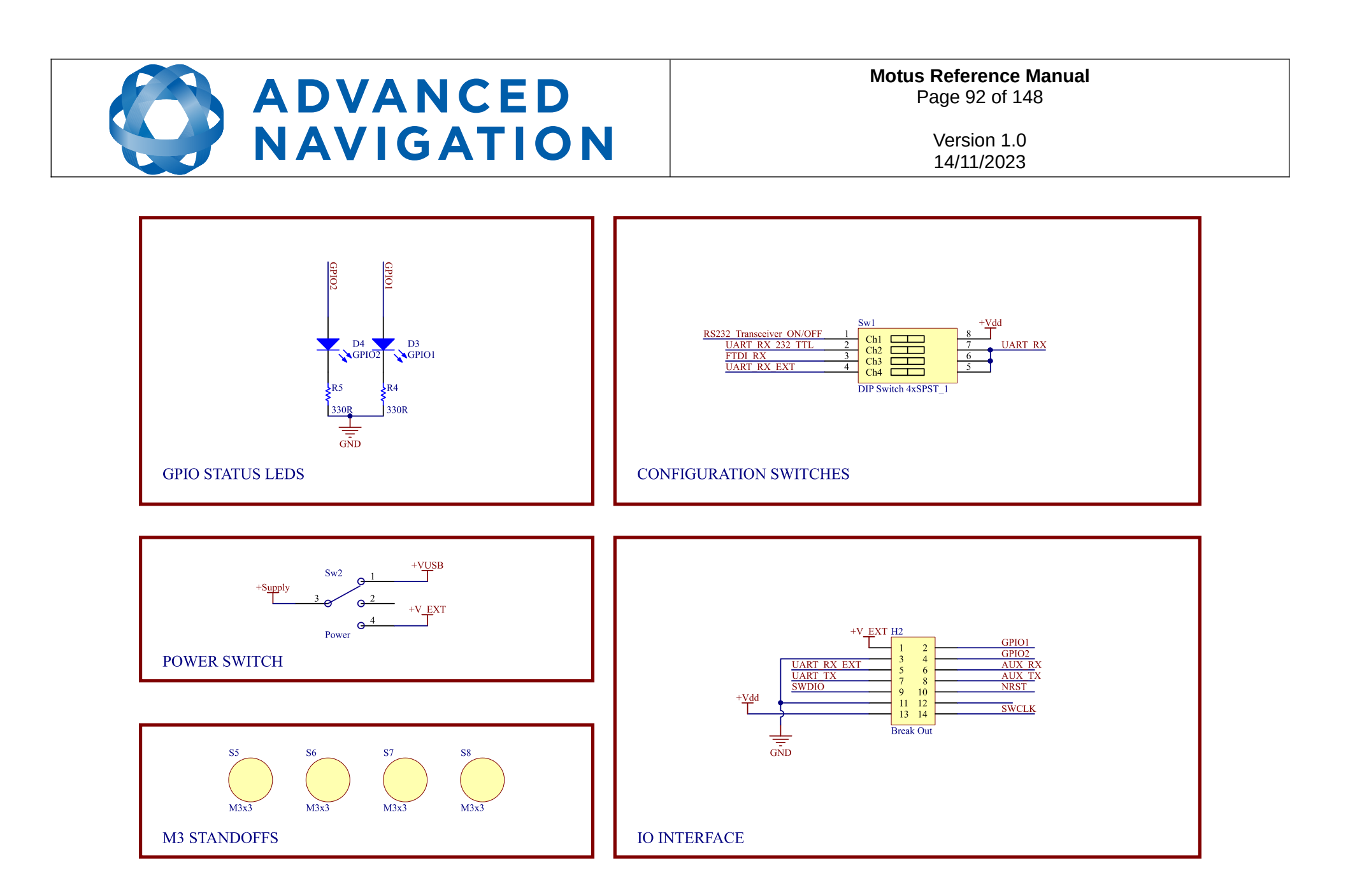

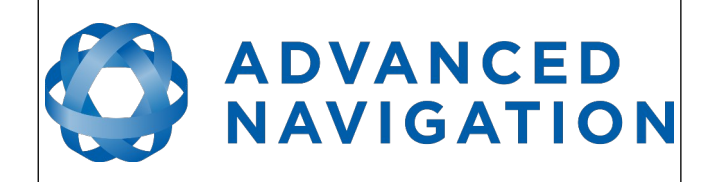

## **15 Interfacing**

## **15.1 Communication**

Communication with Motus is over the primary RS422 or RS232 interface in the Advanced Navigation Packet Protocol (ANPP). The RS422 or RS232 format is fixed at 1 start bit, 8 data bits, 1 stop bit and no parity. See section [16](#page-102-0) for details on the protocol.

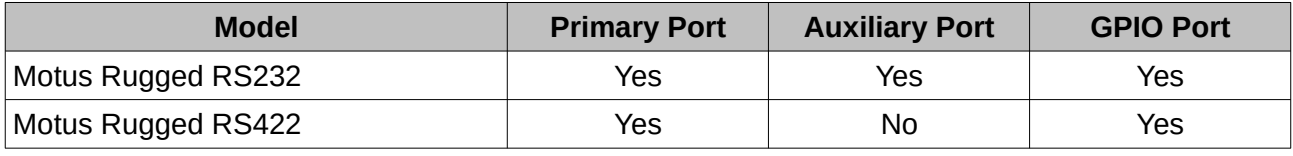

*Table 23: I/O ports available*

The primary port is used to communicate with Motus Rugged using the ANPP format. Any required data in ANPP packet format can be configured to output on request or at predetermined rates.

#### **15.1.1 Baud Rate**

The default baud rate for all the ports of Motus Rugged is 115200 bps. The primary port baud rate can be set anywhere from 2400 to 2000000 baud and can be modified using the Motus Manager software (see section [12.8.5](#page-70-0) ) or the Baud Rates packet, see section [16.10.3.](#page-134-0) It is important to select a baud rate that is capable of carrying the amount of data that Motus is configured to output. See Packet Rates in section [16.5](#page-104-0) for more details on the data output calculation. The data rate in bytes per second can be calculated by dividing the baud rate by 10. For example, if the baud rate is 115200, then the data rate is 11520 bytes per second.

## **15.2 External Data**

External sources of position, velocity and/or heading can be integrated into Motus's filter solution. The data can be sent to Motus in the ANPP format over the primary port or through one of the GPIO pins in a number of different formats. If using the ANPP, please use [Table 24](#page-93-0) below to find the relevant section. If using the GPIOs, please see section [15.3.](#page-94-0)

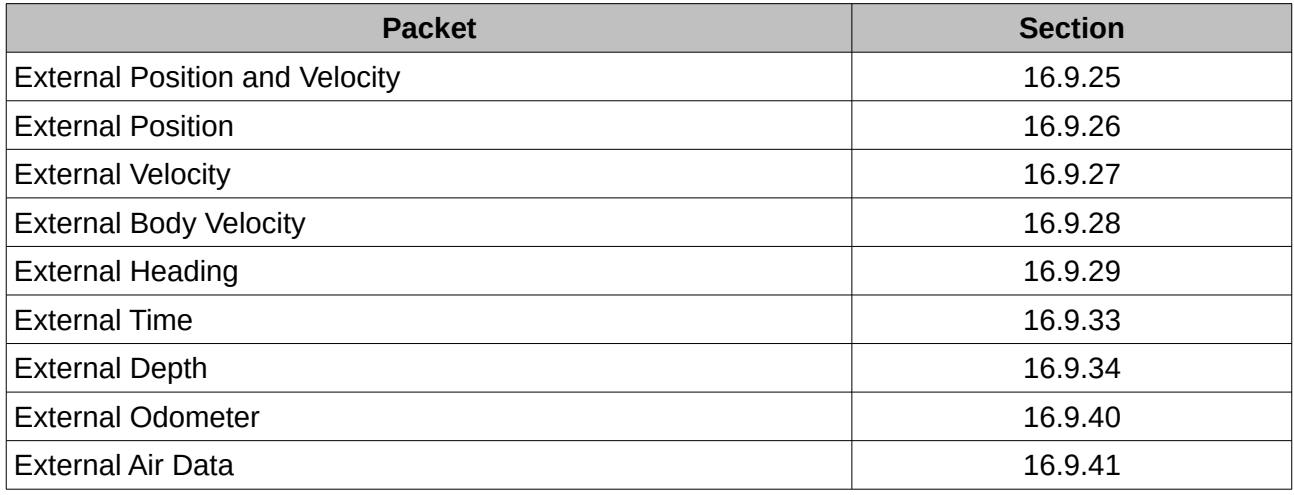

<span id="page-93-0"></span>*Table 24: ANPP external data reference*

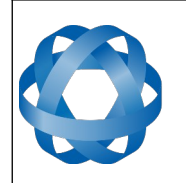

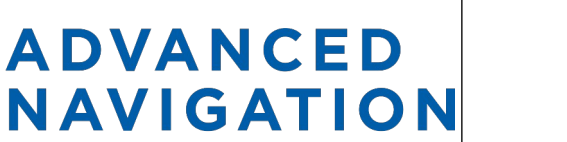

## <span id="page-94-0"></span>**15.3 GPIO Pins and Auxiliary RS232**

The RS232 model of Motus contains two general purpose input output (GPIO) pins and an auxiliary RS232 port on the main connector. The RS422 model of Motus does not have the auxiliary port. These pins and ports are multi function and can be used to extend Motus with additional peripherals, sensors and data formats. The GPIO pins have digital input, digital output, frequency input and frequency output functionality.

For for both models, GPIO1 can also function as an RS232 serial transmit line and GPIO2 can function as an RS232 serial receive line. The GPIO serial baud rate can be configured anywhere from 2400 to 250 K baud. The auxiliary serial baud rate can be configured anywhere from 2400 to 2 M baud. Changes to these baud rates can be made by using the Baud Rates dialog box in Motus Manager (see section [12.8.5](#page-70-0) ) or the [Baud Rates Packet](#page-134-0) (see section [16.10.3 \)](#page-134-0).

The available GPIO pin functions and auxiliary RS232 functions are listed below in section [15.4.](#page-94-1) The function of a GPIO pin or the auxiliary RS232 can be changed at any time using the GPIO configuration dialog box in Motus Manager (see section [12.8.6](#page-71-0) ) or the [GPIO Configuration Packet](#page-137-0) (see section 16.10.7). GPIO 1 and GPIO 2 function at  $0 - 5$  volt levels for digital input, digital output, frequency input and frequency output, but when a serial data function is selected that GPIO pin automatically switches to RS232 level.

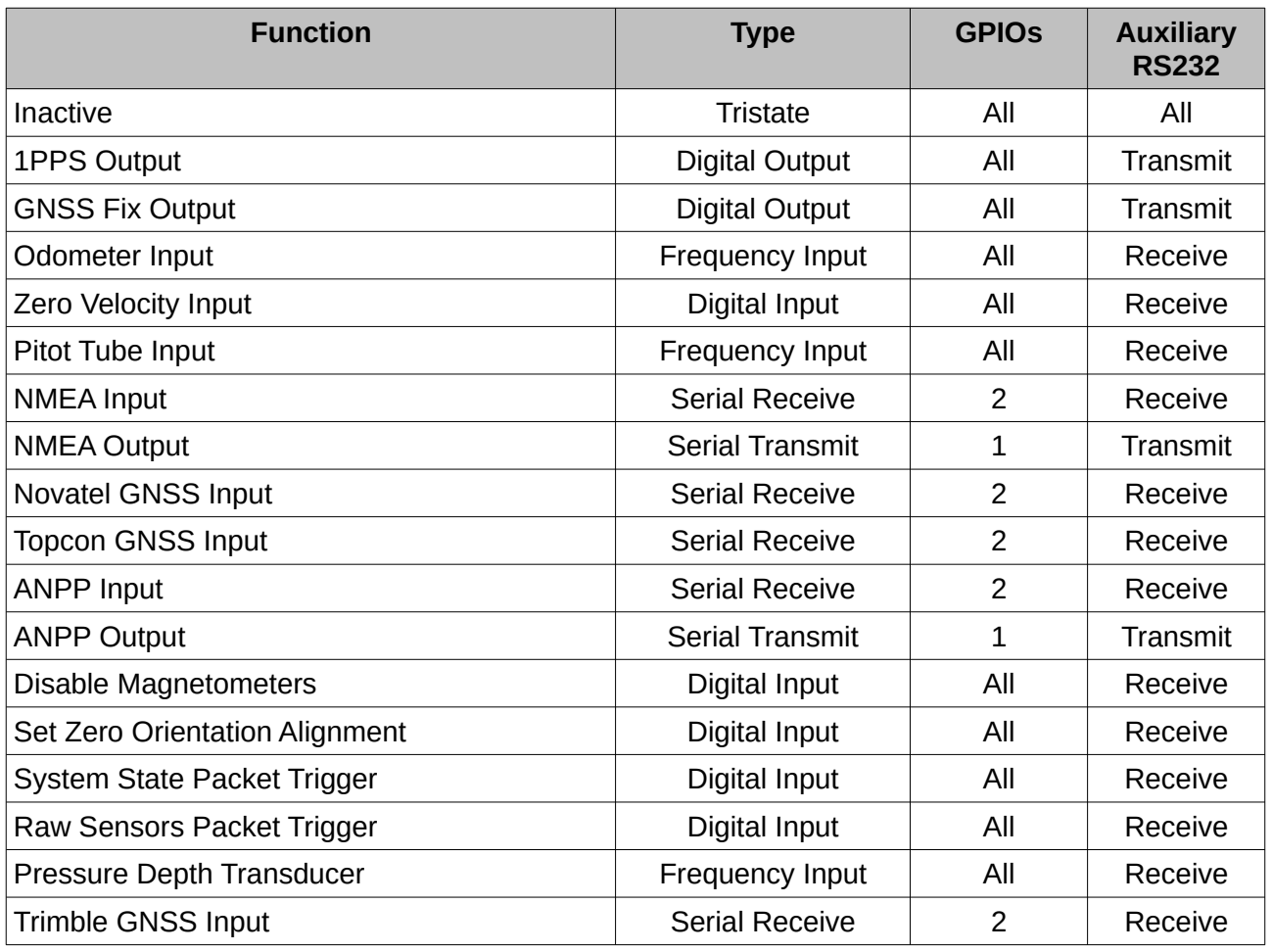

## <span id="page-94-1"></span>**15.4 Dynamic Pin Functions**

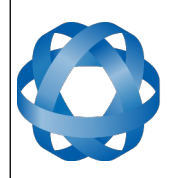

**Motus Reference Manual** Page 95 of [148](#page-148-0)

> Version 2.6 14/11/2023

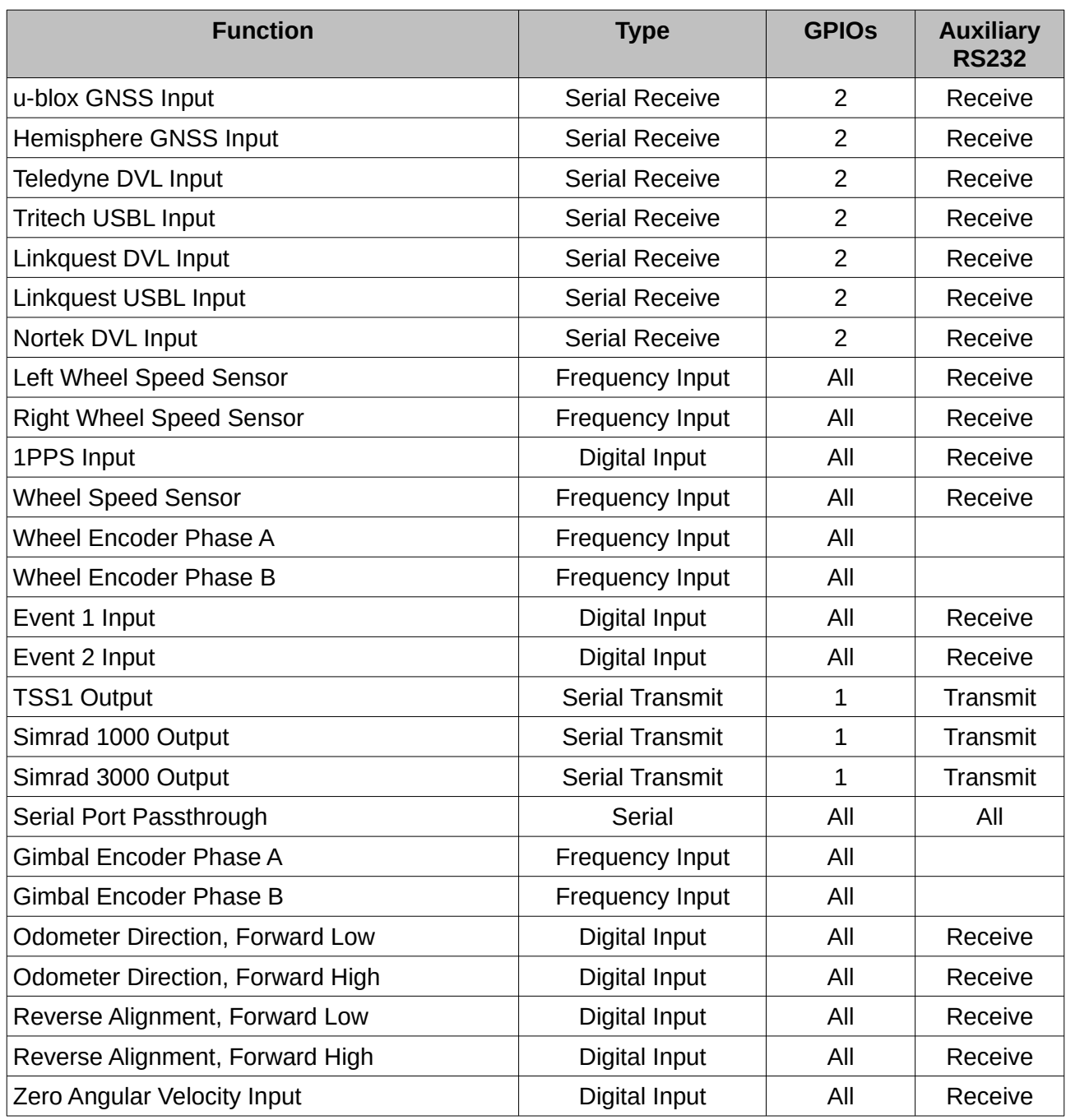

*Table 25: GPIO pin functions*

#### <span id="page-95-0"></span>**15.4.1 1PPS Output**

In this function, the pin pulses for 50 milliseconds to signal the precise second. The 1PPS line starts pulsing approximately 100 milliseconds after power up and always fires irrespective of whether Motus has accurate time or not. It is important to note that when Motus acquires time corrections from a GNSS receiver, the 1PPS signal may fire at an interval of less than 1 second. This typically only occurs the first time the GNSS receiver obtains a fix after startup. The time initialised status flag can be used to determine whether the time and 1PPS line is accurate or not.

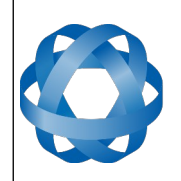

**Motus Reference Manual** Page 96 of [148](#page-148-0)

> Version 2.6 14/11/2023

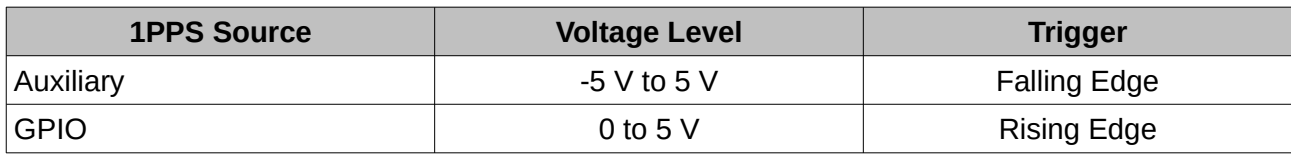

*Table 26: 1PPS Specifications*

#### <span id="page-96-4"></span>**15.4.2 GNSS Fix Output**

In this function, the pin is low when there is no GNSS fix or a 2D fix and high when there is a 3D, SBAS, Differential or RTK GNSS fix.

#### <span id="page-96-3"></span>**15.4.3 Odometer Input**

This function is designed for low resolution vehicle speed sensors and odometers. It expects a normally low input with a high state for the trigger. If the pulse length is more than 0.1 metres this odometer input function should be used, if it is less than 0.1 metres the wheel speed sensor function should be used. Please contact Advanced Navigation support for help integrating with your speed sensor.

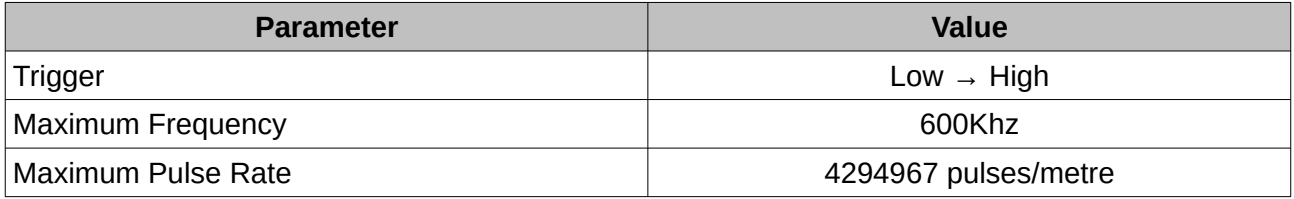

*Table 27: Odometer Specifications*

#### <span id="page-96-2"></span>**15.4.4 Zero Velocity Input**

When using this function, a high state indicates to Motus that it is stationary. The low state indicates that the vehicle is not stationary. Use of this function can significantly improve drift performance when a GNSS signal is not available.

#### <span id="page-96-1"></span>**15.4.5 Pitot Tube Input**

This function is designed for fixed wing aircraft to enhance navigation through the use of a pitot tube to measure airspeed. It requires a differential pressure sensor that has a frequency output such as the Kavlico P992 (frequency output option) or the Paroscientific series 5300. Please contact Advanced Navigation support for help integrating with a pitot tube.

#### <span id="page-96-0"></span>**15.4.6 NMEA Input**

This function accepts external data in the NMEA format. Advanced Navigation recommends against using NMEA where possible due to the inefficiency, inaccuracy and poor error checking of the format. All NMEA messages received must have a valid checksum. Supported messages are listed below. The recommended combination of messages are GPGGA, GPVTG and GPZDA with optional messages GPGSV and GPGSA.

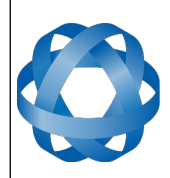

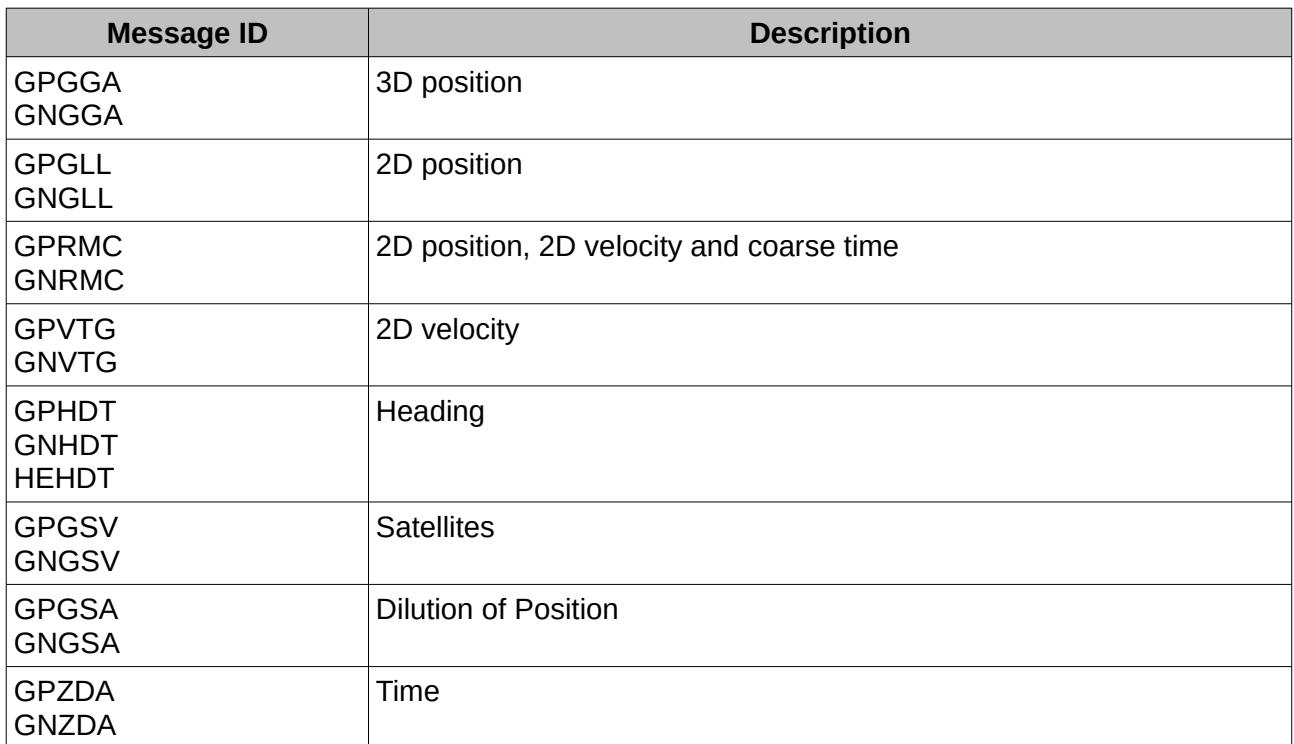

*Table 28: Supported NMEA messages*

#### <span id="page-97-1"></span>**15.4.7 NMEA Output**

This function outputs a configurable combination of NMEA messages at up to 50 Hz. The messages output and the output rate can be configured using the GPIO Output configuration dialogue in Motus Manager. A complete list of available messages can be found in sectio[n](#page-144-0) [16.10.14 .](#page-144-0)

Advanced Navigation recommends against using NMEA where possible due to the inefficiency, inaccuracy and poor error checking of the format.

\$GPZDA,031644.460,07,05,2013,00,00\*52

\$GPGGA,031644.460,3352.3501851,S,15112.2355488,E,6,00,1.4,150.0,M,0.0,M,,\*7E

\$GPVTG,089.19,T,089.19,M,000.00,N,000.00,K,E\*27

\$GPRMC,031644.460,A,3352.3501851,S,15112.2355488,E,0.0,89.2,070513,12.5,W,E\*02

\$GPHDT,89.2,T\*06

\$PASHR,031644.460,089.19,T,-00.01,-00.47,-00.00,,,,0,0\*2E

#### <span id="page-97-0"></span>**15.4.8 Novatel GNSS Input**

This function is designed for interfacing Motus with a Novatel GNSS receiver. It accepts data in the Novatel binary format and requires messages BESTPOSB and BESTVELB at rates higher than 1 Hz (20Hz recommended). The message BESTSATSB is optional to display detailed satellite information. The message HEADING is also supported for ALIGN capable receivers.

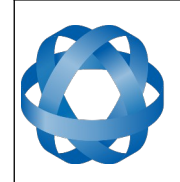

#### **15.4.9 Topcon GNSS Input**

This function is designed for interfacing Motus with a Topcon GNSS receiver. It accepts data in the GRIL TPS binary format and expects messages PG and VG at rates higher than 1 Hz.

#### <span id="page-98-7"></span>**15.4.10 ANPP Input**

This function accepts data in the ANPP format as specified in section [16](#page-102-0).

**ADVANCED** 

<span id="page-98-8"></span>**NAVIGATION** 

#### <span id="page-98-6"></span>**15.4.11 ANPP Output**

This function outputs data in the ANPP format as specified in section [16](#page-102-0). For packets to be sent out they must be requested through another GPIO functioning as ANPP input.

#### <span id="page-98-5"></span>**15.4.12 Disable Magnetometers**

This function accepts a digital input with a low state enabling the magnetometers and a high state disabling the magnetometers.

#### <span id="page-98-4"></span>**15.4.13 Set Zero Orientation Alignment**

This function accepts a digital input. The input is normally low and a transition from low to high causes Motus to set it's alignment so that the current orientation is zero. Due to the risk of exhausting the flash cycles, the change is not permanent and will disappear on reset. To make it permanent the [Installation Alignment Packet](#page-134-1) must be read and then sent back to Motus with the permanent flag set. This function requires de-bouncing if attached to a switch.

#### <span id="page-98-3"></span>**15.4.14 System State Packet Trigger**

This function accepts a digital input. The input is normally low and a transition from low to high causes Motus to send the system state packet. This function requires de-bouncing if attached to a switch.

#### <span id="page-98-2"></span>**15.4.15 Raw Sensors Packet Trigger**

This function accepts a digital input. The input is normally low and a transition from low to high causes Motus to send the raw sensors packet. This function requires de-bouncing if attached to a switch.

#### <span id="page-98-1"></span>**15.4.16 Pressure Depth Transducer**

This function is designed for interfacing with a legacy pressure depth transducer. These are no longer available and the function is now deprecated.

#### <span id="page-98-0"></span>**15.4.17 Trimble GNSS Input**

This function is designed for interfacing Motus with an external Trimble GNSS receiver. It accepts data in the Trimble binary format GSOF and expects packet 0x40 with records 1, 2, 8, and 12 at rates higher than 1Hz (20Hz recommended) and optional records 9 and 34 at 1 to 2Hz.

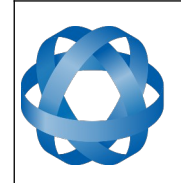

#### **15.4.18 u-blox GNSS Input**

This function is designed for interfacing Motus with a u-blox GNSS receiver. It accepts data in the u-blox binary format and expects message NAV-PVT at rates higher than 1Hz.

#### <span id="page-99-8"></span>**15.4.19 Hemisphere GNSS Input**

**ADVANCED** 

<span id="page-99-9"></span>**NAVIGATION** 

This function is designed for interfacing Motus with a Hemisphere GNSS receiver. It accepts data in the Hemisphere binary format and expects message Bin1 at rates higher than 1Hz. For Hemisphere receivers that provide heading using two antennas, NMEA should be used instead as the binary format does not allow for transmission of heading information.

#### <span id="page-99-7"></span>**15.4.20 Teledyne DVL Input**

This function accepts DVL data from a Teledyne DVL. For assistance with configuration please contact [support@advancednavigation.com.](mailto:support@advancednavigation.com)

#### <span id="page-99-6"></span>**15.4.21 Tritech USBL Input**

This function accepts USBL data from a Tritech USBL. For assistance with configuration please contact [support@advancednavigation.com.](mailto:support@advancednavigation.com)

#### <span id="page-99-5"></span>**15.4.22 Linkquest DVL Input**

This function accepts DVL data from a Linkquest DVL. For assistance with configuration please contact [support@advancednavigation.com.](mailto:support@advancednavigation.com)

#### <span id="page-99-4"></span>**15.4.23 Linkquest USBL Input**

This function accepts USBL data from a Linkquest USBL. For assistance with configuration please contact [support@advancednavigation.com.](mailto:support@advancednavigation.com)

#### <span id="page-99-3"></span>**15.4.24 Nortek DVL Input**

This function accepts DVL data in the Nortek DVL binary format. It accepts the packets 0x1B (DVL Bottom Track) and 0x1D (DVL Water Track). The recommended update rate is 8Hz.

#### <span id="page-99-2"></span>**15.4.25 Left Wheel Speed Sensor**

This function is designed for the left wheel of a vehicle with dual wheel speed sensors.

#### <span id="page-99-1"></span>**15.4.26 Right Wheel Speed Sensor**

This function is designed for the right wheel of a vehicle with dual wheel speed sensors.

#### <span id="page-99-0"></span>**15.4.27 1PPS Input**

This function is designed to allow external GNSS receivers to synchronise time with Motus. It triggers on a transition from low to high.

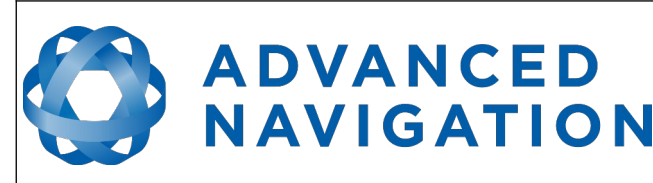

#### <span id="page-100-6"></span>**15.4.28 Wheel Speed Sensor**

This function is designed for high resolution vehicle speed sensors and wheel speed sensors. It expects a normally low input with a high state for the trigger. If the pulse length is more than 0.1 metres the odometer input function should be used, if it is less than 0.1 metres this wheel speed sensor function should be used. Please contact Advanced Navigation support for help integrating with your speed sensor.

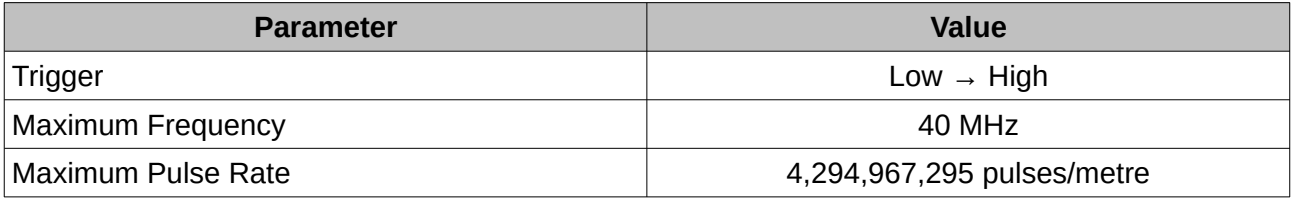

*Table 29: Wheel Speed Sensor Specifications*

#### <span id="page-100-5"></span>**15.4.29 Wheel Encoder Phase A**

This function is designed for rotary incremental quadrature encoders. It should be used in combination with [Wheel Encoder Phase B.](#page-100-4)

#### <span id="page-100-4"></span>**15.4.30 Wheel Encoder Phase B**

This function is designed for rotary incremental quadrature encoders. It should be used in combination with [Wheel Encoder Phase A](#page-100-5).

#### <span id="page-100-3"></span>**15.4.31 Event 1 Input**

This function is designed to allow external events to be recorded inside Motus's output. The event is recorded in the filter status, see section [16.9.1.2](#page-113-0), and resets after the next packet is output. The event triggers on a transition from low to high.

#### <span id="page-100-2"></span>**15.4.32 Event 2 Input**

This function is designed to allow external events to be recorded inside Motus's output. The event is recorded in the filter status, see section [16.9.1.2](#page-113-0), and resets after the next packet is output. The event triggers on a transition from low to high.

#### <span id="page-100-1"></span>**15.4.33 TSS1 Output**

This function outputs the TSS1 format at a user configurable rate up to 50 Hz. The output r[ate can](#page-73-0)  be configured using the GPIO Output configuration dialogue in Motus Manager, see section [12.8.10](#page-73-0).

#### <span id="page-100-0"></span>**15.4.34 Simrad 1000 Output**

This function outputs the Simrad 1000 format at a user configurable rate up to 50 Hz. The output rate can be configured using the GPIO Output configuration dialogue in Motus Manager, see section [12.8.10](#page-73-0).

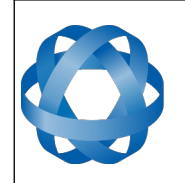

#### **15.4.35 Simrad 3000 Output**

**ADVANCED** 

<span id="page-101-8"></span>**NAVIGATION** 

This function outputs the Simrad 3000 format at a user configurable rate up to 50 Hz. The output rate can be configured using the GPIO Output configuration dialogue in Motus Manager, see section [12.8.10](#page-73-0).

#### <span id="page-101-7"></span>**15.4.36 Serial Port Passthrough**

This function allows passthrough communication through either GPIO 1 and 2 or the Auxiliary RS232. To transmit data use the [Serial Port Pass-through Packet](#page-110-0). When data is received it will be sent back using the same [Serial Port Pass-through Packet](#page-110-0).

#### <span id="page-101-6"></span>**15.4.37 Gimbal Encoder Phase A**

This function is designed for interfacing with a rotary incremental quadrature encoder to measure the azimuth angle of a gimbal that Motus is installed in. It should be used in combination wit[h](#page-101-5) [Gimbal Encoder Phase B](#page-101-5).

#### <span id="page-101-5"></span>**15.4.38 Gimbal Encoder Phase B**

This function is designed for interfacing with a rotary incremental quadrature encoder to measure the azimuth angle of a gimbal that Motus is installed in. It should be used in combination wit[h](#page-101-6) [Gimbal Encoder Phase A.](#page-101-6)

#### <span id="page-101-4"></span>**15.4.39 Odometer Direction, Forward Low**

This function is designed to take a reversing indication input for direction with an odometer or wheel encoder. It should be used in combination with [Odometer Input](#page-96-3) or [Wheel Speed Sensor.](#page-100-6)

#### <span id="page-101-3"></span>**15.4.40 Odometer Direction, Forward High**

This function is designed to take a reversing indication input for direction with an odometer or wheel encoder. It should be used in combination with [Odometer Input](#page-96-3) or [Wheel Speed Sensor.](#page-100-6)

#### <span id="page-101-2"></span>**15.4.41 Reverse Alignment, Forward Low**

This function is designed to reverse the alignment settings for vehicles that can have two vehicle forward directions, such as locomotives.

#### <span id="page-101-1"></span>**15.4.42 Reverse Alignment, Forward High**

This function is designed to reverse the alignment settings for vehicles that can have two vehicle forward directions, such as locomotives.

#### <span id="page-101-0"></span>**15.4.43 Zero Angular Velocity Input**

In this function, a high state indicates to Motus that the vehicle is not rotating. The low state indicates that the vehicle could be rotating. Use of this function can significantly improve heading drift performance as well as improve bias estimates when a GNSS signal is not available.

It should be asserted whenever the vehicle has been stationary about the heading axis for at least 0.1 seconds.

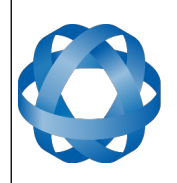

## <span id="page-102-0"></span>**16 Advanced Navigation Packet Protocol**

**ADVANCED<br>NAVIGATION** 

The Advanced Navigation Packet Protocol (ANPP) is a binary protocol designed with high error checking, high efficiency and safe design practices. It has a well defined specification and is very flexible. It is used across all existing and future Advanced Navigation products.

## **16.1 Data Types**

The following data types are used in the packet protocol. All data types in the protocol are little endian byte ordering.

| <b>Abbreviation</b> | <b>Bytes</b>   | Also known as                         |
|---------------------|----------------|---------------------------------------|
| u8                  | 1              | unsigned char, unsigned byte, uint8 t |
| s8                  | 1              | char, byte, int8 t                    |
| u16                 | $\overline{2}$ | unsigned short, uint16 t              |
| \$16                | 2              | short, int16 t                        |
| u32                 | 4              | unsigned int, unsigned long, uint32 t |
| s32                 | 4              | int, long, int32 t                    |
| u64                 | 8              | unsigned long long, uint64 t          |
| s64                 | 8              | long long, int64 t                    |
| fp32                | $\overline{4}$ | float                                 |
| fp $64$             | 8              | double                                |

*Table 30: Data type abbreviations used in the ANPP*

## **16.2 Packet Structure**

The ANPP packet structure is shown in [Table 31](#page-102-1) and the header format is shown in [Table 32.](#page-103-0) Example code can be downloaded from the software section.

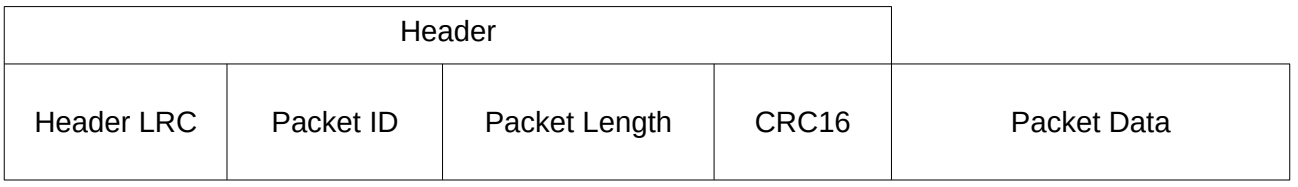

<span id="page-102-1"></span>*Table 31: ANPP Packet Structure*

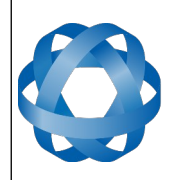

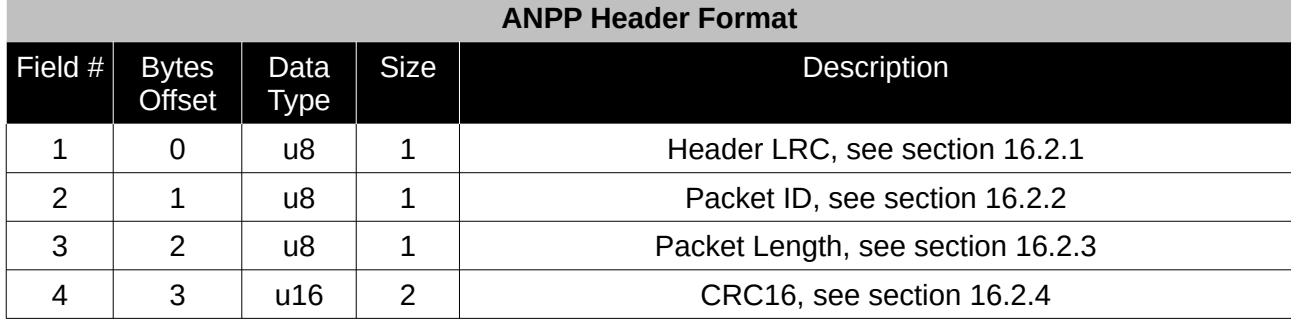

<span id="page-103-0"></span>*Table 32: ANPP header format*

#### <span id="page-103-4"></span>**16.2.1 Header LRC**

The header LRC (Longitudinal Redundancy Check) provides error checking on the packet header. It also allows the decoder to find the start of a packet by scanning for a valid LRC. The LRC can be found using the following:

LRC = ((packet id + packet length + crc[0] + crc[1])^0xFF) + 1

#### <span id="page-103-3"></span>**16.2.2 Packet ID**

The packet ID is used to distinguish the contents of the packet. Packet IDs range from 0 to 255.

Within this range there are three different sub-ranges, these are system packets, state packets and configuration packets.

System packets have packet IDs in the range 0 to 19. These packets are implemented the same by every device using ANPP.

State packets are packets that contain data that changes with time, i.e. temperature. State packets can be set to output at a certain rate. State packets are packet IDs in the range 20 to 179.

Configuration packets are used for reading and writing device configuration. Configuration packets are packet IDs in the range 180 to 255.

#### <span id="page-103-2"></span>**16.2.3 Packet Length**

The packet length denotes the length of the packet data, i.e. from byte index 5 onwards inclusive. Packet length has a range of 0 – 255.

#### <span id="page-103-1"></span>**16.2.4 CRC**

The CRC is a CRC16-CCITT. The starting value is 0xFFFF. The CRC covers only the packet data.

#### **16.3 Packet Requests**

Any packet can be requested at any time using the request packet. See section [16.8.2](#page-107-0).

#### **16.4 Packet Acknowledgement**

When configuration packets are sent to Motus, it will reply with an acknowledgement packet that

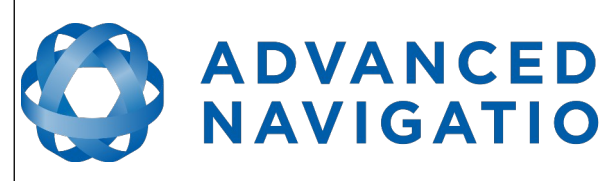

indicates whether the configuration change was successful or not. For details on the acknowledgement packet, see section [16.8.1](#page-106-0).

**NAVIGATION** 

External data packets will also generate negative acknowledgement packets if there is a problem with the packet. Positive acknowledgements will not be sent.

## <span id="page-104-0"></span>**16.5 Packet Rates**

The packet rates can be configured either using Motus Manager or through the [Packets Period](#page-133-0)  [Packet](#page-133-0). By default Motus is configured to output the [System State Packet](#page-111-0) at 50Hz. When configuring packet rates it is essential to ensure the baud rate is capable of handling the data throughput. This can be calculated using the rate and packet size. The packet size is the packet length add five to account for the packet overhead. For example to output the system state packet at 50Hz the calculation would be:

Data throughput =  $(100$  (packet length) + 5 (fixed packet overhead)) \* 50 (rate)

Data throughput = 5250 bytes per second

Minimum baud rate = data throughput  $x$  11 = 57750 Baud

Closest standard baud rate = 115200 Baud

When multiple packets are set to output at the same rate, the order the packets output is from lowest ID to highest ID.

## **16.6 Packet Timing**

Packets are output in order of packet ID from lowest ID to highest ID and all packets that are output in one sequence have their data matched to the same time of validity. The time of validity can be found in either the [System State Packet](#page-111-0), the [Unix Time Packet](#page-114-0) or the [Formatted Time](#page-114-2)  [Packet](#page-114-2). For example if the [Unix Time Packet](#page-114-0), [Status Packet](#page-114-1) and [NED Velocity Packet](#page-121-0) packet were all set to output at 10 Hz, at each 0.1 second period the three packets would output consecutively by order of packet ID with all data synchronised between them and the [Unix Time Packet](#page-114-0) providing the time of validity for the other two packets.

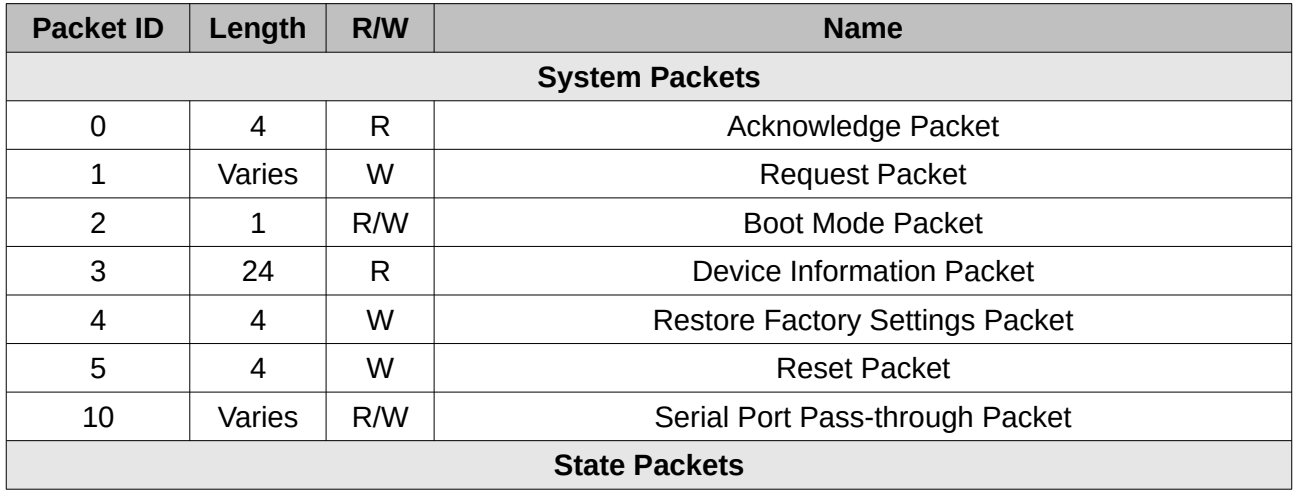

#### **16.7 Packet Summary**

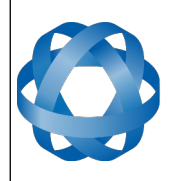

**Motus Reference Manual** Page 105 o[f 148](#page-148-0)

> Version 2.6 14/11/2023

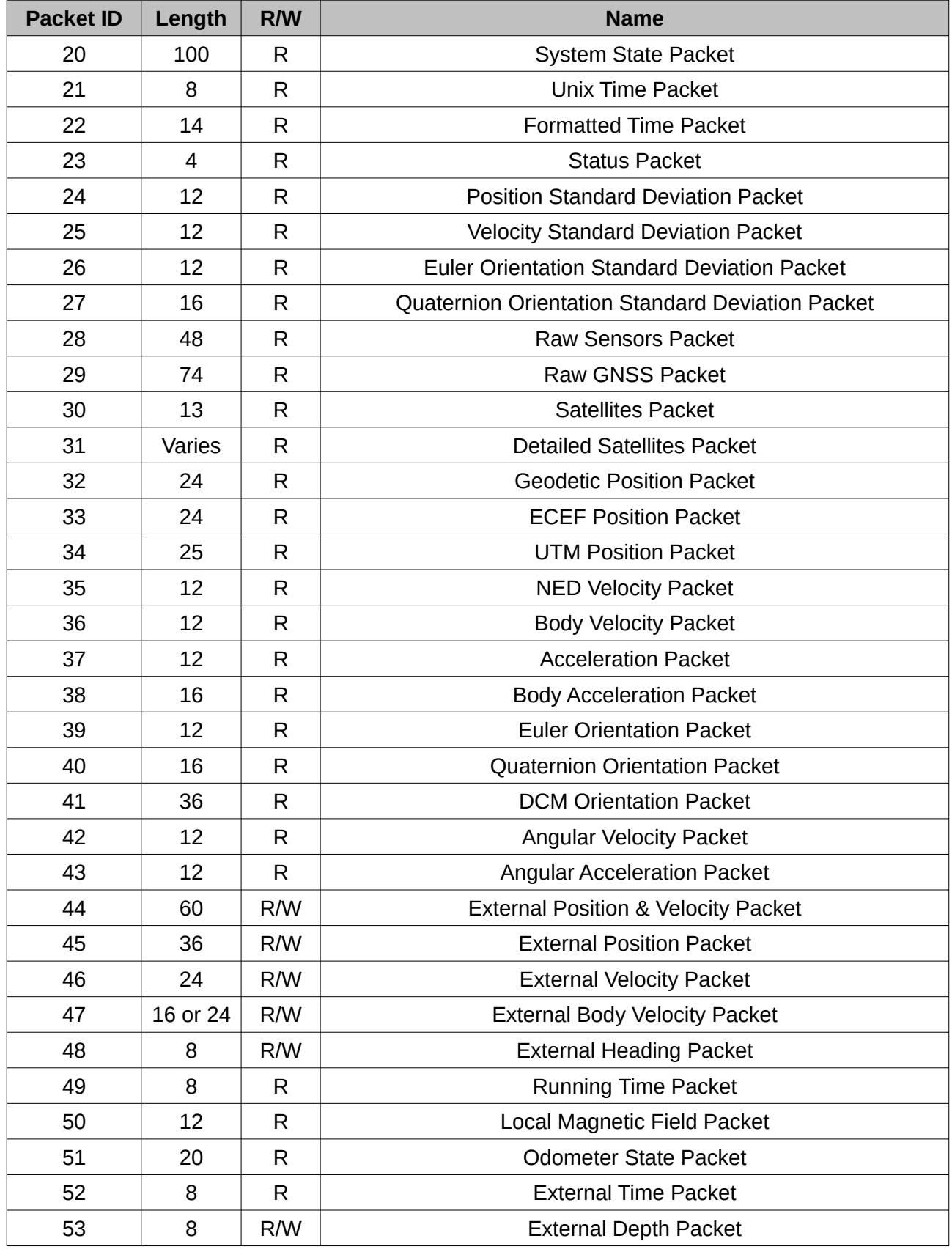

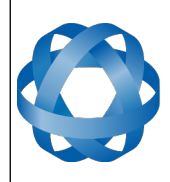

**Motus Reference Manual** Page 106 o[f 148](#page-148-0)

> Version 2.6 14/11/2023

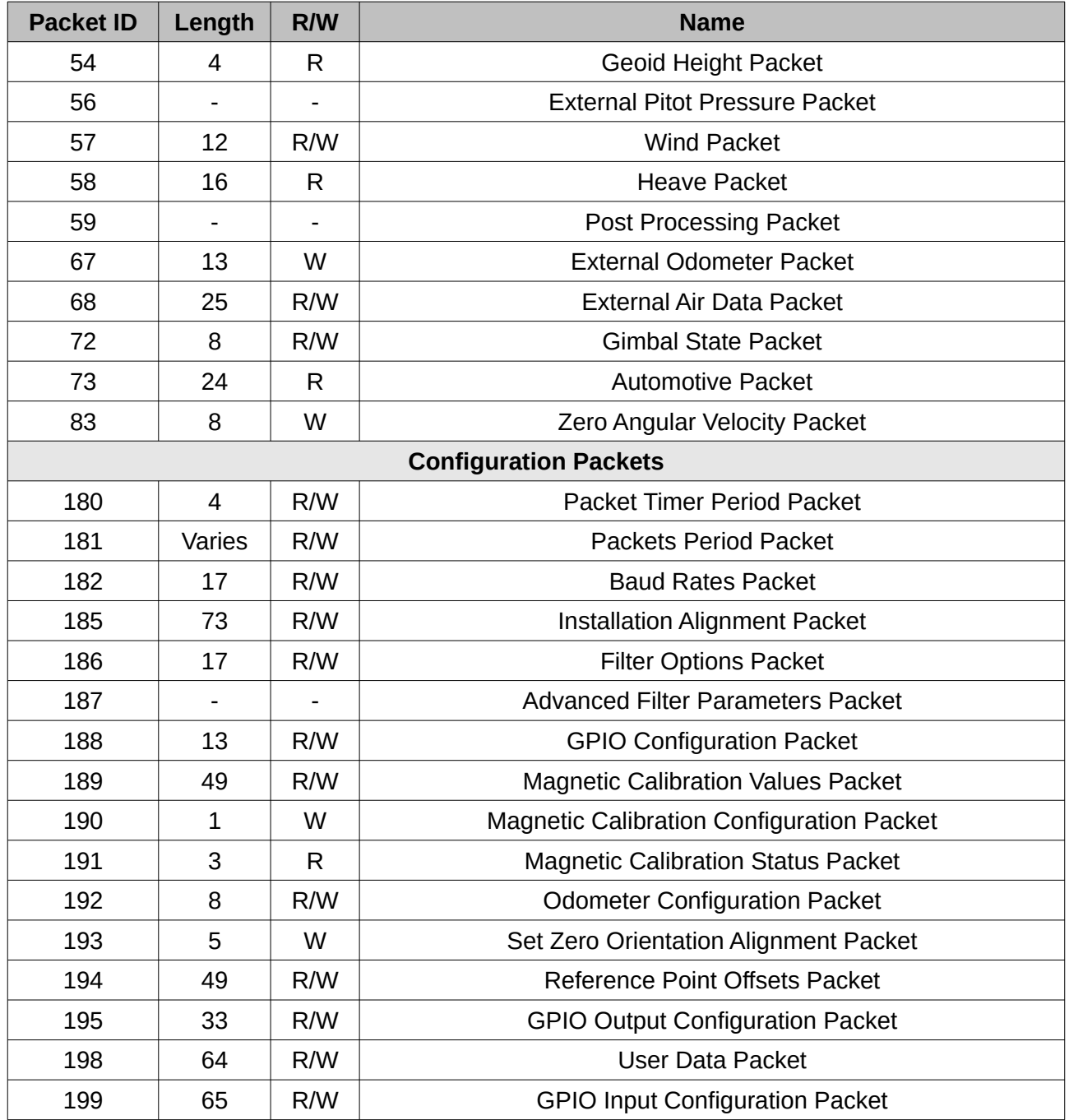

*Table 33: Packet summary*

## **16.8 System Packets**

#### **16.8.1 Acknowledge Packet**

<span id="page-106-0"></span>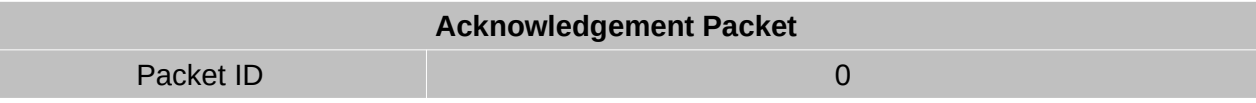

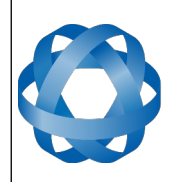

Version 2.6 14/11/2023

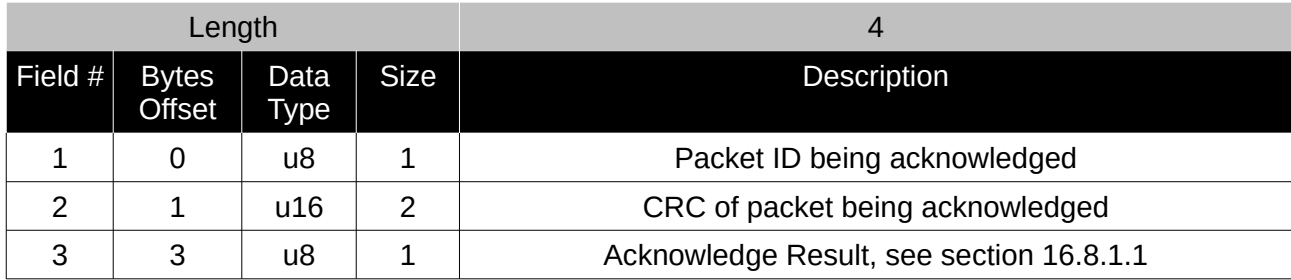

*Table 34: Acknowledge packet*

#### <span id="page-107-1"></span>16.8.1.1 Acknowledge Result

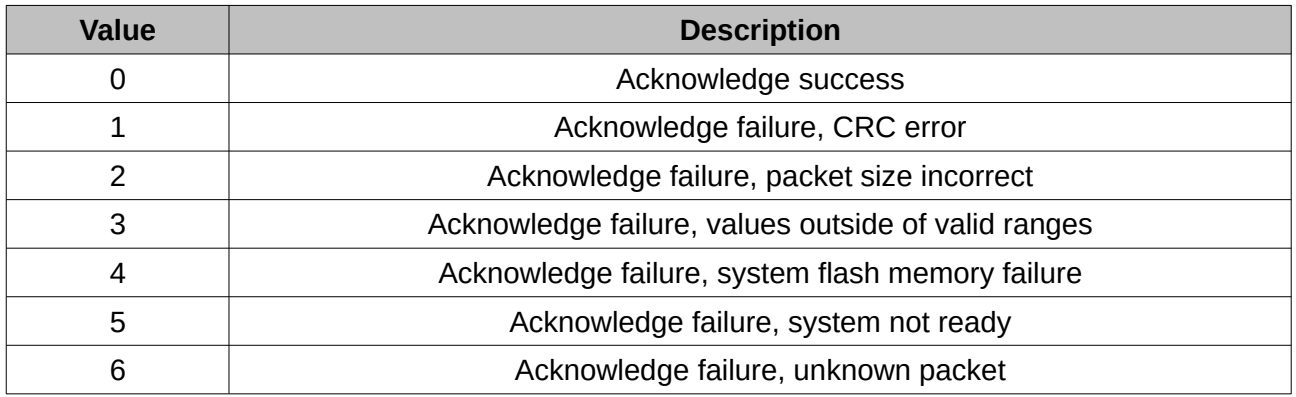

*Table 35: Acknowledge result*

#### <span id="page-107-0"></span>**16.8.2 Request Packet**

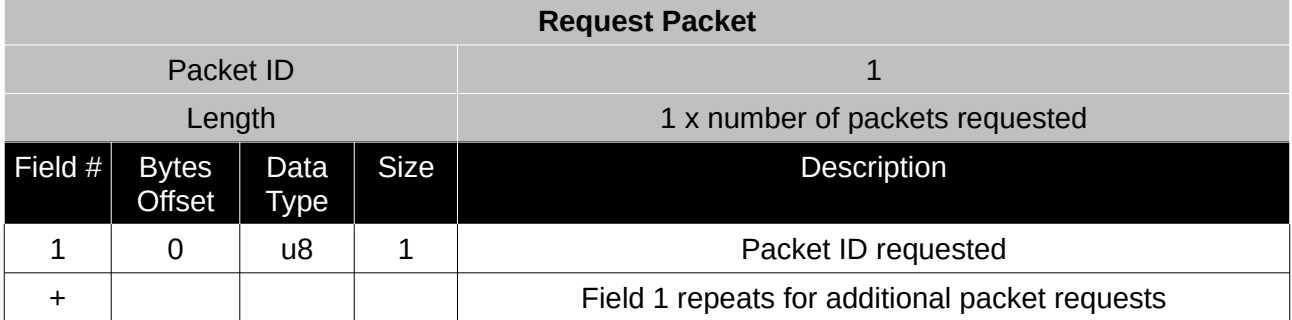

*Table 36: Request packet*
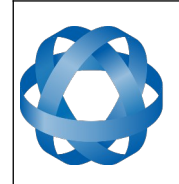

**Motus Reference Manual** Page 108 o[f 148](#page-148-0)

> Version 2.6 14/11/2023

## **16.8.3 Boot Mode Packet**

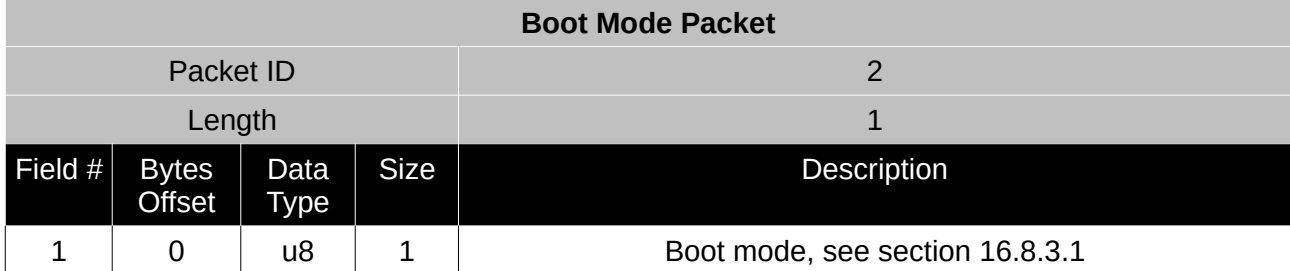

*Table 37: Boot mode packet*

#### <span id="page-108-0"></span>16.8.3.1 Boot Mode Types

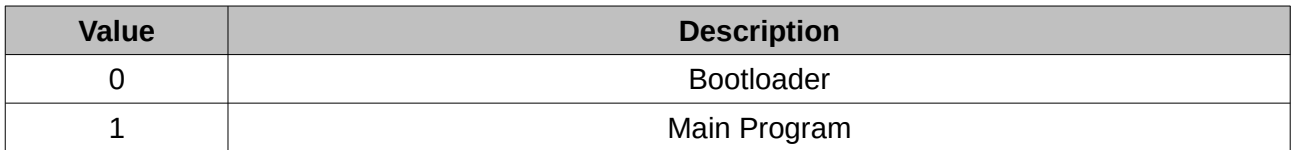

*Table 38: Boot mode types*

### **16.8.4 Device Information Packet**

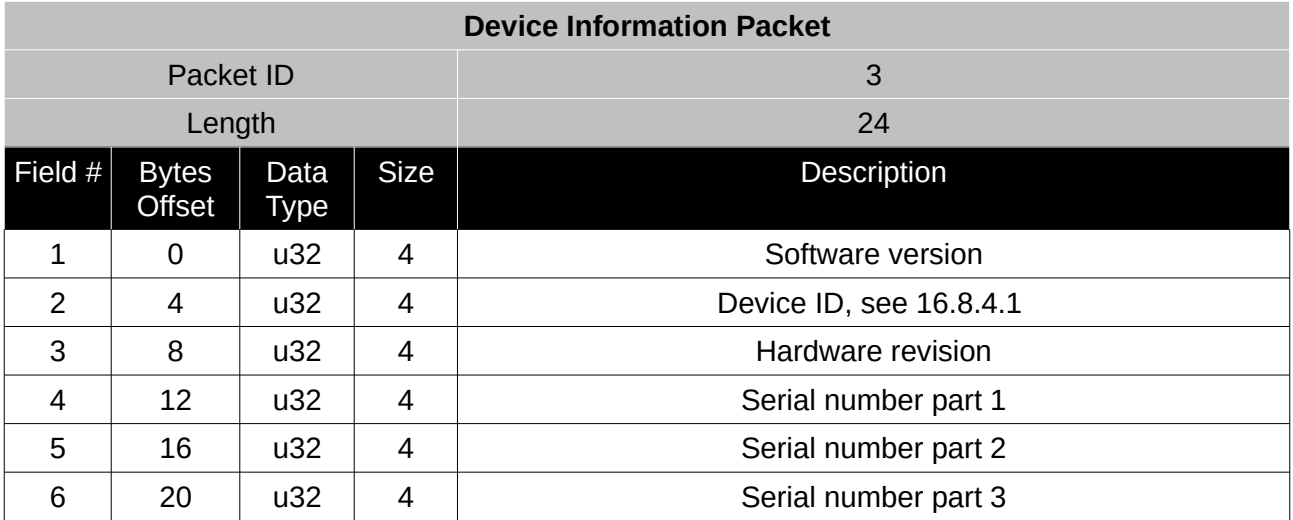

*Table 39: Device information packet*

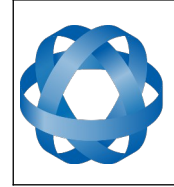

<span id="page-109-0"></span>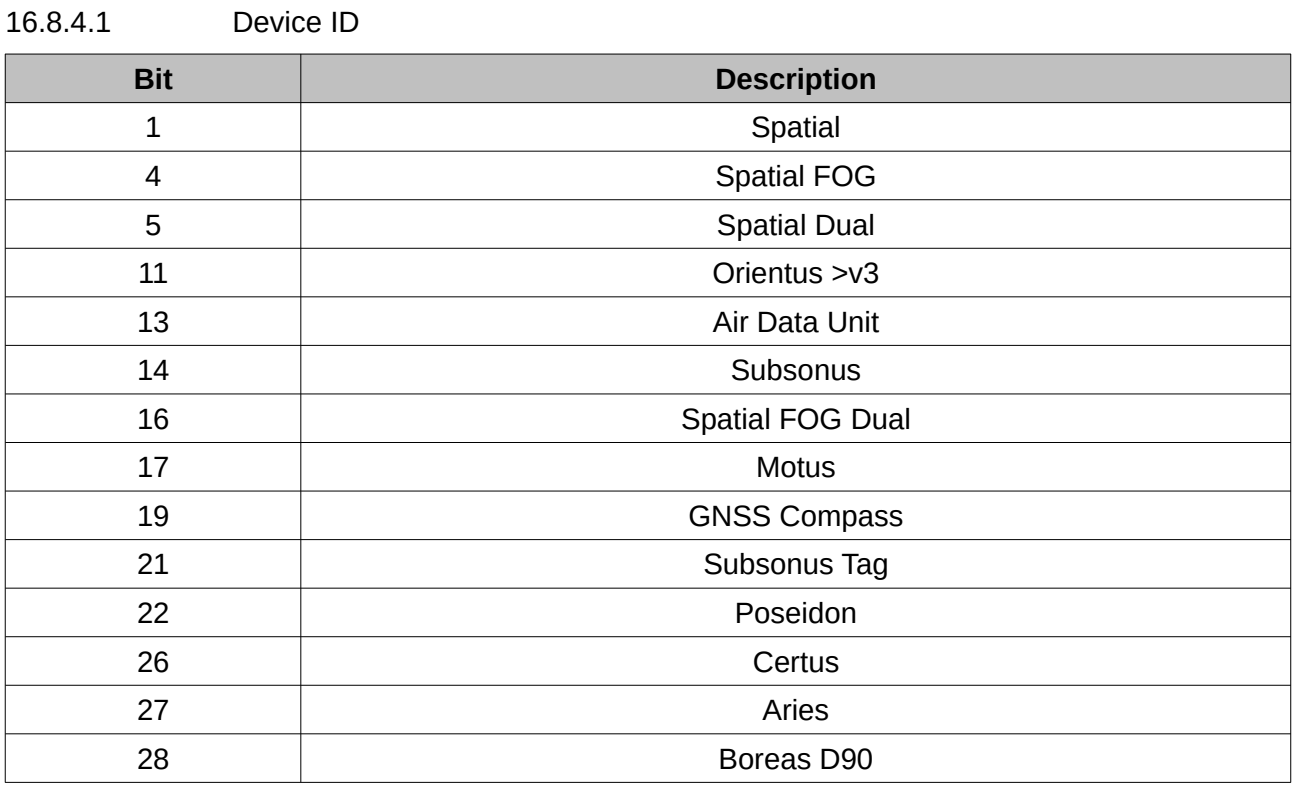

*Table 40: Device ID*

## **16.8.5 Restore Factory Settings Packet**

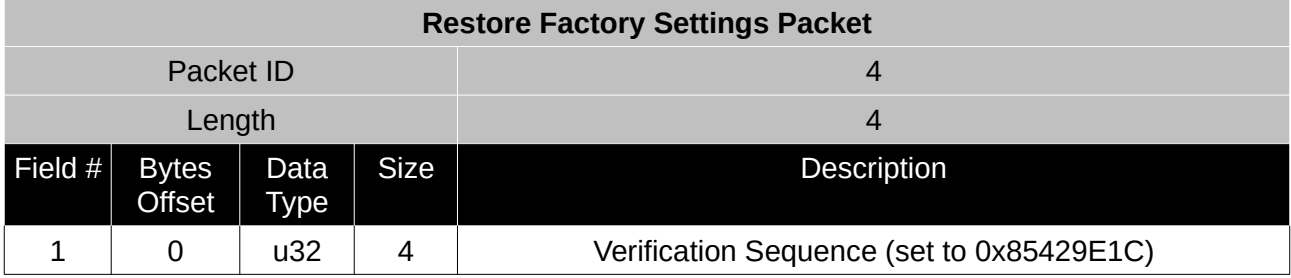

*Table 41: Restore factory settings packet*

## **16.8.6 Reset Packet**

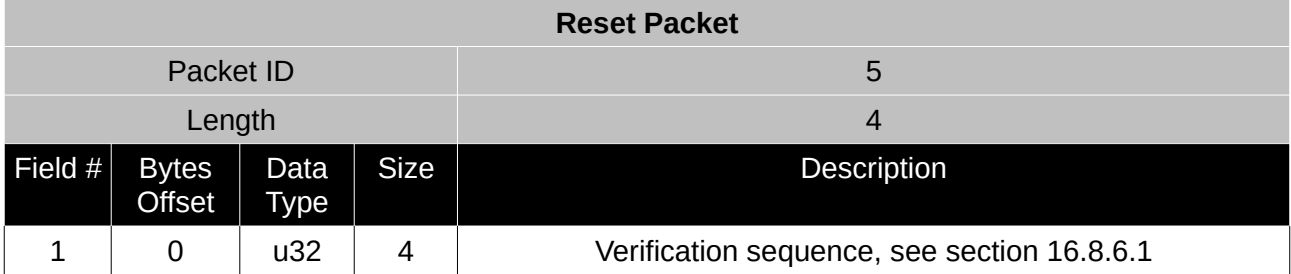

*Table 42: Reset packet*

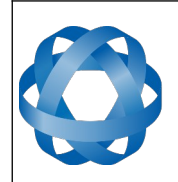

**Motus Reference Manual** Page 110 of [148](#page-148-0)

> Version 2.6 14/11/2023

#### <span id="page-110-0"></span>16.8.6.1 Verification Sequence Values

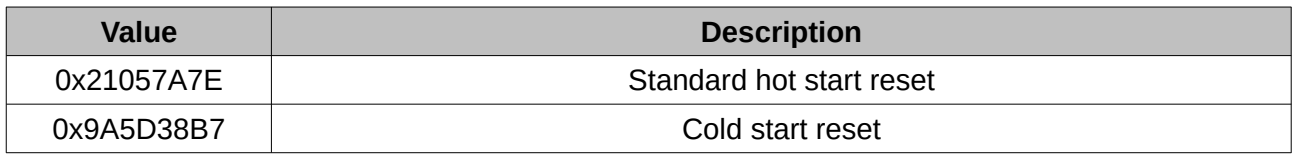

*Table 43: Verification sequence values*

#### **16.8.7 Serial Port Pass-through Packet**

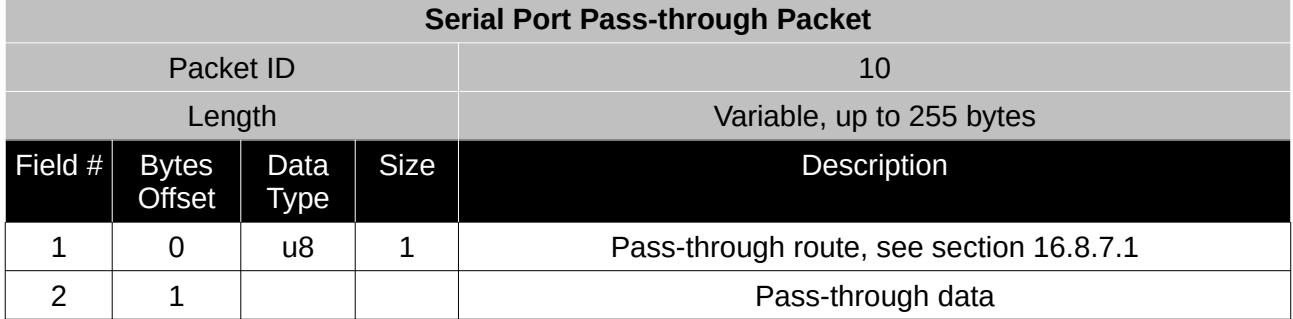

*Table 44: Serial port pass-through packet*

## <span id="page-110-1"></span>16.8.7.1 Pass-through Routes

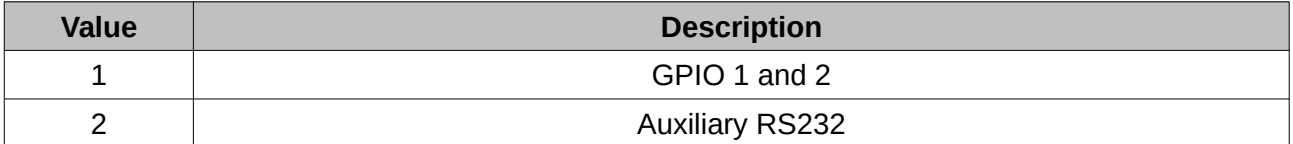

*Table 45: Pass-through routes*

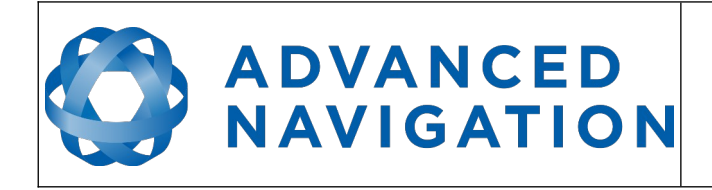

## **16.9 State Packets**

Motus supports a large number of packets providing extensive functionality. However for the majority of users the easiest approach is to configure Motus using the Motus Manager software and then support only the single system state packet shown below in section [16.9.1.](#page-111-0) Advanced functionality can be added as required through the other packets.

## <span id="page-111-0"></span>**16.9.1 System State Packet**

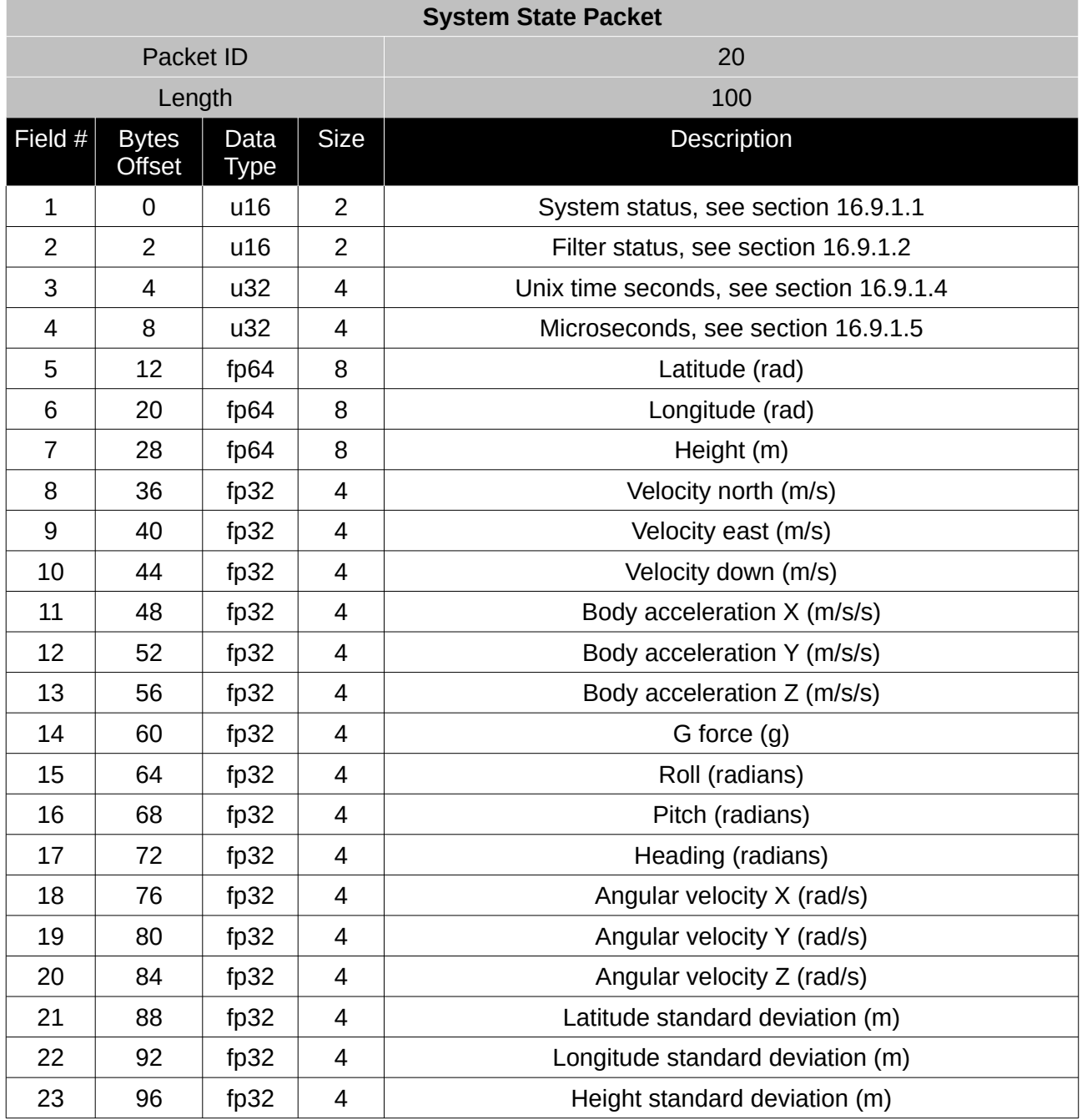

*Table 46: System state packet*

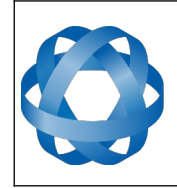

**Motus Reference Manual** Page 112 of [148](#page-148-0)

> Version 2.6 14/11/2023

## <span id="page-112-0"></span>16.9.1.1 System Status

This field contains 16 bits that indicate problems with the system. These are boolean fields with a zero indicating false and one indicating true.

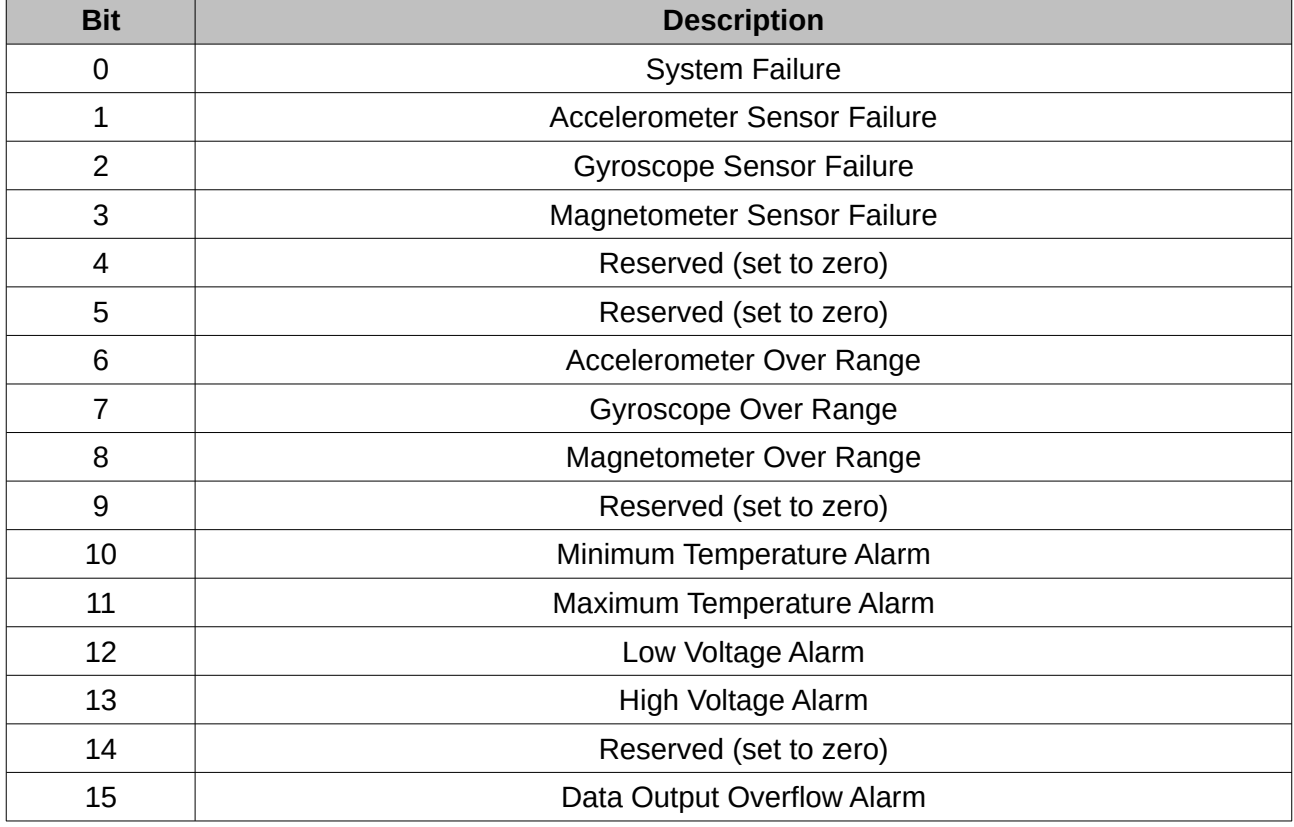

*Table 47: System status*

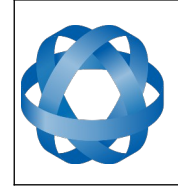

### <span id="page-113-0"></span>16.9.1.2 Filter Status

**ADVANCED<br>NAVIGATION** 

This field contains 16 bits that indicate the status of the filters. These are boolean fields with a zero indicating false and one indicating true.

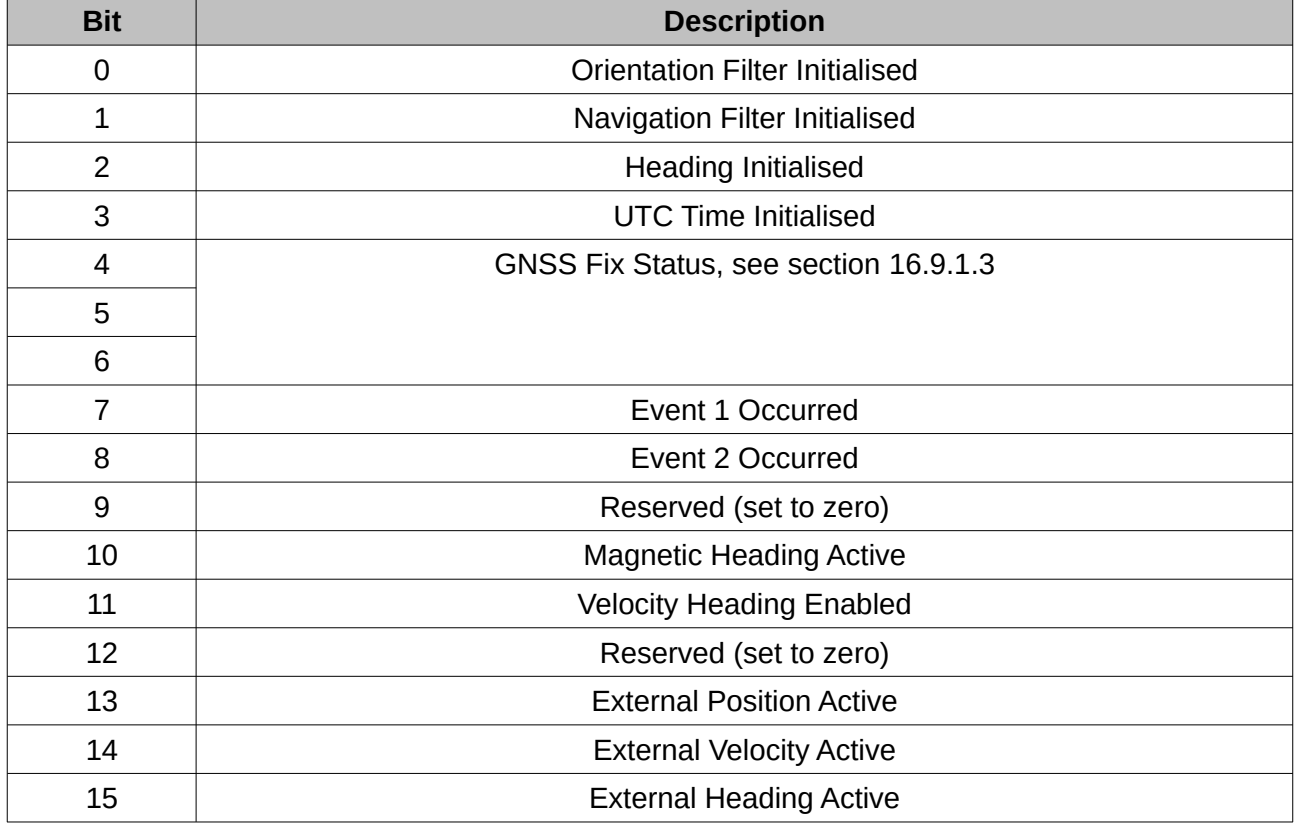

*Table 48: Filter status*

#### <span id="page-113-1"></span>16.9.1.3 GNSS Fix Status

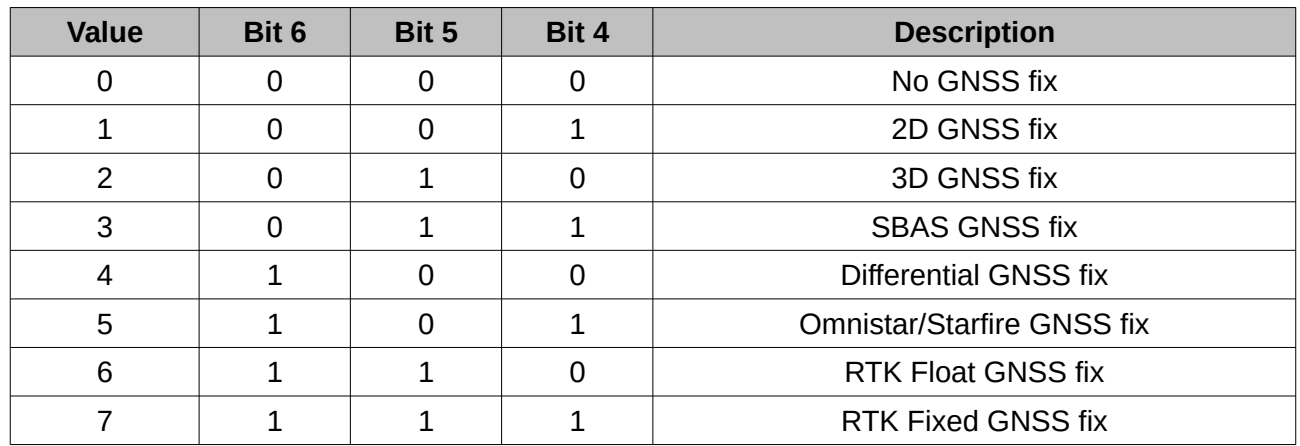

*Table 49: GNSS fix status*

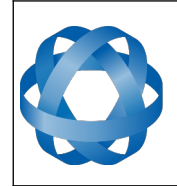

**Motus Reference Manual** Page 114 of [148](#page-148-0)

> Version 2.6 14/11/2023

## <span id="page-114-1"></span>16.9.1.4 Unix Time Seconds

This field provides UTC time in seconds since January 1, 1970 including leap seconds.

#### <span id="page-114-0"></span>16.9.1.5 Microseconds

This field provides the sub-second component of time. It is represented as microseconds since the last second. Minimum value is 0 and maximum value is 999999.

#### **16.9.2 Unix Time Packet**

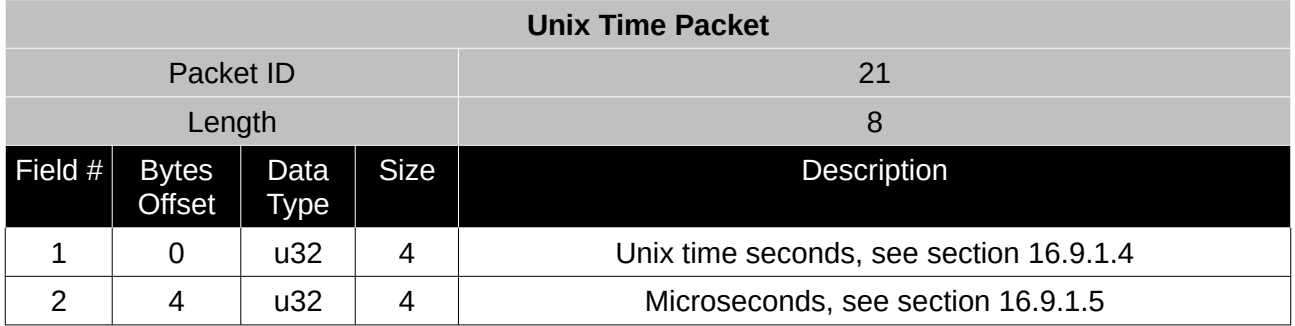

*Table 50: Unix time packet*

#### **16.9.3 Formatted Time Packet**

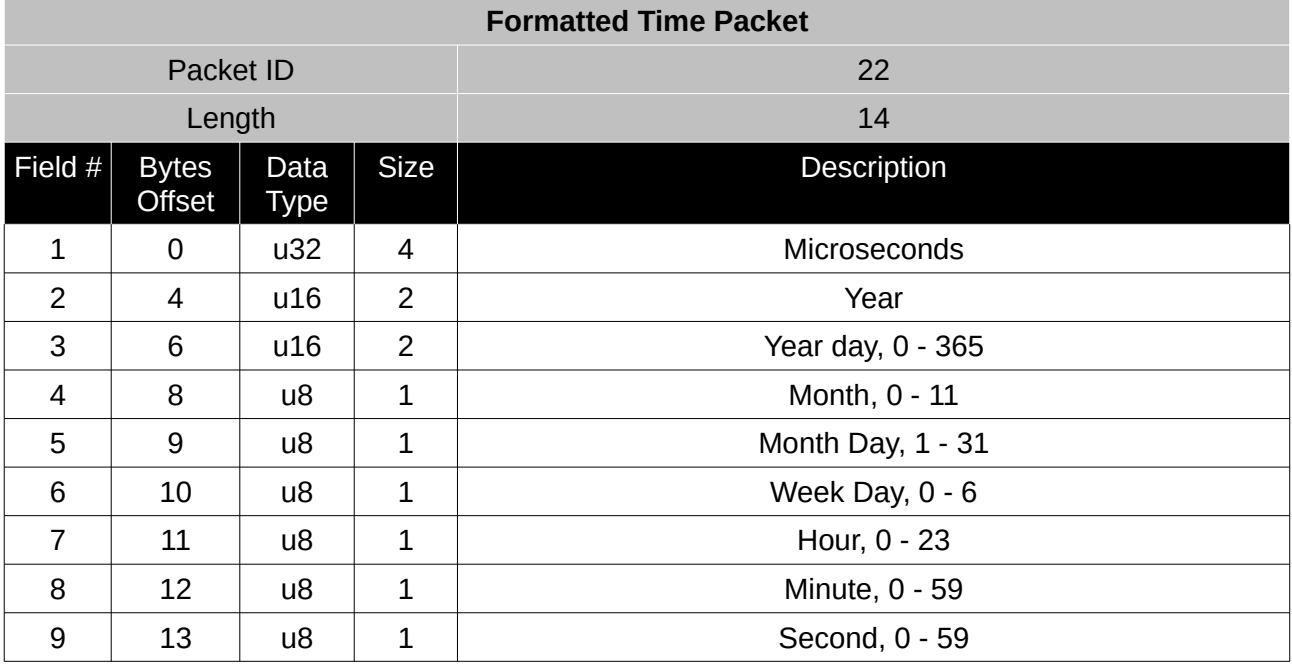

*Table 51: Formatted time packet*

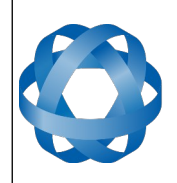

**Status Packet** Packet ID 23 Length 4 Field  $\#$  Bytes **Offset** Data Type Size Description 1 0 u16 2 System status, see section [16.9.1.1](#page-112-0) 2 2 u16 2 Filter status, see section [16.9.1.2](#page-113-0)

*Table 52: Status packet*

## **16.9.5 Position Standard Deviation Packet**

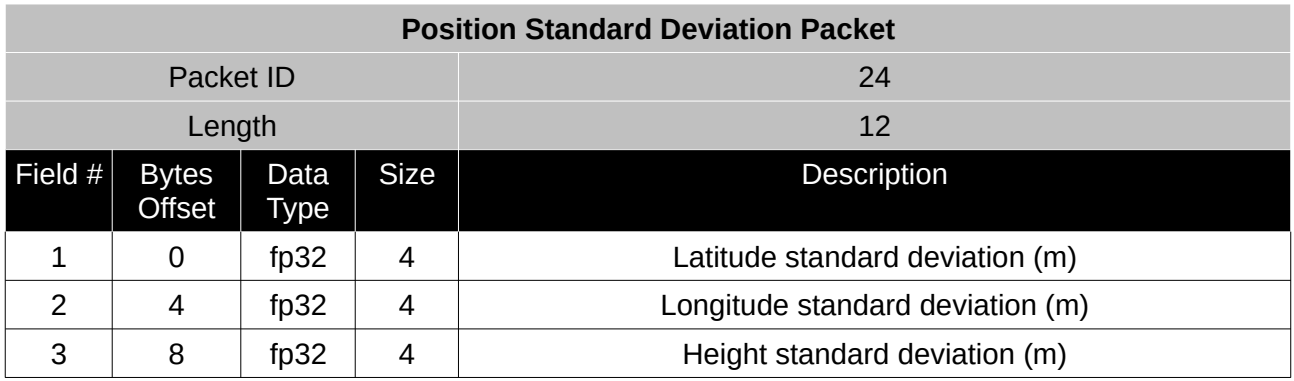

*Table 53: Position standard deviation packet*

#### **16.9.6 Velocity Standard Deviation Packet**

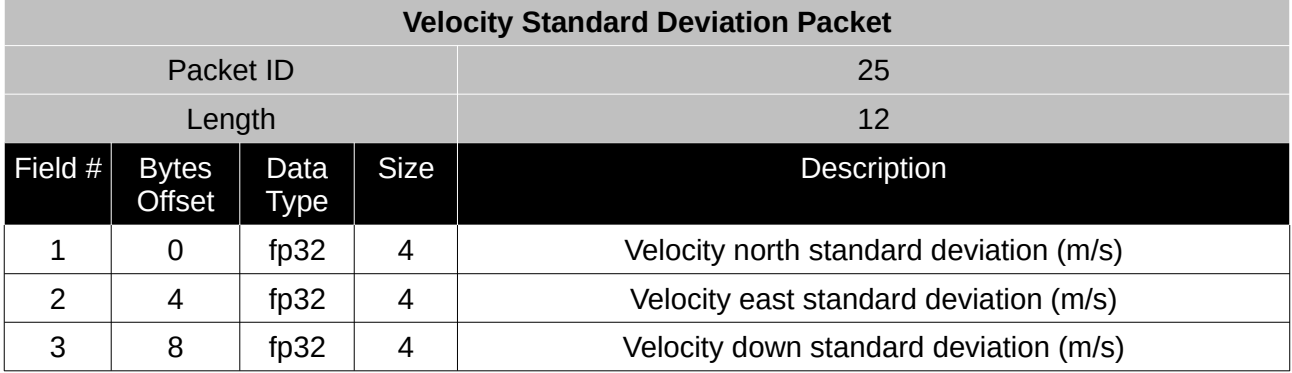

*Table 54: Velocity standard deviation packet*

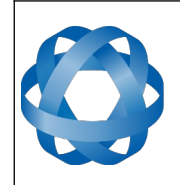

**Motus Reference Manual** Page 116 of [148](#page-148-0)

> Version 2.6 14/11/2023

## **16.9.7 Euler Orientation Standard Deviation Packet**

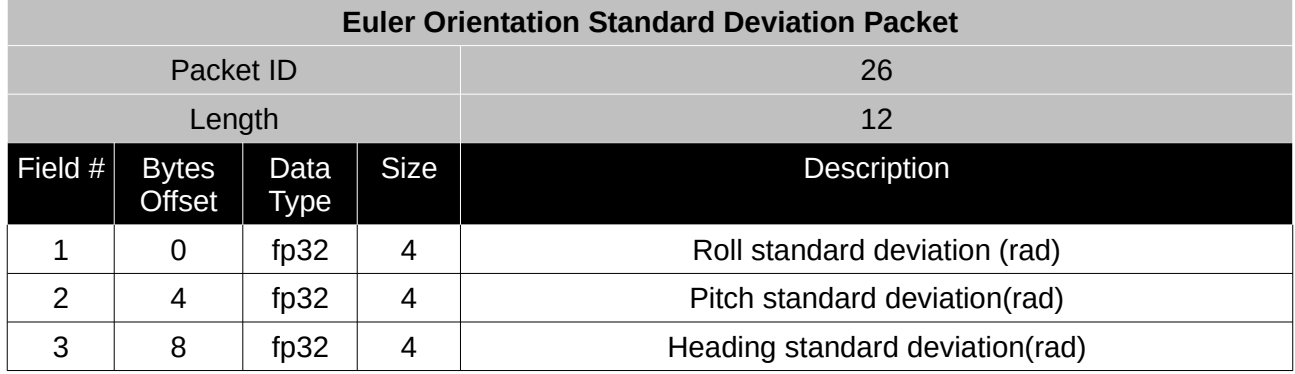

*Table 55: Euler orientation standard deviation packet*

#### **16.9.8 Quaternion Orientation Standard Deviation Packet**

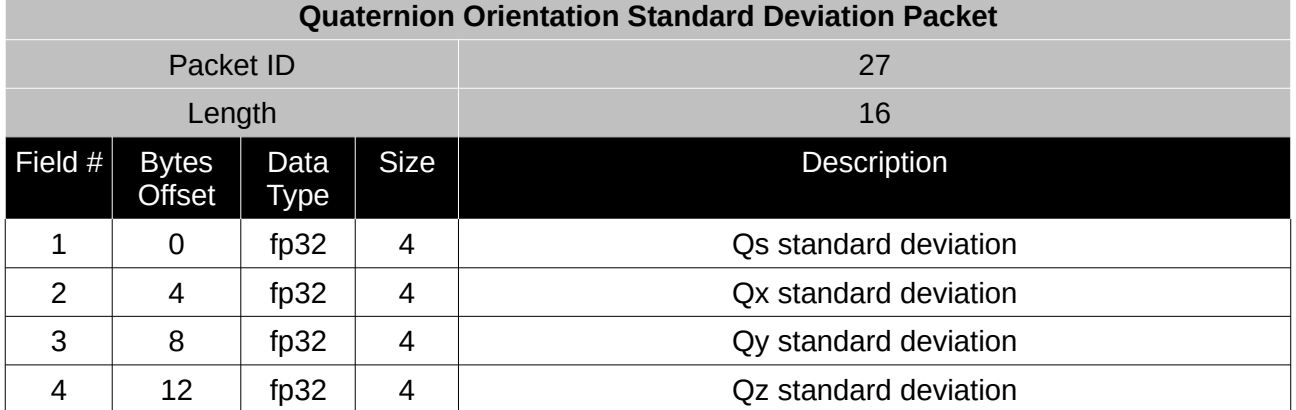

*Table 56: Quaternion orientation standard deviation packet*

#### **16.9.9 Raw Sensors Packet**

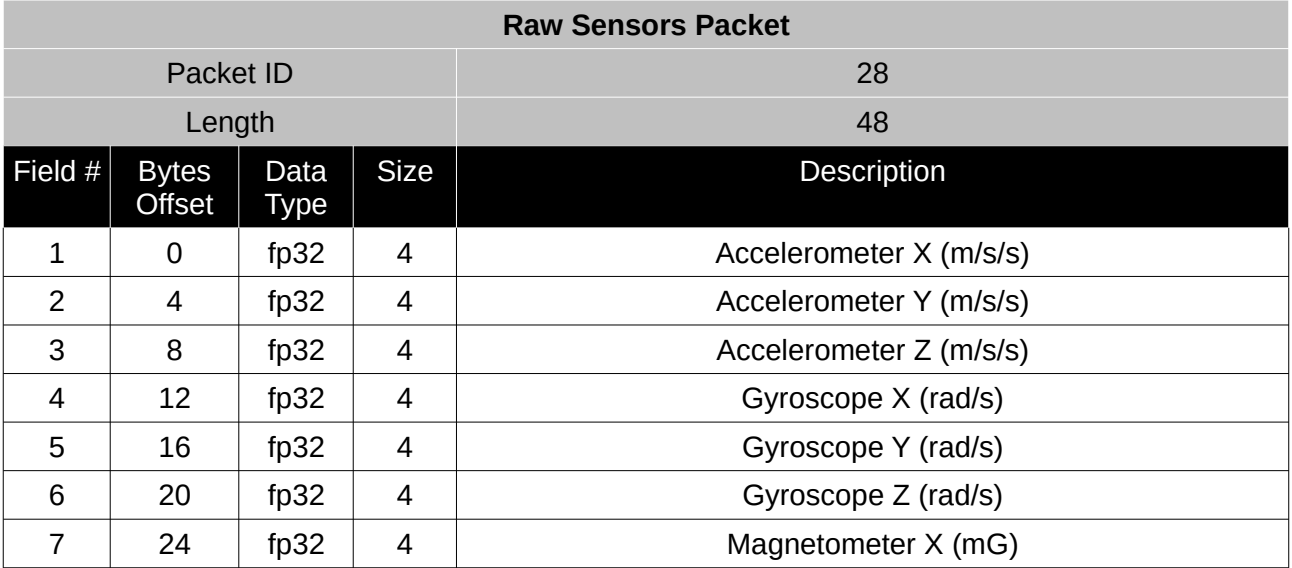

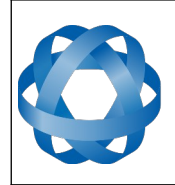

**Motus Reference Manual** Page 117 of [148](#page-148-0)

> Version 2.6 14/11/2023

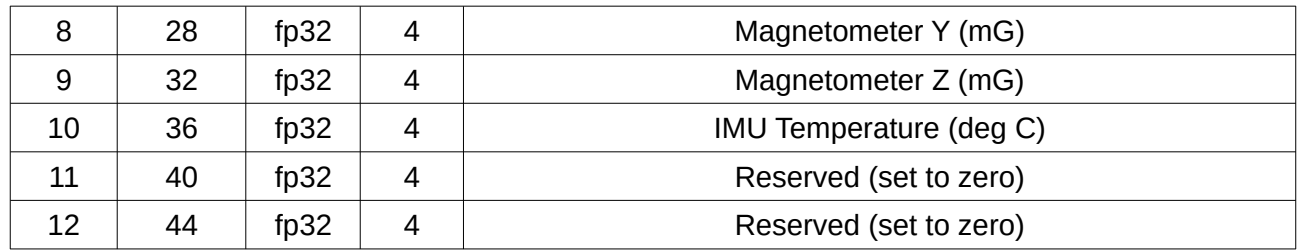

*Table 57: Raw sensors packet*

## **16.9.10 Raw GNSS Packet**

This packet represents the raw data as it is received from the GNSS receiver. The position is not corrected for antenna position offset and the velocity is not compensated for the antenna lever arm offset. The INS position and velocity that are in the other packets are corrected for antenna position offset and lever arm.

If the information for a specific field is not received from the external GNSS receiver, the field will be output as zero.

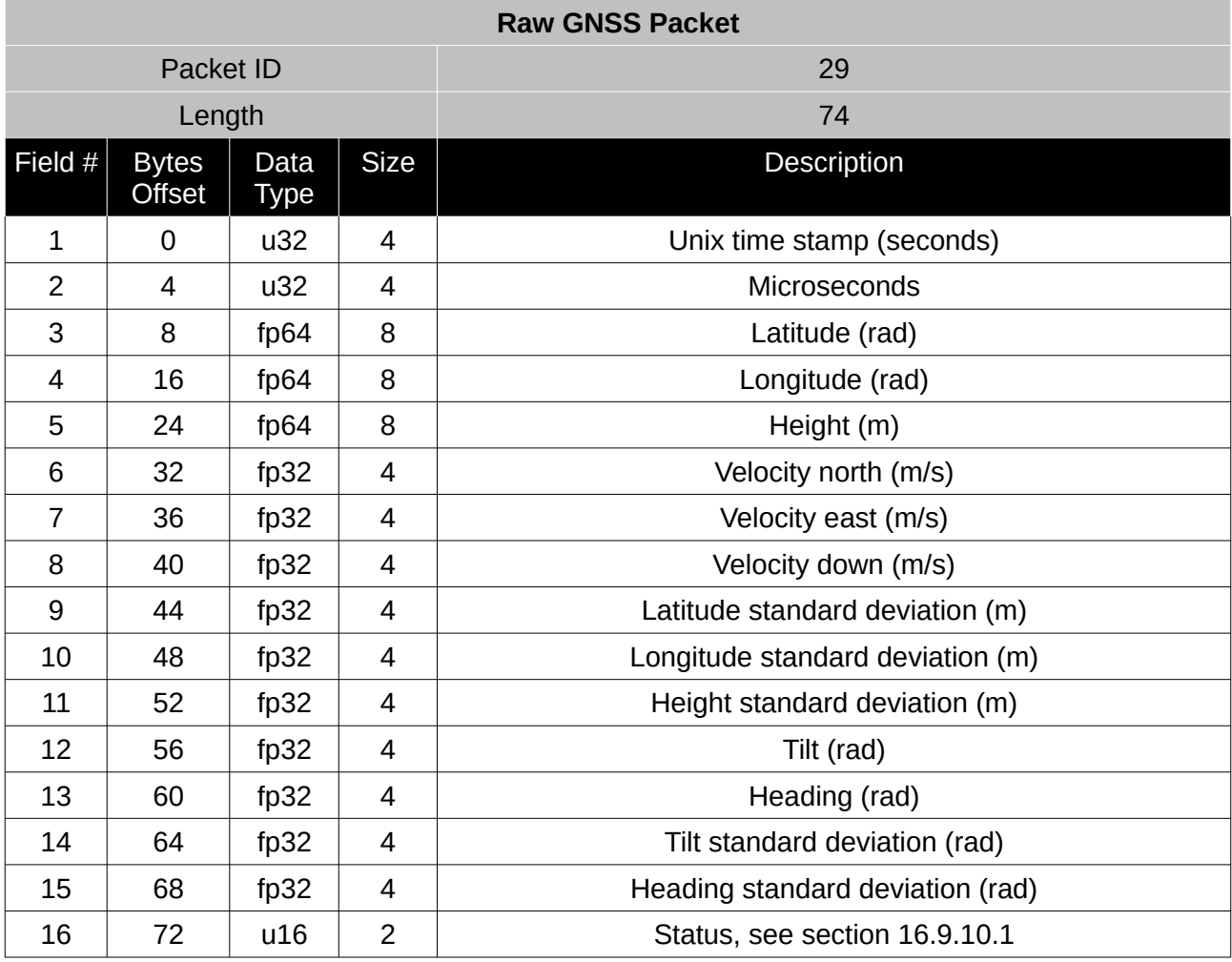

*Table 58: Raw GNSS packet*

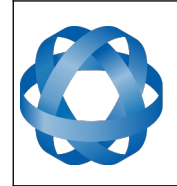

**Motus Reference Manual** Page 118 of [148](#page-148-0)

> Version 2.6 14/11/2023

#### <span id="page-118-0"></span>16.9.10.1 Raw GNSS Status

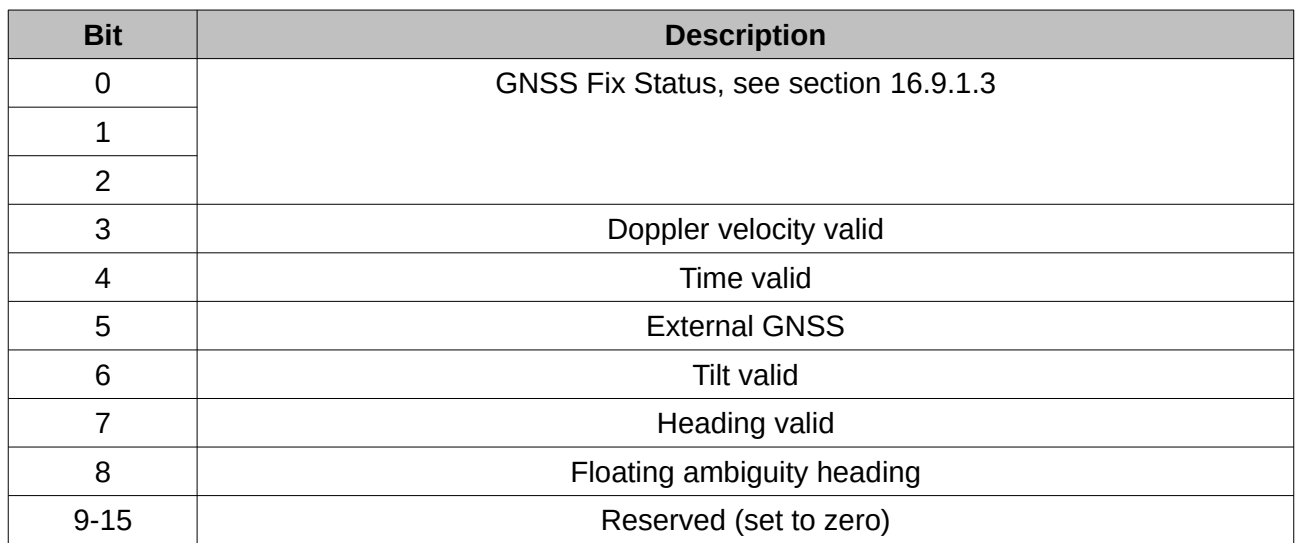

*Table 59: Raw GNSS status*

## **16.9.11 Satellites Packet**

If the information for a specific field is not received from the external GNSS receiver, the field will be output as zero.

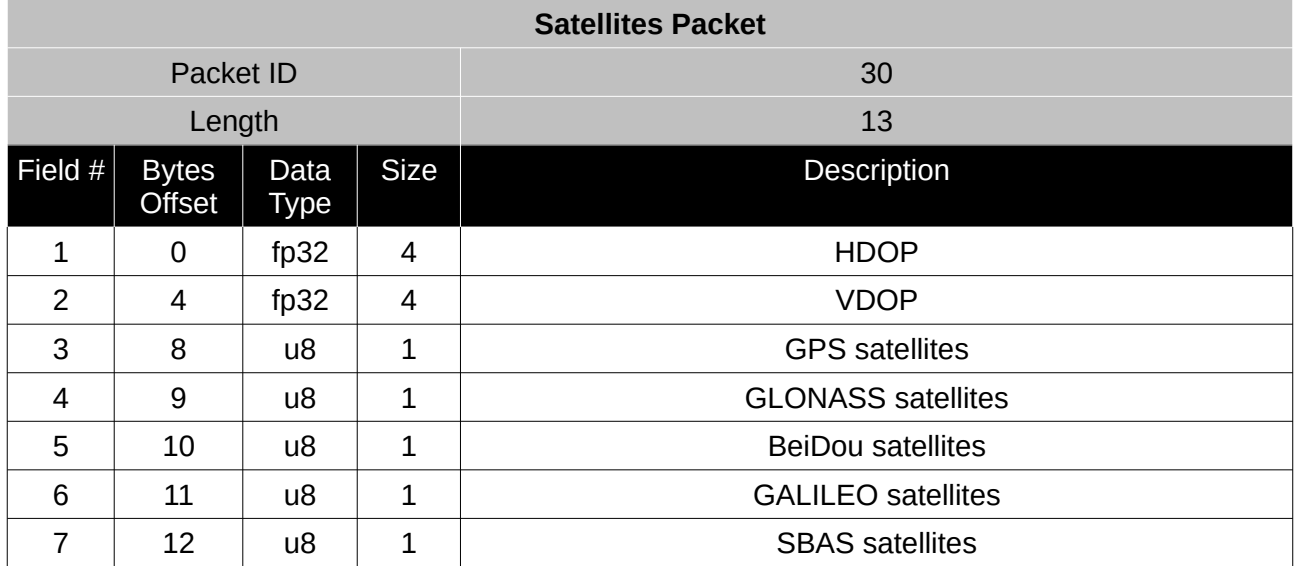

*Table 60: Satellites packet*

## **16.9.12 Detailed Satellites Packet**

If the information for a specific field is not received from the external GNSS receiver, the field will be output as zero.

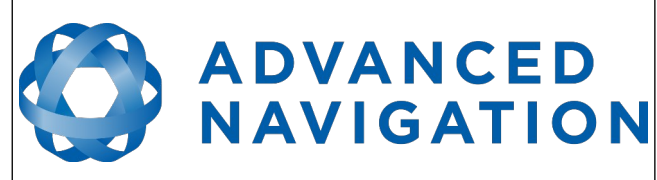

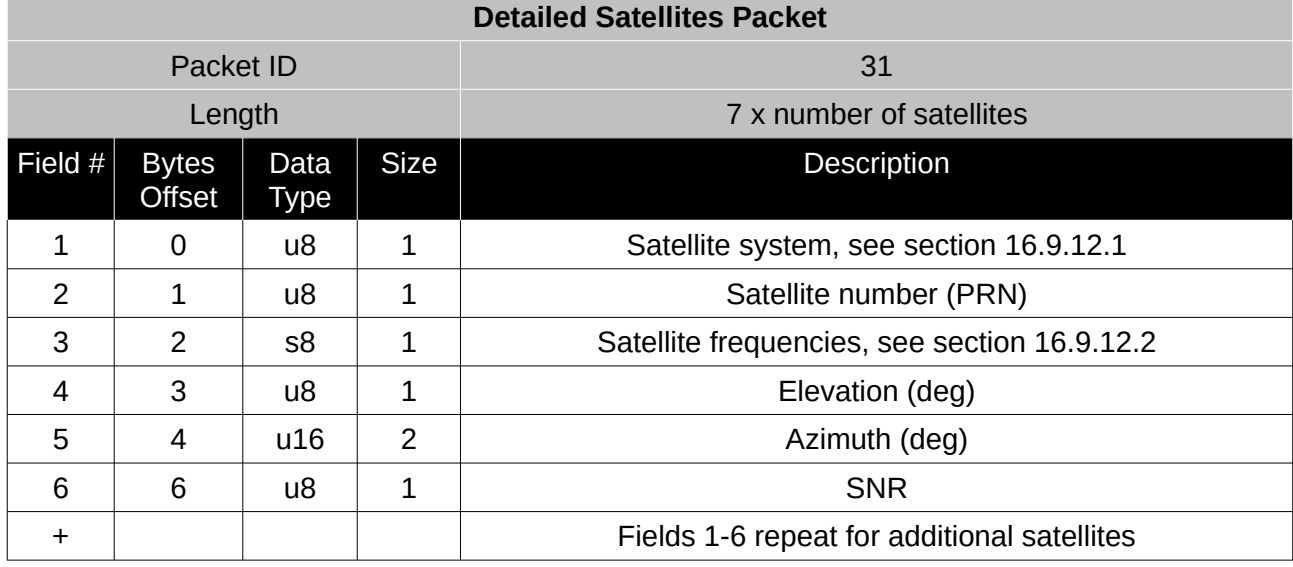

*Table 61: Detailed satellites packet*

<span id="page-119-1"></span>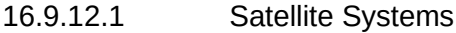

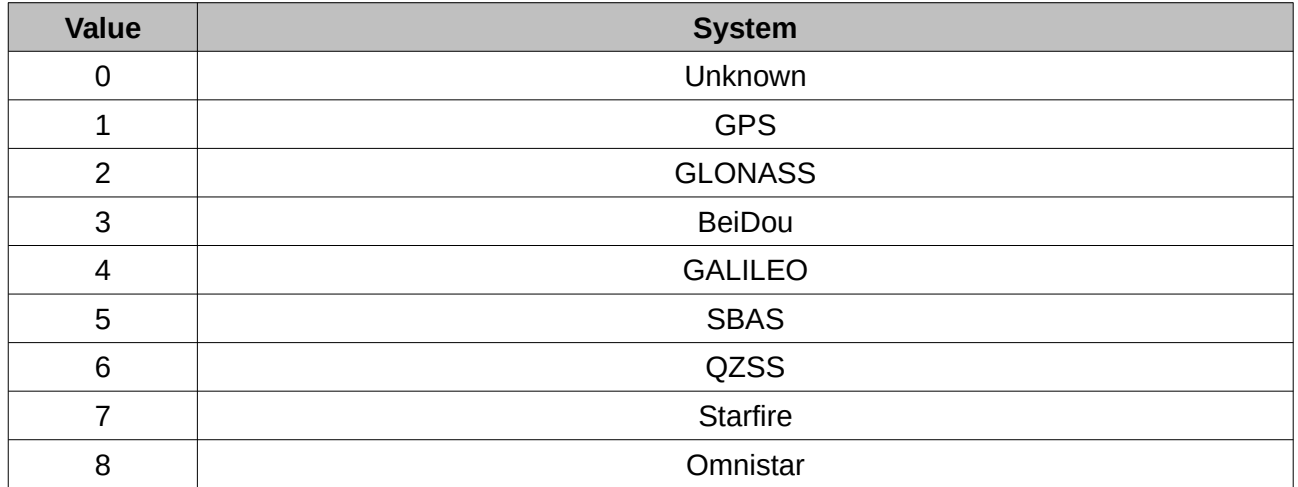

*Table 62: Satellite systems*

#### <span id="page-119-0"></span>16.9.12.2 Satellite Frequencies

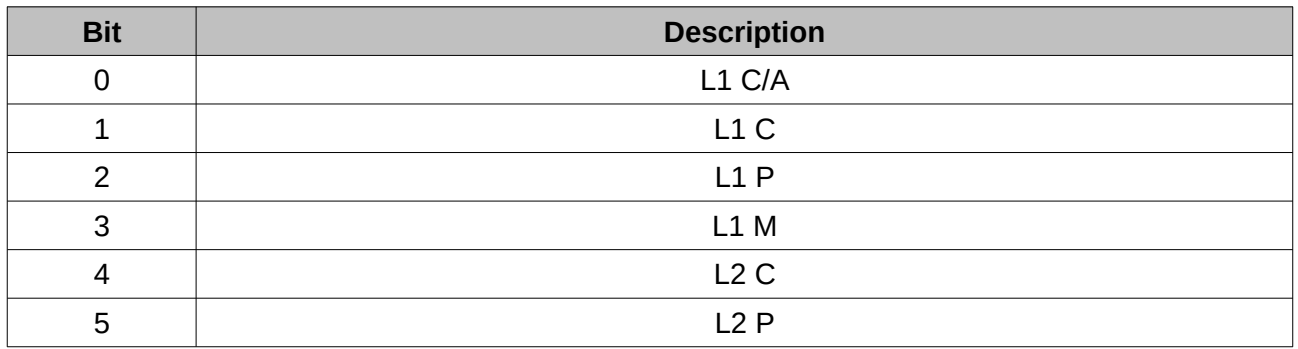

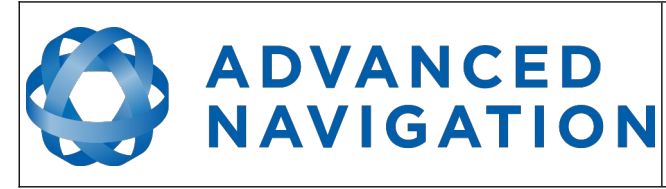

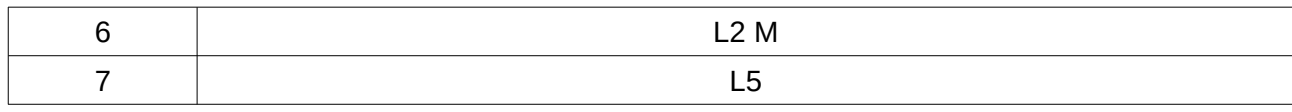

*Table 63: Satellite frequencies*

## **16.9.13 Geodetic Position Packet**

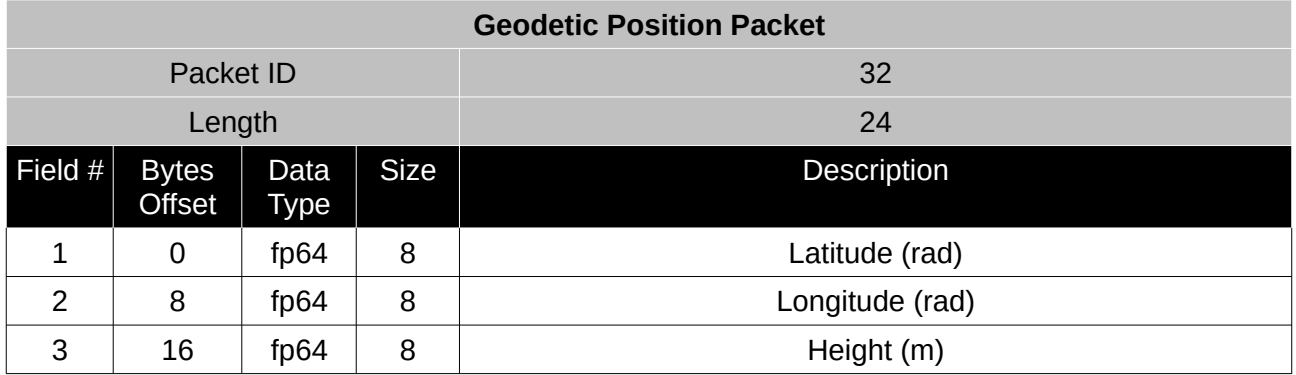

*Table 64: Geodetic position packet*

## **16.9.14 ECEF Position Packet**

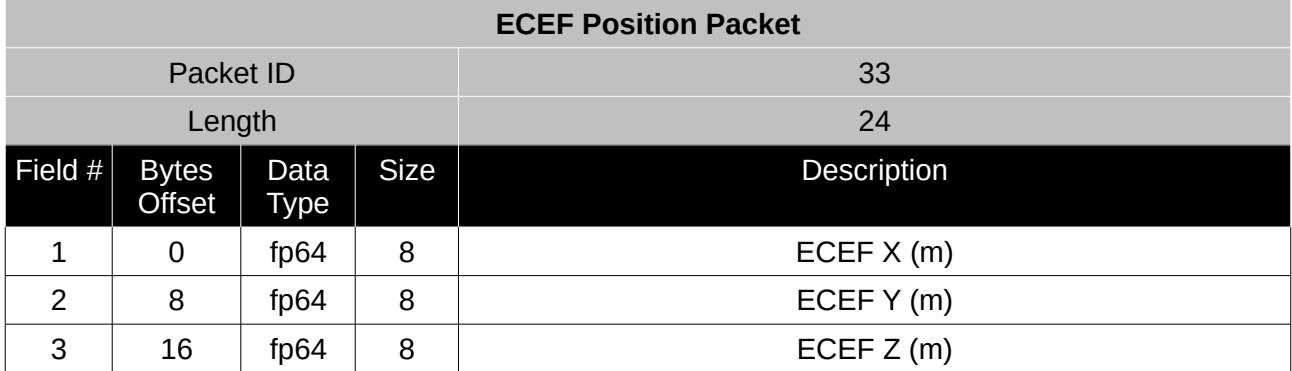

*Table 65: ECEF position packet*

## **16.9.15 UTM Position Packet**

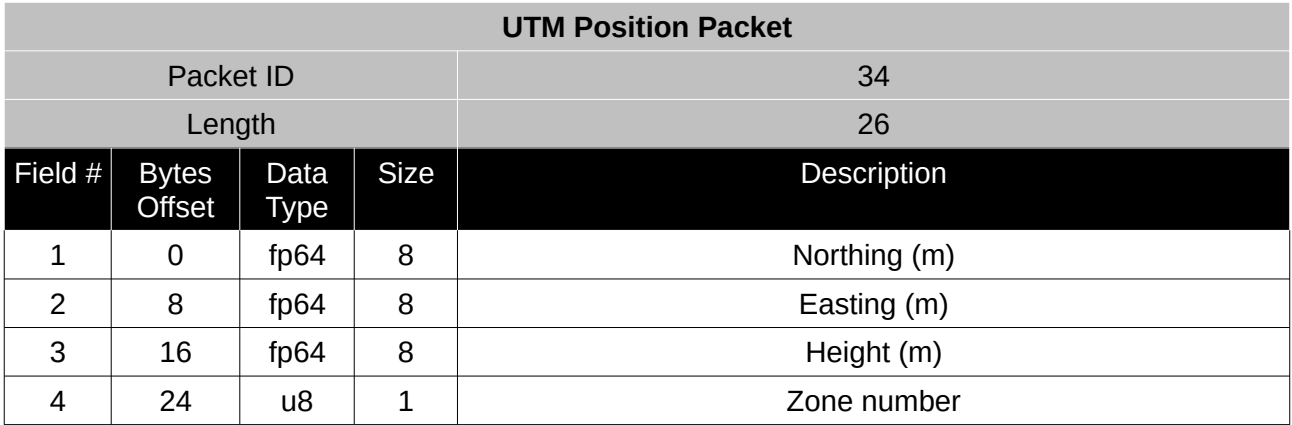

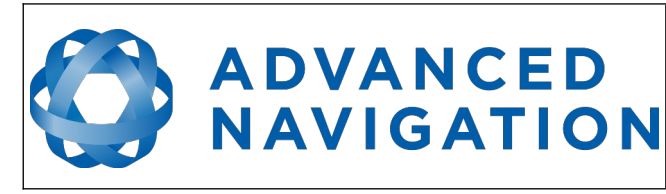

**Motus Reference Manual** Page 121 o[f 148](#page-148-0)

> Version 2.6 14/11/2023

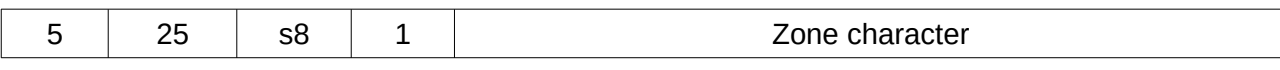

*Table 66: UTM position packet*

#### **16.9.16 NED Velocity Packet**

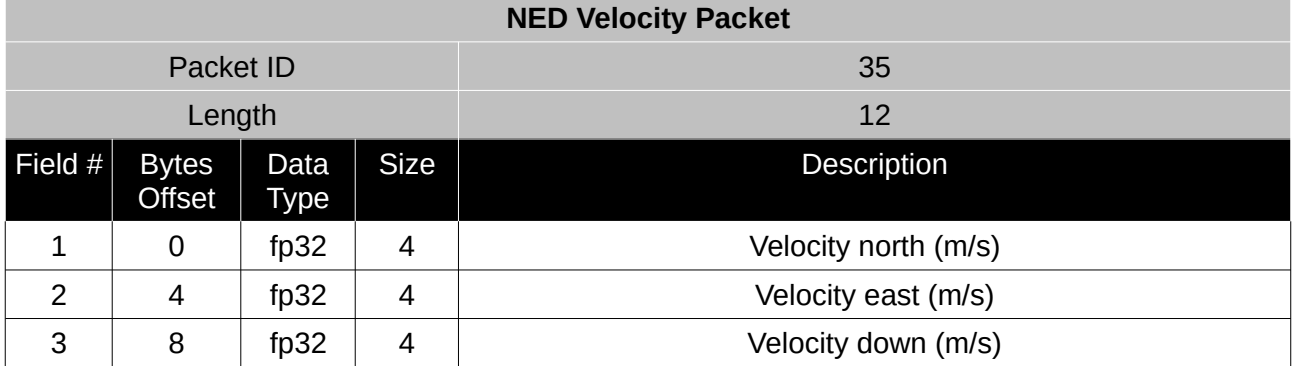

*Table 67: NED velocity packet*

#### **16.9.17 Body Velocity Packet**

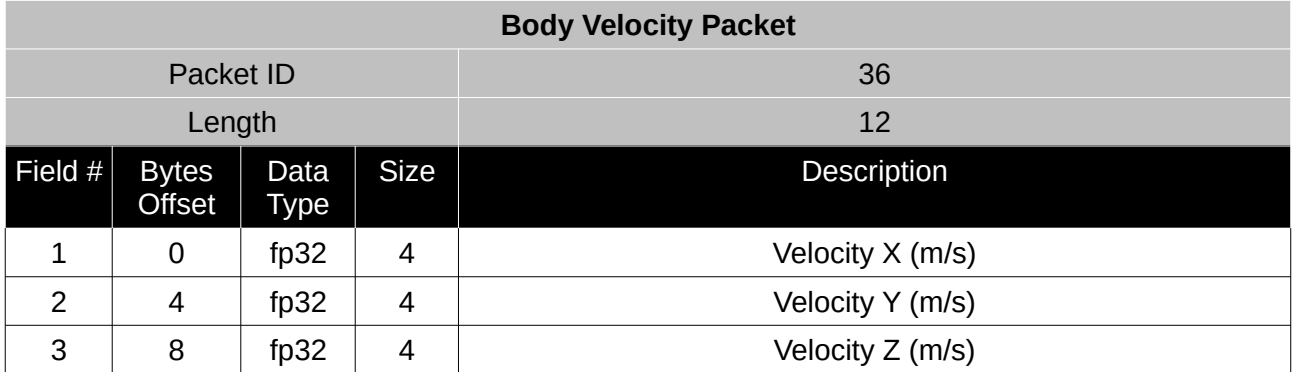

*Table 68: Body velocity packet*

## **16.9.18 Acceleration Packet**

This packet includes the acceleration due to gravity.

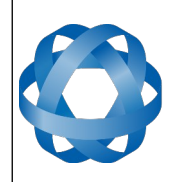

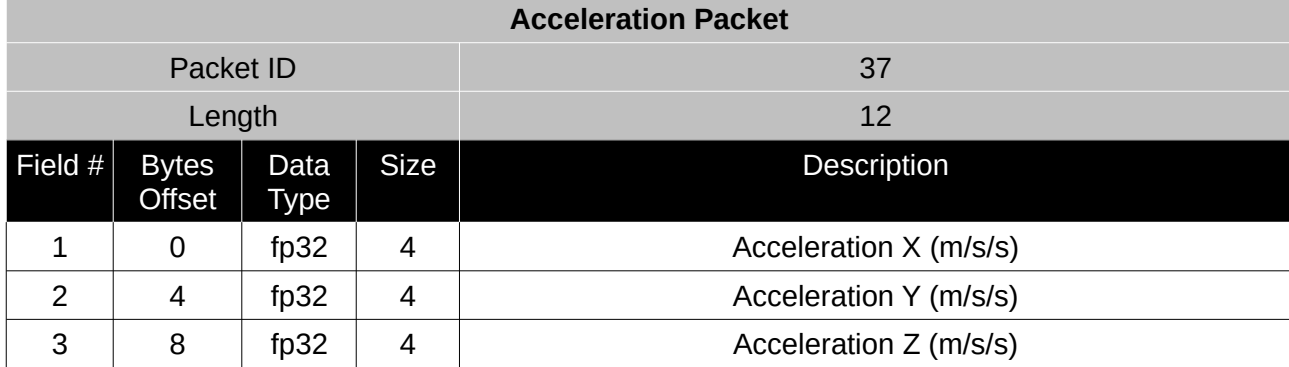

*Table 69: Acceleration packet*

## **16.9.19 Body Acceleration Packet**

This packet does not include the acceleration due to gravity.

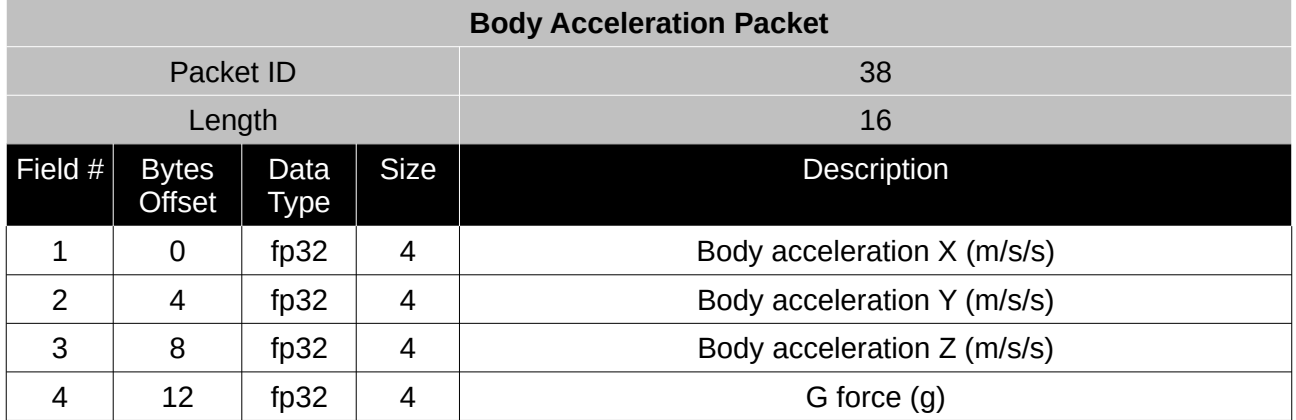

*Table 70: Body acceleration packet*

## **16.9.20 Euler Orientation Packet**

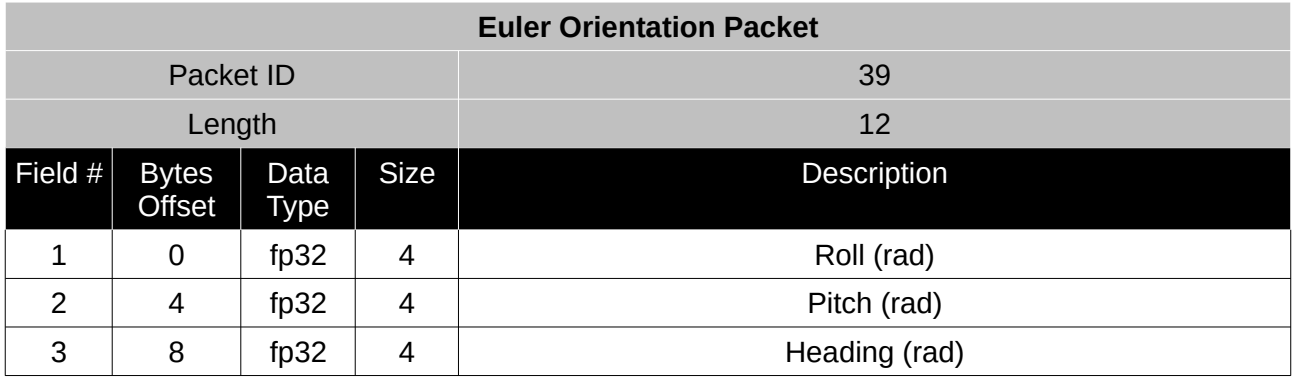

*Table 71: Euler orientation packet*

## **16.9.21 Quaternion Orientation Packet**

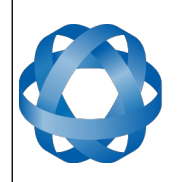

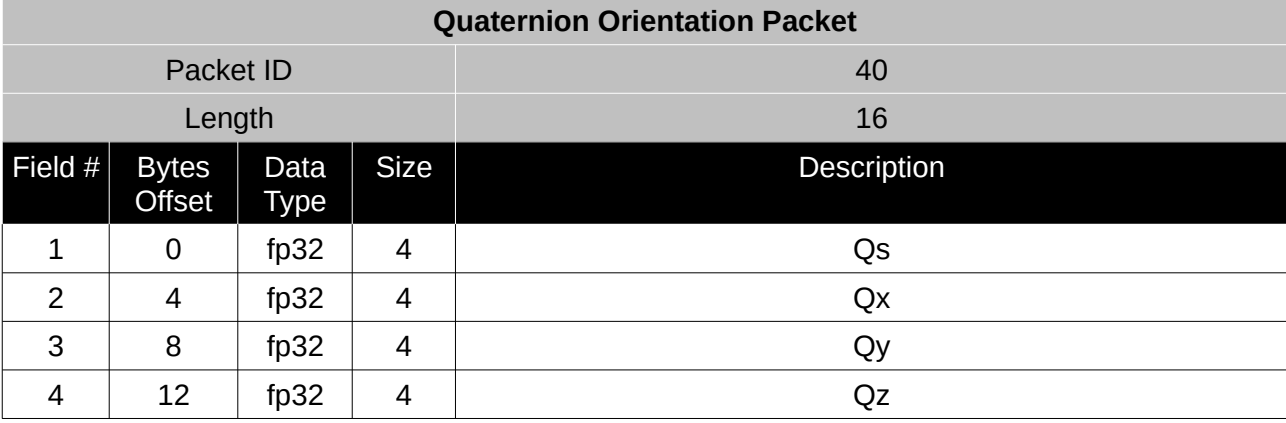

*Table 72: Quaternion orientation packet*

## **16.9.22 DCM Orientation Packet**

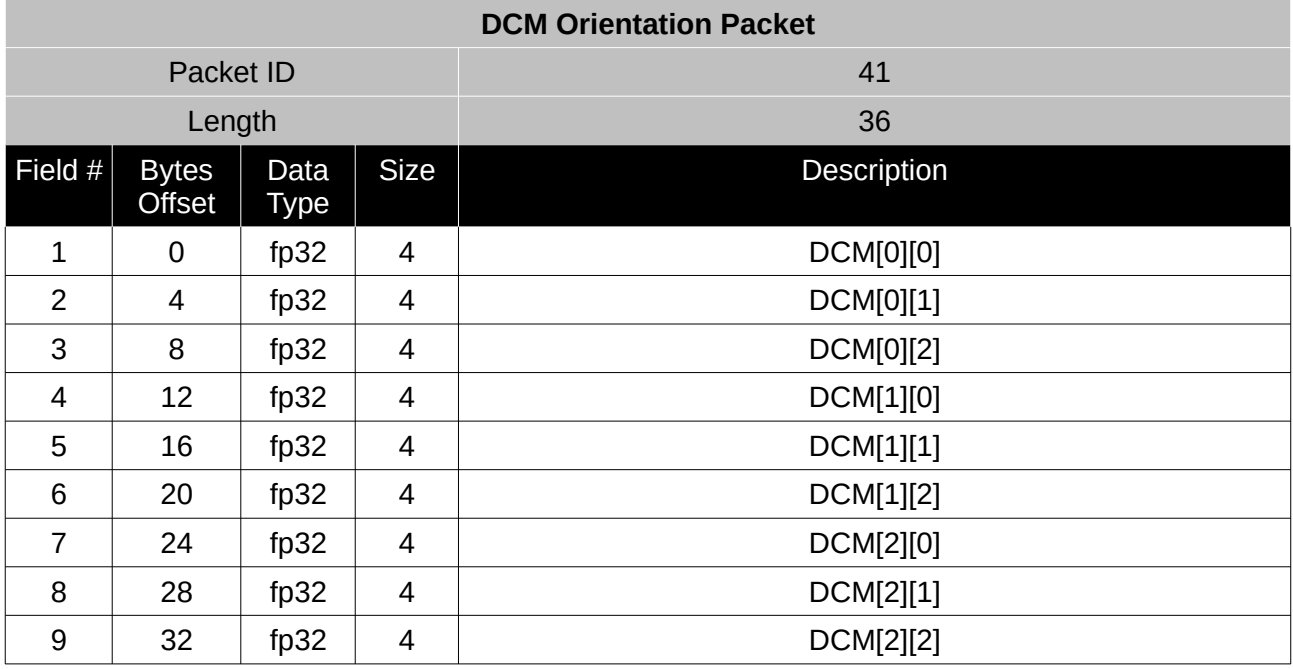

*Table 73: DCM orientation packet*

#### **16.9.23 Angular Velocity Packet**

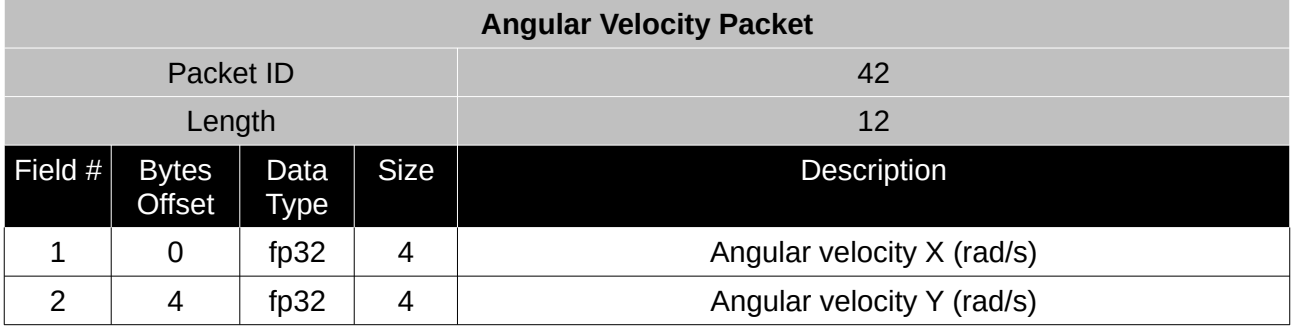

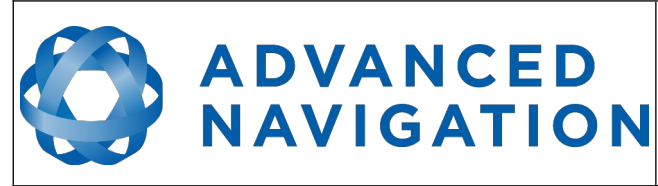

**Motus Reference Manual** Page 124 o[f 148](#page-148-0)

> Version 2.6 14/11/2023

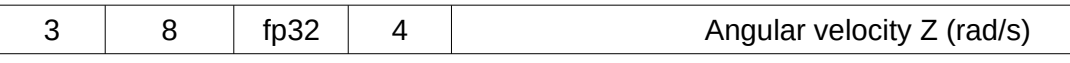

*Table 74: Angular velocity packet*

#### **16.9.24 Angular Acceleration Packet**

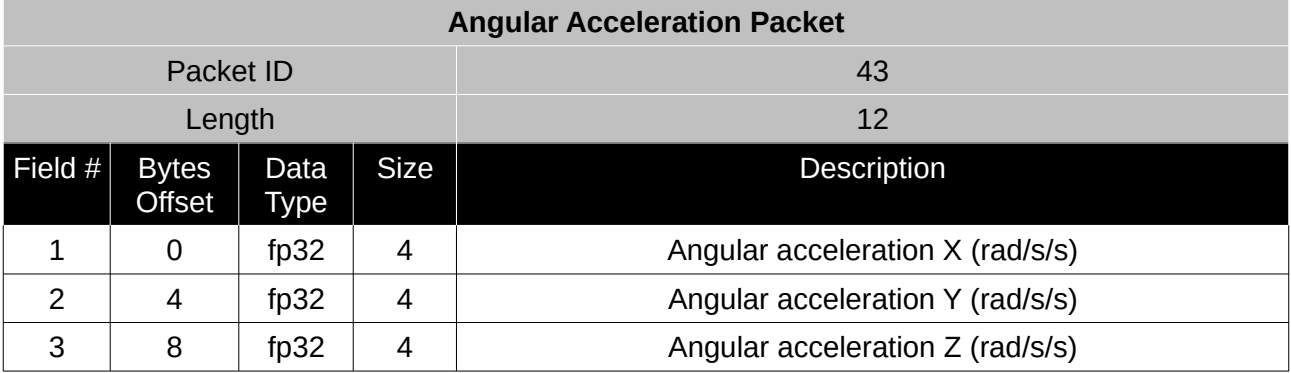

*Table 75: Angular acceleration packet*

#### **16.9.25 External Position & Velocity Packet**

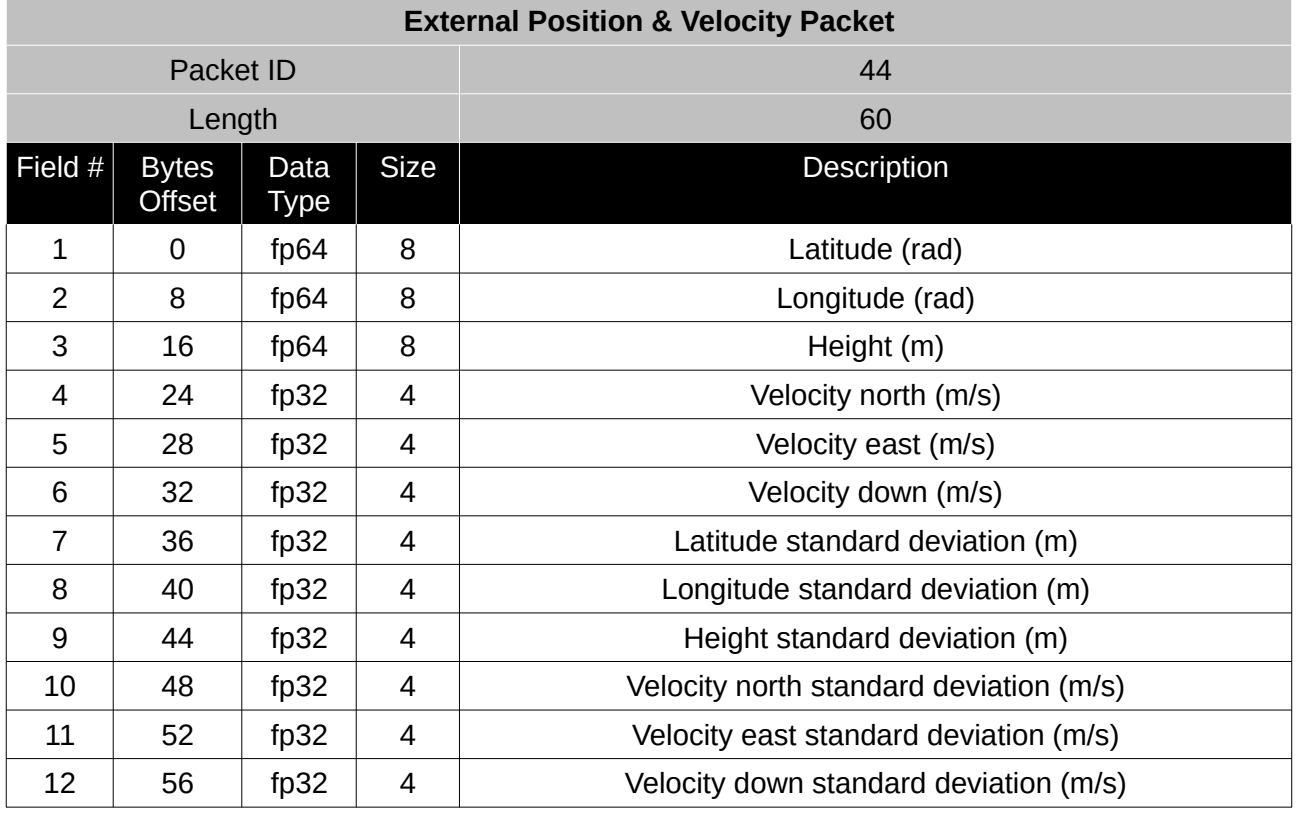

*Table 76: External position & velocity packet*

### **16.9.26 External Position Packet**

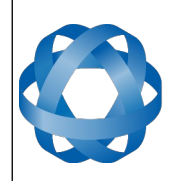

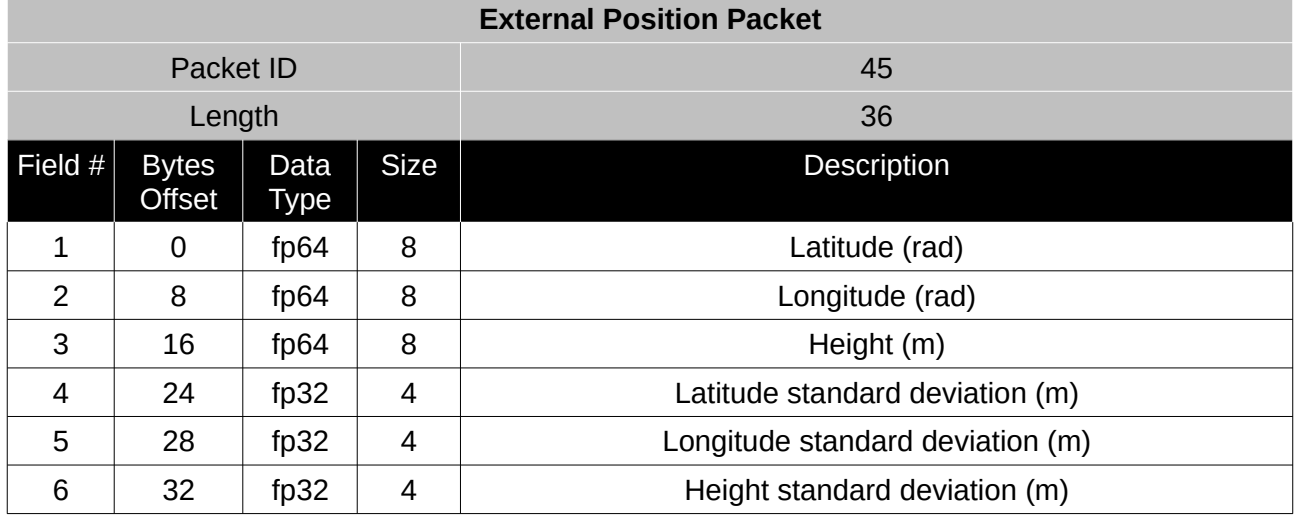

*Table 77: External position packet*

## **16.9.27 External Velocity Packet**

**ADVANCED<br>NAVIGATION** 

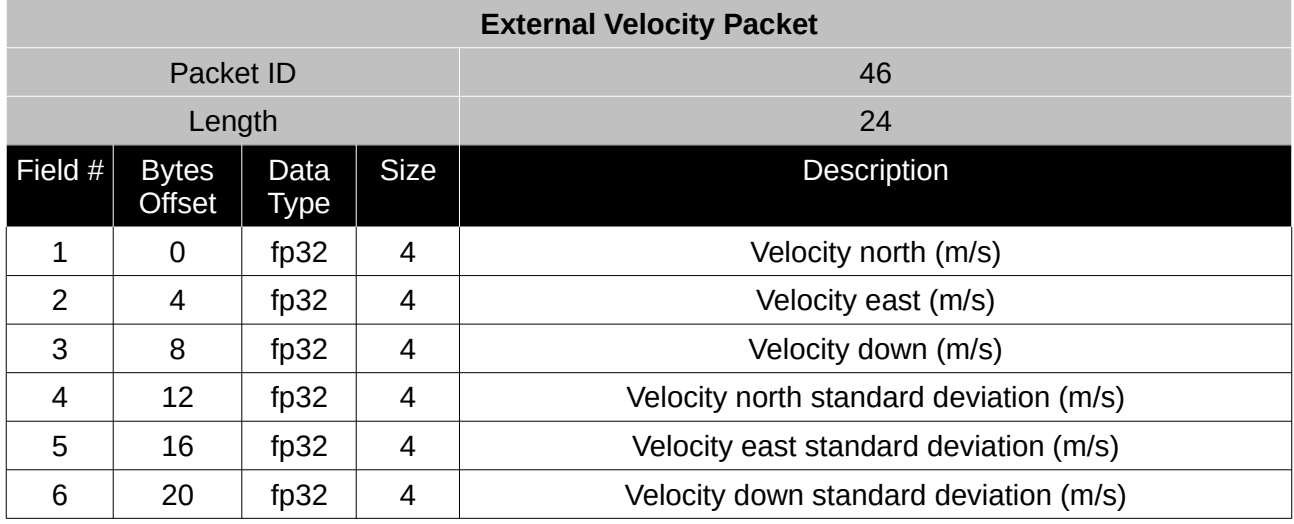

*Table 78: External velocity packet*

## **16.9.28 External Body Velocity Packet**

This packet has been defined to support a single velocity standard deviation for all three axes, or, different values for all three axes. Please ensure you modify the packet length in the packet header accordingly, depending on which format you are using.

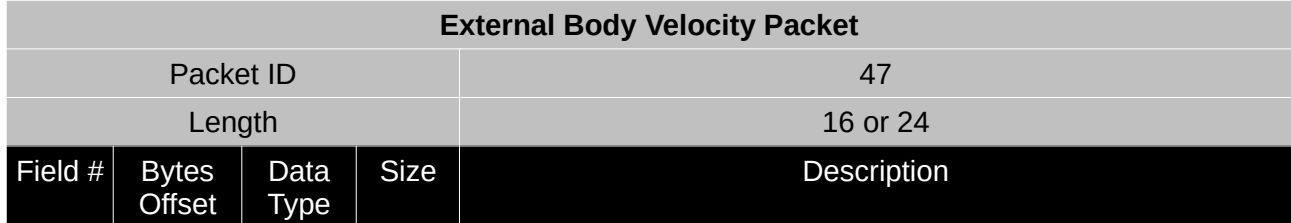

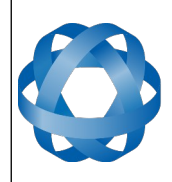

**Motus Reference Manual** Page 126 o[f 148](#page-148-0)

> Version 2.6 14/11/2023

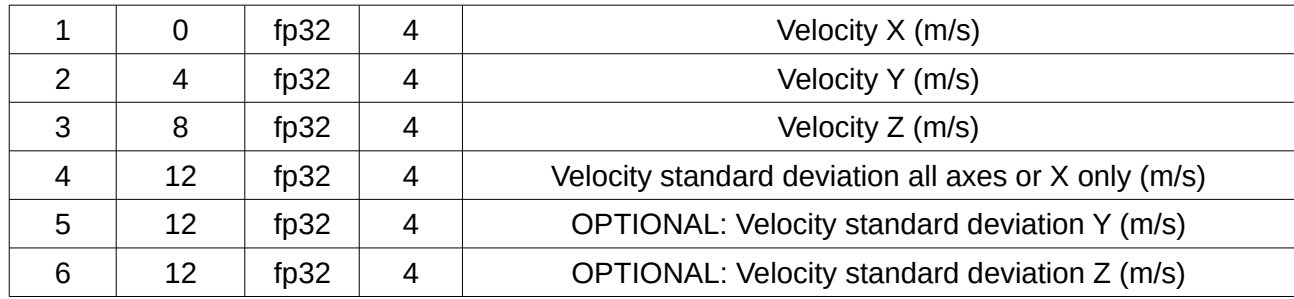

*Table 79: External body velocity packet*

## **16.9.29 External Heading Packet**

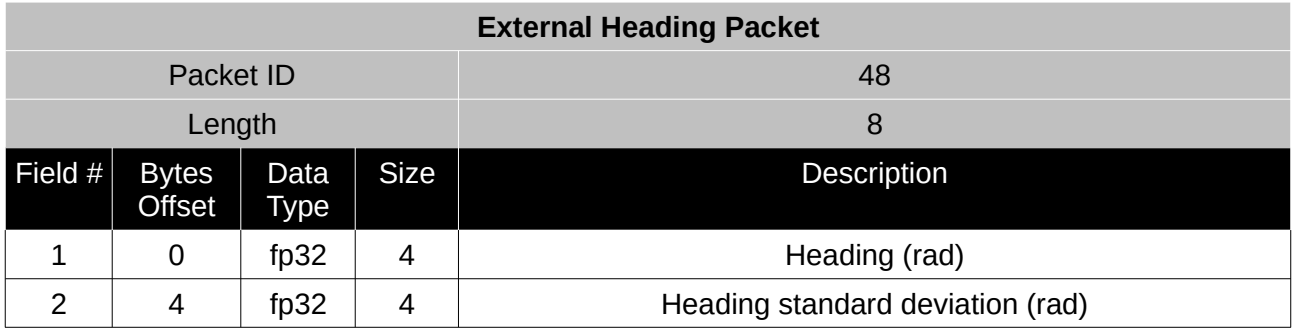

*Table 80: External heading packet*

## **16.9.30 Running Time Packet**

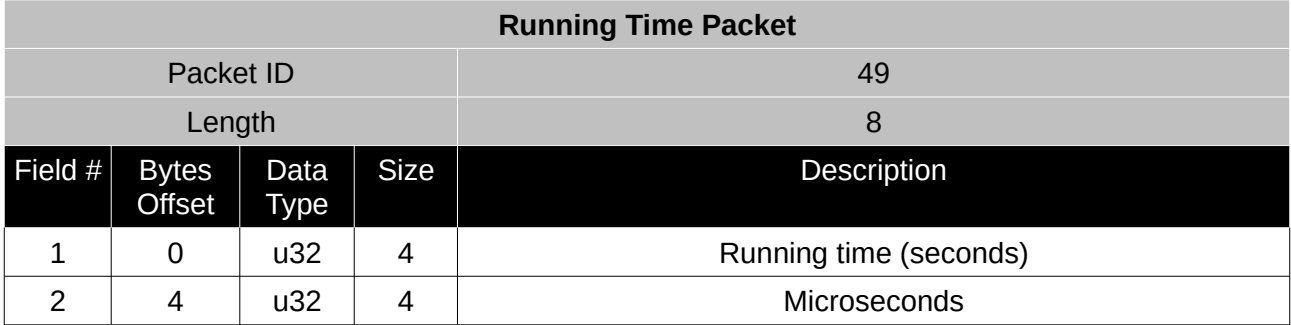

*Table 81: Running time packet*

## **16.9.31 Local Magnetic Field Packet**

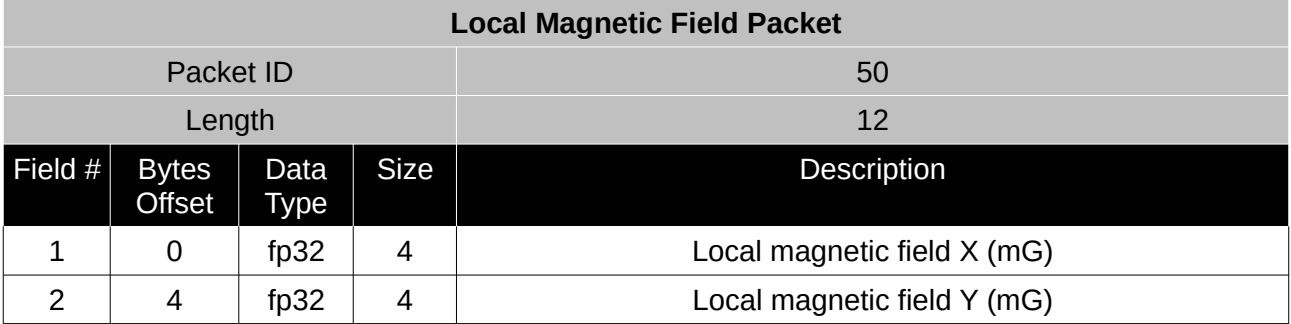

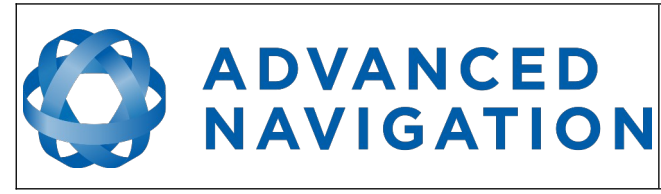

**Motus Reference Manual** Page 127 o[f 148](#page-148-0)

> Version 2.6 14/11/2023

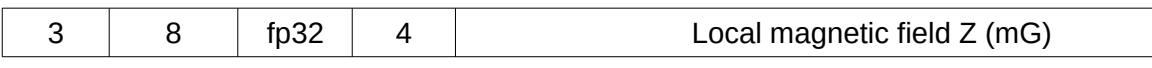

*Table 82: Local magnetic field packet*

#### **16.9.32 Odometer State Packet**

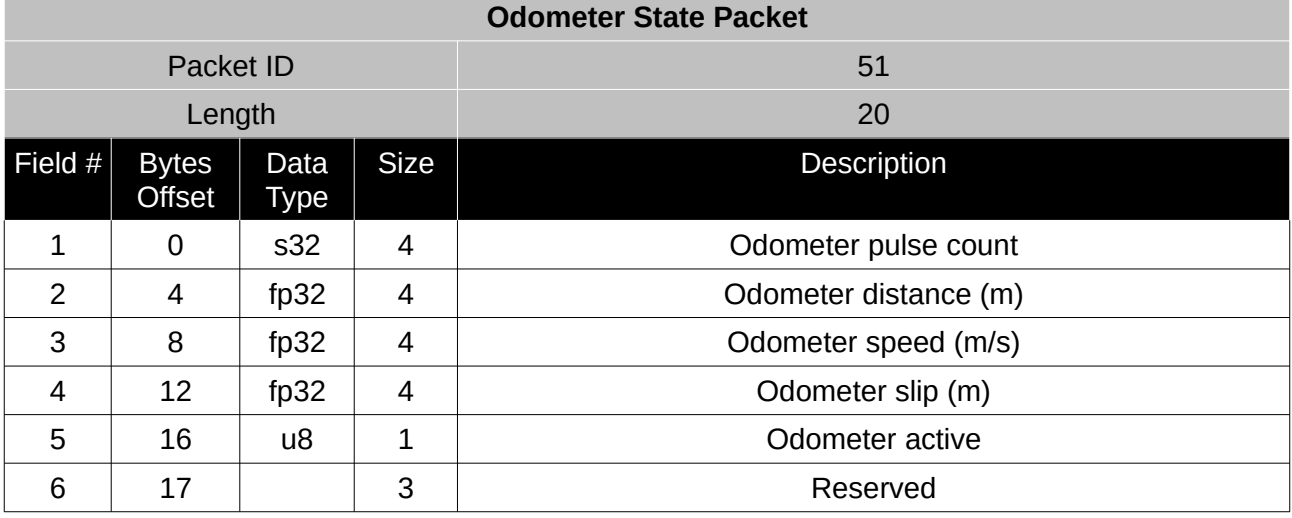

*Table 83: Odometer state packet*

## **16.9.33 External Time Packet**

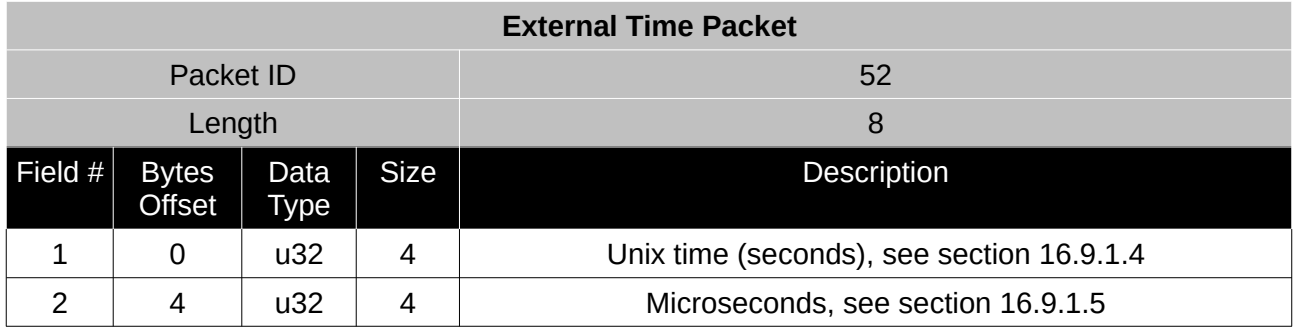

*Table 84: External time packet*

## **16.9.34 External Depth Packet**

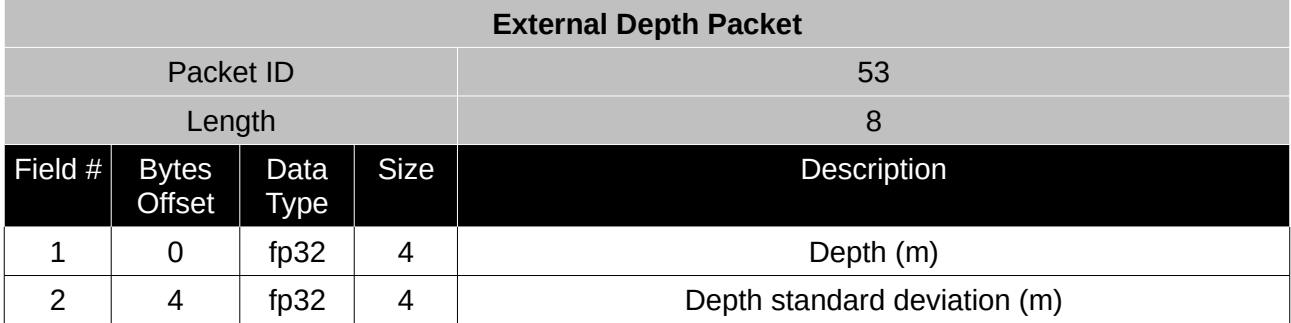

*Table 85: External depth packet*

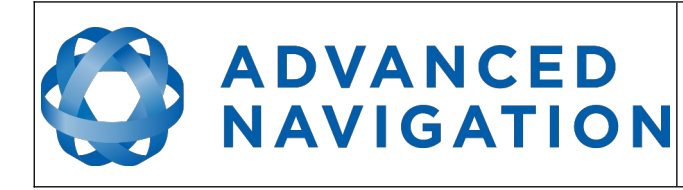

## **16.9.35 Geoid Height Packet**

This packet provides the offset at the current location between the WGS84 ellipsoid and the EGM96 geoid model. This can be used to determine the current height above mean sea level and also depth through the following equations:

Height Above Mean Sea Level = WGS84 Height – Geoid Height

Depth = Geoid Height – WGS84 Height

WGS84 Height is the height at the current location in the System State packet.

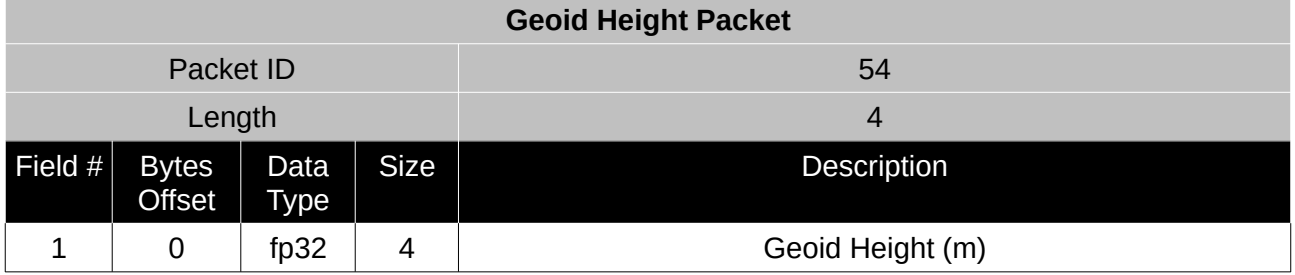

*Table 86: Geoid height packet*

## <span id="page-128-0"></span>**16.9.36 External Pitot Pressure Packet**

This packet is no longer supported. The External Air Data packet #68 should be used.

## **16.9.37 Wind Packet**

This packet provides Motus's current 2D wind velocity. These values are only valid when external air data is provided to Motus. This can be either through the [External Pitot Pressure Packet](#page-128-0), the [External Air Data Packet](#page-130-0) or when a pitot tube is interfaced to one of the GPIO pins. When this packet is written to the device, it disables the wind estimation filter and the wind values provided are used statically.

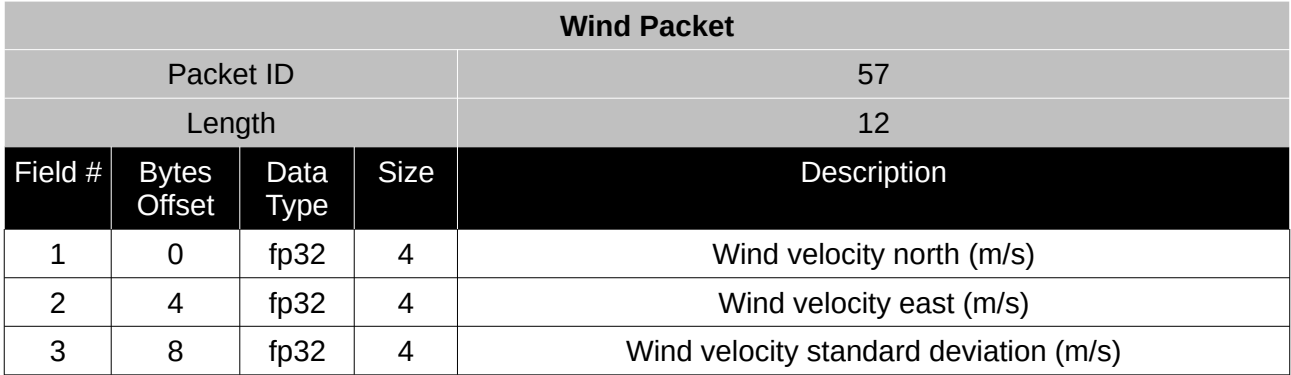

*Table 87: Wind packet*

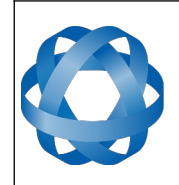

**Motus Reference Manual** Page 129 o[f 148](#page-148-0)

> Version 2.6 14/11/2023

## **16.9.38 Heave Packet**

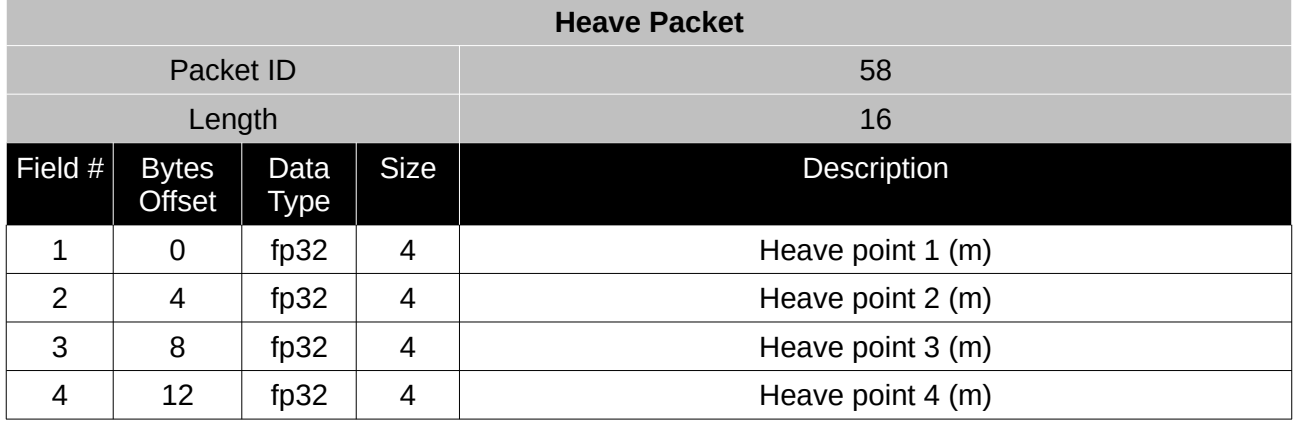

*Table 88: Heave packet*

## **16.9.39 Post Processing Packet**

This packet is no longer supported. If you need an IMR file please contact Advanced Navigation support for required settings.

#### **16.9.40 External Odometer Packet**

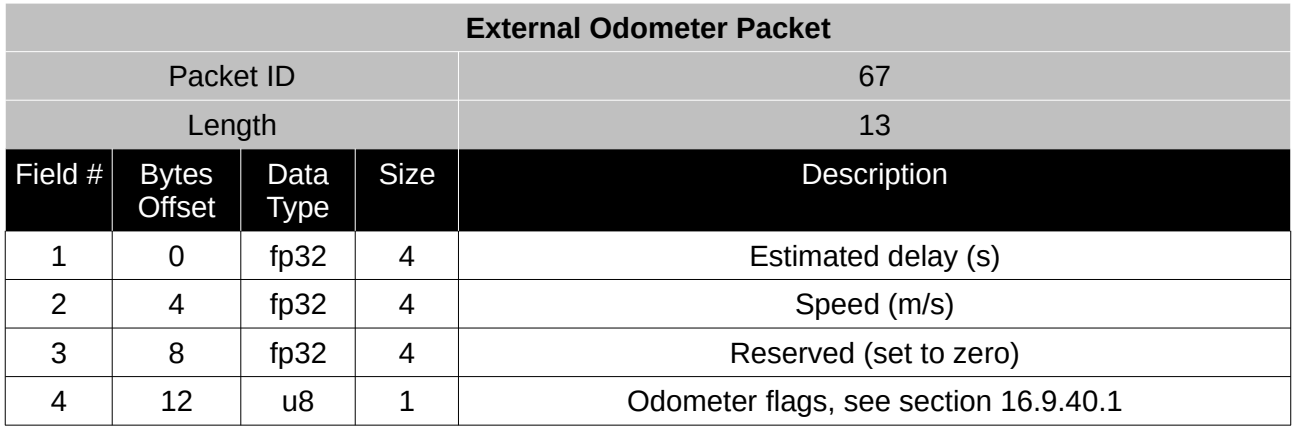

*Table 89: External odometer packet*

#### <span id="page-129-0"></span>16.9.40.1 Odometer flags

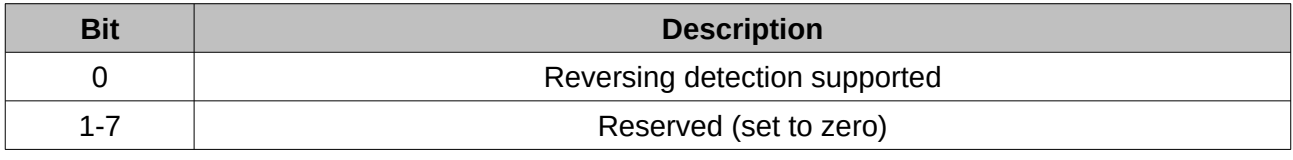

*Table 90: Odometer flags*

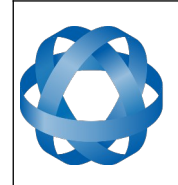

**Motus Reference Manual** Page 130 o[f 148](#page-148-0)

> Version 2.6 14/11/2023

## <span id="page-130-0"></span>**16.9.41 External Air Data Packet**

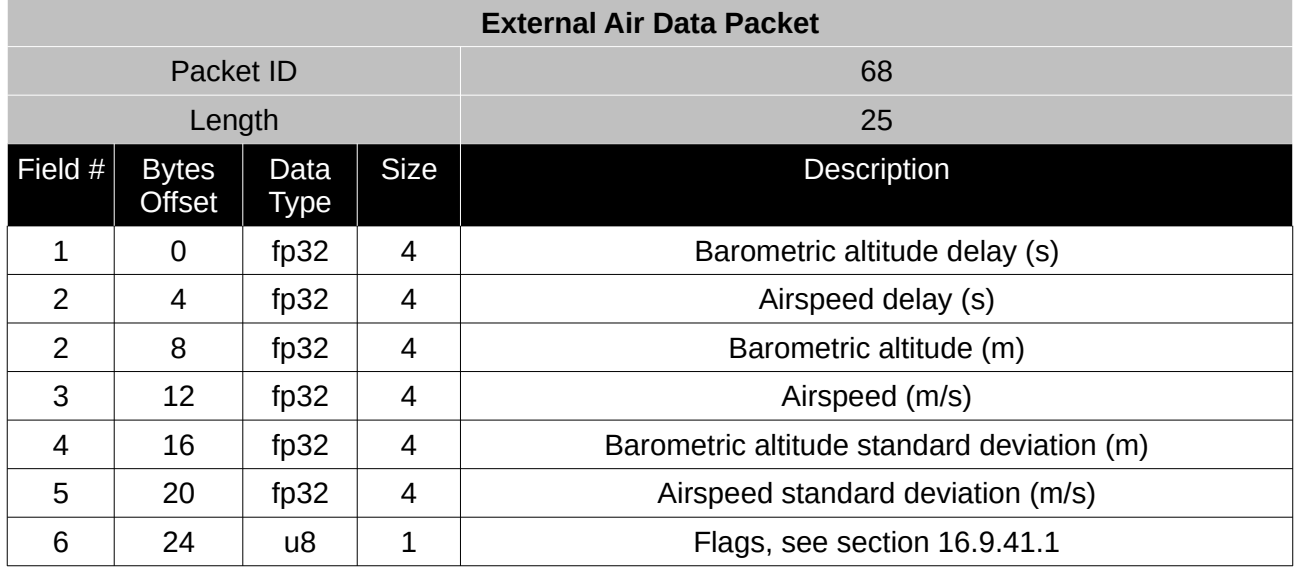

*Table 91: External air data packet*

<span id="page-130-1"></span>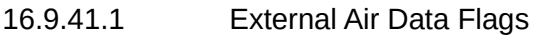

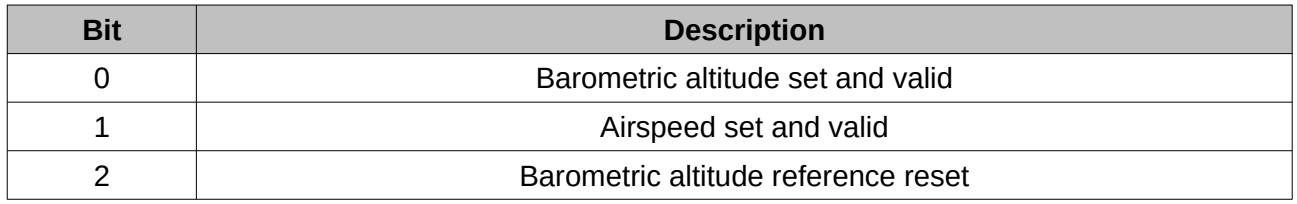

*Table 92: External air data flags*

#### 16.9.41.2 Notes

Barometric altitude does not need to be referenced to any co-ordinate frame or QNH. If the barometric altitude reference is changed during operation, the barometric altitude reference reset flag should be set for the next packet.

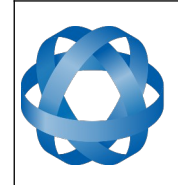

**Motus Reference Manual** Page 131 o[f 148](#page-148-0)

> Version 2.6 14/11/2023

## **16.9.42 Gimbal State Packet**

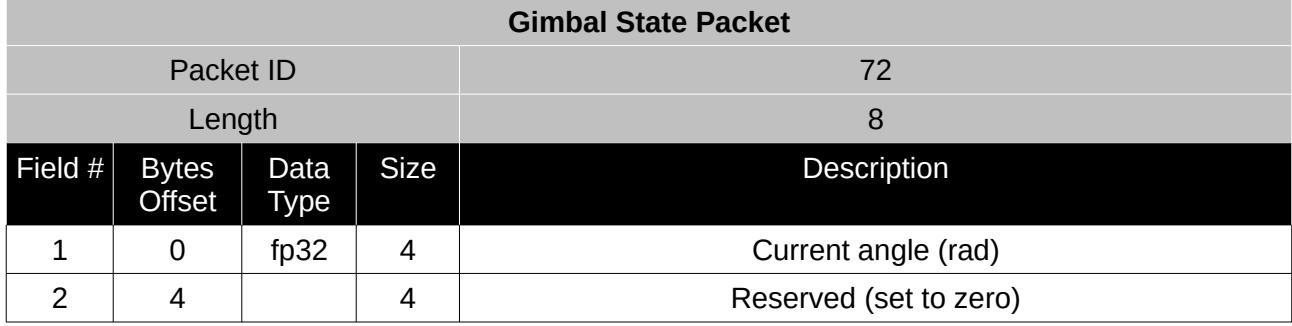

*Table 93: Gimbal state packet*

## **16.9.43 Automotive Packet**

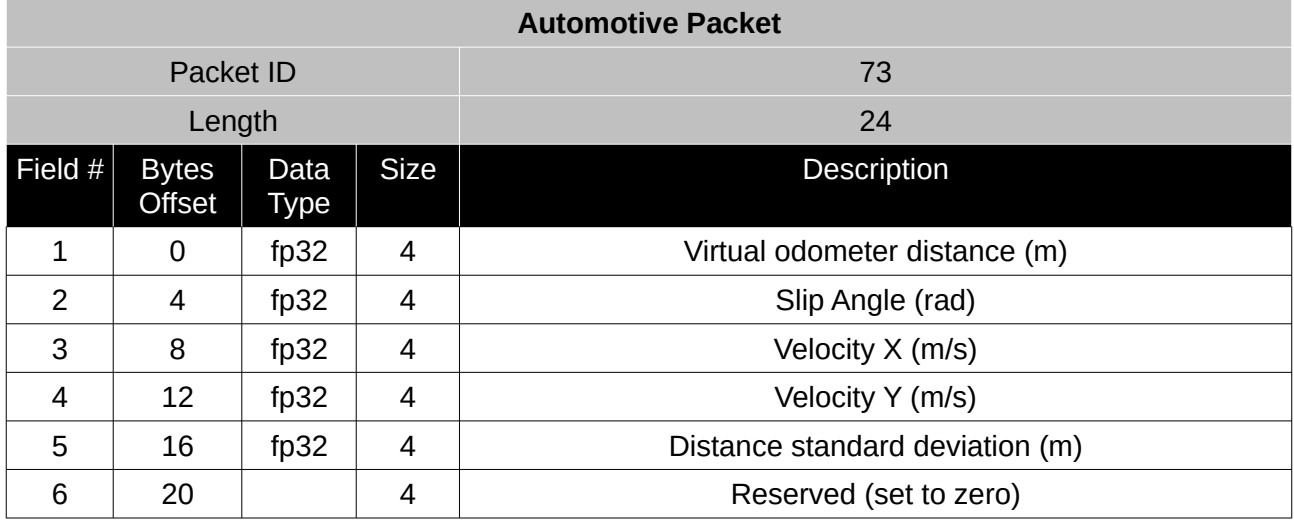

*Table 94: Automotive packet*

## **16.9.44 Zero Angular Velocity Packet**

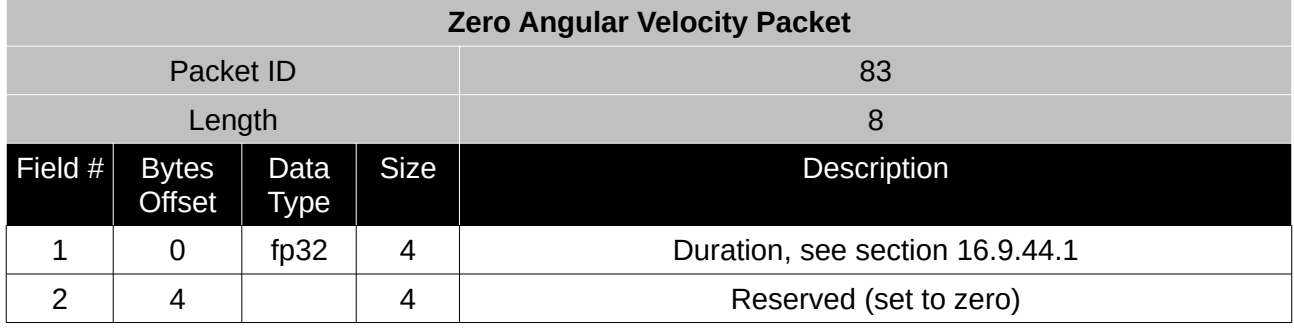

*Table 95: Zero angular velocity packet*

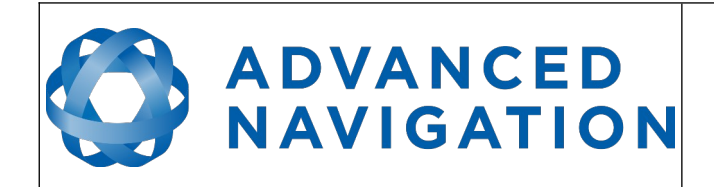

**Motus Reference Manual** Page 132 o[f 148](#page-148-0)

> Version 2.6 14/11/2023

## <span id="page-132-0"></span>16.9.44.1 Duration

Duration is the duration that the unit has been stationary for about the heading axis. The minimum value is 0.1 seconds and the maximum value is 2 seconds.

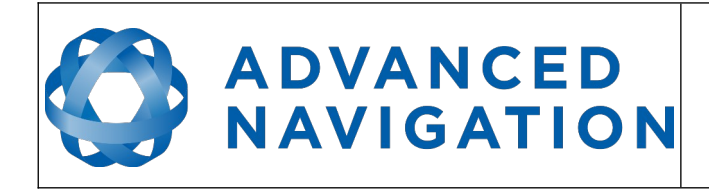

## **16.10 Configuration Packets**

Configuration packets can be both read from and written to the device. On many of the configuration packets the first byte is a permanent flag. A zero in this field indicates that the settings will be lost on reset, a one indicates that they will be permanent.

## **16.10.1 Packet Timer Period Packet**

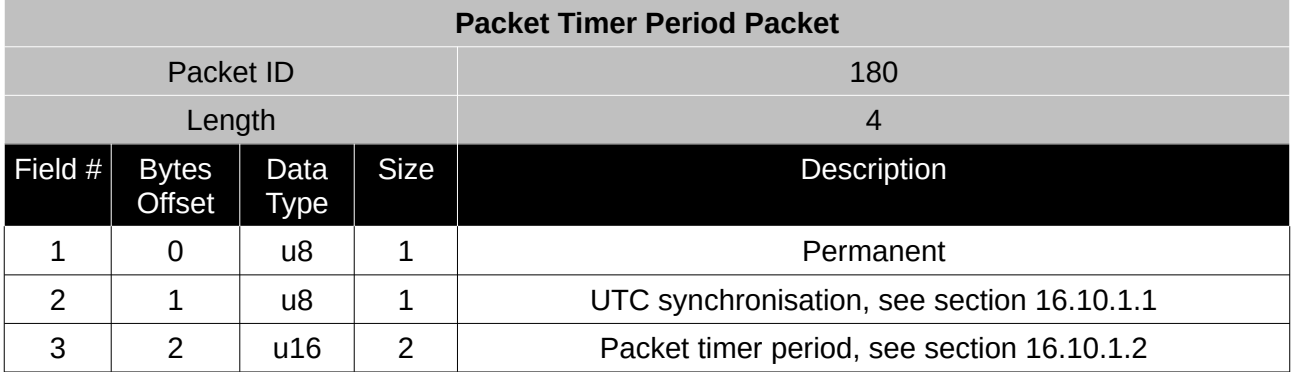

*Table 96: Packet timer period packet*

## <span id="page-133-1"></span>16.10.1.1 UTC Synchronisation

This is a boolean value that determines whether or not the packet timer is synchronised with UTC time, with zero for disabled and one for enabled. For UTC Synchronisation to be enabled the packet timer period must multiply into 1000000 evenly. For example if the packet timer period is 10000 (10 ms),  $1000000/10000 = 100$  which is valid for UTC synchronisation. If the packet timer period is 15000 (15 ms), 1000000/15000 = 66.6666 which is not valid for UTC synchronisation. To get the rate use the following.

Packet Timer Rate = 1000000/(Packet Timer Period) Hz

## <span id="page-133-0"></span>16.10.1.2 Packet Timer Period

This is a value in microseconds that sets the master packet timer period. The minimum value is 1000 (1 ms) or 1000 Hz and the maximum value is 65535 (65.535 ms) or 15.30 Hz.

## **16.10.2 Packets Period Packet**

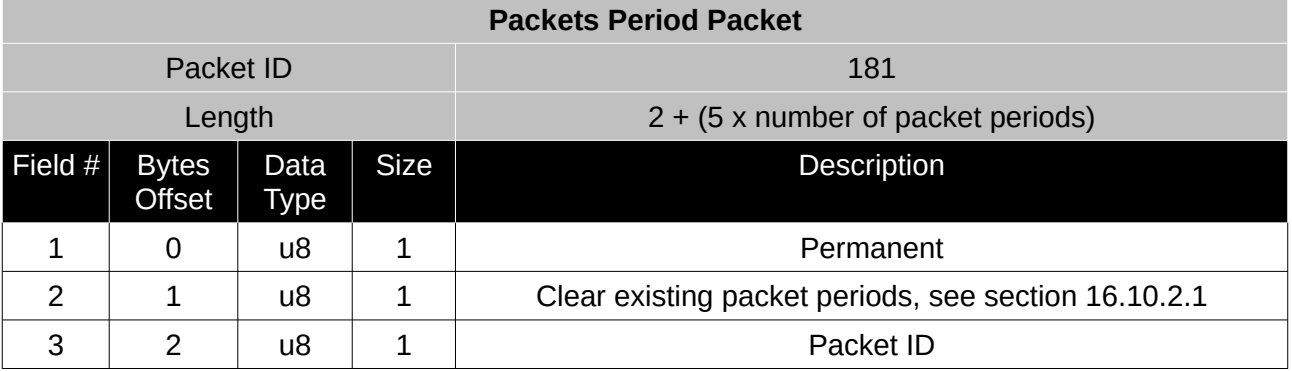

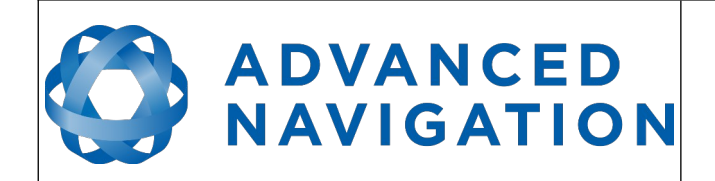

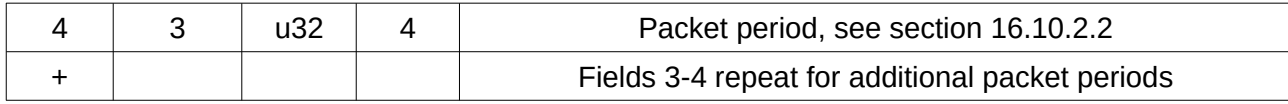

*Table 97: Packets period packet*

#### <span id="page-134-0"></span>16.10.2.1 Clear Existing Packets

This is a boolean field, when set to one it deletes any existing packet rates. When set to zero existing packet rates remain. Only one packet rate can exist per packet ID, so new packet rates will overwrite existing packet rates for the same packet ID.

#### <span id="page-134-1"></span>16.10.2.2 Packet Period

This indicates the period in units of the packet timer period. The packet rate can be calculated as follows.

Packet Rate = 1000000/(Packet Period x Packet Timer Period) Hz

For example if the packet timer period is set to 1000 (1 ms). Setting packet ID 20 with a packet period of 50 will give the following.

Packet 20 Rate = 1000000/(50 x 1000)

Packet 20 Rate = 20 Hz

## **16.10.3 Baud Rates Packet**

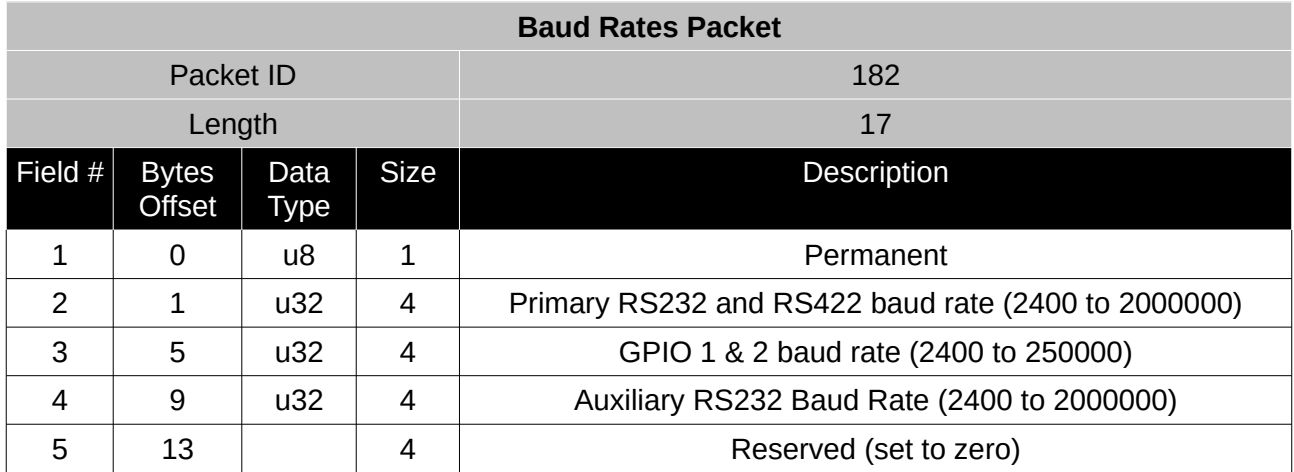

*Table 98: Baud rates packet*

## **16.10.4 Installation Alignment Packet**

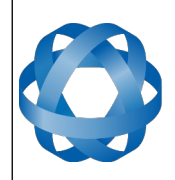

**Motus Reference Manual** Page 135 o[f 148](#page-148-0)

> Version 2.6 14/11/2023

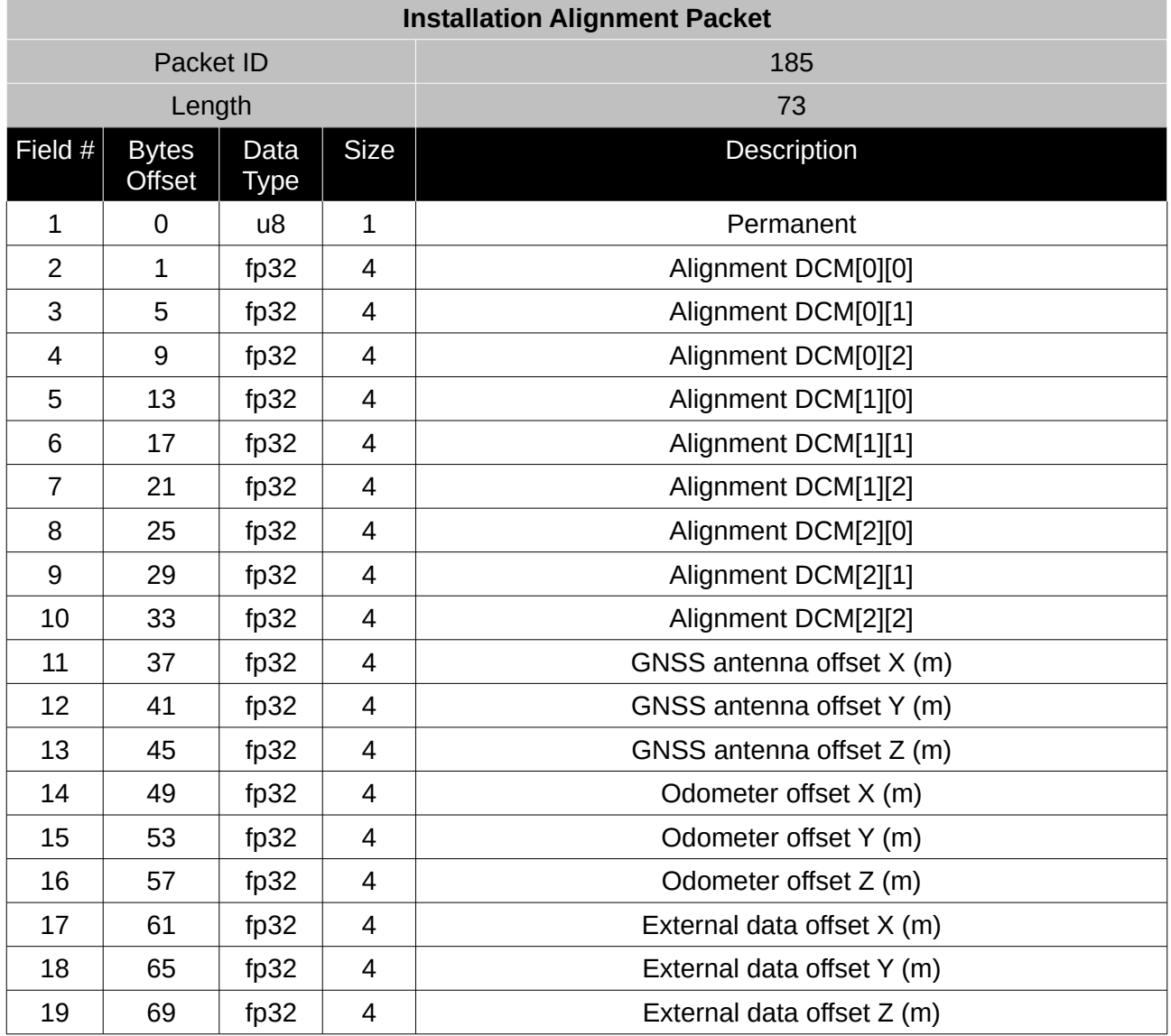

*Table 99: Installation alignment packet*

16.10.4.1 Alignment DCM

The alignment DCM (direction cosine matrix) is used to represent an alignment offset of Motus from it's standard alignment. A DCM is used rather than euler angles for accuracy reasons. To convert euler angles to DCM please use the formula below with angles in radians.

 $DCM[0][0] = \cos(\text{heading}) * \cos(\text{pitch})$ 

 $DCM[0][1] = \sin(\text{heading}) * \cos(\text{pitch})$ 

 $DCM[0][2] = -sin(pitch)$ 

 $DCM[1][0] = -sin(heading) * cos(roll) + cos(heading) * sin(pitch) * sin(roll)$ 

 $DCM[1][1] = \cos(\text{heading}) \cdot \cos(\text{roll}) + \sin(\text{heading}) \cdot \sin(\text{pitch}) \cdot \sin(\text{roll})$ 

 $DCM[1][2] = cos(pitch) * sin(roll)$ 

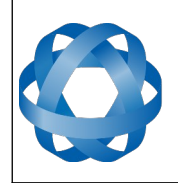

 $DCM[2][0] = sin(heading) * sin(roll) + cos(heading) * sin(pitch) * cos(roll)$  $DCM[2][1] = -cos(heading) * sin(roll) + sin(heading) * sin(pitch) * cos(roll)$  $DCM[2][2] = cos(pitch) * cos(roll)$ 

## **16.10.5 Filter Options Packet**

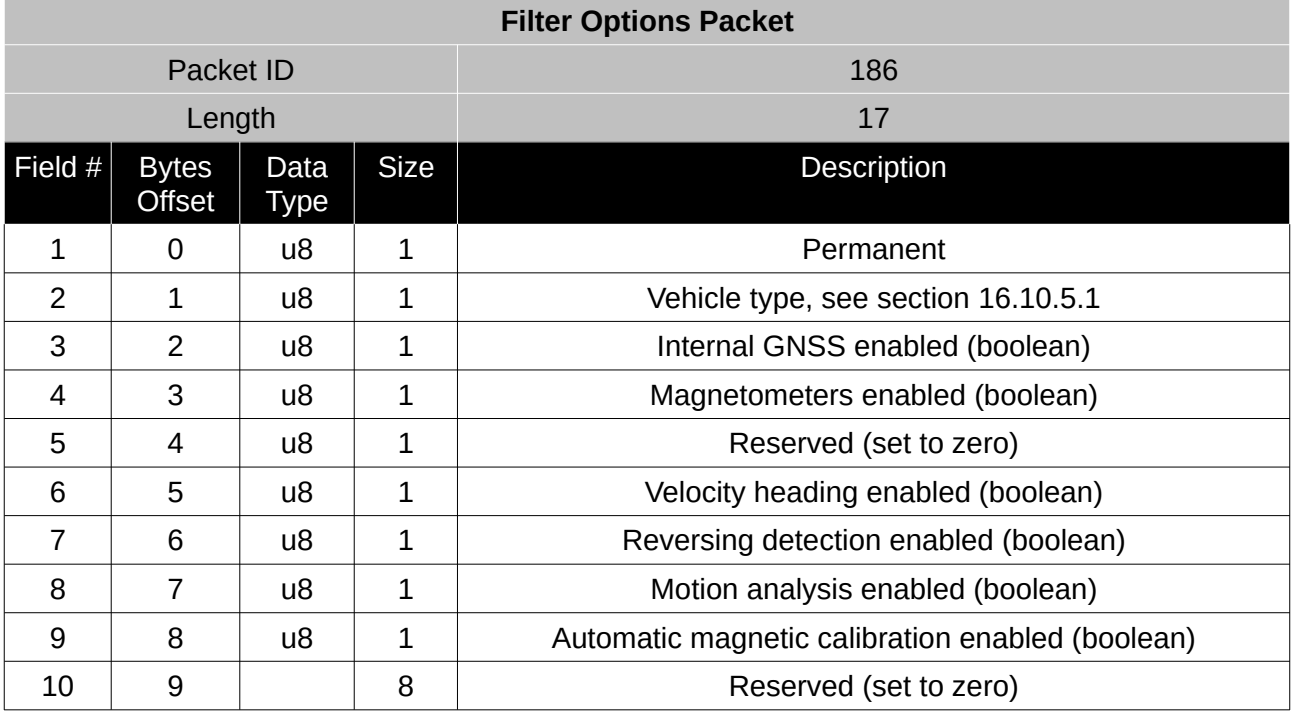

*Table 100: Filter options packet*

## <span id="page-136-0"></span>16.10.5.1 Vehicle Types

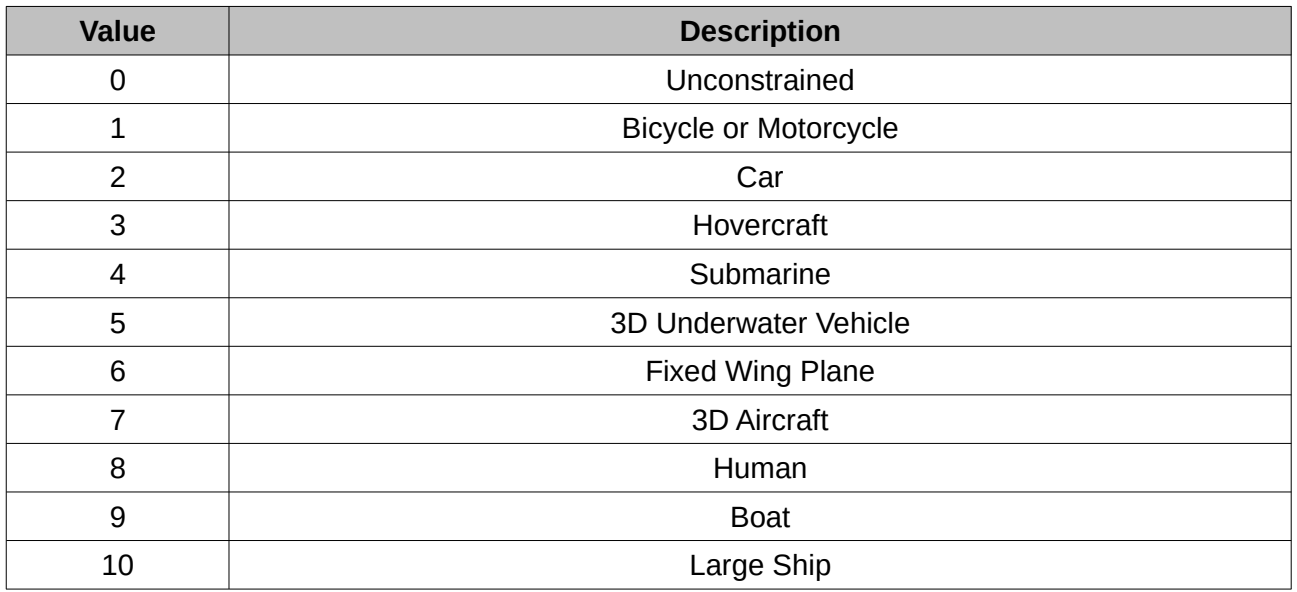

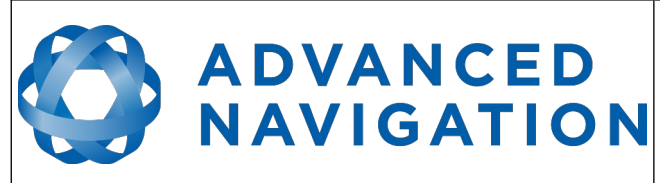

**Motus Reference Manual** Page 137 o[f 148](#page-148-0)

> Version 2.6 14/11/2023

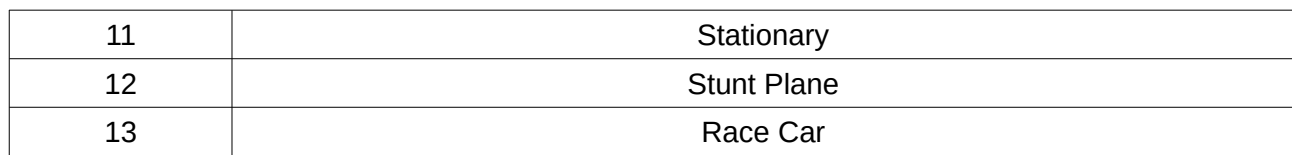

*Table 101: Vehicle types*

#### **16.10.6 Advanced Filter Parameters Packet**

This packet is no longer supported.

#### **16.10.7 GPIO Configuration Packet**

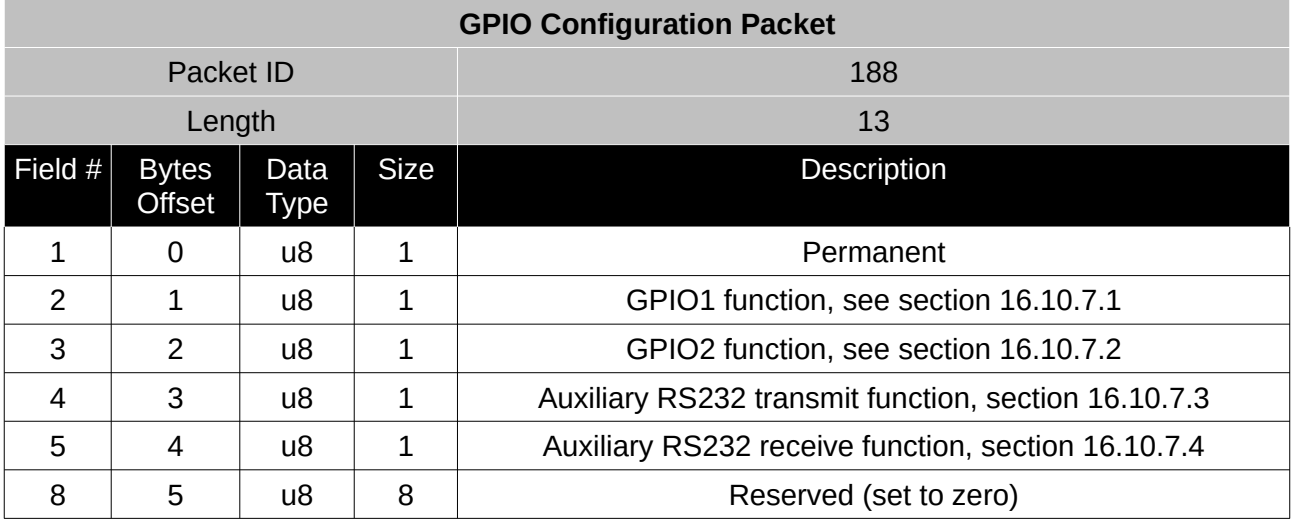

*Table 102: GPIO configuration packet*

#### <span id="page-137-0"></span>16.10.7.1 GPIO1 Functions

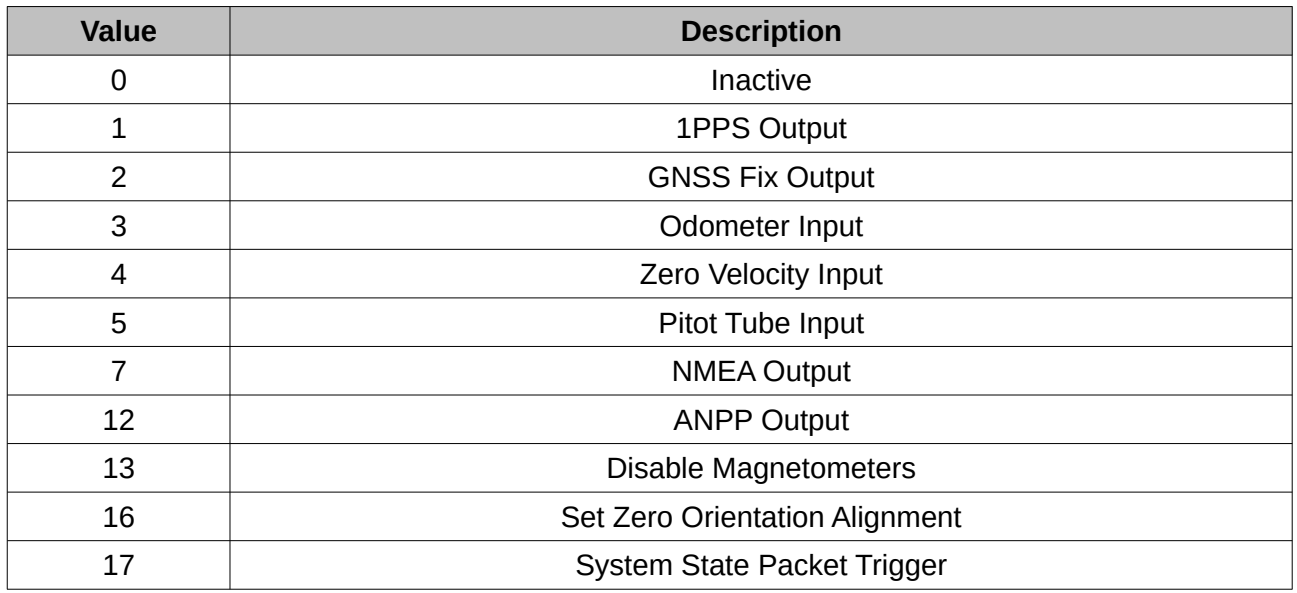

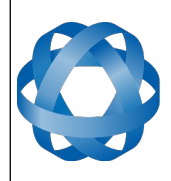

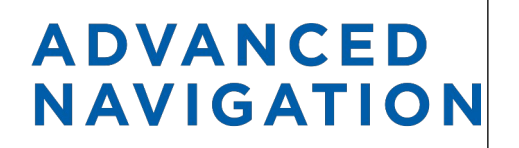

**Motus Reference Manual** Page 138 o[f 148](#page-148-0)

> Version 2.6 14/11/2023

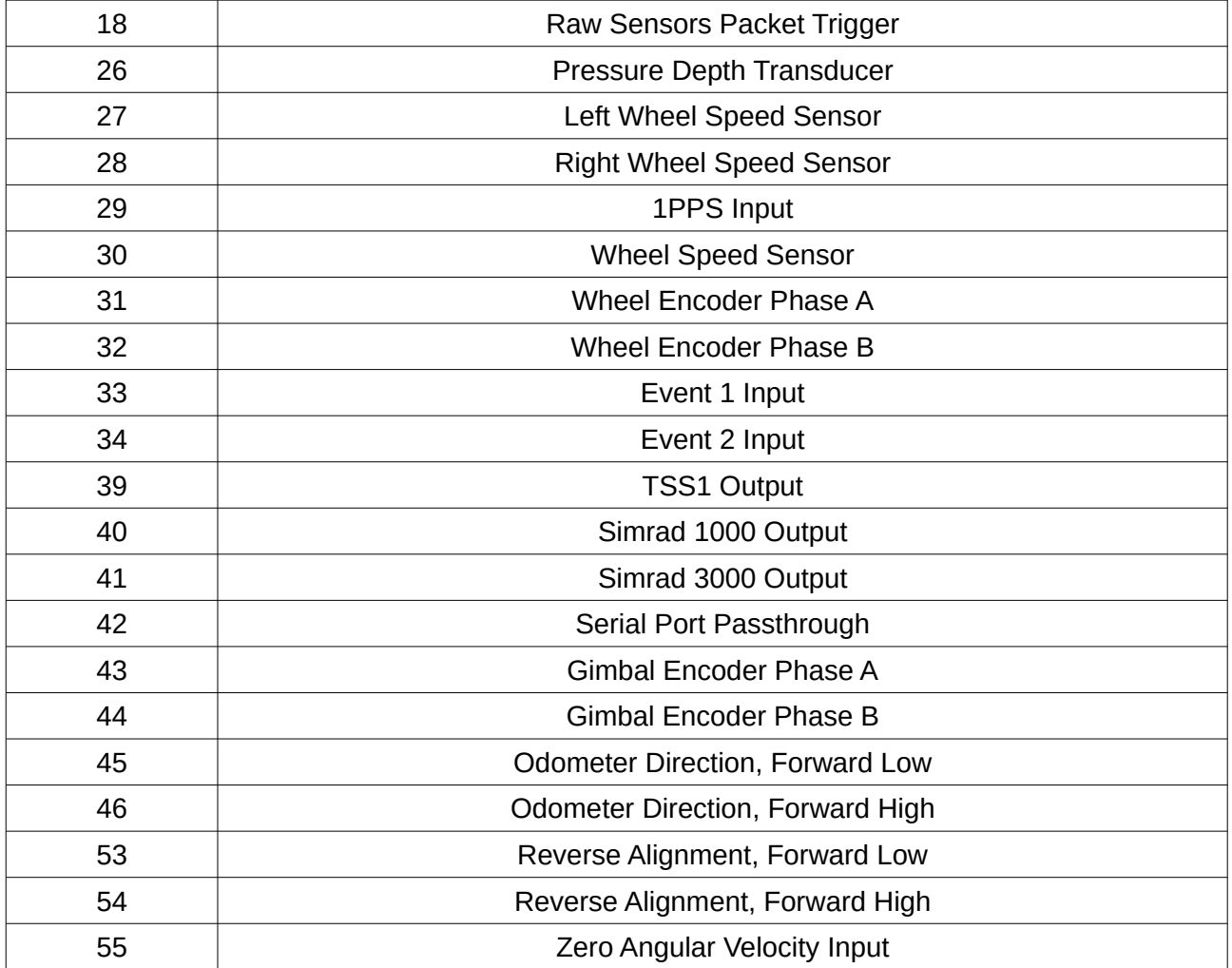

*Table 103: GPIO1 functions*

## <span id="page-138-0"></span>16.10.7.2 GPIO2 Functions

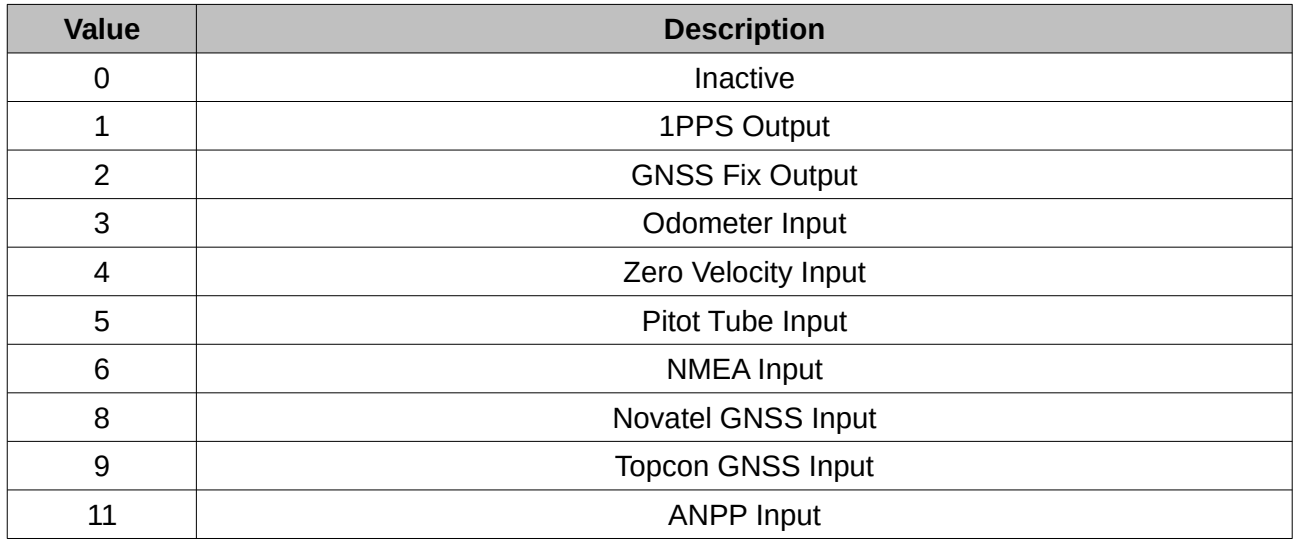

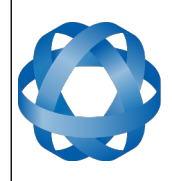

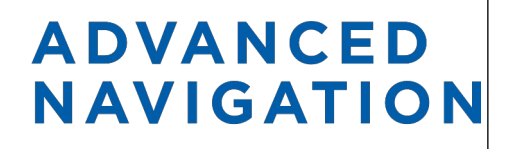

**Motus Reference Manual** Page 139 o[f 148](#page-148-0)

> Version 2.6 14/11/2023

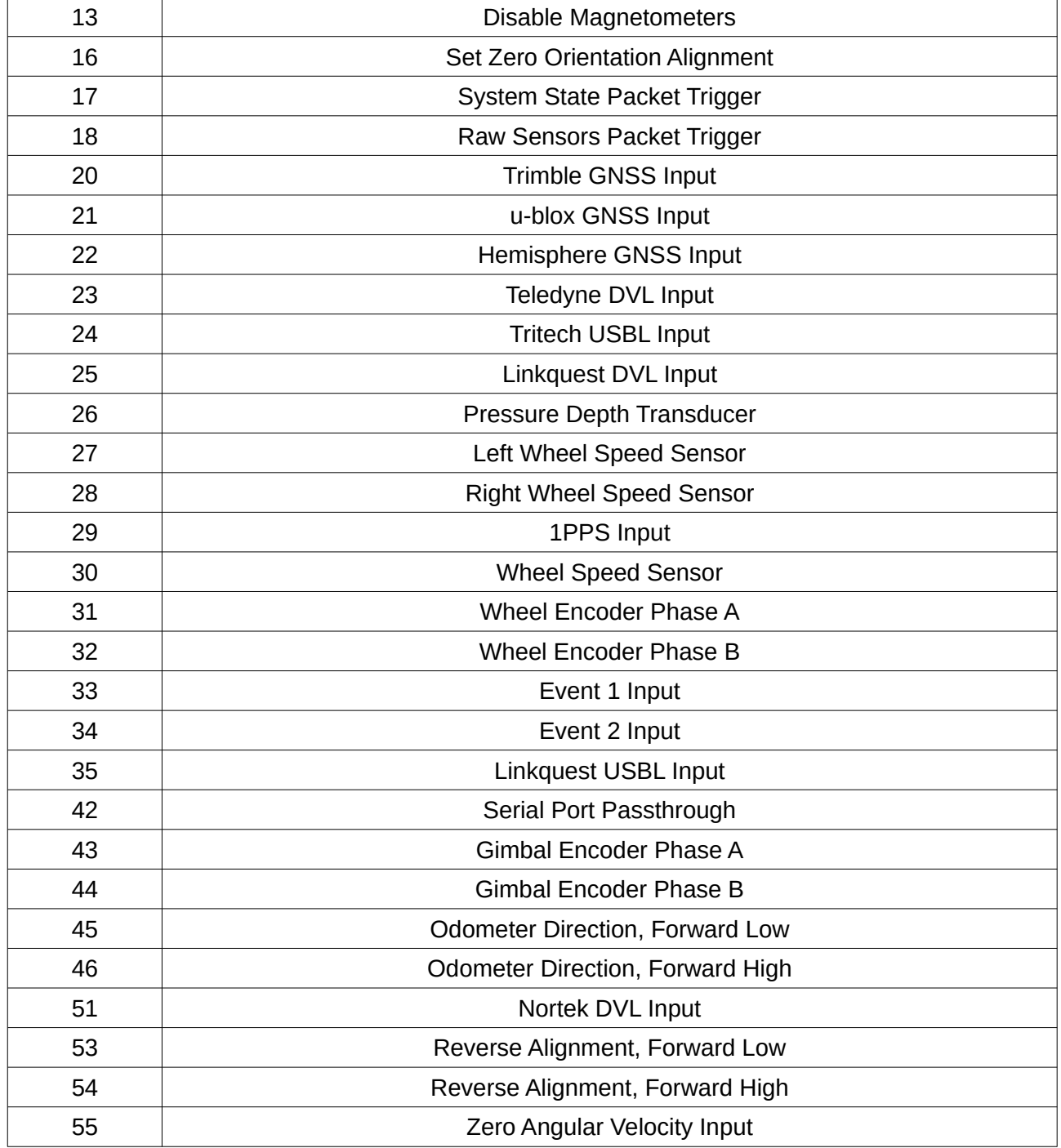

*Table 104: GPIO2 functions*

<span id="page-139-0"></span>16.10.7.3 Auxiliary RS232 Transmit Functions

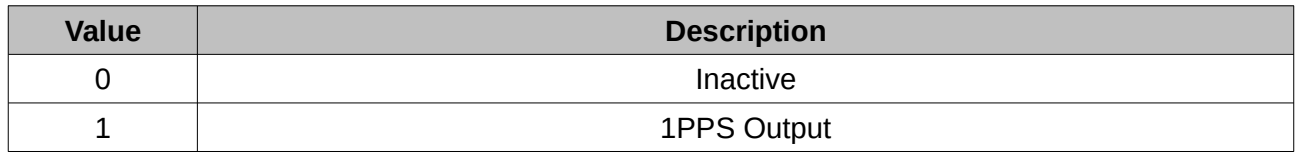

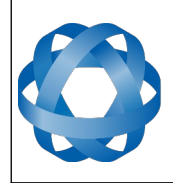

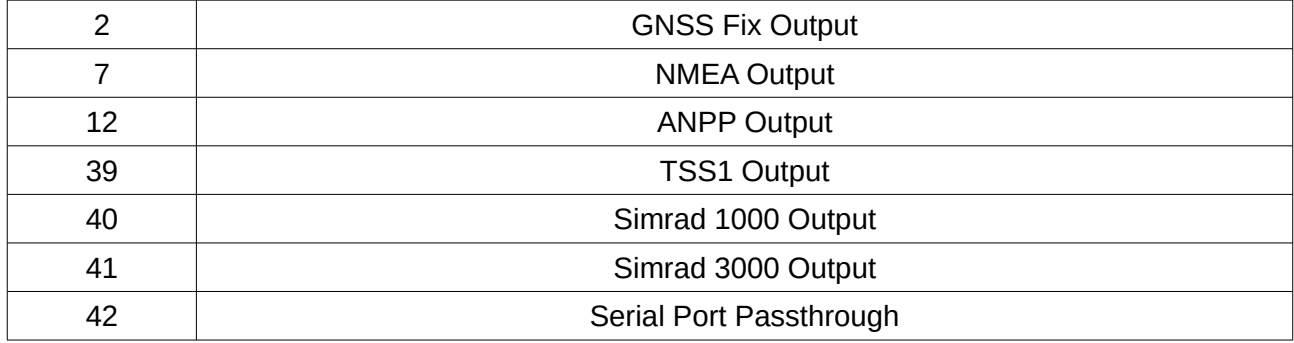

*Table 105: Auxiliary RS232 transmit functions*

<span id="page-140-0"></span>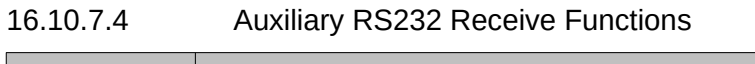

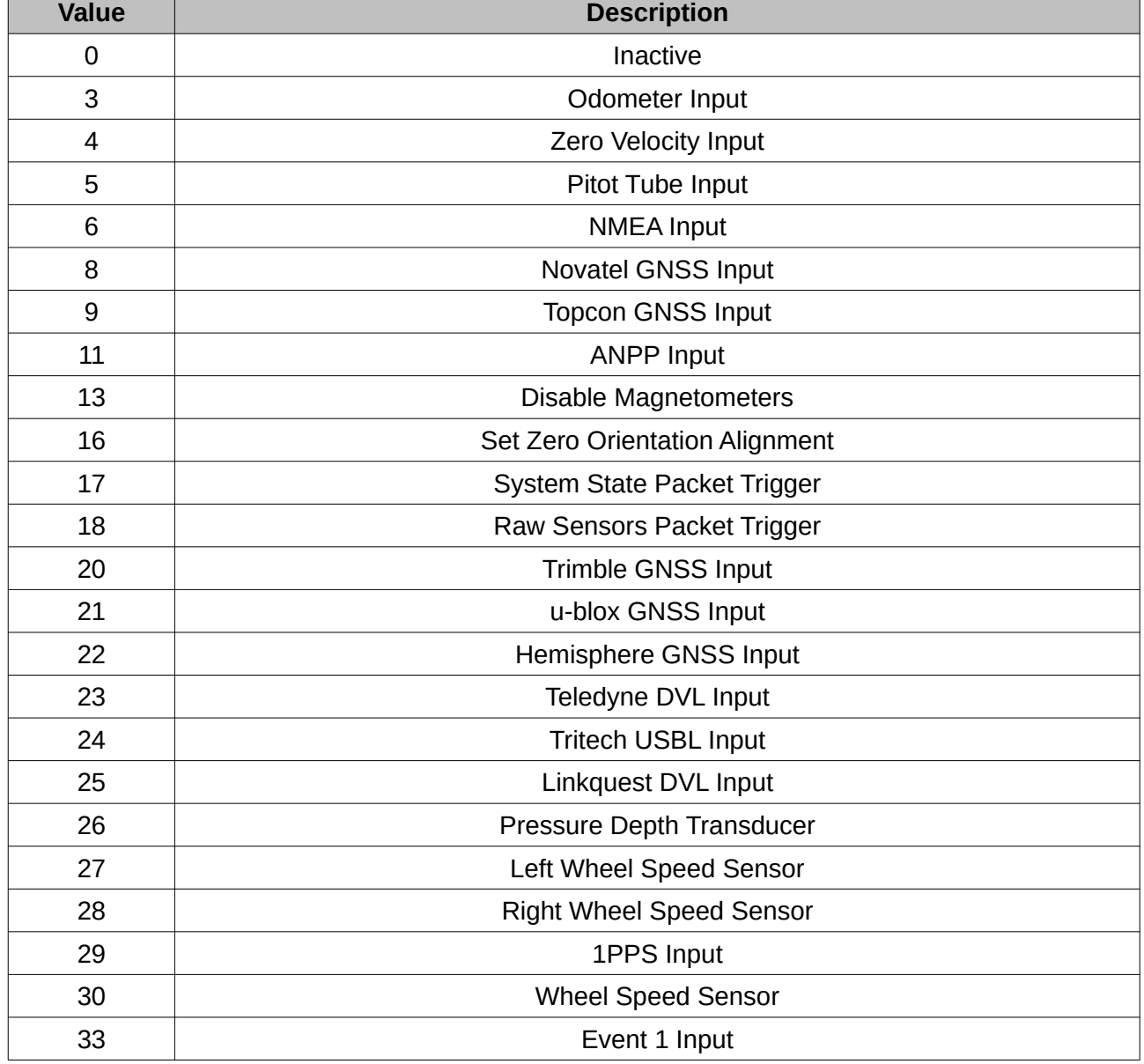

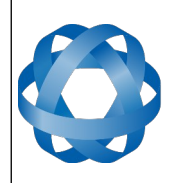

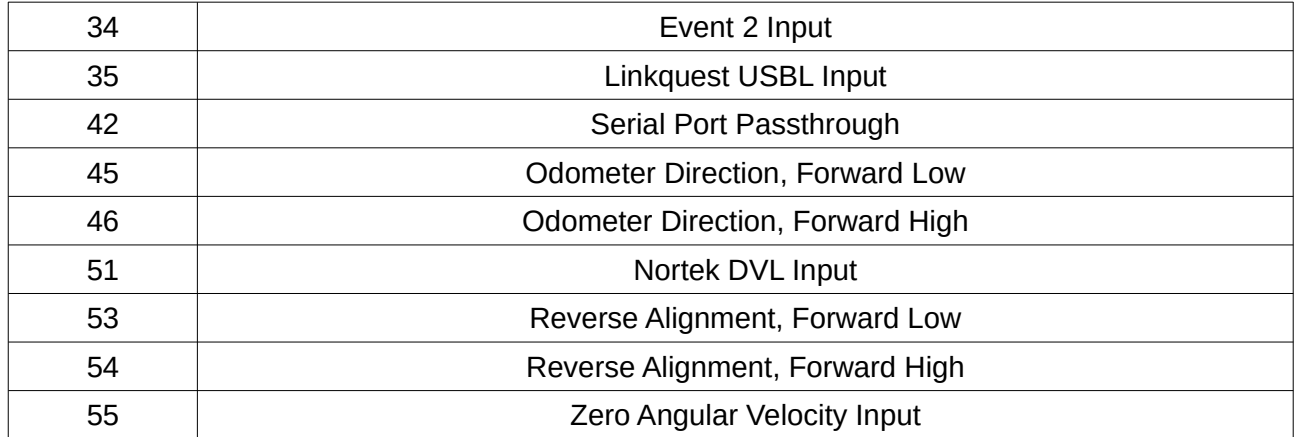

*Table 106: Auxiliary RS232 receive functions*

## **16.10.8 Magnetic Calibration Values Packet**

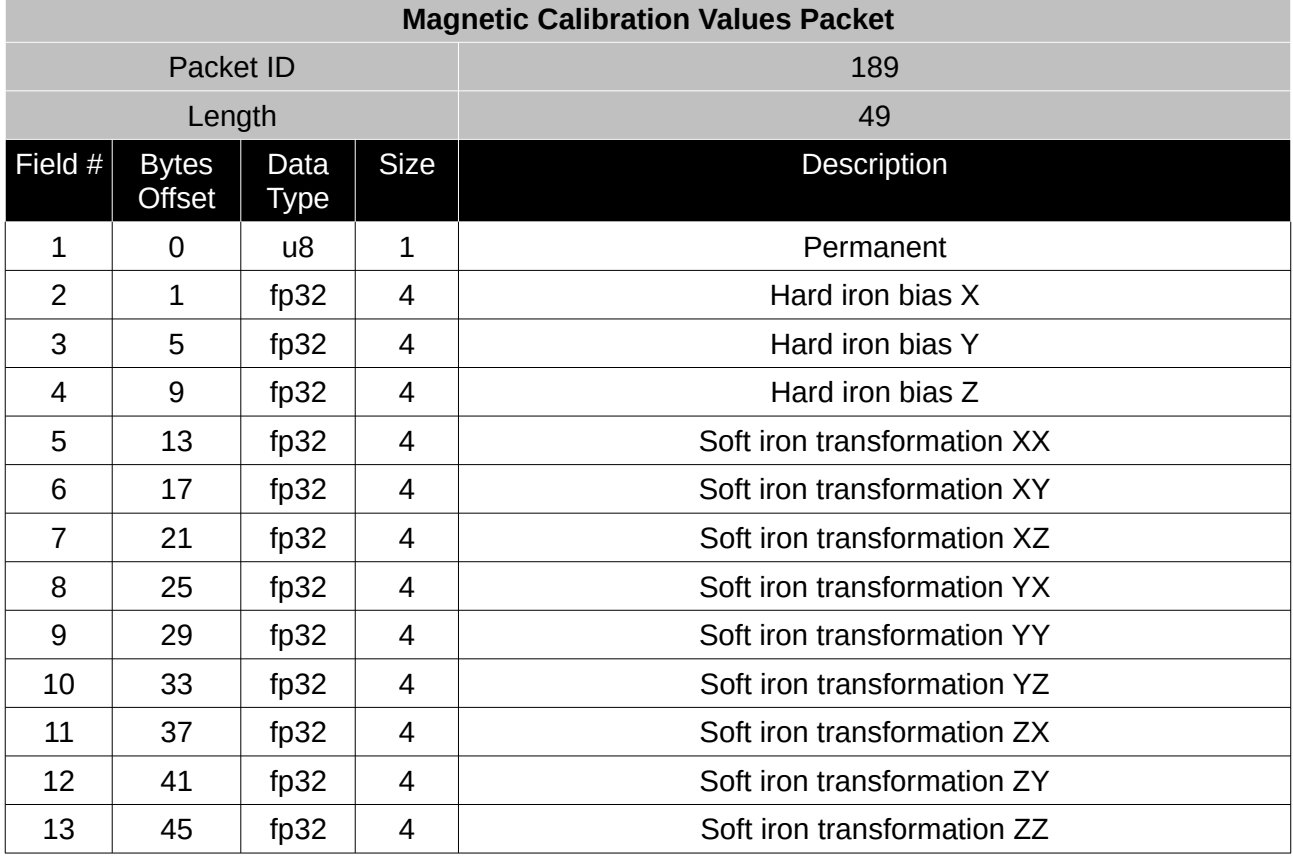

*Table 107: Magnetic calibration values packet*

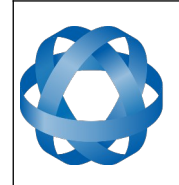

**Motus Reference Manual** Page 142 o[f 148](#page-148-0)

> Version 2.6 14/11/2023

## **16.10.9 Magnetic Calibration Configuration Packet**

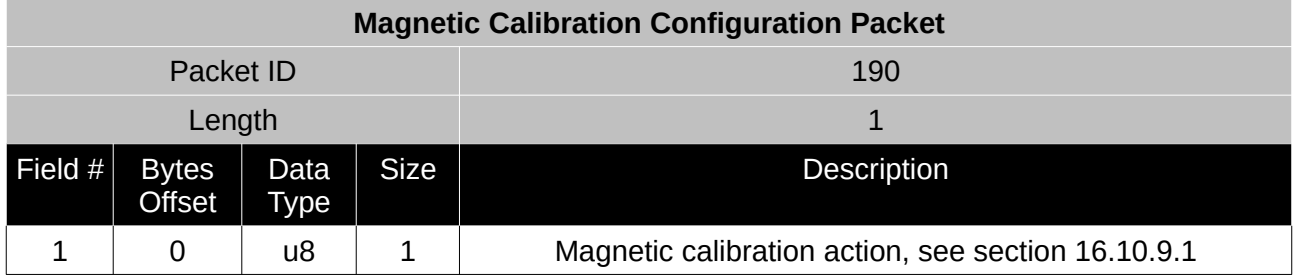

*Table 108: Magnetic calibration configuration packet*

#### <span id="page-142-1"></span>16.10.9.1 Magnetic Calibration Actions

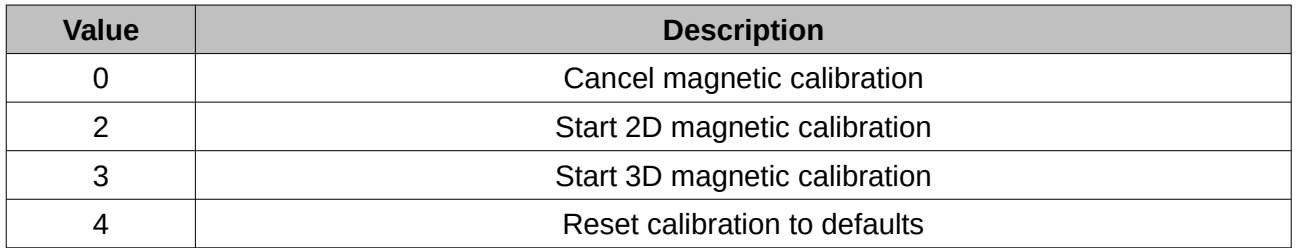

*Table 109: Magnetic calibration actions*

## **16.10.10 Magnetic Calibration Status Packet**

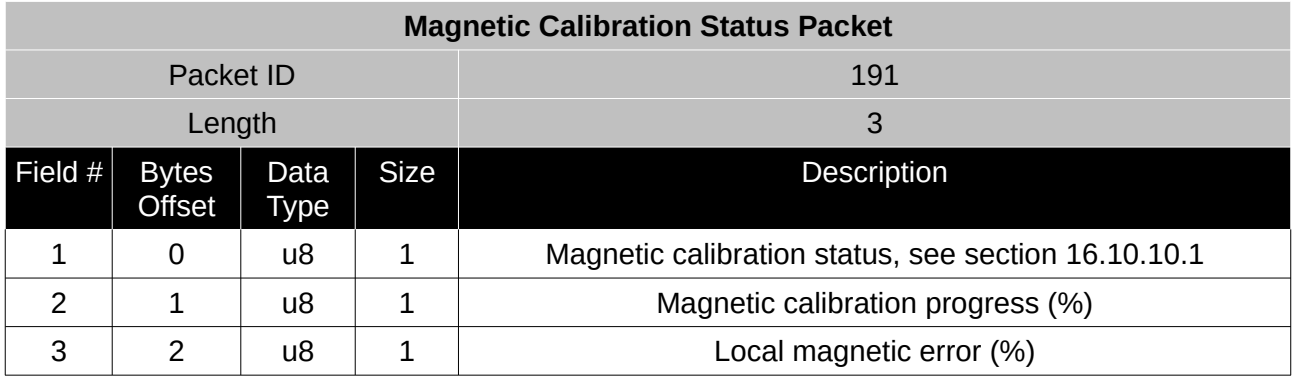

*Table 110: Magnetic calibration status packet*

## <span id="page-142-0"></span>16.10.10.1 Magnetic Calibration Status

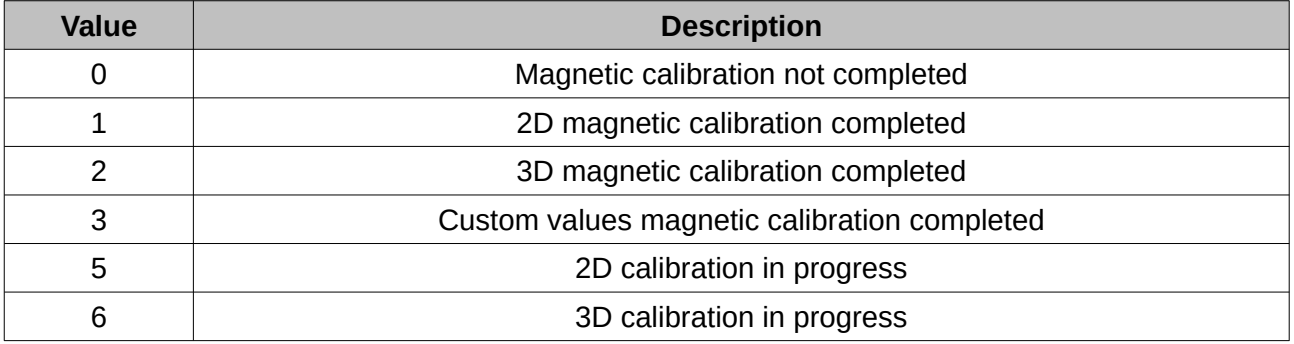

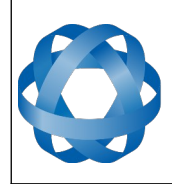

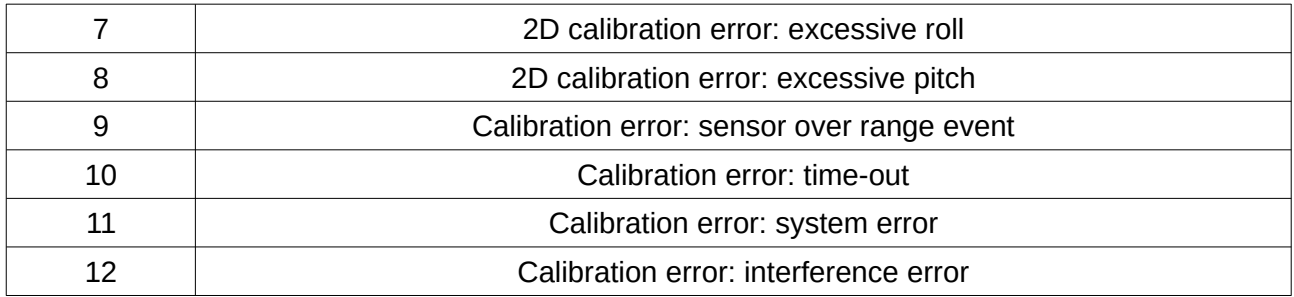

*Table 111: Magnetic calibration status*

## **16.10.11 Odometer Configuration Packet**

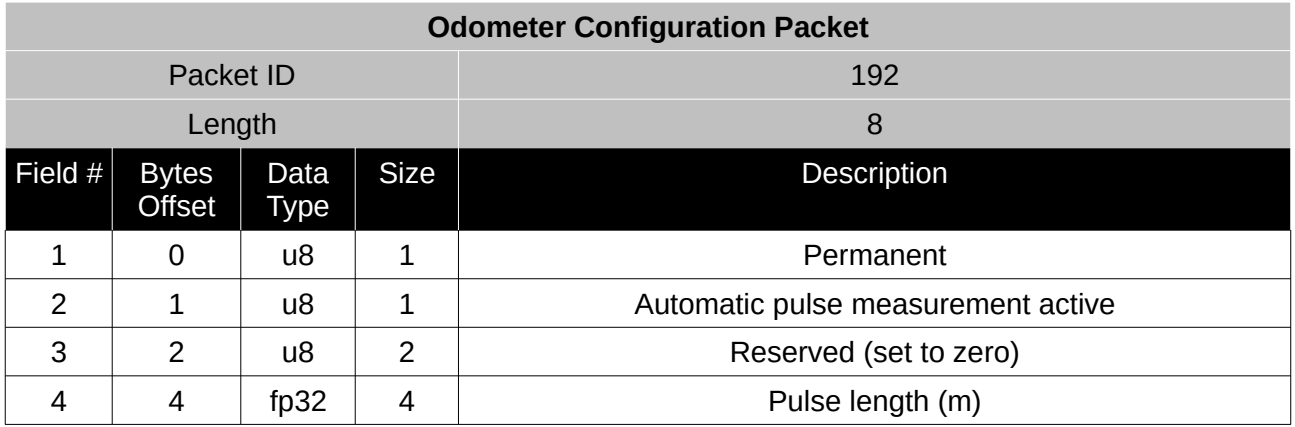

*Table 112: Odometer configuration packet*

## **16.10.12 Set Zero Orientation Alignment Packet**

This packet was modified as of firmware version 1.0 for code safety certification. Previously it was 1 byte long with no verification sequence.

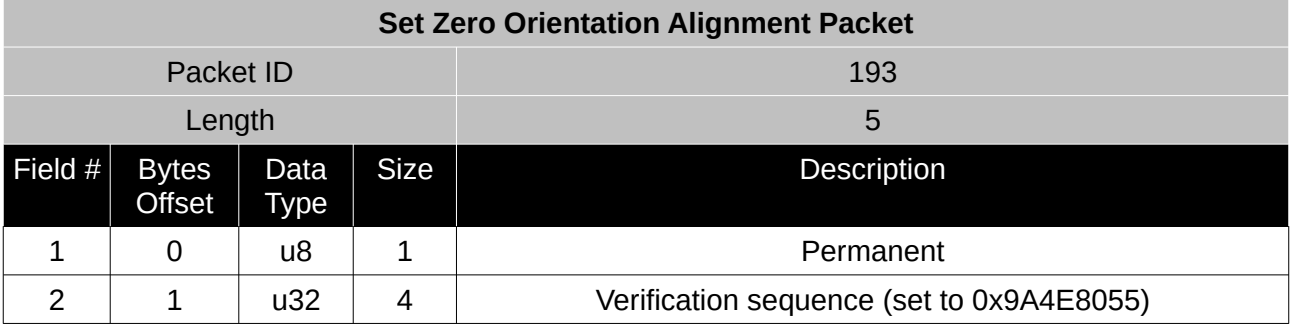

*Table 113: Set zero orientation alignment packet*

## **16.10.13 Reference Point Offsets Packet**

The reference point offsets packet can be used to adjust the measurement point that all data is referenced to. By default all the values of this packet are zero and the measurement point that all data is referenced to is the centre of the Motus unit. The primary reference point offset can be used to adjust the measurement point to a different location on the vehicle. The primary reference point
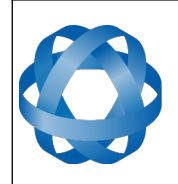

**ADVANCED<br>NAVIGATION** 

**Motus Reference Manual** Page 144 o[f 148](#page-148-0)

> Version 2.6 14/11/2023

offset applies to all data output including NMEA etc as well as heave point 1. The other heave point offsets apply only to heave points 2-4 in the [Heave Packet.](#page-129-0)

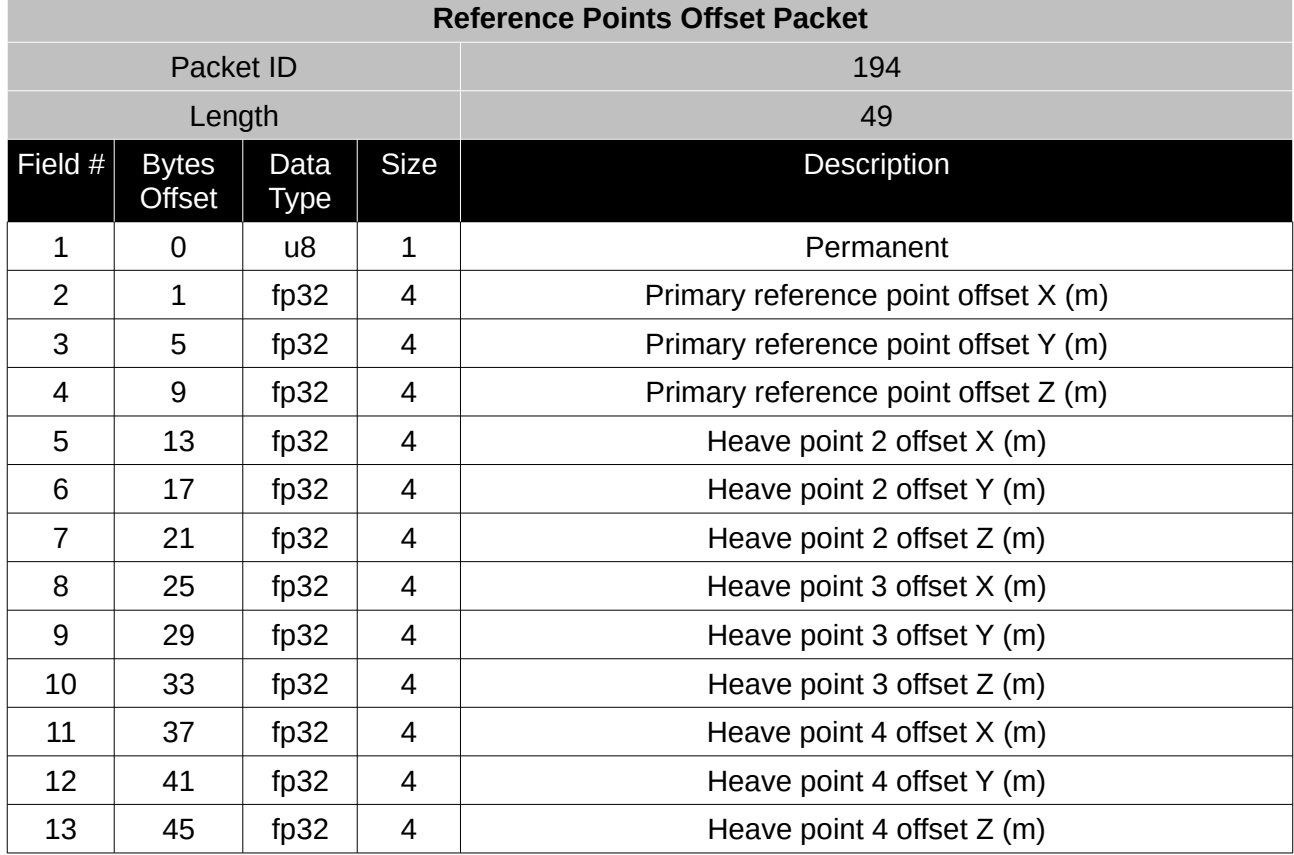

*Table 114: Reference point offsets packet*

### **16.10.14 GPIO Output Configuration Packet**

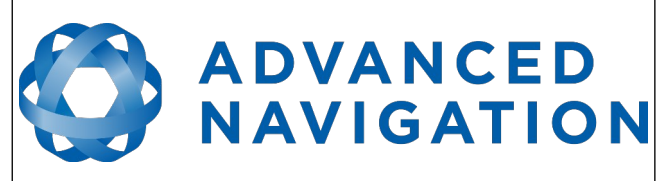

**Motus Reference Manual** Page 145 o[f 148](#page-148-0)

> Version 2.6 14/11/2023

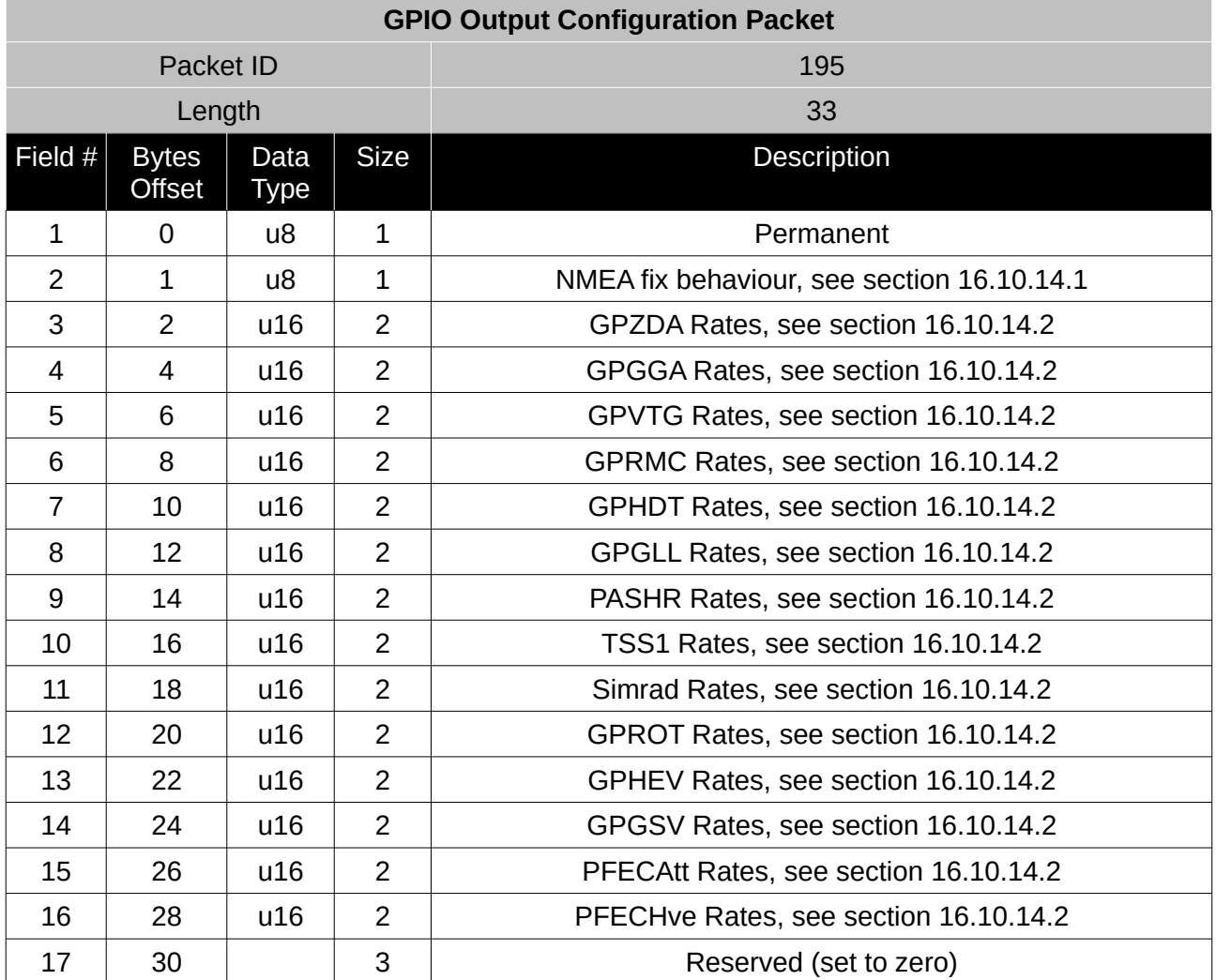

*Table 115: GPIO output configuration packet*

#### <span id="page-145-0"></span>16.10.14.1 NMEA Fix Behaviour

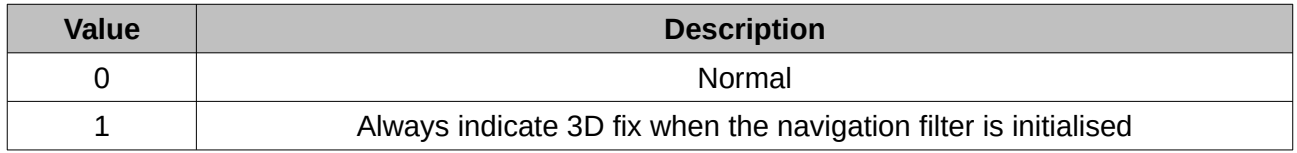

*Table 116: NMEA fix behaviour*

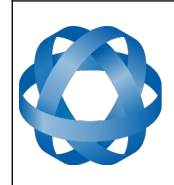

# <span id="page-146-0"></span>**ADVANCED<br>NAVIGATION**

**Motus Reference Manual** Page 146 o[f 148](#page-148-0)

> Version 2.6 14/11/2023

### 16.10.14.2 GPIO Output Rates

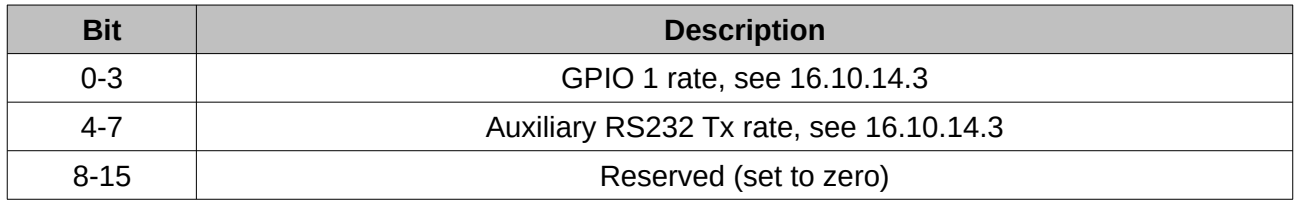

*Table 117: GPIO output rates*

<span id="page-146-1"></span>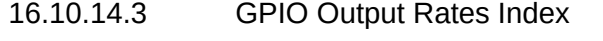

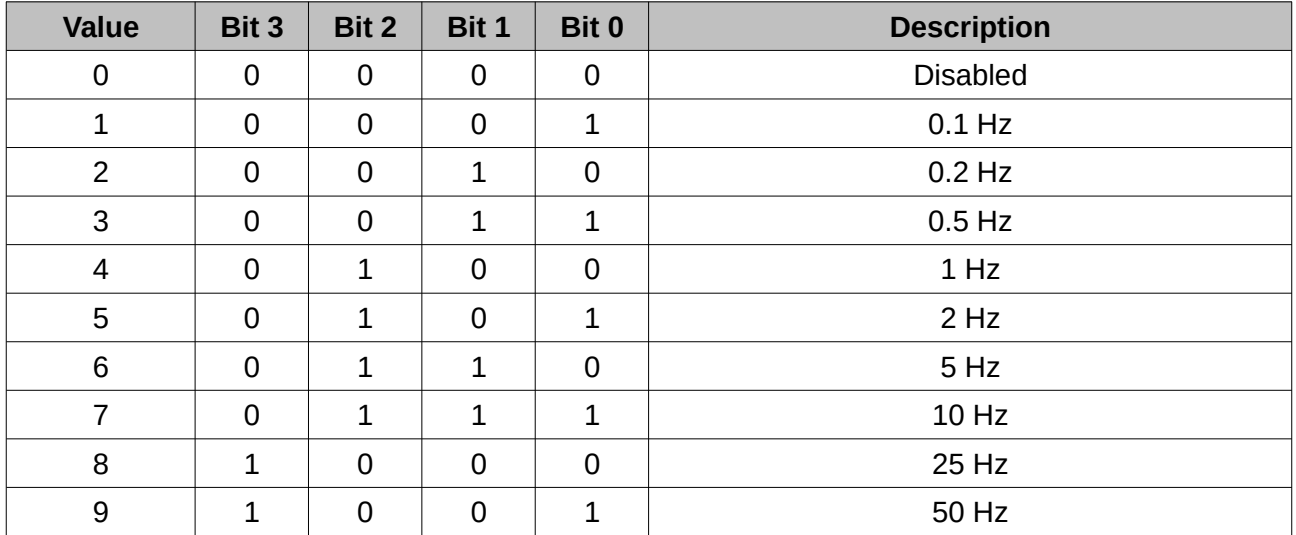

*Table 118: GPIO output rates index*

### **16.10.15 User Data Packet**

This packet is for storage of users data. The data itself is not used by Motus.

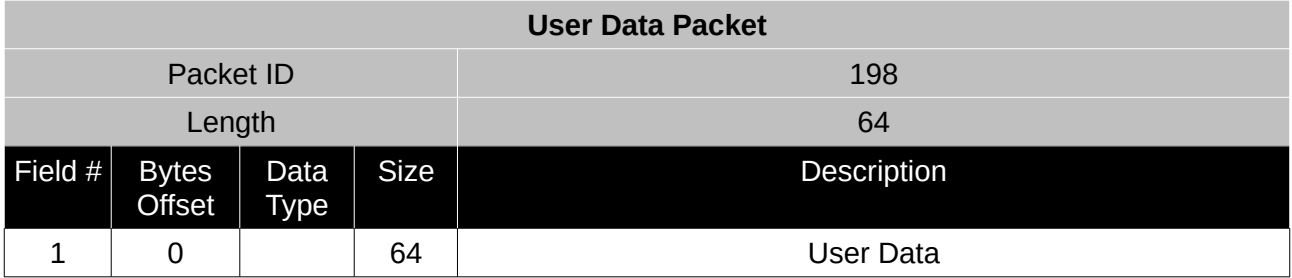

*Table 119: User data packet*

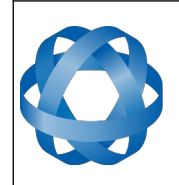

**ADVANCED<br>NAVIGATION** 

**Motus Reference Manual** Page 147 o[f 148](#page-148-0)

> Version 2.6 14/11/2023

## **16.10.16 GPIO Input Configuration Packet**

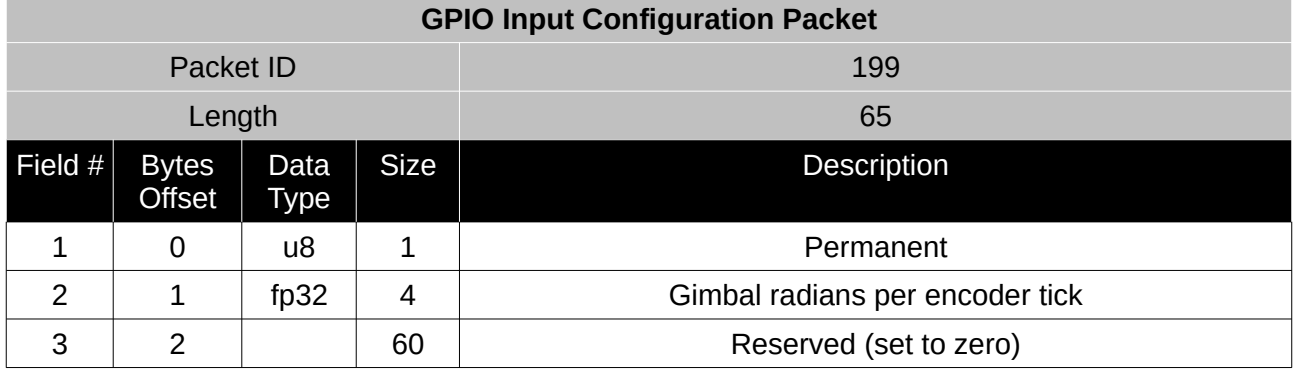

*Table 120: GPIO input configuration packet*

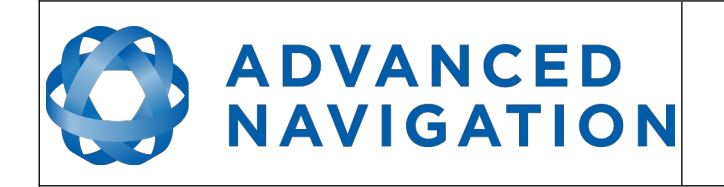

Version 2.6 14/11/2023

Information in this document is provided solely in connection with Advanced Navigation products. Advanced Navigation reserves the right to make changes, corrections, modifications or improvements, to this document, and the products and services described herein at any time, without notice.

All Advanced Navigation products are sold pursuant to Advanced Navigation's terms and conditions of sale. Purchasers are solely responsible for the choice, selection and use of the Advanced Navigation products and services described herein, and to the extent permitted by law, Advanced Navigation assumes no liability whatsoever relating to, or in anyway connected to, the choice, selection or use of the Advanced Navigation products and services described herein.

No license, express or implied, by estoppel or otherwise, to any intellectual property rights is granted under this document. If any part of this document refers to any third party products or services it shall not be deemed a license grant by Advanced Navigation for the use of such third party products or services, or any intellectual property contained therein or considered as a warranty covering the use in any manner whatsoever of such third party products or services or any intellectual property contained therein.

UNLESS OTHERWISE SET FORTH IN ADVANCED NAVIGATION'S TERMS AND CONDITIONS OF SALE ADVANCED NAVIGATION DISCLAIMS ANY EXPRESS OR IMPLIED WARRANTY WITH RESPECT TO THE USE AND/OR SALE OF ADVANCED NAVIGATION PRODUCTS INCLUDING WITHOUT LIMITATION IMPLIED WARRANTIES OF MERCHANTABILITY, FITNESS FOR A PARTICULAR PURPOSE (AND THEIR EQUIVALENTS UNDER THE LAWS OF ANY JURISDICTION), FAULT TOLERANCE OR INFRINGEMENT OF ANY PATENT, COPYRIGHT OR OTHER INTELLECTUAL PROPERTY RIGHT.

UNLESS EXPRESSLY APPROVED IN WRITING BY TWO AUTHORIZED ADVANCED NAVIGATION REPRESENTATIVES, ADVANCED NAVIGATION PRODUCTS ARE NOT RECOMMENDED, AUTHORIZED OR WARRANTED FOR USE IN MILITARY, AIR CRAFT, SPACE, LIFE SAVING, OR LIFE SUSTAINING APPLICATIONS OR HAZARDOUS OR HIGH RISK ENVIRONMENTS REQUIRING FAIL-SAFE OR FAULT TOLERANT PERFORMANCE, NOR IN PRODUCTS OR SYSTEMS WHERE FAILURE OR MALFUNCTION MAY RESULT IN PERSONAL INJURY, DEATH, OR SEVERE PROPERTY OR ENVIRONMENTAL DAMAGE. SUCH USE IS AT PURCHASERS OWN RISK, EVEN IF ADVANCED NAVIGATION KNOWS OF SUCH USE.

ADVANCED NAVIGATION PRODUCTS WHICH ARE NOT SPECIFIED AS "AUTOMOTIVE GRADE" MAY ONLY BE USED IN AUTOMOTIVE APPLICATIONS AT USER'S OWN RISK.

Resale of Advanced Navigation products with provisions different from the statements and/or technical features set forth in this document shall immediately void any warranty granted by Advanced Navigation for the Advanced Navigation product or service described herein and shall not create or extend in any manner whatsoever, any liability of Advanced Navigation. Information in this document supersedes and replaces all information previously supplied. References to Advanced Navigation in this disclaimer includes its related bodies corporate.

<span id="page-148-0"></span>© 2023 Advanced Navigation - All rights reserved